### $\alpha$  and  $\alpha$ CISCO.

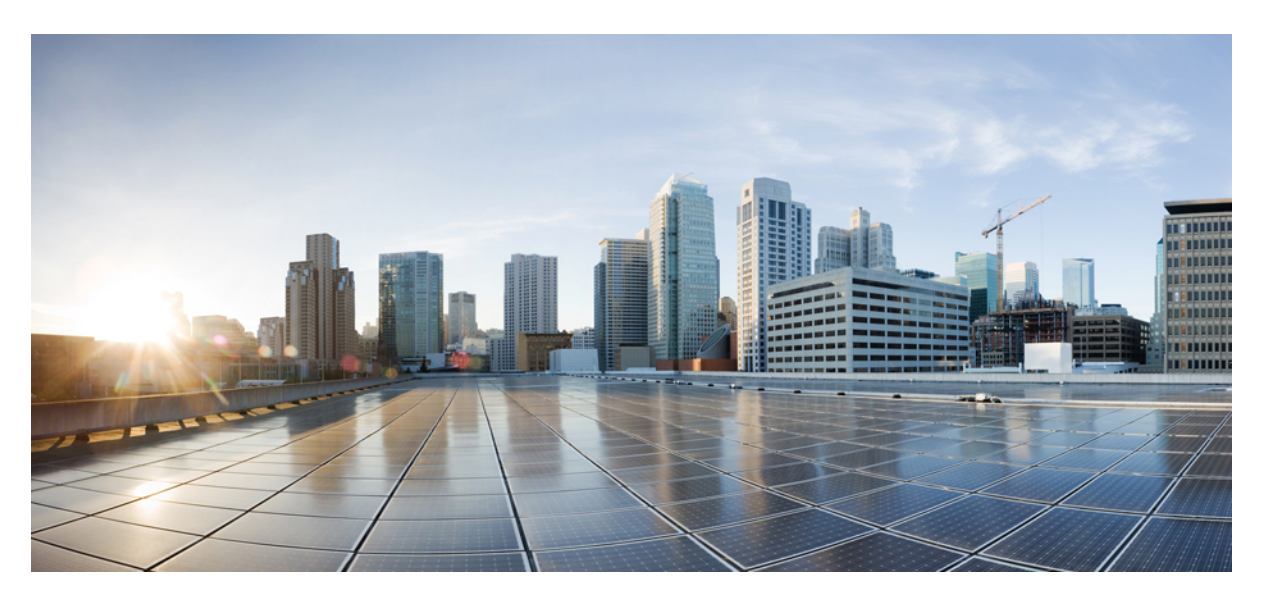

### **Podr**ę**cznik administratora telefonów konferencyjnych IP Cisco 8832 dla systemu Cisco Unified Communications Manager**

**Pierwsza publikacja:** 2017-09-15 **Ostatnia modyfikacja:** 2023-06-16

#### **Americas Headquarters**

Cisco Systems, Inc. 170 West Tasman Drive San Jose, CA 95134-1706 USA http://www.cisco.com Tel: 408 526-4000 800 553-NETS (6387) Fax: 408 527-0883

SPECYFIKACJE PRODUKTÓW I INFORMACJE NA ICH TEMAT ZAWARTE W NINIEJSZYM PODRĘCZNIKU MOGĄ ULEC ZMIANIE BEZ POWIADOMIENIA. WSZYSTKIE OŚWIADCZENIA, INFORMACJE I ZALECENIA ZAWARTE W NINIEJSZYM PODRĘCZNIKU SĄ UWAŻANE ZA PRAWDZIWE, ALE NIE JEST UDZIELANA NA NIE ŻADNA GWARANCJA, WYRAŹNA ANI DOMNIEMANA. UŻYTKOWNICY PONOSZĄ PEŁNĄ ODPOWIEDZIALNOŚĆ ZA STOSOWANIE DOWOLNYCH PRODUKTÓW.

LICENCJA NA OPROGRAMOWANIE I OGRANICZONA GWARANCJA NA TOWARZYSZĄCY PRODUKT ZNAJDUJĄ SIĘ W PAKIECIE INFORMACJI DOŁĄCZONYM DO PRODUKTU I STANOWIĄINTEGRALNĄCZĘŚĆ NINIEJSZEGO DOKUMENTU PRZEZ ODNIESIENIE. W PRZYPADKU NIEZNALEZIENIA LICENCJI NA OPROGRAMOWANIE LUB OGRANICZONEJ GWARANCJI NALEŻY ZWRÓCIĆ SIĘ DO PRZEDSTAWICIELA FIRMY CISCO Z PROŚBĄ O KOPIĘ.

Informacja dotycząca zgodności urządzeń klasy A z wymaganiami komisji FCC: to urządzenie zostało przebadane z wynikiem pozytywnym pod kątem zgodności z ograniczeniami dla urządzeń cyfrowych klasy A według części 15 wytycznych FCC. Ograniczenia te mają na celu zapewnienie odpowiedniej ochrony przed szkodliwymi zakłóceniami podczas użytkowania sprzętu na obszarach przemysłowych. Urządzenie wytwarza, użytkuje i może emitować energię fal radiowych, które mogą powodować szkodliwe zakłócenia komunikacji radiowej, jeśli instalacja oraz użycie urządzenia nie będą się odbywać zgodnie z instrukcją. Użycie urządzenia na obszarach zamieszkanych może wywołać szkodliwe zakłócenia, które w przypadku ich pojawienia się, powinny zostać skorygowane przez użytkowników na ich koszt.

Informacja dotycząca zgodności urządzeń klasy B z wymaganiami komisji FCC: to urządzenie zostało przebadane z wynikiem pozytywnym pod kątem zgodności z ograniczeniami dla urządzeń cyfrowych klasy B według części 15 wytycznych FCC. Ograniczenia mają na celu zapewnienie stosownej ochrony przed szkodliwymi zakłóceniami w środowisku zamieszkanym. Urządzenie wytwarza, użytkuje i może emitować energię fal radiowych, które mogą powodować szkodliwe zakłócenia komunikacji radiowej, jeśli instalacja oraz użycie urządzenia nie będą się odbywać zgodnie z instrukcją. Nie wyklucza się jednak, że w wypadku konkretnej instalacji zakłócenia takie wystąpią. Jeśli urządzenie powoduje zakłócenia w odbiorze sygnału radiowego lub telewizyjnego, co można sprawdzić, wyłączając i włączając urządzenie, należy podjąć próby wyeliminowania tych zakłóceń, stosując następujące środki zaradcze:

- Obrócić lub przenieść antenę odbiorczą.
- Zwiększyć odległość między urządzeniem a odbiornikiem.
- Podłączyć urządzenie do gniazda w sieci zasilającej innej niż ta, do której podłączony jest odbiornik.
- Skonsultować się ze sprzedawcą lub doświadczonym technikiem radiowo-telewizyjnym w celu uzyskania pomocy.

Modyfikacje produktu niezatwierdzone przez firmę Cisco mogą spowodować unieważnienie aprobaty komisji FCC oraz prawa użytkownika do obsługi urządzenia.

Stosowany przez firmę Cisco sposób kompresji nagłówka TCP stanowi adaptację programu opracowanego na Uniwersytecie Kalifornijskim, Berkeley (USB) i jest częścią dostępnej publicznie wersji systemu operacyjnego Unix, która została stworzona przez UCB. Wszystkie prawa zastrzeżone. Copyright © 1981 Regents of the University of California.

BEZ WZGLĘDU NA JAKIEKOLWIEK INNE GWARANCJE UDZIELONE W NINIEJSZYM DOKUMENCIE WSZYSTKIE PLIKI DOKUMENTACJI I OPROGRAMOWANIE TYCH DOSTAWCÓW SĄ DOSTARCZANE W TAKIM STANIE, W JAKIM SIĘ ZNAJDUJĄ, ZE WSZYSTKIMI WADAMI. FIRMA CISCO I WSKAZANI POWYŻEJ DOSTAWCY ZRZEKAJĄ SIĘ WSZELKICH GWARANCJI, WYRAŹNYCH LUB DOROZUMIANYCH, W TYM MIĘDZY INNYMI DOTYCZĄCYCH PRZYDATNOŚCI HANDLOWEJ, PRZYDATNOŚCI DO OKREŚLONEGO CELU I NIENARUSZANIA PRAWWŁASNOŚCILUBWYNIKAJĄCYCH Z OBSŁUGI,WYKORZYSTANIA LUBPRAKTYK HANDLOWYCH.

W ŻADNYM RAZIE FIRMA CISCO ANI JEJ DOSTAWCY NIE BĘDĄ PONOSIĆ ODPOWIEDZIALNOŚCI ZA ŻADNE SZKODY POŚREDNIE, SZCZEGÓLNE, WTÓRNE LUB PRZYPADKOWE, W TYM MIĘDZY INNYMI UTRATĘ ZYSKÓW LUB UTRATĘ ALBO ZNISZCZENIE DANYCH WYNIKAJĄCE Z UŻYCIA LUB BRAKU MOŻLIWOŚCI UŻYCIA NINIEJSZEGO PODRĘCZNIKA, NAWET JEŚLI FIRMA CISCO LUB JEJ DOSTAWCY ZOSTALI POINFORMOWANI O MOŻLIWOŚCI WYSTĄPIENIA TAKICH SZKÓD.

Wszelkie adresy protokołu komunikacyjnego IP oraz numery telefonów użyte w tym dokumencie nie powinny być traktowane jako adresy lub numery rzeczywiste. Wszelkie przykłady, obrazy ekranów zawierające polecenia, diagramy topologii sieci oraz inne dane zawarte w dokumencie zostały przedstawione wyłącznie w celach demonstracyjnych. Jakiekolwiek użycie rzeczywistych adresów IP lub numerów telefonów w treści demonstracyjnej jest przypadkowe i niezamierzone.

Wszystkie wydrukowane i zduplikowane kopie miękkie tego dokumentu uważane są za niekontrolowane. Aby mieć pewność, że korzystasz z najnowszej wersji, zapoznaj się z bieżącą wersia online.

Firma Cisco ma ponad 200 biur na całym świecie. Pełną listę adresów i numerów telefonów można znaleźć na stronie internetowej firmy Cisco pod adresem: www.cisco.com/go/offices.

Nazwa i logo Cisco są znakami towarowymi lub zastrzeżonymi znakami towarowymi firmy Cisco i/lub jej spółek zależnych w Stanach Zjednoczonych i innych krajach. Aby wyświetlić listę znaków towarowych firmy Cisco, przejdź do następującego adresu URL: [https://www.cisco.com/c/en/us/about/legal/trademarks.html.](https://www.cisco.com/c/en/us/about/legal/trademarks.html) Znaki towarowe innych podmiotów wymienione w tym dokumencie są własnością ich prawnych właścicieli. Użycie słowa "partner" nie oznacza stosunku partnerstwa między firmą Cisco a jakąkolwiek inną firmą. (1721R)

© 2017–2023 Cisco Systems, Inc. Wszelkie prawa zastrzeżone.

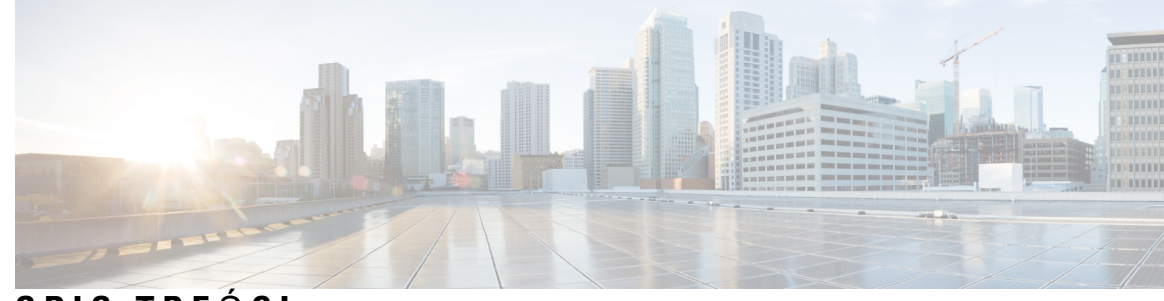

**SPIS TRE** Ś **C I**

 $\mathbf I$ 

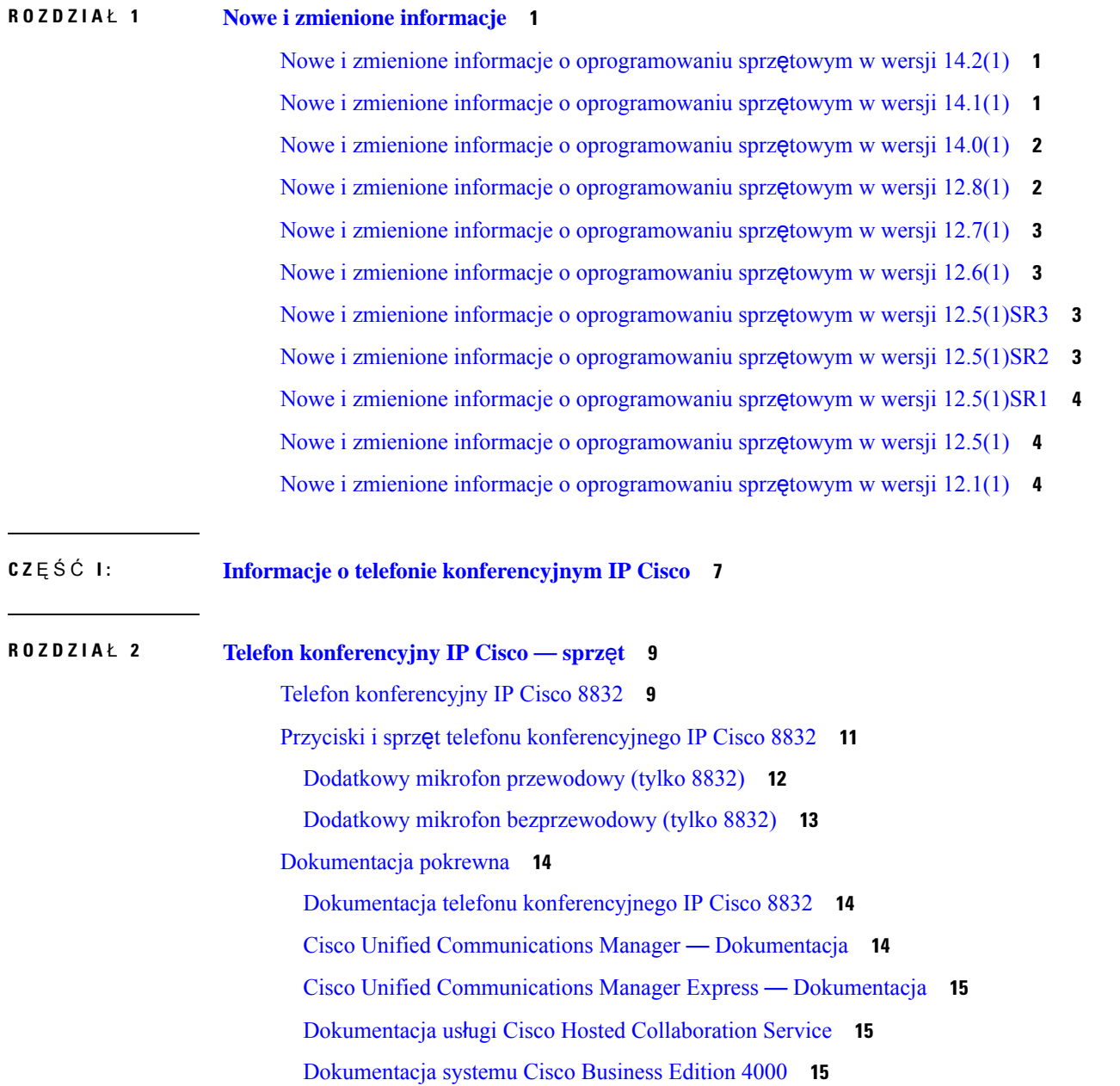

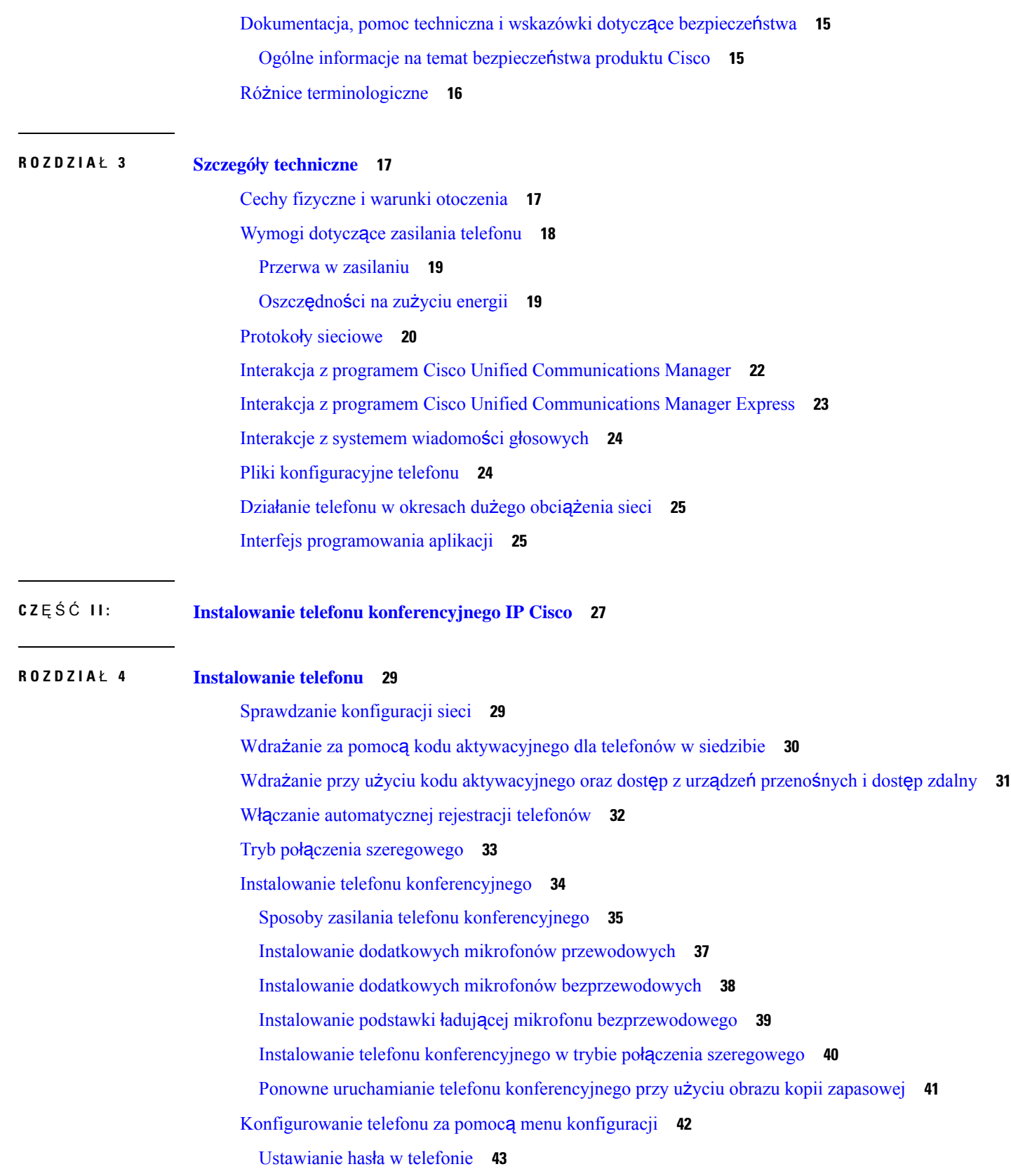

 $\mathbf{l}$ 

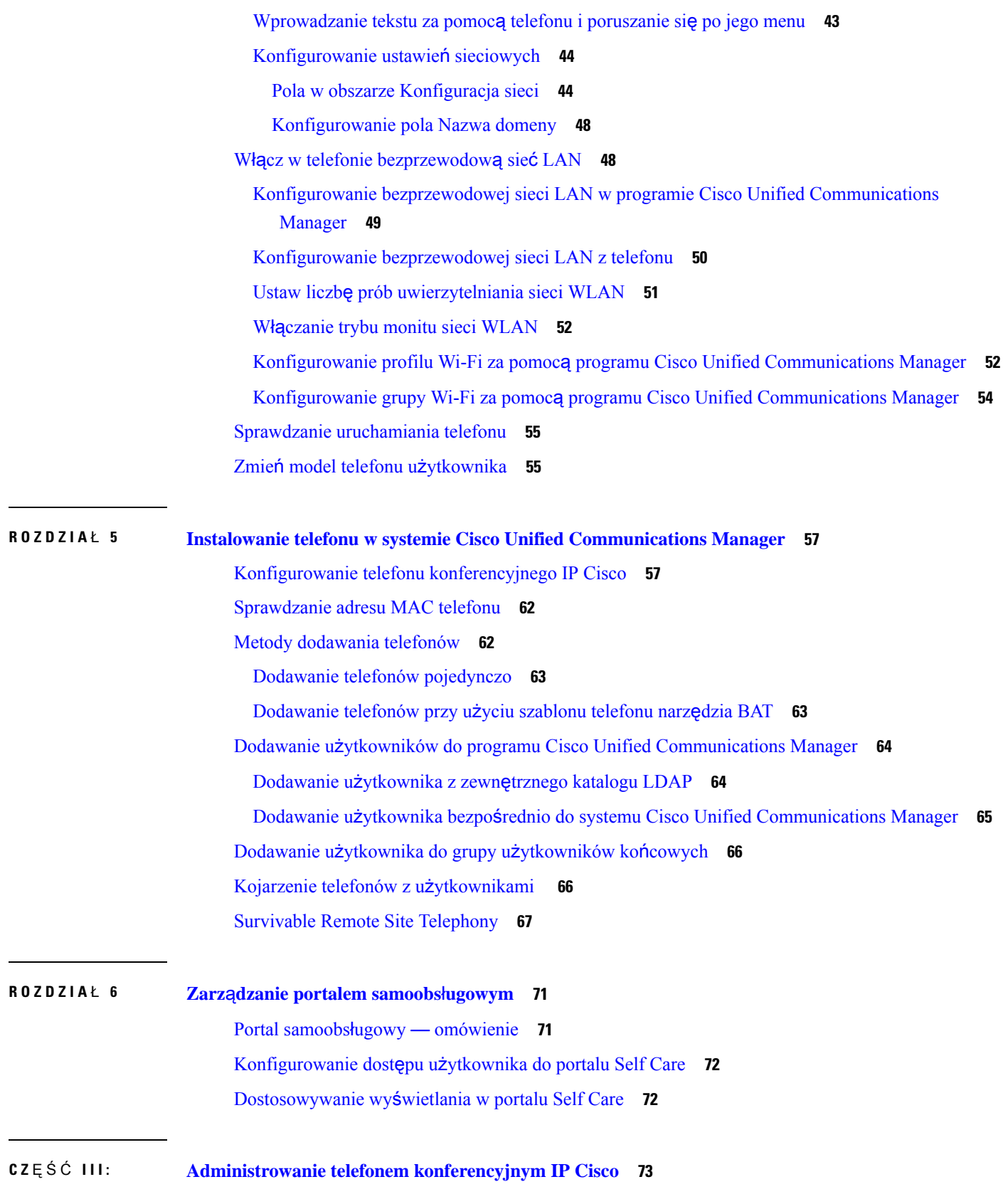

 $\mathbf I$ 

 $\mathbf I$ 

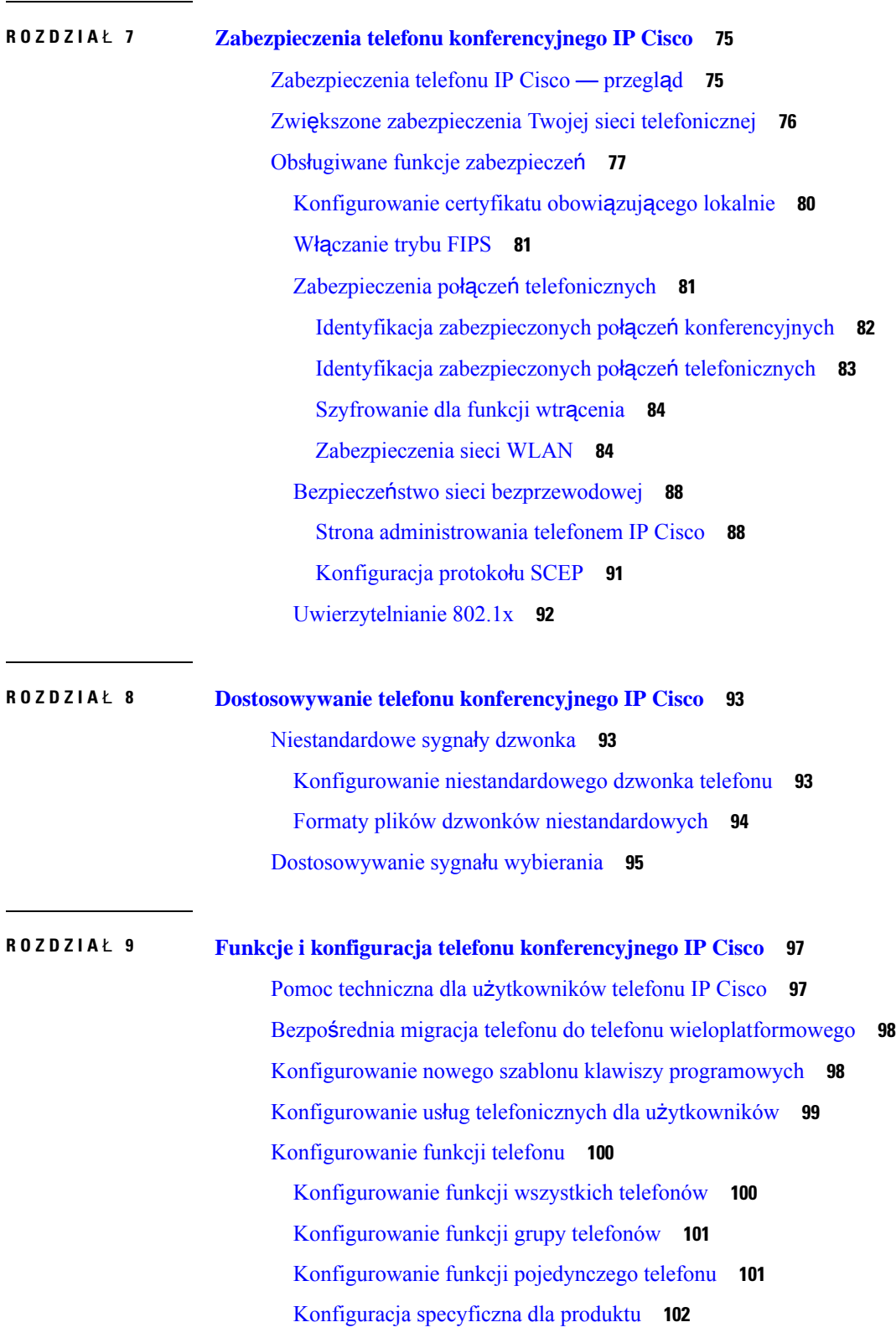

 $\mathbf{l}$ 

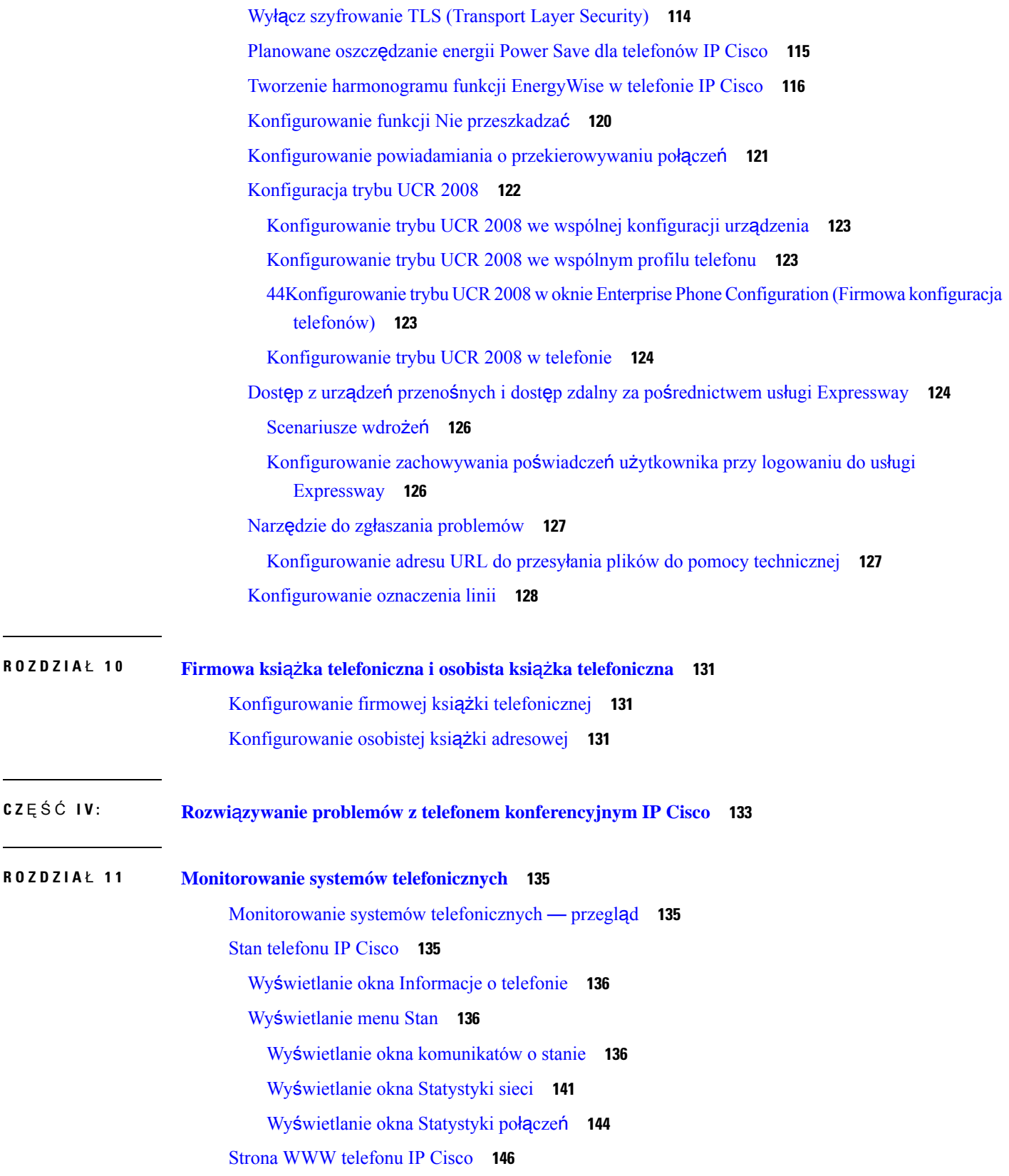

 $\mathbf I$ 

 $\mathbf I$ 

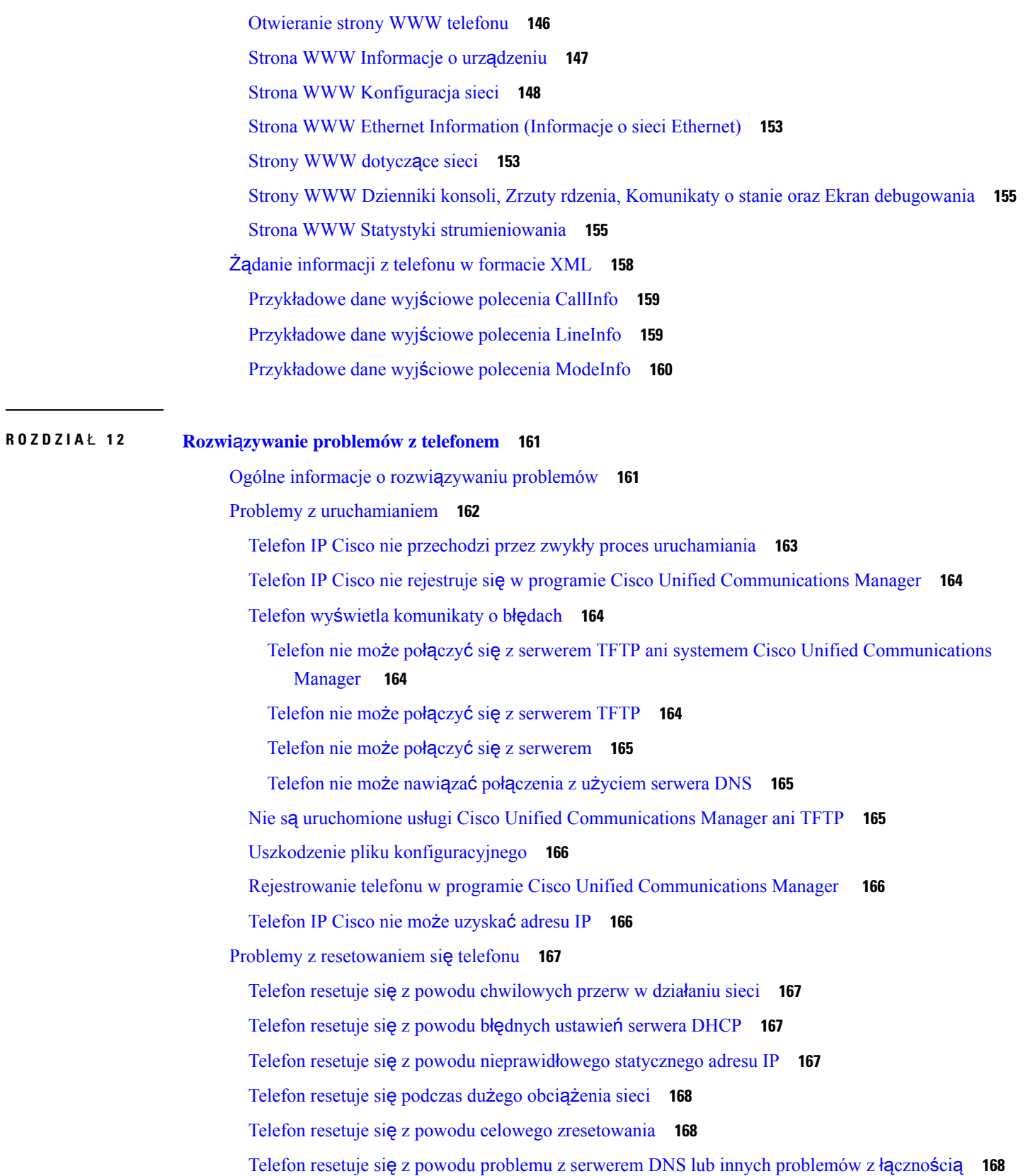

 $\mathbf{l}$ 

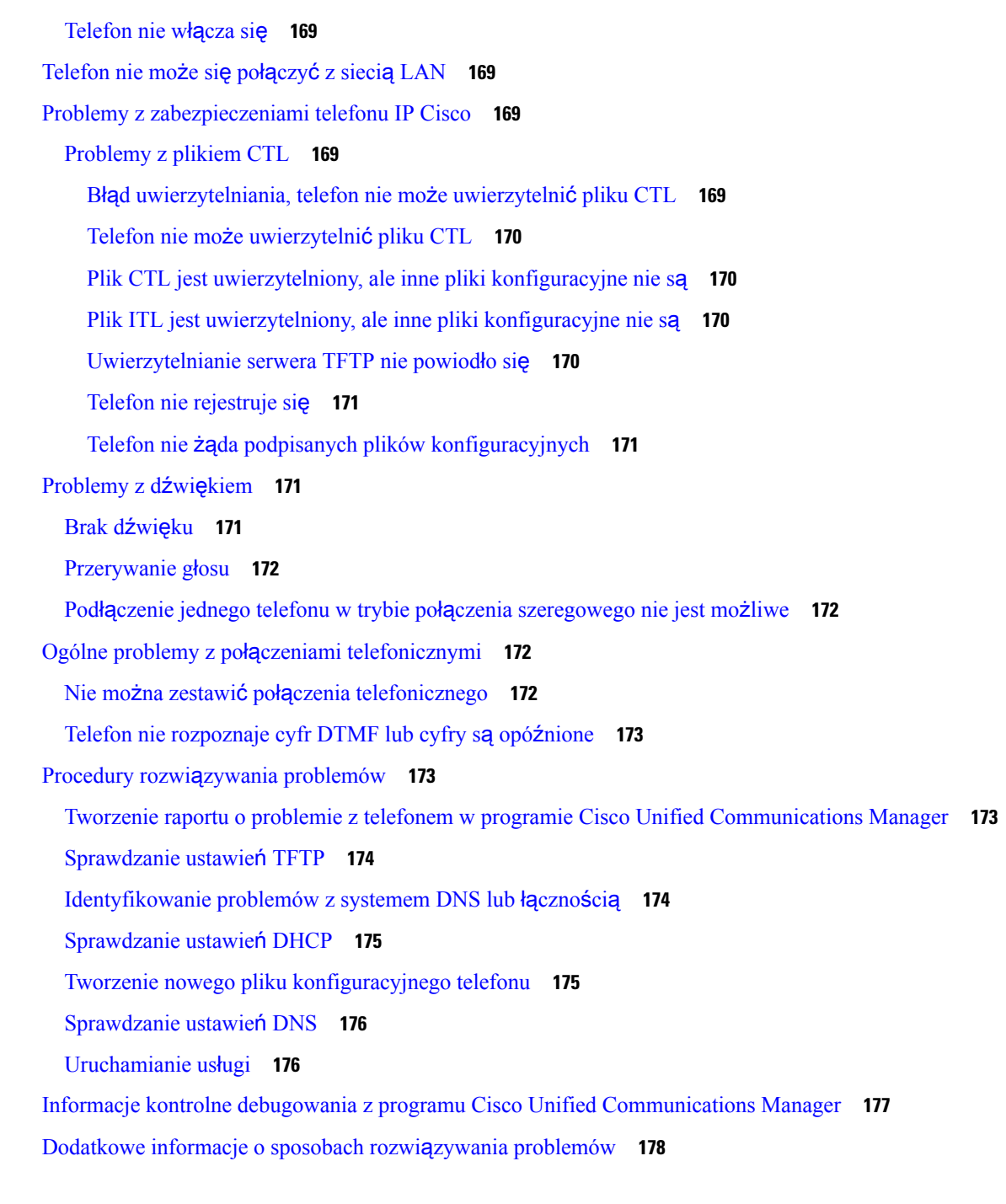

#### **ROZDZIA** Ł **1 3 [Konserwacja](#page-188-0) 179**

Ponowne uruchamianie lub resetowanie telefonu [konferencyjnego](#page-188-1) **179** Ponowne uruchamianie telefonu [konferencyjnego](#page-188-2) **179** Resetowanie ustawień telefonu [konferencyjnego](#page-188-3) za pomocą menu telefonu **179**

Przywracanie ustawień fabrycznych telefonu [konferencyjnego](#page-189-0) za pomocą klawiatury numerycznej **180** [Monitorowanie](#page-190-0) jakości dźwięku **181**

[Wskazówki](#page-190-1) dotyczące rozwiązywania problemów z jakością dźwięku **181** [Czyszczenie](#page-191-0) telefonu IP Cisco **182**

#### **ROZDZIA** Ł **1 4 Obs**ł**uga u**ż**ytkowników mi**ę**[dzynarodowych](#page-192-0) 183**

Instalator lokalny punktów końcowych programu Unified [Communications](#page-192-1) Manager **183** Obsługa zapisu połączeń mię[dzynarodowych](#page-192-2) w dzienniku **183** [Ograniczenia](#page-193-0) językowe **184**

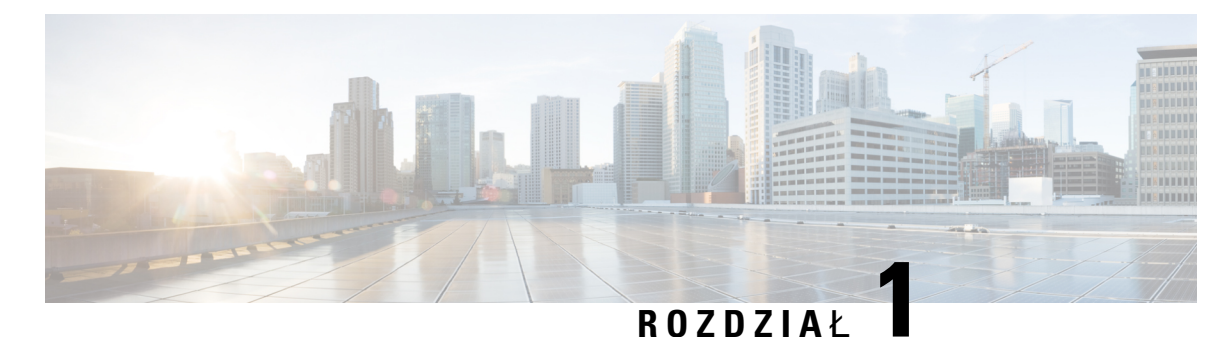

# <span id="page-10-0"></span>**Nowe i zmienione informacje**

- Nowe i zmienione informacje o [oprogramowaniu](#page-10-1) sprzętowym w wersji 14.2(1), na stronie 1
- Nowe i zmienione informacje o [oprogramowaniu](#page-10-2) sprzętowym w wersji 14.1(1), na stronie 1
- Nowe i zmienione informacje o [oprogramowaniu](#page-11-0) sprzętowym w wersji 14.0(1), na stronie 2
- Nowe i zmienione informacje o [oprogramowaniu](#page-11-1) sprzętowym w wersji 12.8(1), na stronie 2
- Nowe i zmienione informacje o [oprogramowaniu](#page-12-0) sprzętowym w wersji 12.7(1), na stronie 3
- Nowe i zmienione informacje o [oprogramowaniu](#page-12-1) sprzętowym w wersji 12.6(1), na stronie 3
- Nowe i zmienione informacje o [oprogramowaniu](#page-12-2) sprzętowym w wersji 12.5(1)SR3, na stronie 3
- Nowe i zmienione informacje o [oprogramowaniu](#page-12-3) sprzętowym w wersji 12.5(1)SR2, na stronie 3
- Nowe i zmienione informacje o [oprogramowaniu](#page-13-0) sprzętowym w wersji 12.5(1)SR1, na stronie 4
- Nowe i zmienione informacje o [oprogramowaniu](#page-13-1) sprzętowym w wersji 12.5(1), na stronie 4
- Nowe i zmienione informacje o [oprogramowaniu](#page-13-2) sprzętowym w wersji 12.1(1), na stronie 4

# <span id="page-10-1"></span>**Nowe i zmienione informacje o oprogramowaniu sprz**ę**towym w wersji 14.2(1)**

Poniżej znajdują się nowe lub zmienione informacje o oprogramowaniu sprzętowym w wersji 14.2(1)

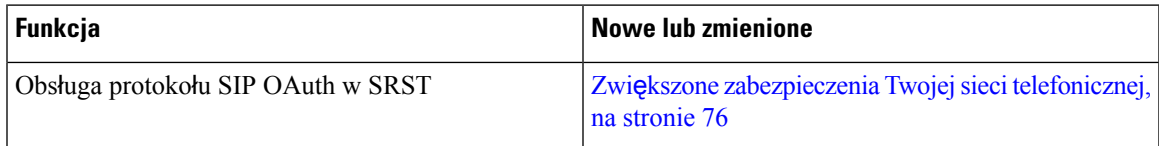

# <span id="page-10-2"></span>**Nowe i zmienione informacje o oprogramowaniu sprz**ę**towym w wersji 14.1(1)**

Następujące informacje są nowe lub zmienione w wersji oprogramowania sprzętowego 14.1(1).

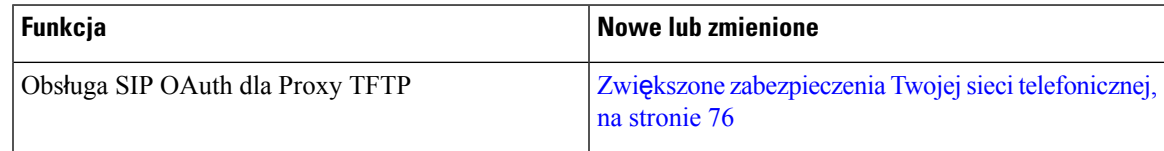

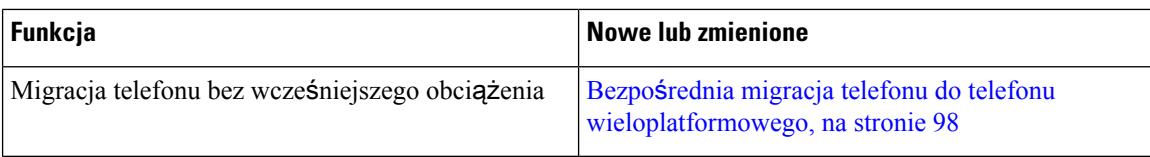

# <span id="page-11-0"></span>**Nowe i zmienione informacje o oprogramowaniu sprz**ę**towym w wersji 14.0(1)**

**Tabela 1: Nowe i zmienione informacje**

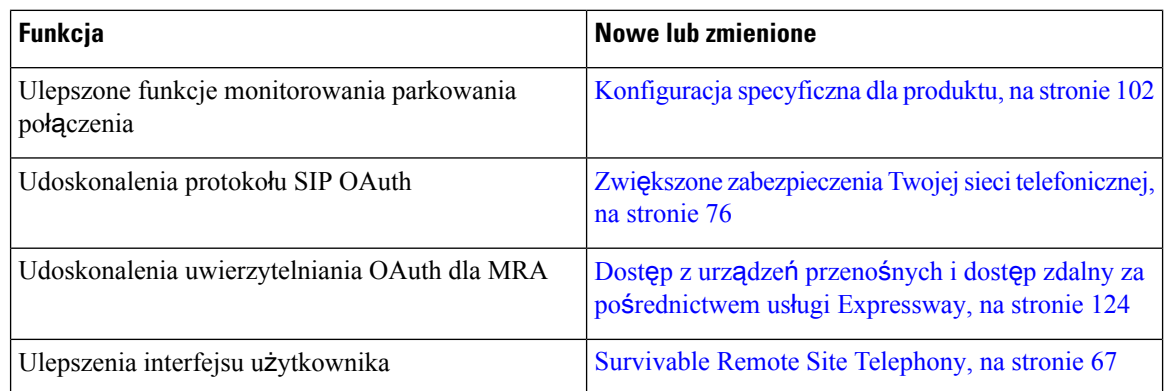

Od wersji oprogramowania sprzętowego 14.0, telefony obsługują DTLS 1.2. DTLS 1.2 wymaga Cisco Adaptive Security Appliance (ASA) w wersji 9.10 lub nowszej. Można skonfigurować minimalną wartość wersji DTLS dla połączenia VPN w ASA. Więcej informacji można znaleźć w książce *ASDM Book 3: Podr*ę*cznik konfiguracji ASDM VPN Cisco ASA* dostępnym tutaj: [https://www.cisco.com/c/en/us/support/](https://www.cisco.com/c/en/us/support/security/asa-5500-series-next-generation-firewalls/products-installation-and-configuration-guides-list.html) [security/asa-5500-series-next-generation-firewalls/products-installation-and-configuration-guides-list.html](https://www.cisco.com/c/en/us/support/security/asa-5500-series-next-generation-firewalls/products-installation-and-configuration-guides-list.html)

# <span id="page-11-1"></span>**Nowe i zmienione informacje o oprogramowaniu sprz**ę**towym w wersji 12.8(1)**

Poniżej znajdują się nowe lub zmienione informacje o oprogramowaniu sprzętowym w wersji 12.8(1)

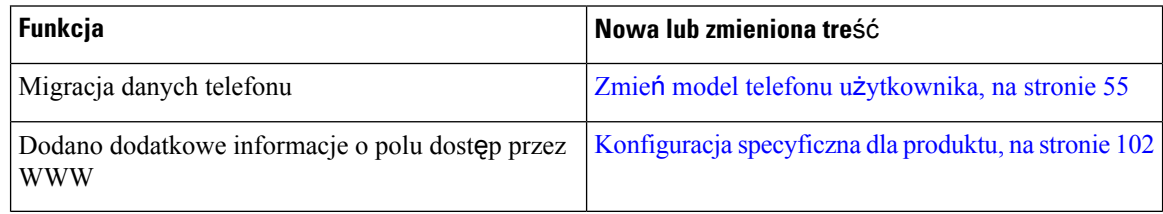

# <span id="page-12-0"></span>**Nowe i zmienione informacje o oprogramowaniu sprz**ę**towym w wersji 12.7(1)**

Podręcznik administratora dotyczący oprogramowania sprzętowego w wersji 12.7(1) nie wymagał żadnych aktualizacji.

# <span id="page-12-1"></span>**Nowe i zmienione informacje o oprogramowaniu sprz**ę**towym w wersji 12.6(1)**

Podręcznik administratora dotyczący oprogramowania sprzętowego w wersji 12.6(1) nie wymagał żadnych aktualizacji.

# <span id="page-12-2"></span>**Nowe i zmienione informacje o oprogramowaniu sprz**ę**towym w wersji 12.5(1)SR3**

Zaktualizowano wszystkie odwołania do dokumentacji programu Cisco Unified Communications Manager, aby odpowiadały każdej jego wersji.

Tabela 2: Poprawki w Podreczniku administratora telefonów IP Cisco z serii 8832 związane z oprogramowaniem sprzetowym w wersji **12.5(1)SR3.**

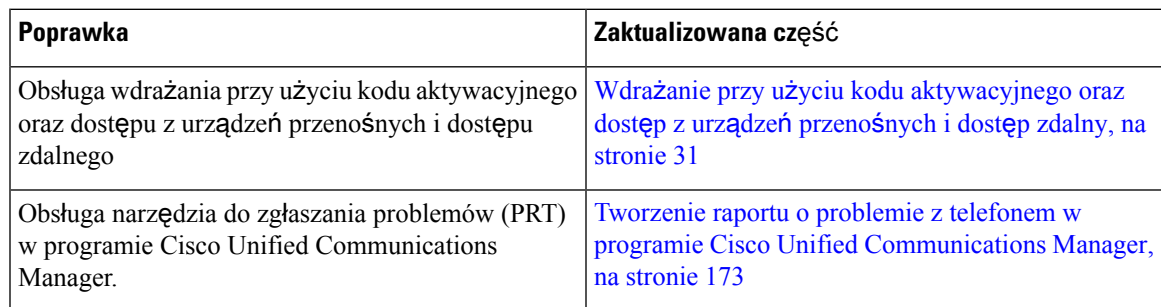

# <span id="page-12-3"></span>**Nowe i zmienione informacje o oprogramowaniu sprz**ę**towym w wersji 12.5(1)SR2**

Podręcznik administratora dotyczący oprogramowania sprzętowego w wersji 12.5(1)SR2 nie wymagał żadnych aktualizacji.

Oprogramowanie sprzętowe w wersji 12.5(1)SR2 zastępuje oprogramowanie sprzętowe w wersji 12.5(1) oraz 12.5(1)SR1. Oprogramowanie sprzętowe w wersji 12.5(1) oraz 12.5(1)SR1 zostało odroczone na korzyść oprogramowania sprzętowego w wersji 12.5(1)SR2.

# <span id="page-13-0"></span>**Nowe i zmienione informacje o oprogramowaniu sprz**ę**towym w wersji 12.5(1)SR1**

Poniższa tabela zawiera listę zmian w dokumencie *Cisco IP Conference Phone 8832 Administration Guide for Cisco Unified Communications Manager* (Podręcznik administratora programu Cisco Unified Communications Manager dla telefonu konferencyjnego IP Cisco 8832) dotyczących oprogramowania sprzętowego w wersji 12.5(1)SR1.

Tabela 3: Poprawki w Podręczniku administratora telefonu konferencyjnego IP Cisco 8832 związane z oprogramowaniem sprzętowym **<sup>w</sup> wersji 12.5(1)SR1.**

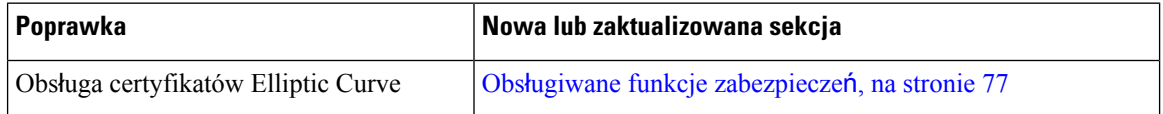

# <span id="page-13-1"></span>**Nowe i zmienione informacje o oprogramowaniu sprz**ę**towym w wersji 12.5(1)**

Poniższa tabela zawiera listę zmian w dokumencie *Cisco IP Conference Phone 8832 Administration Guide for Cisco Unified Communications Manager* (Podręcznik administratora programu Cisco Unified Communications Manager dla telefonu konferencyjnego IP Cisco 8832) dotyczących oprogramowania sprzętowego w wersji 12.5(1).

Tabela 4: Poprawki w Podręczniku administratora telefonu konferencyjnego IP Cisco 8832 związane z oprogramowaniem sprzętowym **<sup>w</sup> wersji 12.5(1).**

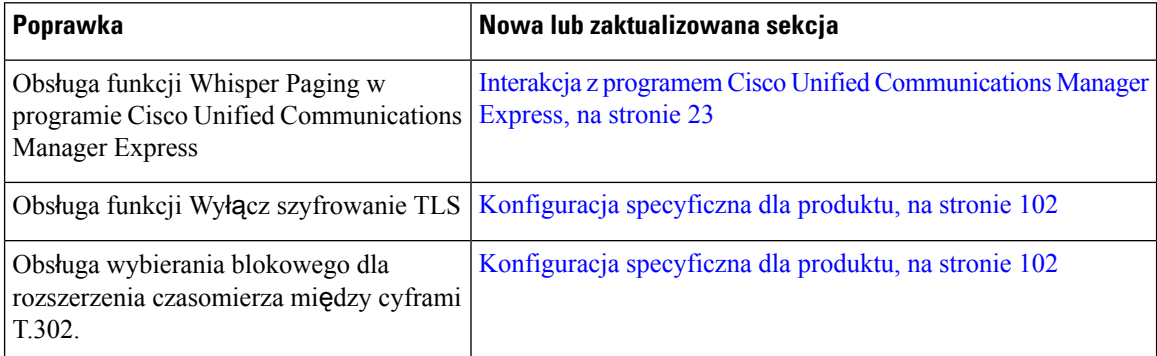

# <span id="page-13-2"></span>**Nowe i zmienione informacje o oprogramowaniu sprz**ę**towym w wersji 12.1(1)**

W poniższej tabeli opisano zmiany w dokumencie *Cisco IP Conference Phone 8832 Administration Guide for Cisco Unified Communications Manager* (Podręcznik administratora programu Cisco Unified

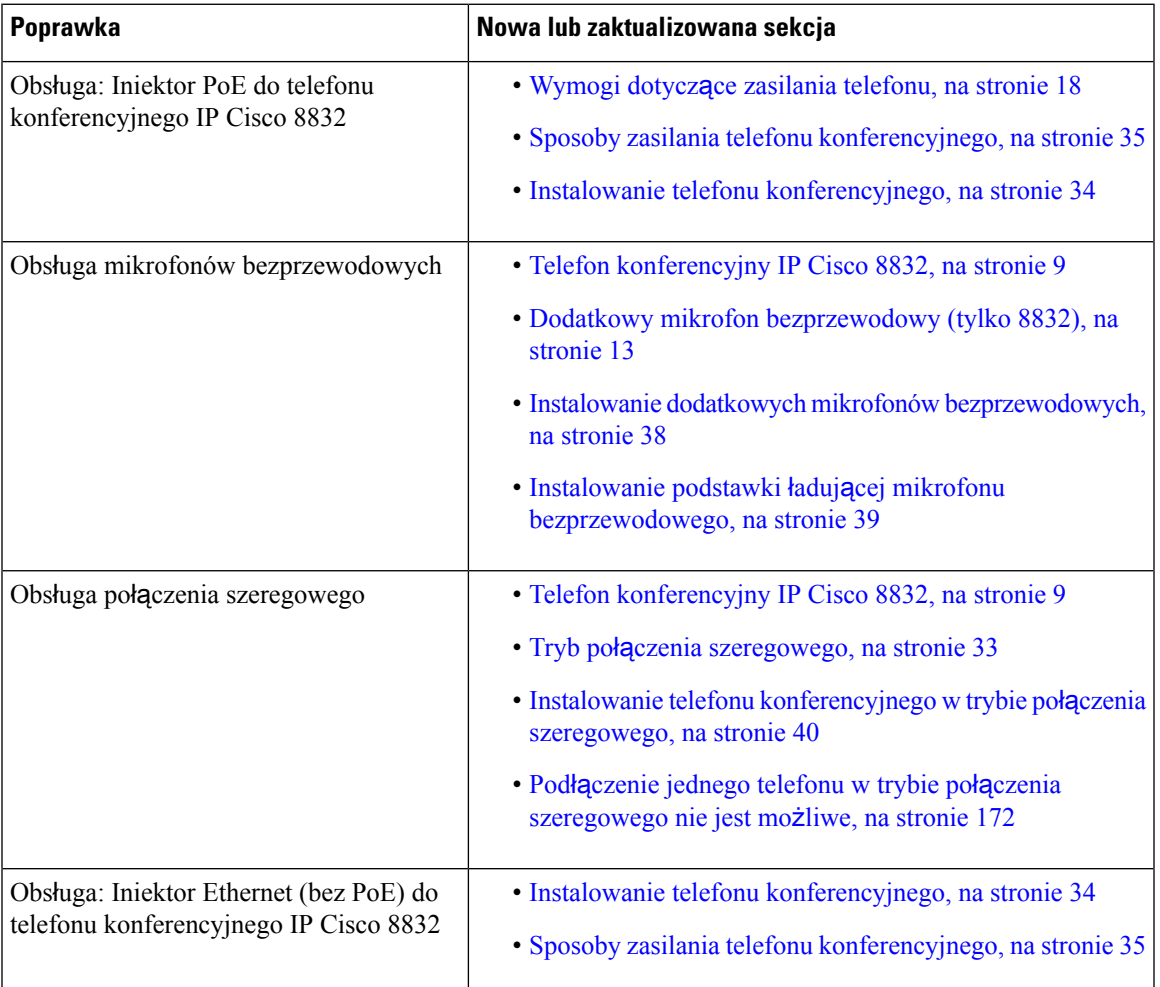

Communications Manager dla telefonu konferencyjnego IP Cisco 8832) dotyczące oprogramowania sprzętowego w wersji 12.1(1).

 $\mathbf{l}$ 

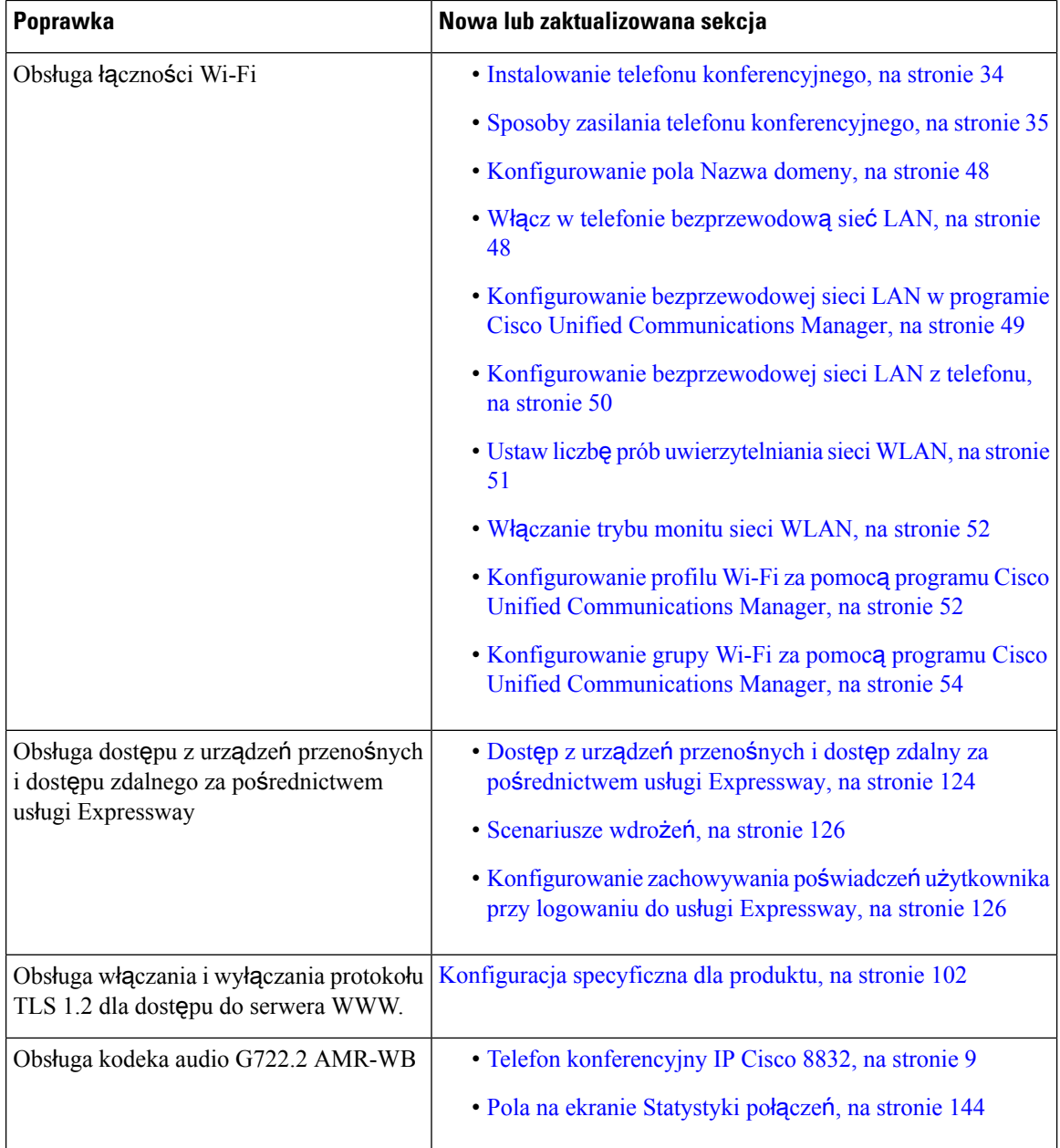

i.

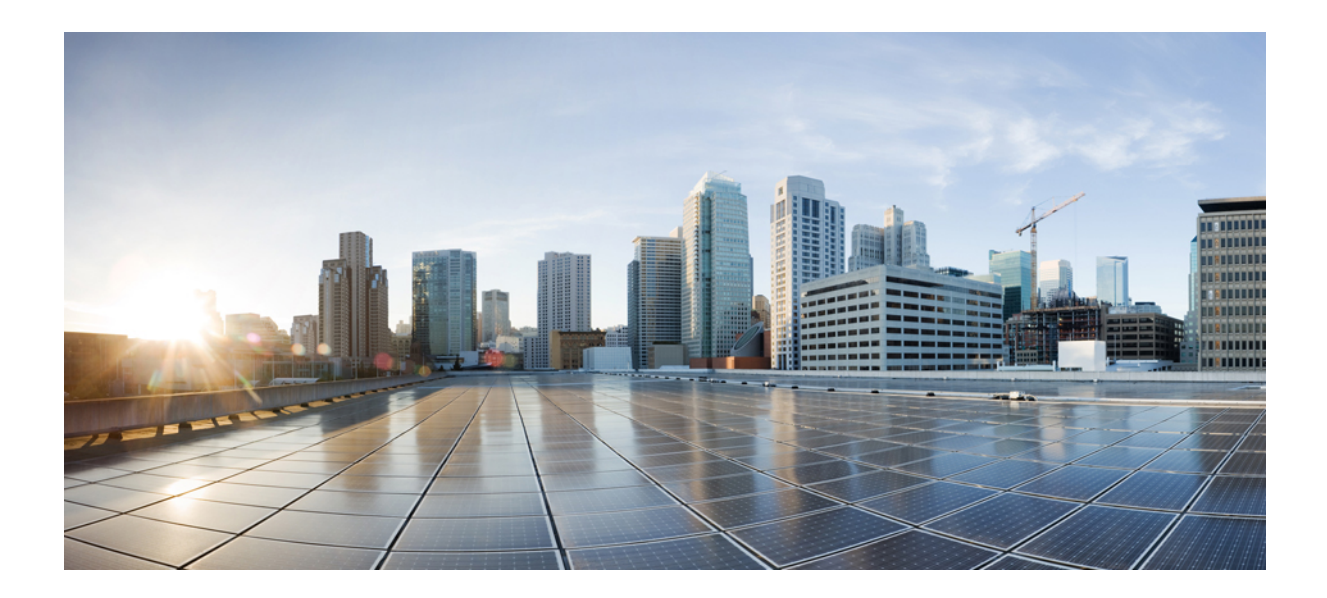

# <span id="page-16-0"></span>**C Z** ĘŚĆ **I**

# **Informacje o telefonie konferencyjnym IP Cisco**

- Telefon [konferencyjny](#page-18-2) IP Cisco sprzęt, na stronie 9
- Szczegóły [techniczne,](#page-26-2) na stronie 17

<span id="page-18-2"></span>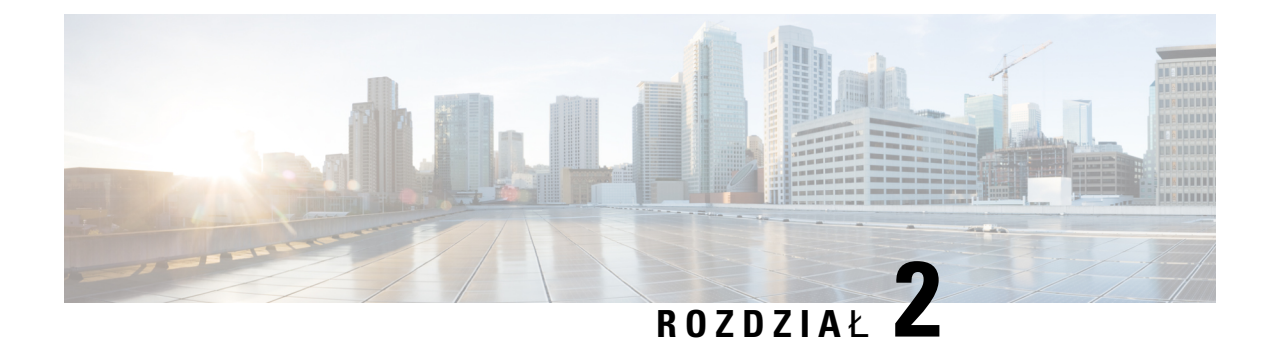

# <span id="page-18-0"></span>**Telefon konferencyjny IP Cisco** — **sprz**ę**t**

- Telefon [konferencyjny](#page-18-1) IP Cisco 8832, na stronie 9
- Przyciski i sprzęt telefonu [konferencyjnego](#page-20-0) IP Cisco 8832, na stronie 11
- [Dokumentacja](#page-23-0) pokrewna, na stronie 14
- [Dokumentacja,](#page-24-3) pomoc techniczna i wskazówki dotyczące bezpieczeństwa, na stronie 15
- Różnice [terminologiczne,](#page-25-0) na stronie 16

# <span id="page-18-1"></span>**Telefon konferencyjny IP Cisco 8832**

Telefon Cisco IP Conference Phone 8832 i 8832NR poprawiają jakość komunikacji między osobami. Łączy nadzwyczajną jakość dźwięku HD (high-definition) i zasięg 360 stopni na użytek średnich i dużych sal konferencyjnych oraz biur zarządu. Szerokopasmowy (G.722) głośnik pełnodupleksowego dwukierunkowego zestawu głośnomówiącego gwarantuje jakość brzmienia na poziomie audiofilskim. Ten telefon to proste rozwiązanie, które spełnia wymagania najróżniejszych sal konferencyjnych.

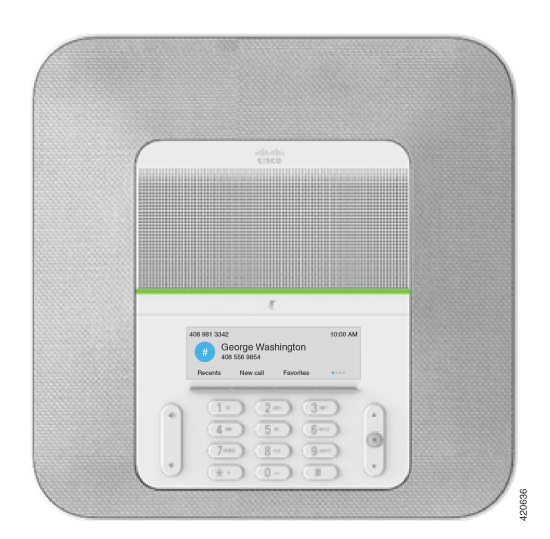

**Rysunek 1: Telefon konferencyjny IP Cisco 8832**

Telefon konferencyjny wyposażono w czułe mikrofony o charakterystyce kołowej (360 stopni). Dzięki temu możesz mówić w naturalny sposób, a Twoje wypowiedzi będą wyraźnie słyszalne z odległości nawet 3 m. W modelu tym zastosowano też rozwiązanie techniczne, które przeciwdziała interferencjom ze strony telefonów komórkowych i innych urządzeń bezprzewodowych, co zapewnia stabilną komunikację bez zakłóceń. Telefon ma kolorowy na ekran i przyciski klawiszy programowych służące do uzyskiwania dostępu do funkcji użytkownika. W przypadku użycia samej jednostki bazowej telefon zapewnia zasięg w pokoju o rozmiarach 6,1 x 6,1 m (20 x 20 stóp) dla maksymalnie 10 osób.

Do użytku z telefonem są dostępne dwa przewodowe mikrofony rozszerzające. Umieszczenie mikrofonów rozszerzających z dala od jednostki podstawowej zapewnia większy zasięg w obszerniejszych salach konferencyjnych. W przypadku użycia jednostki bazowej i przewodowych mikrofonów rozszerzających telefon konferencyjny zapewnia zasięg w pokoju o rozmiarach 6,1 x 10 m (20 x 34 stopy) dla maksymalnie 22 osób.

Telefon obsługuje również opcjonalny zestaw dwóch bezprzewodowych mikrofonów rozszerzających. W przypadku użycia jednostki bazowej i bezprzewodowych mikrofonów rozszerzających telefon konferencyjny zapewnia zasięg w pokoju o rozmiarach 6,1 x 10 m (20 x 34 stopy) dla maksymalnie 22 osób. W celu zapewnienia dobrego zasięgu w pomieszczeniu o wymiarach 6,1 x 12,2 m zalecamy umieszczenie poszczególnych mikrofonów w maksymalnej odległości 3 m od stacji bazowej.

Można połączyć dwie jednostki bazowe, aby zwiększyć zasięg w pomieszczeniu. Ta konfiguracja wymaga opcjonalnego zestawu do łączenia szeregowego i umożliwia obsługę dwóch mikrofonów rozszerzających (przewodowych lub bezprzewodowych, ale nie obu typów naraz). W przypadku korzystania z mikrofonów przewodowych z zestawem do łączenia szeregowego konfiguracja zapewnia zasięg w pomieszczeniu o wymiarach do 6,1 x 15,2 m i obsługędo 38 osób. W przypadku korzystania z mikrofonów bezprzewodowych z zestawem do łączenia szeregowego konfiguracja zapewnia zasięg w pomieszczeniu o wymiarach do 6,1 x 17,4 m i obsługę do 42 osób.

Wersja Telefon konferencyjny IP Cisco 8832NR (bez funkcji radio) nie obsługuje łączności Wi-Fi, Bluetooth ani bezprzewodowych mikrofonów rozszerzających.

Podobnie jak inne urządzenia sieciowe, telefon IP Cisco wymaga konfigurowania i zarządzania. W omawianych telefonach sygnał jest kodowany i odkodowywany przy użyciu następujących kodeków:

- G.711 a-law
- G.711 mu-law
- G.722
- G722.2 AMR-WB
- G.729a/G.729ab
- G.726
- iLBC
- Opus

### $\bigwedge$

#### **Przestroga**

Korzystanie w pobliżu telefonu IP Cisco z telefonu komórkowego lub krótkofalówki może powodować zakłócenia. Więcej wiadomości na ten temat można znaleźć w dokumentacji udostępnianej przez producenta zakłócającego urządzenia.

Telefon IP Cisco udostępnia tradycyjne funkcje telefoniczne, np. przekierowywanie i Przekierowanie połączeń, ponowne wybieranie, szybkie wybieranie, połączenia konferencyjne i dostęp do systemu poczty głosowej. Telefony IP Cisco mają też cały szereg innych funkcji.

Podobnie jak w przypadku innych urządzeń sieciowych telefony IP Cisco trzeba najpierw skonfigurować, aby przygotować je do dostępu do programu Cisco Unified Communications Manager i reszty sieci IP. Korzystanie z protokołu DHCP znacznie zmniejsza liczbę ustawień do skonfigurowania w telefonie. Jeśli jednak sieć tego wymaga, można ręcznie skonfigurować takie parametry jak adres IP, serwer TFTP i informacje o podsieci.

Telefony IP Cisco mogą współpracować z innymi usługami i urządzeniami w sieci IP, dzięki którym zwiększają swoją funkcjonalność. Program Cisco Unified Communications Manager można np. zintegrować z katalogiem LDAP3 (ang. Lightweight Directory Access Protocol 3, lekki protokół dostępu do usług katalogowych), aby umożliwić użytkownikom wyszukiwanie danych kontaktowych współpracowników bezpośrednio za pomocą telefonów IP. Można też, korzystając z języka XML, umożliwić użytkownikom dostęp do rozmaitych informacji, np. prognoz pogody, notowańgiełdowych, cytatów dnia i innych wiadomości pochodzących z sieci WWW.

Telefon IP Cisco jest urządzeniem sieciowym, można więc wprost z niego otrzymywać szczegółowe informacje o jego stanie. Mogą one być pomocne przy rozwiązywaniu wszelkich problemów, na jakie mogą natrafić użytkownicy podczas korzystania z telefonów IP. Można również zapoznać się ze statystykami aktywnych połączeń lub wersją oprogramowania sprzętowego w telefonie.

Aby działać w sieci telefonii IP, telefon IP Cisco musi się połączyć z urządzeniem sieciowym, np. przełącznikiem Cisco Catalyst. Przed rozpoczęciem nawiązywania i odbierania połączeń za pomocą telefonu IP Cisco trzeba go ponadto zarejestrować w systemie Cisco Unified Communications Manager.

### <span id="page-20-0"></span>**Przyciski i sprz**ę**t telefonu konferencyjnego IP Cisco 8832**

Na poniższym rysunku przedstawiono telefon konferencyjny IP Cisco 8832.

**Rysunek 2: Przyciski i funkcje telefonu konferencyjnego IP Cisco 8832**

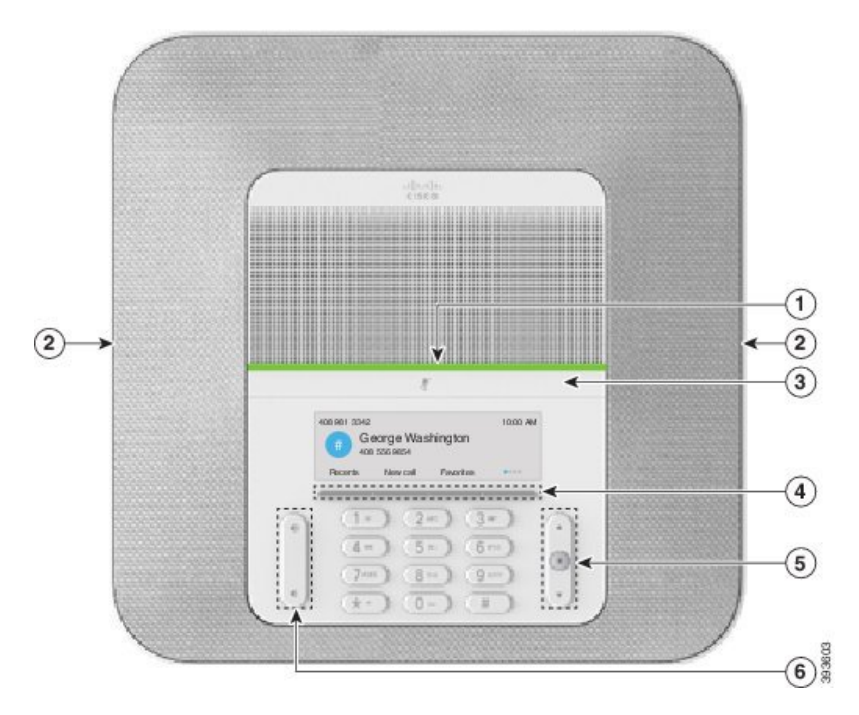

W poniższej tabeli opisano przyciski telefonu konferencyjnego IP Cisco 8832.

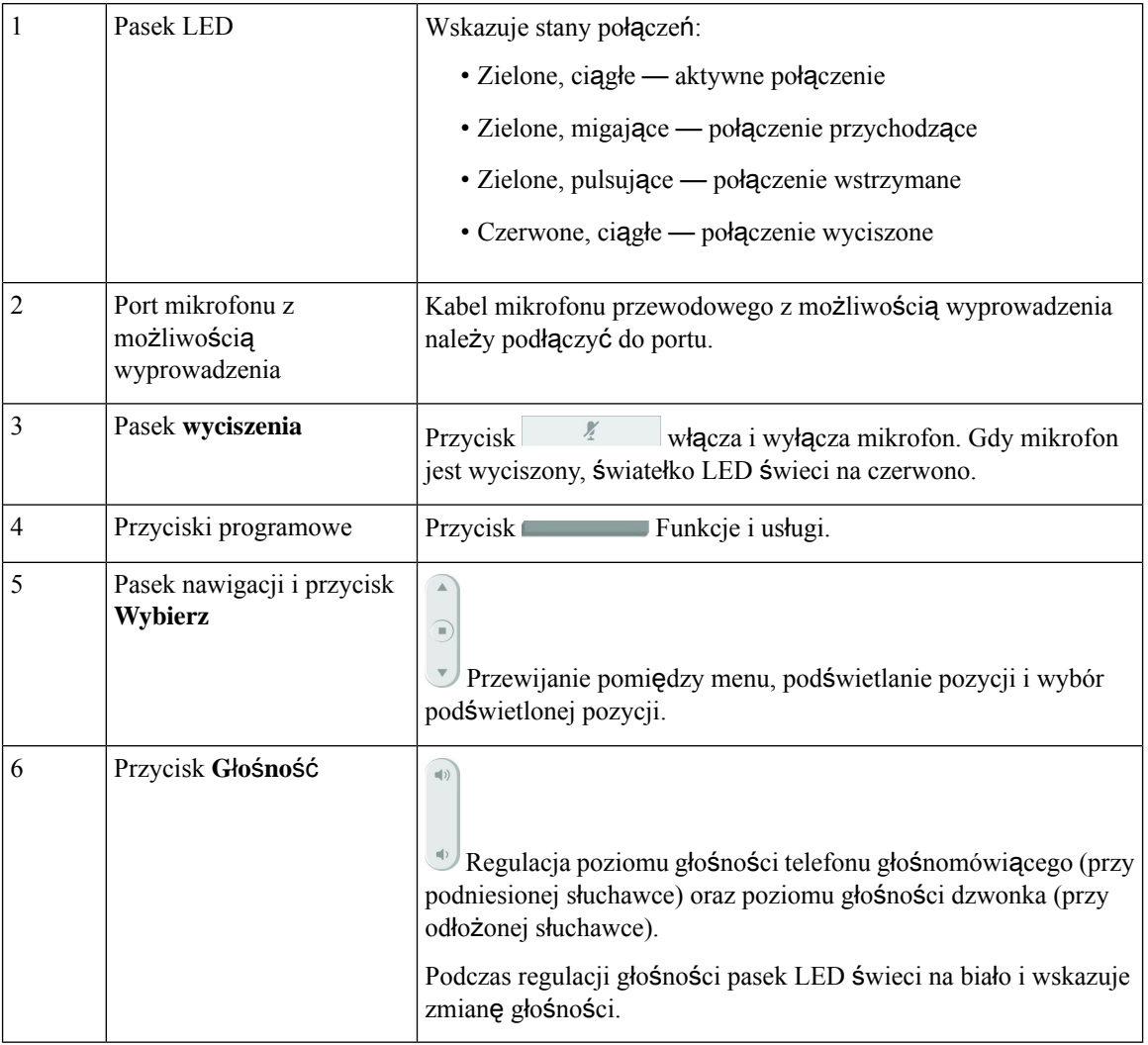

#### **Tabela 5: Przyciski i funkcje telefonu konferencyjnego IP Cisco 8832**

### <span id="page-21-0"></span>**Dodatkowy mikrofon przewodowy (tylko 8832)**

Telefon Cisco IP Conference Phone 8832 obsługuje dwa mikrofony przewodowe z możliwością wyprowadzenia dostępne w zestawie opcjonalnym. Należy korzystać z mikrofonów dodatkowych w większych pomieszczeniach lub w pomieszczeniach z większą ilością osób. Aby uzyskać najlepszy efekt, zaleca się umieszczenie mikrofonów w odległości od 0,91 m do 2,1 m od telefonu.

П

**Rysunek 3: Dodatkowy mikrofon przewodowy**

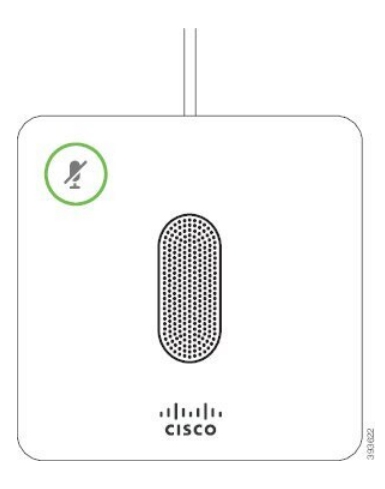

Gdy jesteś w trakcie połączenia, dioda LED mikrofonu dodatkowego otaczająca przycisk **wyciszenia** świeci na zielono.

Gdy mikrofon jest wyciszony, światełko LED świeci na czerwono. Po naciśnięciu przycisku **wyciszenia** telefon i mikrofony z możliwością wyprowadzenia zostaną wyciszone.

#### **Tematy pokrewne**

Instalowanie dodatkowych mikrofonów [przewodowych,](#page-46-0) na stronie 37

#### <span id="page-22-0"></span>**Dodatkowy mikrofon bezprzewodowy (tylko 8832)**

Telefon Cisco IP Conference Phone 8832 obsługuje dwa bezprzewodowe mikrofony rozszerzające dostępne w zestawie opcjonalnym. Gdy mikrofon bezprzewodowy jest ładowany na podstawce ładującej, dioda LED w podstawce świeci na biało.

# ahaha **CISCO** 93702

**Rysunek 4: Mikrofon bezprzewodowy**

#### **Rysunek 5: Mikrofon bezprzewodowy umieszczony na podstawce** ł**aduj**ą**cej**

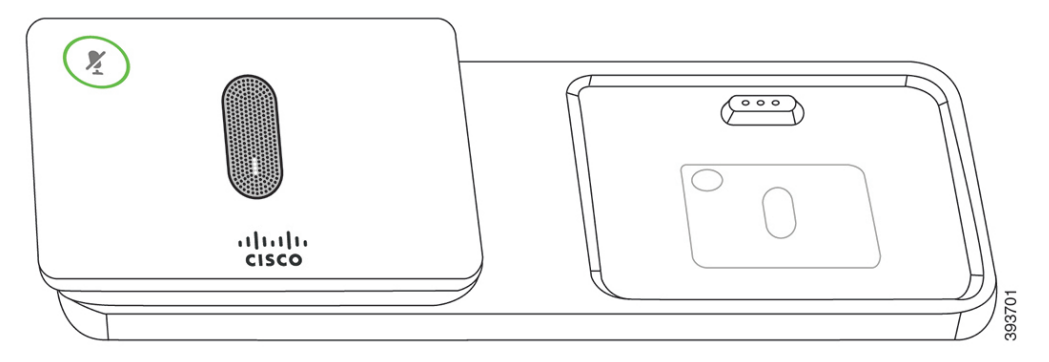

Gdy telefon konferencyjny jest w trakcie połączenia, dioda LED mikrofonu z możliwością wyprowadzenia otaczająca przycisk **wyciszenia** świeci na zielono.

Gdy mikrofon jest wyciszony, dioda LED świeci na czerwono. Po naciśnięciu przycisku **wyciszenia** telefon i mikrofony z możliwością wyprowadzenia zostaną wyciszone.

Gdy telefon jest sparowany z mikrofonem bezprzewodowym (na przykład mikrofonem bezprzewodowym 1), a mikrofon bezprzewodowy zostanie podłączony do ładowarki, naciśnięcie klawisza programowego**Szczegó**ł**y** spowoduje wyświetlenie wskaźnika poziomu naładowania tego mikrofonu.

Gdy telefon jestsparowany z mikrofonem bezprzewodowym, podłączenie mikrofonu przewodowego spowoduje rozłączenie sparowanego mikrofonu bezprzewodowego i sparowanie telefonu z mikrofonem przewodowym. Na ekranie telefonu zostanie wyświetlone powiadomienie o podłączeniu mikrofonu przewodowego.

#### **Tematy pokrewne**

Instalowanie dodatkowych mikrofonów [bezprzewodowych](#page-47-0), na stronie 38 Instalowanie podstawki ładującej mikrofonu [bezprzewodowego](#page-48-0), na stronie 39

### <span id="page-23-1"></span><span id="page-23-0"></span>**Dokumentacja pokrewna**

Informacje pokrewne można znaleźć w następujących sekcjach.

#### <span id="page-23-2"></span>**Dokumentacja telefonu konferencyjnego IP Cisco 8832**

Na stronie pomocy [technicznej](https://www.cisco.com/c/en/us/support/collaboration-endpoints/unified-ip-phone-8800-series/series.html) dotyczącej telefonu IP Cisco z serii 7800 można znaleźć dokumentację właściwą dla danego języka, modelu telefonu i systemu obsługi połączeń.

### **Cisco Unified Communications Manager** — **Dokumentacja**

Należy zapoznać się z dokumentem *Cisco Unified Communications ManagerDocumentation Guide* (Przewodnik po dokumentacji programu Cisco Unified Communications Manager) i innymi publikacjami dotyczącymi używanej wersji programu Cisco Unified Communications Manager. Można je znaleźć pod następującym adresem URL dokumentacji:

[https://www.cisco.com/c/en/us/support/unified-communications/unified-communications-manager-callmanager/](https://www.cisco.com/c/en/us/support/unified-communications/unified-communications-manager-callmanager/tsd-products-support-series-home.html) [tsd-products-support-series-home.html](https://www.cisco.com/c/en/us/support/unified-communications/unified-communications-manager-callmanager/tsd-products-support-series-home.html)

### <span id="page-24-0"></span>**Cisco Unified Communications Manager Express** — **Dokumentacja**

Należy zapoznać się z publikacjami dotyczącymi danego języka, modelu telefonu i wersji programu Cisco Unified Communications Manager Express. Można je znaleźć pod następującym adresem URL dokumentacji:

[https://www.cisco.com/c/en/us/support/unified-communications/unified-communications-manager-express/](https://www.cisco.com/c/en/us/support/unified-communications/unified-communications-manager-express/tsd-products-support-series-home.html) [tsd-products-support-series-home.html](https://www.cisco.com/c/en/us/support/unified-communications/unified-communications-manager-express/tsd-products-support-series-home.html)

#### <span id="page-24-1"></span>**Dokumentacja us**ł**ugi Cisco Hosted Collaboration Service**

Należy zapoznać sięz dokumentem *Rozwi*ą*zanie Cisco Hosted Collaboration Solution Documentation Guide* (Przewodnik po dokumentacji programu Cisco Unified Communications Manager) i innymi publikacjami dotyczącymi używanej wersji programu Rozwiązanie Cisco Hosted Collaboration Solution. Należy skorzystać z następującego adresu URL:

[https://www.cisco.com/c/en/us/support/unified-communications/hosted-collaboration-solution-hcs/](https://www.cisco.com/c/en/us/support/unified-communications/hosted-collaboration-solution-hcs/tsd-products-support-series-home.html) [tsd-products-support-series-home.html](https://www.cisco.com/c/en/us/support/unified-communications/hosted-collaboration-solution-hcs/tsd-products-support-series-home.html)

#### <span id="page-24-2"></span>**Dokumentacja systemu Cisco Business Edition 4000**

Należy zapoznać się z dokumentem *Cisco Business Edition 4000Documentation Guide* (Przewodnik po dokumentacji programu Cisco Unified Communications Manager) i innymi publikacjami dotyczącymi używanej wersji programu Cisco Business Edition 4000. Należy skorzystać z następującego adresu URL:

[https://www.cisco.com/c/en/us/support/unified-communications/business-edition-4000/](https://www.cisco.com/c/en/us/support/unified-communications/business-edition-4000/tsd-products-support-series-home.html) [tsd-products-support-series-home.html](https://www.cisco.com/c/en/us/support/unified-communications/business-edition-4000/tsd-products-support-series-home.html)

# <span id="page-24-3"></span>**Dokumentacja, pomoc techniczna i wskazówki dotycz**ą**ce bezpiecze**ń**stwa**

Informacje o uzyskiwaniu dokumentacji i pomocy technicznej, przesyłaniu komentarzy do dokumentacji, wytycznych dotyczących bezpieczeństwa, zalecanych aliasach oraz ogólnej dokumentacji firmy Cisco można znaleźć w comiesięcznych aktualizacjach na stronie *Co nowego w dokumentacji technicznej firmy Cisco*. Znajduje się tam również lista nowej i poprawionej dokumentacji technicznej firmy Cisco:

<http://www.cisco.com/c/en/us/td/docs/general/whatsnew/whatsnew.html>

Biuletyn *Co nowego w dokumentacji technicznej firmy Cisco* można subskrybować przy użyciu formatu sieciowego RSS (ang. Really Simple Syndication, naprawdę proste rozpowszechnianie), tj. w formie automatycznych publikacji na komputerze użytkownika za pośrednictwem czytnika kanałów. Kanały RSS są usługą bezpłatną, a systemy firmy Cisco obsługują obecnie wersję RSS 2.0.

### <span id="page-24-4"></span>**Ogólne informacje na temat bezpiecze**ń**stwa produktu Cisco**

Niniejszy produkt zawiera funkcje kryptograficzne i podlega przepisom Stanów Zjednoczonych oraz krajowym przepisom lokalnym regulującym kwestie importu, eksportu, przekazywania oraz użytkowania. Dostarczenie produktów Cisco zawierających funkcje kryptograficzne nie oznacza upoważnienia podmiotu niezależnego do importu, eksportu, dystrybucji lub użytkowania szyfrowania. Odpowiedzialność za zgodność swojego

postępowania z lokalnym prawem krajowym oraz prawem Stanów Zjednoczonych ponoszą importerzy, eksporterzy, dystrybutorzy oraz użytkownicy. Korzystając z niniejszego produktu, użytkownik zgadza się postępować zgodnie z odpowiednimi regulacjami i przepisami prawa. W przypadku braku możliwości zastosowania się do przepisów prawnych lokalnego prawa krajowego oraz przepisów prawnych Stanów Zjednoczonych niniejszy produkt należy niezwłocznie zwrócić.

Więcej informacji na temat obowiązujących w Stanach Zjednoczonych przepisów dotyczących eksportu można znaleźć pod adresem [https://www.bis.doc.gov/index.php/regulations/](https://www.bis.doc.gov/index.php/regulations/export-administration-regulations-ear) [export-administration-regulations-ear](https://www.bis.doc.gov/index.php/regulations/export-administration-regulations-ear).

### <span id="page-25-0"></span>**Ró**ż**nice terminologiczne**

W tym dokumencie termin *telefon IP Cisco* obejmuje zakresem telefon konferencyjny IP Cisco 8832.

W poniższej tabeli podano niektóre różnice terminologiczne między dokumentami *telefon konferencyjny IP 8832 User Guide*,*telefon konferencyjny IP Cisco 8832 Administration Guide for Cisco Unified Communications Manager* i dokumentacją programu Cisco Unified Communications Manager.

#### **Tabela 6: Ró**ż**nice terminologiczne**

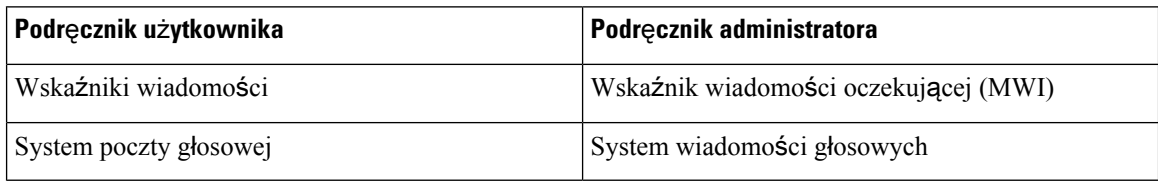

<span id="page-26-2"></span>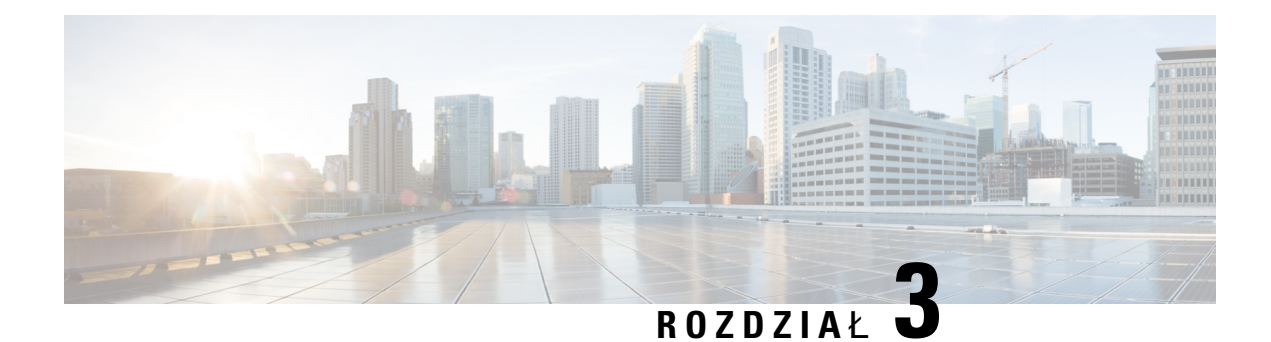

# <span id="page-26-0"></span>**Szczegó**ł**y techniczne**

- Cechy fizyczne i warunki [otoczenia,](#page-26-1) na stronie 17
- Wymogi dotyczące zasilania [telefonu,](#page-27-0) na stronie 18
- Protokoły [sieciowe,](#page-29-0) na stronie 20
- Interakcja z programem Cisco Unified [Communications](#page-31-0) Manager, na stronie 22
- Interakcja z programem Cisco Unified [Communications](#page-32-0) Manager Express, na stronie 23
- Interakcje z [systemem](#page-33-0) wiadomości głosowych, na stronie 24
- Pliki [konfiguracyjne](#page-33-1) telefonu, na stronie 24
- Działanie telefonu w [okresach](#page-34-0) dużego obciążenia sieci, na stronie 25
- Interfejs [programowania](#page-34-1) aplikacji, na stronie 25

### <span id="page-26-1"></span>**Cechy fizyczne i warunki otoczenia**

W poniższej tabeli podano cechy fizyczne i warunki otoczenia telefonu konferencyjnego.

**Tabela 7: Cechy fizyczne i warunki otoczenia**

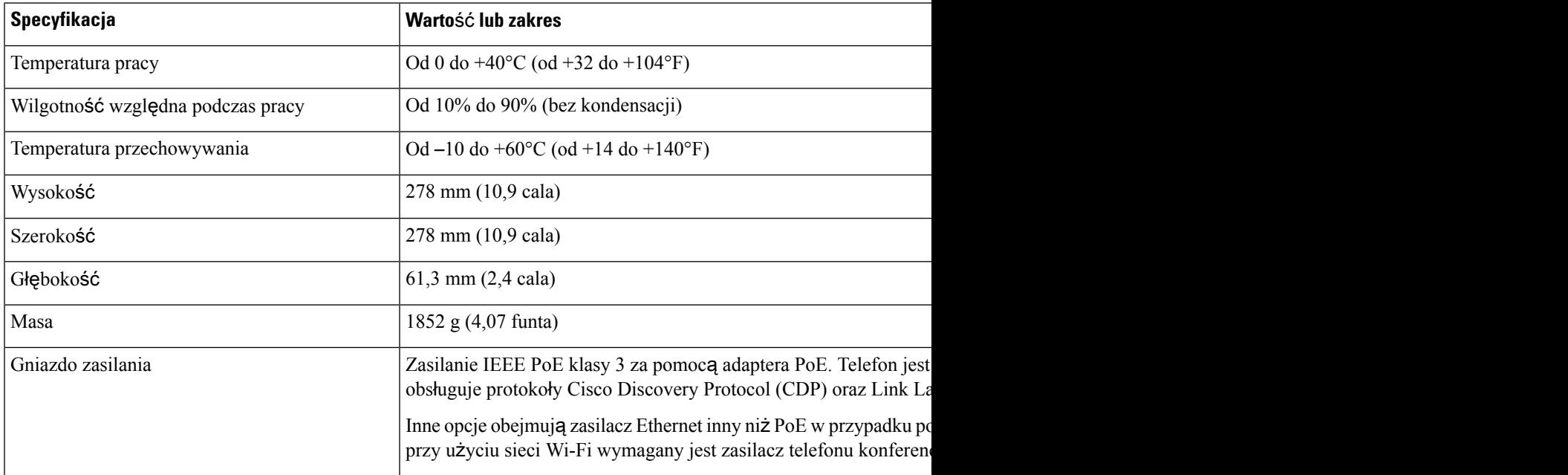

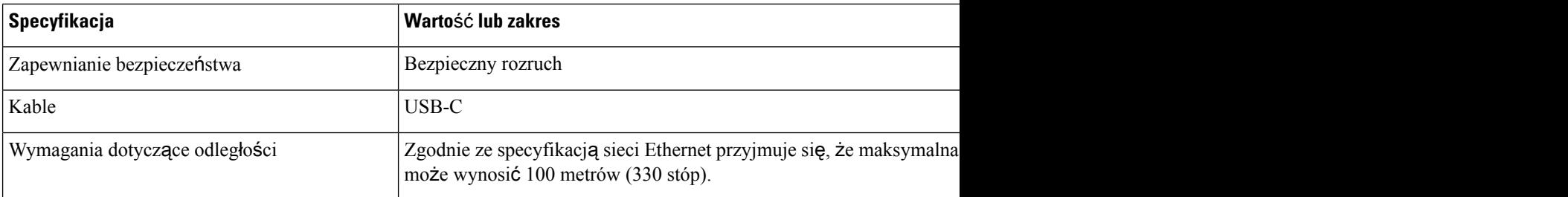

Aby uzyskać więcej informacji, patrz *arkusz danych telefonu telefonu konferencyjnego IP Cisco 8832*: [https://www.cisco.com/c/en/us/products/collaboration-endpoints/unified-ip-phone-8800-series/](https://www.cisco.com/c/en/us/products/collaboration-endpoints/unified-ip-phone-8800-series/datasheet-listing.html) [datasheet-listing.html](https://www.cisco.com/c/en/us/products/collaboration-endpoints/unified-ip-phone-8800-series/datasheet-listing.html)

### <span id="page-27-0"></span>**Wymogi dotycz**ą**ce zasilania telefonu**

Telefon Cisco IP Conference Phone 8832 może używać następujących źródeł energii:

- Wdrożenie PoE (Power over Ethernet) przy użyciu urządzenia Iniektor PoE do telefonu konferencyjnego IP Cisco 8832
- Wdrożenie sieci Ethernet innej niż PoE przy użyciu urządzenia Iniektor Ethernet (bez PoE) do telefonu konferencyjnego IP Cisco 8832
- Wdrożenie przy użyciu sieci WiFi wymaga użycia zasilacza telefonu konferencyjnego IP Cisco 8832.

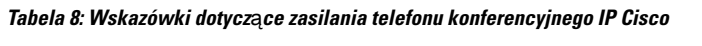

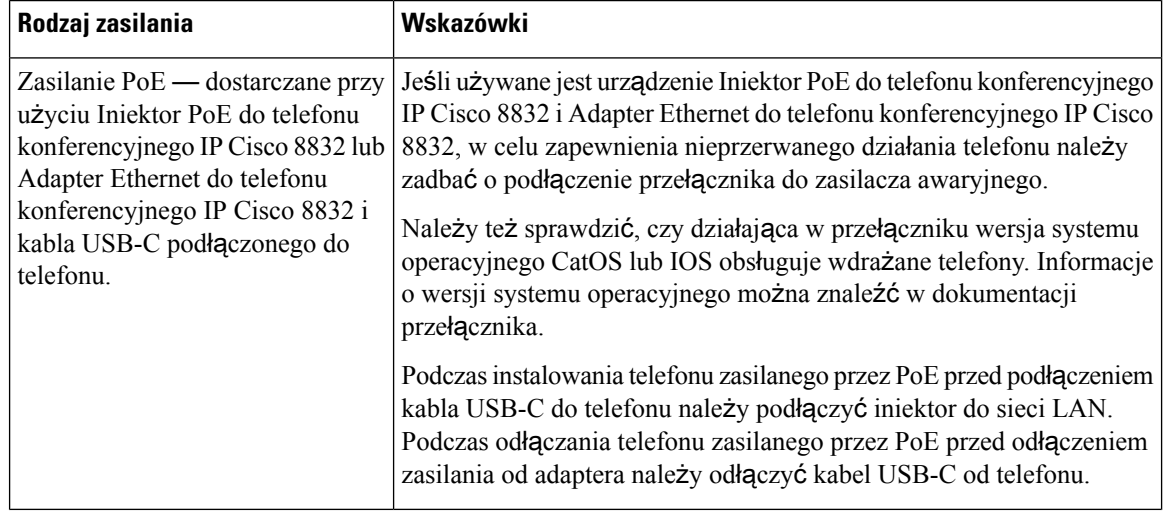

Ш

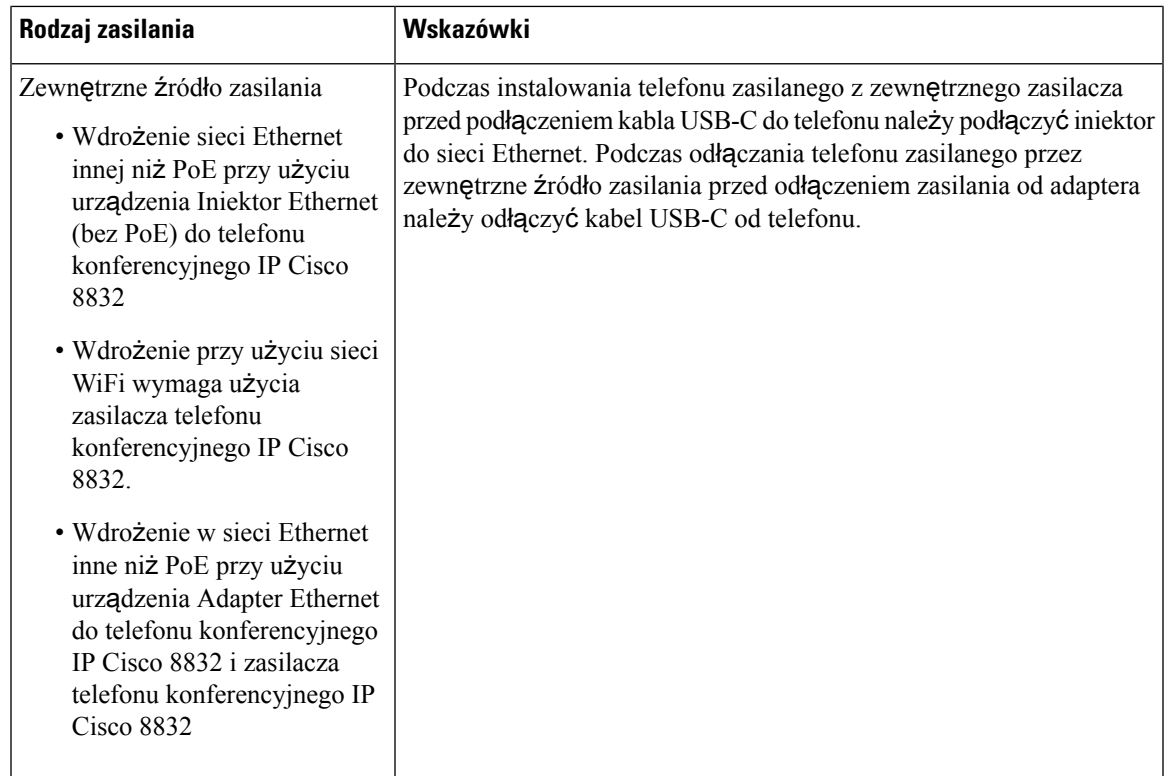

### <span id="page-28-1"></span><span id="page-28-0"></span>**Przerwa w zasilaniu**

Dostęp do usług alarmowych za pomocą telefonu wymaga, aby miał on zasilanie. W przypadku przerwy w zasilaniu nawiązywanie połączeń telefonicznych i alarmowych nie będzie działać do chwili przywrócenia zasilania. W przypadku awarii lub przerwy w zasilaniu może okazać się konieczne ponowne uruchomienie bądź skonfigurowanie urządzenia w celu nawiązywania połączeń telefonicznych lub alarmowych.

### **Oszcz**ę**dno**ś**ci na zu**ż**yciu energii**

Zużycie energii przez telefon IP Cisco można ograniczyć, włączając tryb Oszczędzanie energii lub EnergyWise (Oszczędzanie energii plus).

#### **Oszcz**ę**dzanie energii**

W trybie Oszczędzanie energii podświetlenie ekranu jest wyłączane, gdy telefon nie jest używany. Telefon pozostaje w trybie Oszczędzanie energii przez zaplanowany czas lub do momentu, gdy użytkownik naciśnie dowolny przycisk.

#### **Tryb Oszcz**ę**dzanie energii plus (EnergyWise)**

Telefon IP Cisco obsługuje tryb Cisco EnergyWise (Oszczędzanie energii plus). Jeśli w sieci znajduje się kontroler trybu EnergyWise, np. przełącznik Cisco z włączoną funkcją EnergyWise, można skonfigurować telefony w taki sposób, aby przechodziły w stan uśpienia (wyłączenia zasilania) i wybudzenia (włączenia zasilania) zgodnie z harmonogramem w celu dalszego ograniczenia zużycia energii.

Należy skonfigurować w każdym telefonie ustawienia włączania i wyłączania trybu EnergyWise. Po włączeniu trybu EnergyWise należy skonfigurować pory uśpienia i wybudzania oraz inne parametry. Parametry te są wysyłane do telefonu w ramach pliku XML jego konfiguracji.

#### **Tematy pokrewne**

[Planowane](#page-124-0) oszczędzanie energii Power Save dla telefonów IP Cisco, na stronie 115 Tworzenie [harmonogramu](#page-125-0) funkcji EnergyWise w telefonie IP Cisco, na stronie 116

### <span id="page-29-0"></span>**Protoko**ł**y sieciowe**

Telefon Cisco IP Conference Phone 8832 jest zgodny z wieloma standardami branżowymi i protokołami sieciowymi Cisco niezbędnymi do komunikacji głosowej. Poniższa tabela zawiera przegląd protokołów sieciowych obsługiwanych przez te telefony.

**Tabela 9: Protoko**ł**<sup>y</sup> sieciowe obs**ł**ugiwane przez telefon konferencyjny IP Cisco**

| Protokół sieciowy                                              | <b>Przeznaczenie</b>                                                                                                    | Uwagi o użyciu                                                                                                    |
|----------------------------------------------------------------|----------------------------------------------------------------------------------------------------|----------------------------------------------------------------------------------------------------|
| Bootstrap Protocol (BootP)                                     | Protokół BootP umożliwia urządzeniu sieciowemu, takiemu<br>jak telefon, wykrycie określonych informacji potrzebnych<br>podczas uruchamiania, np. własnego adresu IP.                                                                                                    |                                                                                                    |
| Cisco Discovery Protocol<br>(CDP)                              | CDP to protokół wykrywania urządzeń, który działa we<br>wszystkich urządzeniach produkowanych przez firmę Cisco.<br>Korzystając z protokołu CDP, urządzenie może ogłaszać swoją<br>obecność innym urządzeniom oraz odbierać informacje o<br>innych urządzeniach znajdujących się w sieci. | W telefonie protokół CDP służy do przekazywania c<br>VLAN ID, szczegóły zarządzania zasilaniem poprz<br>QoS).                                                                                                    |
| Protokół DHCP (ang.<br>Dynamic Host<br>Configuration Protocol) | Protokół DHCP dynamicznie przydziela i przypisuje adresy IP<br>urządzeniom sieciowym.<br>Dzięki niemu można podłączyć telefon IP do sieci i uruchomić<br>bez konieczności ręcznego przypisywania mu adresu IP ani<br>konfigurowania dodatkowych parametrów sieci.                         | Protokół DHCP jest domyślnie włączony. Po jego v<br>serwer TFTP lokalnie w każdym telefonie.<br>Zalecamy używanie w przypadku protokołu DHCP n<br>TFTP jako wartość tej opcji. Opis dodatkowych ob<br>konkretnej wersji programu Cisco Unified Commun<br>Jeśli w przypadku protokołu DHCP nie<br>Uwaga |
| Protokół HTTP (Hypertext<br>Transfer Protocol)                 | HTTP to standardowy protokół do przesyłania informacji i<br>przenoszenia dokumentów za pośrednictwem Internetu i sieci<br>WWW.                                                                                                    | W telefonach protokół HTTP służy do korzystania z<br>problemów.                                                                                                    |
| <b>Hypertext Transfer Protocol</b><br>Secure (HTTPS)           | Protokół HTTPS stanowi połączenie protokołu HTTP z<br>protokołem SSL/TLS w celu zapewnienia szyfrowania i<br>bezpiecznej identyfikacji serwerów.                                                                                                    | Aplikacje internetowe obsługujące protokoły HTTP<br>protokół HTTPS, wybierają adres URL dla protoko<br>Jeśli połączenie z usługą odbywa się za pośrednict                                                                                                    |

 $\mathbf{l}$ 

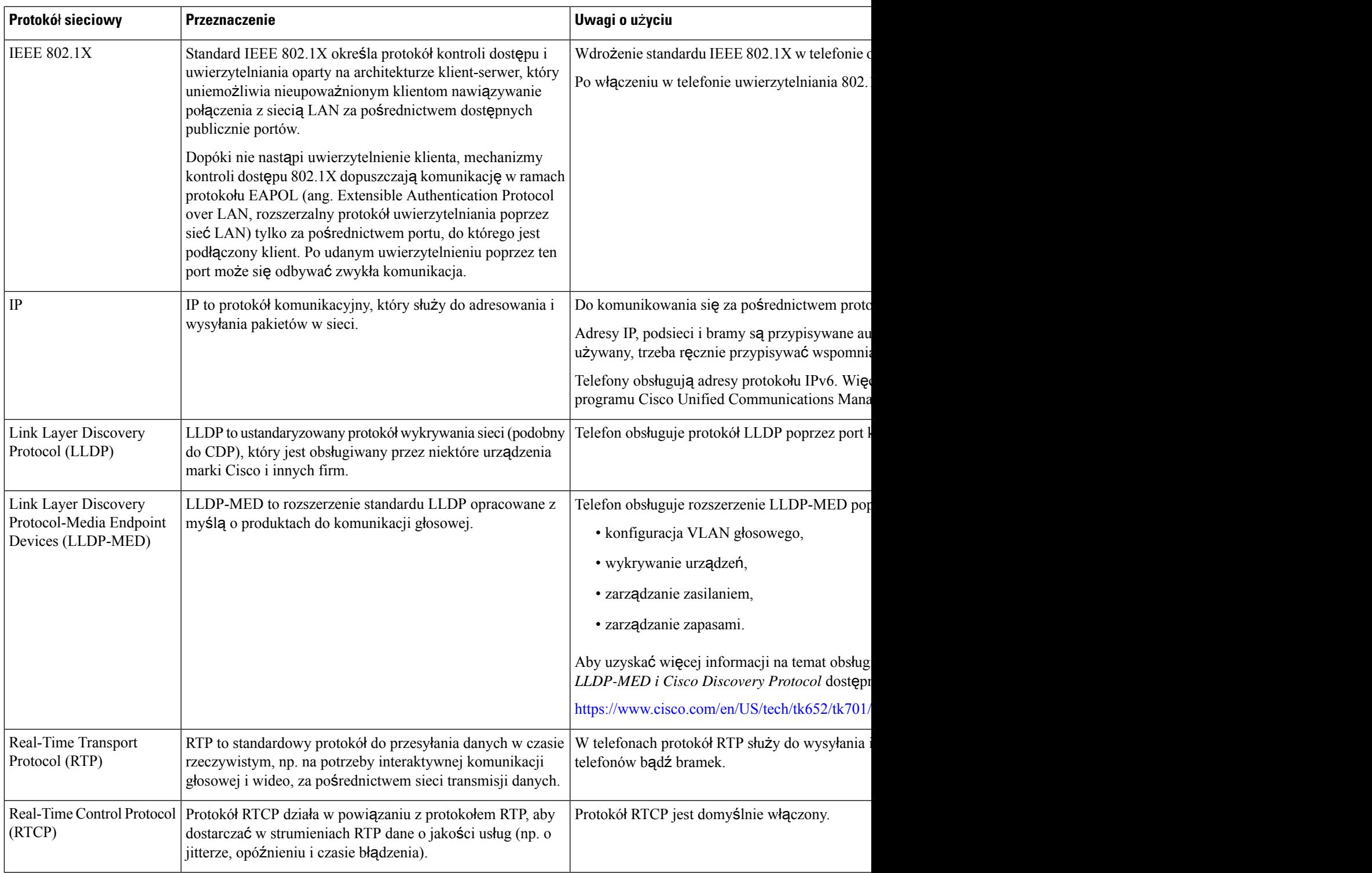

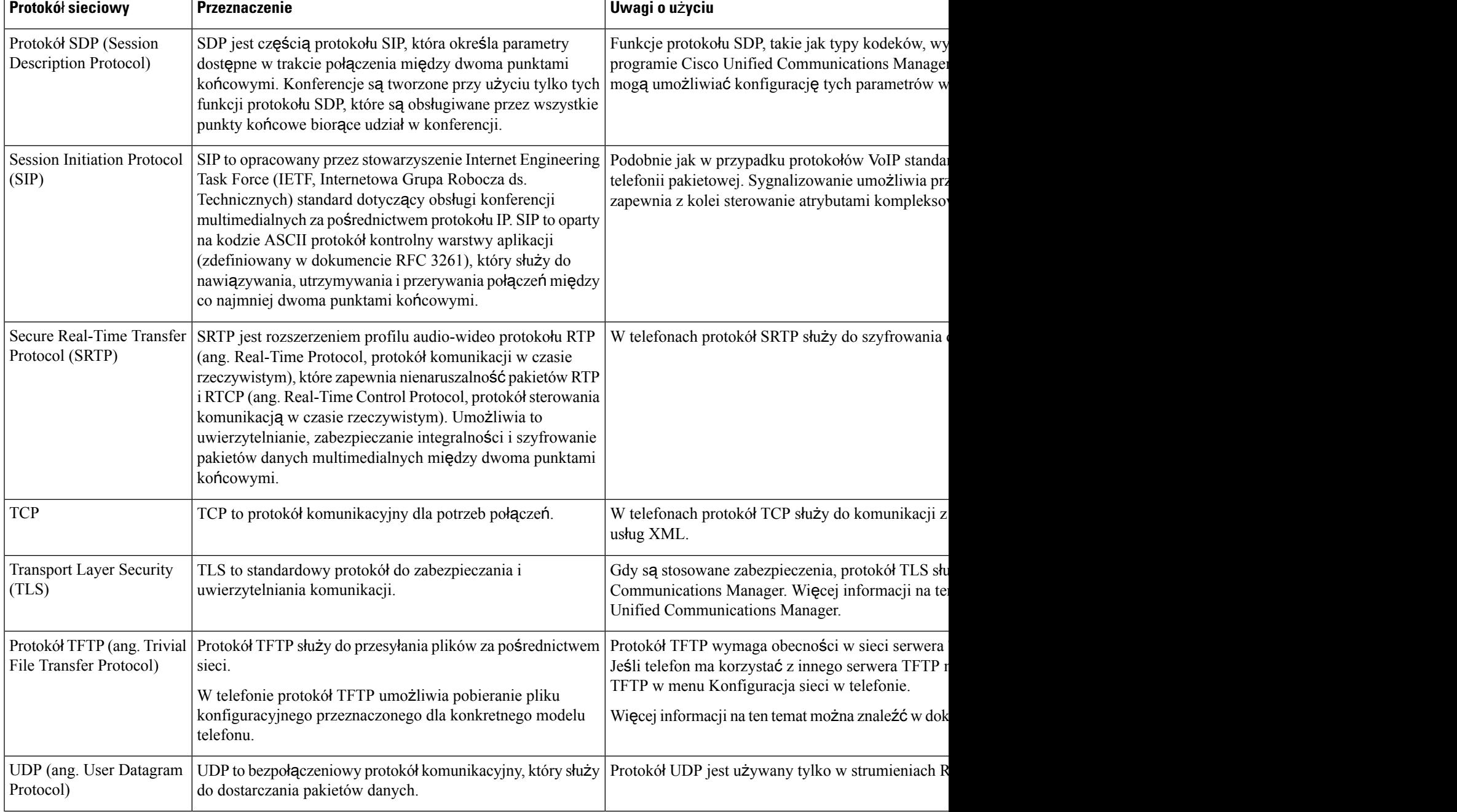

#### **Tematy pokrewne**

Cisco Unified [Communications](#page-23-2) Manager — Dokumentacja, na stronie 14

# <span id="page-31-0"></span>**Interakcja z programemCiscoUnified Communications Manager**

Cisco Unified Communications Manager to otwarty system przetwarzania połączeń zgodny ze standardami branżowymi. Program Cisco Unified Communications Manager zestawia i przerywa połączenia między

telefonami, integrując funkcje tradycyjnej centrali PBX z korporacyjną siecią IP. Program Cisco Unified Communications Manager zarządza składnikamisystemu telefonii, np. telefonami czy bramkami dostępowymi, oraz zasobami niezbędnymi do działania takich funkcji jak połączenia konferencyjne i planowanie tras. Program Cisco Unified Communications Manager zapewnia również:

- Przesyłanie oprogramowania sprzętowego do telefonów
- Dostarczanie plików CTL (ang. Certificate Trust List, lista zaufanych certyfikatów) i ITL (ang. Identity Trust List, lista zaufanych tożsamości) za pośrednictwem usług TFTP i HTTP
- Rejestrowanie telefonów
- Zachowywanie połączeń, dzięki któremu sesja mediów jest kontynuowana mimo utraty sygnalizacji między podstawowym serwerem Communications Manager a telefonem

Więcej informacji o konfigurowaniu programu Cisco Unified Communications Manager pod kątem współpracy z telefonami opisanymi w tym rozdziale można znaleźć w dokumentacji używanej wersji programu Cisco Unified Communications Manager.

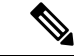

#### **Uwaga**

Jeśli model telefonu do skonfigurowania nie występuje na liście rozwijanej Phone Type (Typ telefonu) w aplikacji Cisco Unified Communications Manager — administracja, należy zainstalować najnowszy pakiet urządzenia do posiadanej wersji programu Cisco Unified Communications Manager, pobrany z witryny Cisco.com.

#### **Tematy pokrewne**

Cisco Unified [Communications](#page-23-2) Manager — Dokumentacja, na stronie 14

# <span id="page-32-0"></span>**Interakcja z programemCiscoUnified Communications Manager Express**

Gdy telefon współpracuje z programem Cisco Unified Communications Manager Express (Unified CME), musi przejść w tryb CME.

Kiedy użytkownik wywołuje funkcję konferencji, tag umożliwia telefonowi korzystanie z lokalnego lub sieciowego sprzętowego mostka konferencyjnego.

Telefony nie obsługują następujących działań:

- Przekierowywanie obsługiwane tylko w przypadku scenariusza przekazywania trwającego połączenia.
- Konferencja obsługiwane tylko w przypadku scenariusza przekazywania trwającego połączenia.
- Dołączanie obsługiwane za pomocą przycisku Konferencja lub w ramach dostępu do usługi Hookflash.
- Zawieszanie obsługiwane za pomocą przycisku Zawieś.
- Wtracanie i scalanie nieobsługiwane.
- Przekazywanie bezpośrednie nieobsługiwane.
- Wybieranie nieobsługiwane.

Użytkownicy nie mogą tworzyć połączeń konferencyjnych ani przekazywanych, które obejmują różne linie.

Program Unified CME obsługuje połączenia interkomem, nazywane także funkcją whisper paging. Jednak przywoływanie jest odrzucane przez telefon podczas połączenia.

## <span id="page-33-0"></span>**Interakcje z systemem wiadomo**ś**ci g**ł**osowych**

Program Cisco Unified Communications Manager umożliwia integrację z różnymi systemami wiadomości głosowych, w tym z systemem wiadomości głosowych Cisco Unity Connection. Ponieważ można dokonać integracji z różnymi systemami, należy podać użytkownikom informacje dotyczące używania konkretnego systemu.

Aby umożliwić użytkownikowi przekierowywanie połączeń do poczty głosowej, skonfiguruj wzorzec wybierania \*xxxxx i skonfiguruj go jako przekierowanie wszystkich połączeń do poczty głosowej. Więcej wiadomości na ten temat można znaleźć w dokumentacji programu Cisco Unified Communications Manager.

Każdemu użytkownikowi należy podać następujące informacje:

• Jak uzyskać dostęp do konta systemu wiadomości głosowych

Należy się upewnić, że do konfigurowania przycisku Wiadomości na telefonie IP Cisco został użyty program Cisco Unified Communications Manager.

• Początkowe hasło umożliwiające dostęp do systemu wiadomości głosowych.

Skonfiguruj domyślne hasło systemu wiadomości głosowych dla wszystkich użytkowników.

• W jaki sposób telefon wskazuje, że są oczekujące wiadomości głosowe.

W celu skonfigurowania metody wskaźnika wiadomości oczekującej (MWI, message waiting indicator) należy użyć programu Cisco Unified Communications Manager.

### <span id="page-33-1"></span>**Pliki konfiguracyjne telefonu**

Pliki konfiguracyjne telefonu znajdują się na serwerze TFTP i definiują parametry połączenia z programem Cisco Unified Communications Manager. Ogólnie rzecz biorąc, każda zmiana wprowadzona w programie Cisco Unified Communications Manager, która wymaga zresetowania telefonu, automatycznie wprowadza zmiany w pliku konfiguracyjnym telefonu.

Pliki konfiguracyjne zawierają również informacje o obrazie załadowanym w telefonie, który powinien zostać uruchomiony. Jeśli ten załadowany obraz różni się od obrazu aktualnie załadowanego w telefonie, telefon kontaktuje się z serwerem TFTP w celu żądania plików do załadowania

Po skonfigurowaniu ustawień związanych z bezpieczeństwem w programie Cisco Unified Communications Manager — administracja plik konfiguracyjny telefonu będzie zawierać poufne informacje. W celu zapewnienia prywatności pliku konfiguracyjnego należy włączyć dla niego opcjęszyfrowania danych. Więcej informacji na ten temat można znaleźć w dokumentacji używanej wersji programu Cisco Unified Communications Manager. Telefon żąda pliku konfiguracyjnego przy każdym resecie i rejestracji w programie Cisco Unified Communications Manager.

Telefon uzyskuje dostęp do domyślnego pliku konfiguracji o nazwie XmlDefault.cnf.xml na serwerze TFTP, gdy są spełnione następujące warunki:

Ш

- Jest włączona funkcja automatycznej rejestracji w programie Cisco Unified Communications Manager
- Telefon nie został dodany do bazy danych programu Cisco Unified Communications Manager
- Telefon jest rejestrowany po raz pierwszy

### <span id="page-34-0"></span>**Dzia**ł**anie telefonu w okresach du**ż**ego obci**ąż**enia sieci**

Czynniki powodujące zmniejszenie wydajności sieci mogą wpływać na jakość połączeń głosowych nawiązywanych za pomocą telefonu, a w niektórych przypadkach mogą nawet powodować zerwanie połączenia. Do źródeł pogorszenia przepustowości sieci należą m.in.:

- zadania administracyjne, np. skanowanie portów wewnętrznych czy skanowanie zabezpieczeń.
- Ataki, które mają miejsce w twojej sieci, takie jak atak typu odmowa usługi (Denial of Service).

## <span id="page-34-1"></span>**Interfejs programowania aplikacji**

Firma Cisco obsługuje korzystanie z interfejsu API telefonu przez aplikacje innych firm, które zostały przetestowane i certyfikowane przez firmę Cisco i twórcęaplikacji innej firmy. Wszelkie problemy z telefonami związane z interakcją z niecertyfikowaną aplikacją muszą być rozwiązywane przez stronę trzecią i nie będą rozwiązywane przez Cisco.

Szczegółowe informacje na temat modelu wsparcia certyfikowanych przez Cisco aplikacji/rozwiązań innych firm można znaleźć w witrynie Cisco Solution Partner [Program.](https://developer.cisco.com/ecosystem/spp/)

 $\mathbf{l}$
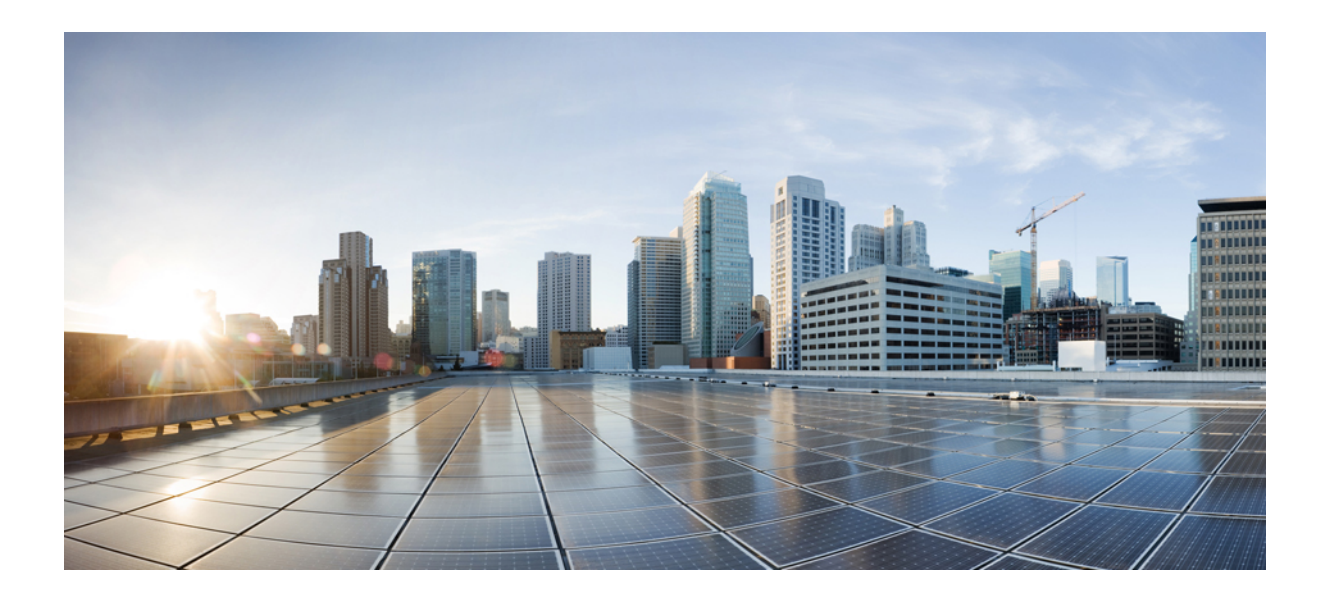

# **C Z** ĘŚĆ **II**

## **Instalowanie telefonu konferencyjnego IP Cisco**

- [Instalowanie](#page-38-0) telefonu, na stronie 29
- Instalowanie telefonu w systemie Cisco Unified [Communications](#page-66-0) Manager, na stronie 57
- Zarządzanie portalem samoobsł[ugowym,](#page-80-0) na stronie 71

<span id="page-38-0"></span>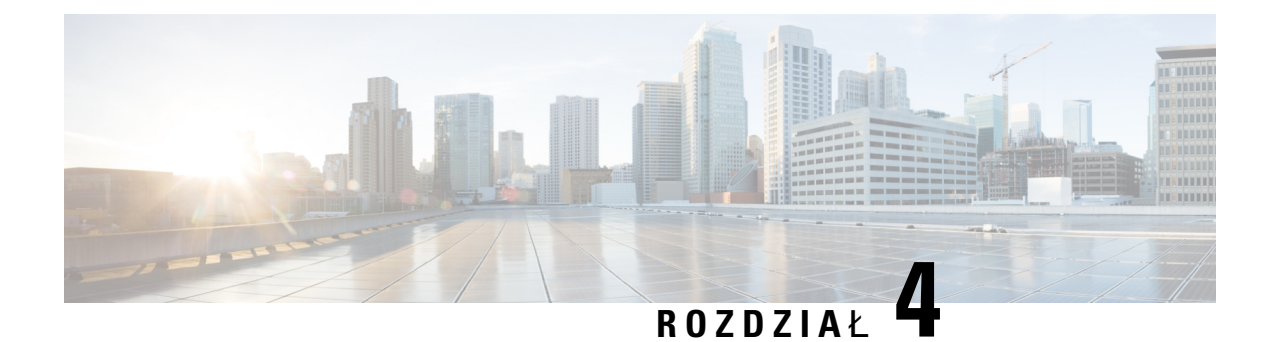

### **Instalowanie telefonu**

- [Sprawdzanie](#page-38-1) konfiguracji sieci, na stronie 29
- Wdrażanie za pomocą kodu [aktywacyjnego](#page-39-0) dla telefonów w siedzibie, na stronie 30
- Wdrażanie przy użyciu kodu [aktywacyjnego](#page-40-0) oraz dostęp z urządzeń przenośnych i dostęp zdalny, na [stronie](#page-40-0) 31
- Włączanie [automatycznej](#page-41-0) rejestracji telefonów, na stronie 32
- Tryb połączenia [szeregowego,](#page-42-0) na stronie 33
- Instalowanie telefonu [konferencyjnego,](#page-43-0) na stronie 34
- [Konfigurowanie](#page-51-0) telefonu za pomocą menu konfiguracji, na stronie 42
- Włącz w telefonie [bezprzewodow](#page-57-0)ą sieć LAN, na stronie 48
- Sprawdzanie [uruchamiania](#page-64-0) telefonu, na stronie 55
- Zmień model telefonu uż[ytkownika,](#page-64-1) na stronie 55

### <span id="page-38-1"></span>**Sprawdzanie konfiguracji sieci**

Podczas wdrażania nowego systemu telefonicznego IPadministratorzy systemu i administratorzy sieci muszą wykonać kilka wstępnych zadań konfiguracyjnych w celu przygotowania sieci do obsługi telefonii IP. Informacje i listę kontrolną dotyczące konfigurowania sieci telefonii IP Cisco można znaleźć w dokumentacji używanej wersji programu Cisco Unified Communications Manager.

Aby telefon działał sprawnie jako punkt końcowy sieci, sieć musi spełniać określone wymagania. Jednym z wymagań jest odpowiednia przepustowość. Podczas rejestrowania w programie Cisco Unified Communications Manager telefony wymagają większej przepustowości niż zalecane 32 kb/s.Przy konfigurowaniu szerokości pasma QoS należy rozważyć użycie większej przepustowości. Więcej informacji można znaleźć w podręczniku *Cisco Collaboration System 12.x Solution Reference Network Designs (SRND)* lub innym dla nowszej wersji tego systemu ( [https://www.cisco.com/c/en/us/td/docs/voice\\_ip\\_comm/cucm/srnd/collab12/](https://www.cisco.com/c/en/us/td/docs/voice_ip_comm/cucm/srnd/collab12/collab12.html) [collab12.html](https://www.cisco.com/c/en/us/td/docs/voice_ip_comm/cucm/srnd/collab12/collab12.html) ).

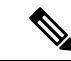

**Uwaga**

Telefon wyświetla datę i godzinę z Cisco Unified Communications Manager. Czas wyświetlany na telefonie może różnić się od czasu z Cisco Unified Communications Manager o maksymalnie 10 sekund.

#### **Procedura**

**Krok 1** Skonfiguruj sieć VoIP tak, aby spełniała następujące wymagania:

- Na routerach i bramach skonfigurowano obsługę VoIP.
- Cisco Unified Communications Manager jest zainstalowany w sieci i ma skonfigurowane przetwarzanie połączeń.

#### **Krok 2** Skonfiguruj w sieci jedno z następujących rozwiązań:

- Obsługa protokołu DHCP
- Ręczne przypisywanie adresu IP, bramy i maski podsieci

#### **Tematy pokrewne**

Cisco Unified [Communications](#page-23-0) Manager — Dokumentacja, na stronie 14

### <span id="page-39-0"></span>**Wdra**ż**anie za pomoc**ą **kodu aktywacyjnego dla telefonów w siedzibie**

Wdrażanie za pomocą kodu aktywacyjnego służy do szybkiego konfigurowania nowych telefonów bez automatycznej rejestracji. To rozwiązanie umożliwia kontrolowanie procesu wdrażania za pomocą jednego z następujących składników:

- Narzędzie administracji zbiorczej Cisco Unified Communications (BAT)
- Interfejs administracyjny systemu Cisco Unified Communications Manager
- Administracyjna usługa sieci Web XML (AXL)

Włącz tę funkcję w sekcji **Informacje o urz**ą**dzeniu** na stronie Konfiguracja telefonu. Wybierz opcję **Wymagaja wdra**ż**ania przy u**ż**yciu kodu aktywacyjnego**, jeśli ta funkcja ma mieć zastosowanie do pojedynczego telefonu w siedzibie firmy.

Użytkownicy muszą wprowadzić kod aktywacyjny, aby ich telefony mogły zostać zarejestrowane. Wdrażanie przy użyciu kodu aktywacyjnego można stosować do poszczególnych telefonów, grup telefonów lub w całej sieci.

Jest to łatwy sposób wdrażania telefonów przez użytkowników, ponieważ muszą oni tylko wprowadzić 16-cyfrowy kod aktywacyjny. Kody można wprowadzić ręcznie lub przy użyciu kodu QR, jeśli telefon jest wyposażony w kamerę wideo. Zalecamy przekazywanie tych informacji użytkownikom w bezpieczny sposób. Jeśli użytkownik został przypisany do telefonu, ta informacja jest dostępna w portalu Self Care. Uzyskanie dostępu przez użytkownika do kodu w portalu jest rejestrowane w dzienniku inspekcji.

Kody aktywacyjne mogą być użyte tylko raz i domyślnie wygasają po upływie 1 tygodnia. W przypadku wygaśnięcia kodu należy dostarczyć użytkownikowi nowy kod.

To rozwiązanie umożliwia łatwe zachowanie bezpieczeństwa sieci, ponieważ rejestracja telefonu jest możliwa dopiero po weryfikacji certyfikatu MIC (Manufacturing Installed Certificate) i kodu aktywacyjnego. Jest to

również wygodny sposób masowego wdrażania telefonów, ponieważ nie wymaga użycia narzędzia do obsługi telefonów rejestrowanych automatycznie (TAPS) ani automatycznej rejestracji. Szybkość wdrażania wynosi jeden telefon na sekundę lub około 3600 telefonów na godzinę. Telefony można dodawać przy użyciu interfejsu administracyjnego systemu Cisco Unified Communications Manager, administracyjnej usługi sieci Web XML (AXL) lub narzędzia BAT.

Istniejące telefony są resetowane po skonfigurowaniu do wdrażania przy użyciu kodu aktywacyjnego. Są one rejestrowane dopiero po wprowadzeniu kodu aktywacyjnego i weryfikacji certyfikatu MIC telefonu. Przed wdrożeniem funkcji wdrażania przy użyciu kodu aktywacyjnego należy o niej poinformować obecnych użytkowników.

Więcej informacji zawiera *Podr*ę*cznik administratora systemu Cisco Unified Communications Manager oraz us*ł*ugi IM i systemu obecno*ś*ci, wersja 12.0(1)* lub nowszy.

### <span id="page-40-0"></span>**Wdra**ż**anie przy u**ż**yciu kodu aktywacyjnego oraz dost**ę**p z urz**ą**dze**ń **przeno**ś**nych i dost**ę**p zdalny**

Podczas wdrażania telefonów IP Cisco dla użytkowników zdalnych można korzystać z funkcji wdrażania przy użyciu kodu aktywacyjnego na potrzeby dostępu z urządzeń przenośnych i dostępu zdalnego. Funkcja ta jest bezpiecznym sposobem wdrożenia telefonów znajdujących się poza siedzibą w przypadku, gdy automatyczna rejestracja nie jest wymagana. Można jednak zastosować taką konfigurację, aby telefon w siedzibie wymagał automatycznej rejestracji, a telefon poza siedzibą — kodów aktywacyjnych. Funkcja ta przypomina funkcję wdrażania za pomocą kodu aktywacyjnego dla telefonów w siedzibie, ale udostępnia również kod aktywacyjny dla telefonów poza siedzibą.

Funkcja wdrażania przy użyciu kodu aktywacyjnego na potrzeby dostępu z urządzeń przenośnych i dostępu zdalnego wymaga programu Cisco Unified Communications Manager 12.5(1)SU1 lub nowszego oraz Cisco Expressway X12.5 lub nowszego. Ponadto powinna być włączona funkcja Smart Licensing.

Funkcjętę możesz włączyć w programie Cisco Unified Communications Manager Administration, pamiętaj jednak, że:

- Włącz tę funkcję w sekcji **Informacje o urz**ą**dzeniu** na stronie Konfiguracja telefonu.
- Wybierz opcję **Wymagaj wdra**ż**ania przy u**ż**yciu kodu aktywacyjnego**, jeśli ta funkcja ma mieć zastosowanie tylko do pojedynczego telefonu w siedzibie firmy.
- Wybierz **Zezwól na u**ż**ycie kodu aktywacyjnego za po**ś**rednictwem us**ł**ugi MRA** oraz **Wymagaj wdra**ż**ania za pomoc**ą **kodu aktywacyjnego**, aby użyć wspomnianej funkcji wdrażania w odniesieniu do pojedynczego telefonu w siedzibie.Jeśli telefon jest poza siedzibą, zaczyna korzystać z trybu Dostęp z urządzeń przenośnych i dostęp zdalny, a następnie z usługi Expressway. Jeśli telefon nie może nawiązać połączenia z usługą Expressway, nie rejestruje się, dopóki nie znajdzie się poza siedzibą.

Więcej informacji na ten temat można znaleźć w następujących dokumentach:

- *Podr*ę*cznik administratora systemu Cisco Unified Communications Manager oraz us*ł*ugi IM i systemu obecno*ś*ci, wersja 12.0(1)*
- *Dost*ę*p z urz*ą*dze*ń *przeno*ś*nych i dost*ę*p zdalny za po*ś*rednictwem us*ł*ugi Expressway* dla usług Cisco Expressway w wersji X12.5 lub nowszej

### <span id="page-41-0"></span>**W**łą**czanie automatycznej rejestracji telefonów**

Telefon IP Cisco wymaga, aby przetwarzaniem połączeń zajmował się program Cisco Unified Communications Manager. Korzystając z informacji podanych w dokumentacji używanej wersji programu Cisco Unified Communications Manager lub w pomocy kontekstowej aplikacji Cisco Unified Communications Manager — administracja, należy upewnić się, że program Cisco Unified Communications Manager jest odpowiednio skonfigurowany pod kątem zarządzania telefonem oraz prawidłowo trasuje i przetwarza połączenia.

Przed zainstalowaniem telefonów IP Cisco należy wybrać metodę ich dodawania do bazy danych Cisco Unified Communications Manager.

Dzięki włączeniu automatycznej rejestracji przed zainstalowaniem telefonów można:

- Dodawać telefony bez uprzedniego sprawdzania ich adresów MAC.
- Automatycznie dodawać telefony IP Cisco do bazy danych Cisco Unified Communications Manager poprzez samo podłączenie ich do sieci telefonii IP. Podczas automatycznej rejestracji program Cisco Unified Communications Manager przypisuje telefonowi kolejny dostępny numer telefonu.
- Szybko wprowadzać telefony do bazy danych Cisco Unified Communications Manager i modyfikować dowolne ich ustawienia, np. numery telefonu, za pomocą programu Cisco Unified Communications Manager.
- Przenosić zarejestrowane automatycznie telefony w nowe miejsca i przypisywać je do różnych pul urządzeń bez powodowania zmiany ich numerów telefonu.

Domyślnie automatyczna rejestracja jest wyłączona. W niektórych przypadkach warto zrezygnować z używania automatycznej rejestracji, np. jeśli chce się przypisać konkretny numer telefonu lub korzystać za pomocą programu Cisco Unified Communications Manager z połączenia zabezpieczonego. Więcej informacji o włączaniu automatycznej rejestracji można znaleźć w dokumentacji używanej wersji programu Cisco Unified Communications Manager. Po skonfigurowaniu w klastrze trybu mieszanego za pomocą klienta Cisco CTL automatyczna rejestracja zostaje automatycznie wyłączona, ale można ją włączyć. Po skonfigurowaniu w klastrze trybu niezabezpieczonego za pomocą klienta Cisco CTL automatyczna rejestracja nie włącza się samoczynnie.

Telefony objęte działaniem automatycznej rejestracji i narzędzia TAPS (ang. Tool for AutoRegistered Phones Support, narzędzie do obsługi telefonów zarejestrowanych automatycznie) można dodawać do bazy danych bez uprzedniego sprawdzania ich adresów MAC.

Narzędzie TAPS współpracuje z Narzędziem administracji zbiorczej przy zbiorczym aktualizowaniu telefonów, które zostały już dodane do bazy danych Cisco Unified Communications Manager z fikcyjnymi adresami MAC. Za pomocą narzędzia TAPS można aktualizować adresy MAC i pobierać do telefonów zdefiniowane wstępnie konfiguracje.

Firma Cisco zaleca, aby w celu dodania do sieci mniej niż 100 telefonów użyć automatycznej rejestracji i narzędzia TAPS. W celu dodania do sieci ponad 100 telefonów należy skorzystać z Narzędzia administracji zbiorczej.

Aby zastosować narzędzie TAPS, administrator lub użytkownik końcowy musi wybrać numer telefonu narzędzia TAPS i postępować zgodnie z podawanymi komunikatami głosowymi. Po zakończeniu procedury telefon zawiera numer telefonu i inne ustawienia, a jego prawidłowy adres MAC jest zaktualizowany w aplikacji Cisco Unified Communications Manager — administracja.

Przed podłączeniem do sieci jakiegokolwiek telefonu IP Cisco należy sprawdzić w aplikacji Cisco Unified Communications Manager — administracja, czy automatyczna rejestracja jest włączona i prawidłowo skonfigurowana. Więcej informacji o włączaniu i konfigurowaniu automatycznej rejestracji można znaleźć w dokumentacji używanej wersji programu Cisco Unified Communications Manager.

Aby umożliwić działanie narzędzia TAPS, należy włączyć automatycznąrejestrację w aplikacji Cisco Unified Communications Manager — administracja.

#### **Procedura**

- **Krok 1** W aplikacji Cisco Unified Communications Manager administracja kliknij kolejno przyciski **System** > **Cisco Unified CM**.
- **Krok 2** Kliknij przycisk **Znajd**ź i wybierz odpowiedni serwer.
- **Krok 3** W oknie **Informacje o automatycznej rejestracji** skonfiguruj poniższe pola.
	- **Uniwersalny szablon urz**ą**dzenia**
	- **Uniwersalny szablon linii**
	- **Pocz**ą**tkowy numer telefonu**
	- **Ko**ń**cowy numer telefonu**
- **Krok 4** Usuń zaznaczenie pola wyboru **Automatyczna rejestracja wy**łą**czona na tym serwerze programu Cisco Unified Communications Manager**.
- **Krok 5** Kliknij przycisk **Zapisz**.
- **Krok 6** Kliknij przycisk **Apply Config** (Zastosuj konfigurację).

### <span id="page-42-0"></span>**Tryb po**łą**czenia szeregowego**

Można połączyć dwa telefony konferencyjne, stosując Adapter inteligentny i kable USB-C dostarczane z zestawem do łączenia szeregowego w celu zwiększenia zasięgu dźwięku w pomieszczeniu.

W trybie połączenia szeregowego oba urządzenia są zasilane przez adapter inteligentny podłączony do zasilacza. Można użyć tylko jednego mikrofonu zewnętrznego na urządzenie. Urządzenia umożliwiają użycie pary mikrofonów przewodowych lub pary mikrofonów bezprzewodowych, ale nie obu tych typów mikrofonów naraz. Podłączenie mikrofonu przewodowego do jednego z urządzeń powoduje rozparowanie wszystkich mikrofonów bezprzewodowych podłączonych do tego samego urządzenia. Zawsze gdy połączenie jest aktywne, diody LED i opcje menu na ekranach telefonów obu urządzeń są synchronizowane.

#### **Tematy pokrewne**

Instalowanie telefonu [konferencyjnego](#page-49-0) w trybie połączenia szeregowego, na stronie 40 Podłączenie jednego telefonu w trybie połączenia [szeregowego](#page-181-0) nie jest możliwe, na stronie 172

### <span id="page-43-0"></span>**Instalowanie telefonu konferencyjnego**

Gdy telefon połączy się z siecią, rozpocznie proces uruchamiania i zarejestruje się w programie Cisco Unified Communications Manager. Jeśli wyłączysz usługę DHCP, musisz skonfigurować ustawienia sieciowe w telefonie.

Jeśli używana jest automatyczna rejestracja, należy zaktualizować określone elementy konfiguracji telefonu, np. skojarzyć telefon z użytkownikiem lub zmienić tabelę przycisków bądź numer telefonu.

Po nawiązaniu połączenia telefon sprawdza, czy trzeba zainstalować nową wersję firmware.

Jeśli telefon konferencyjny jest używany w trybie połączenia szeregowego, zobacz [Instalowanie](#page-49-0) telefonu [konferencyjnego](#page-49-0) w trybie połączenia szeregowego, na stronie 40.

#### **Zanim rozpoczniesz**

Upewnij się, że w systemie Cisco Unified Communications Manager jest zainstalowana najnowsza wersja firmware. Sprawdź tutaj, czy są dostępne aktualizacje pakietów urządzeń:

[https://www.cisco.com/c/en/us/td/docs/voice\\_ip\\_comm/cucm/compat/matrix/CMDP\\_BK\\_CCBDA741\\_00\\_](https://www.cisco.com/c/en/us/td/docs/voice_ip_comm/cucm/compat/matrix/CMDP_BK_CCBDA741_00_cucm-device-package-compatibility-matrix.html) [cucm-device-package-compatibility-matrix.html](https://www.cisco.com/c/en/us/td/docs/voice_ip_comm/cucm/compat/matrix/CMDP_BK_CCBDA741_00_cucm-device-package-compatibility-matrix.html)

#### **Procedura**

- **Krok 1** Wybierz źródło zasilania telefonu:
	- Wdrożenie PoE (Power over Ethernet) przy użyciu urządzenia Iniektor PoE do telefonu konferencyjnego IP Cisco 8832
	- Wdrożenie sieci Ethernet innej niż PoE przy użyciu urządzenia Iniektor Ethernet (bez PoE) do telefonu konferencyjnego IP Cisco 8832
	- Wdrożenie przy użyciu sieci WiFi wymaga użycia zasilacza telefonu konferencyjnego IP Cisco 8832.

Aby uzyskać więcej informacji, patrz Sposoby zasilania telefonu [konferencyjnego,](#page-44-0) na stronie 35.

- **Krok 2** Podłącz telefon do przełącznika.
	- Jeśli korzystasz z PoE:
	- **1.** Podłącz kabel Ethernet do portu LAN.
	- **2.** Podłącz drugi koniec kabla Ethernet do urządzenia Iniektor PoE do telefonu konferencyjnego IP Cisco 8832 lub Adapter Ethernet do telefonu konferencyjnego IP Cisco 8832.
	- **3.** Podłącz iniektor do telefonu konferencyjnego za pomocą kabla USB-C.
	- Jeśli nie używasz PoE:
	- **1.** Jeśli używane jest urządzenie Adapter Ethernet do telefonu konferencyjnego IP Cisco 8832, podłącz zasilacz do gniazdka elektrycznego.
	- **2.** Podłącz kabel zasilający do iniektora Ethernet za pomocą kabla USB-C.

#### LUB

Jeśli używane jest urządzenie Iniektor Ethernet (bez PoE) do telefonu konferencyjnego IP Cisco 8832, podłącz je do gniazdka elektrycznego.

- **3.** Podłącz kabel Ethernet do iniektora Ethernet innego niż PoE lub iniektora Ethernet.
- **4.** Podłącz kabel Ethernet do portu LAN.
- **5.** Podłącz iniektor Ethernet inny niż PoE lub iniektor Ethernet do telefonu konferencyjnego przy użyciu kabla USB-C.
- Jeśli używana jest sieć Wi-Fi:
- **1.** Podłącz zasilacz telefonu konferencyjnego IP Cisco 8832 do gniazdka elektrycznego.
- **2.** Podłącz zasilacz do telefonu konferencyjnego przy użyciu kabla USB-C.
	- Zamiast zasilacza telefon może być zasilany przy użyciu iniektora Ethernet innego niż PoE. Jednak należy odłączyć kabel sieci LAN. Telefon łączy się z siecią Wi-Fi tylko wtedy, gdy połączenie Ethernet jest niedostępne. **Uwaga**
- **Krok 3** Obserwuj proces uruchamiania telefonu. Na tym etapie można sprawdzić, czy telefon jest prawidłowo skonfigurowany.
- **Krok 4** Jeśli nie używasz automatycznej rejestracji, ręcznie skonfiguruj ustawienia zabezpieczeń w telefonie.
- **Krok 5** Zaczekaj, aż telefon zainstaluje uaktualnienie firmware dostępne w systemie Cisco Unified Communications Manager.
- **Krok 6** Zadzwoń z telefonu, aby sprawdzić, czy działa on poprawnie.
- **Krok 7** Poinformuj użytkowników końcowych, jak mają używać telefonów i jak mogą skonfigurować ich opcje. Dzięki temu użytkownicy dowiedzą się, jak efektywnie korzystać z telefonów Cisco.

### <span id="page-44-0"></span>**Sposoby zasilania telefonu konferencyjnego**

Telefon konferencyjny wymaga zasilania z jednego z następujących źródeł:

- Zasilanie Power over Ethernet (PoE)
	- Ameryka Północna
		- Iniektor PoE do telefonu konferencyjnego IP Cisco 8832
		- Adapter Ethernet do telefonu konferencyjnego IP Cisco 8832
	- Poza Ameryką Północną Iniektor PoE do telefonu konferencyjnego IP Cisco 8832
- Ethernet bez funkcji zasilania PoE
	- Ameryka Północna
		- Iniektor Ethernet (bez PoE) do telefonu konferencyjnego IP Cisco 8832
- Adapter Ethernet do telefonu konferencyjnego IP Cisco 8832 z zasilaczem telefonu konferencyjnego IP Cisco 8832 podłączonym do gniazdka elektrycznego.
- Poza AmerykąPółnocną Iniektor Ethernet (bezPoE) do telefonu konferencyjnego IP Cisco 8832
- Wi-Fi należy uzyć zasilacza telefonu konferencyjnego IP Cisco 8832 podłączonego do gniazdka elektrycznego.

#### **Rysunek 6: Opcje zasilania PoE telefonu konferencyjnego**

Na poniższym rysunku przedstawiono dwie opcje zasilania PoE.

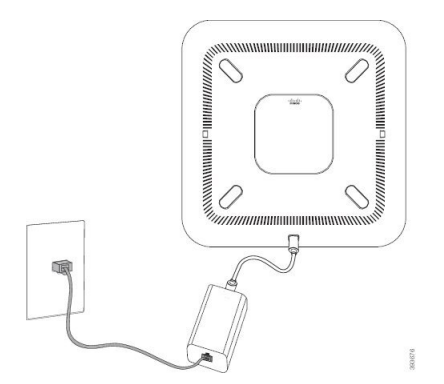

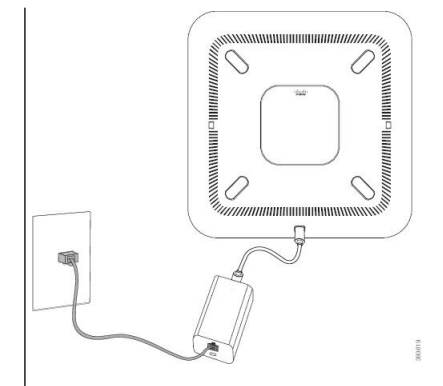

8832 przy użyciu opcji zasilania PoE

#### Iniektor PoE do telefonu konferencyjnego IP Cisco | Adapter Ethernet do telefonu konferencyjnego IP Cisco 8832 przy użyciu opcji zasilania PoE

#### **Rysunek 7: Opcje zasilania telefonu konferencyjnego <sup>z</sup> sieci Ethernet**

Na poniższym rysunku przedstawiono dwie opcje zasilania z sieci Ethernet.

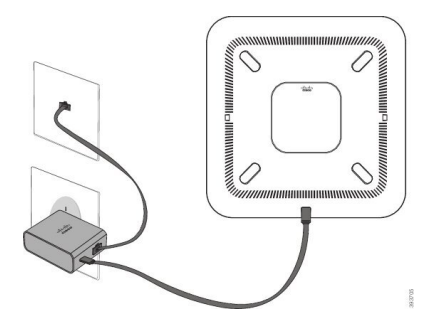

Iniektor Ethernet (bez PoE) do telefonu konferencyjnego IP Cisco 8832 przy użyciu opcji zasilania Ethernet

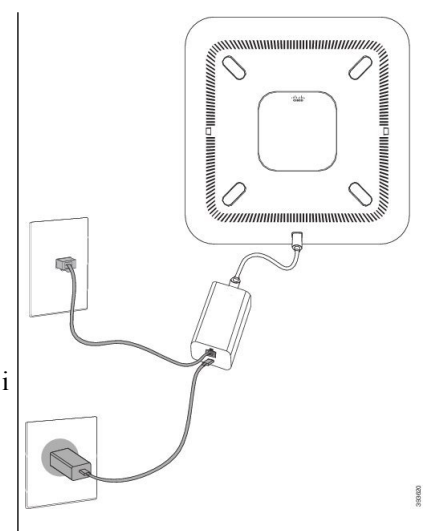

Adapter Ethernet do telefonu konferencyjnego IP Cisco 8832 przy użyciu opcji zasilania Ethernet

Ш

**Rysunek 8: Opcja zasilania telefonu konferencyjnego po pod**łą**czeniu do sieci Wi-Fi**

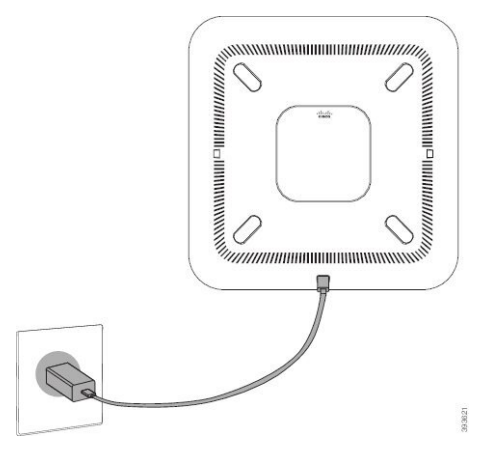

**Rysunek 9: Opcja zasilania telefonu konferencyjnego <sup>w</sup> trybie po**łą**czenia szeregowego**

Na poniższym rysunku przedstawiono opcję zasilania, gdy telefon jest połączony w trybie połączenia

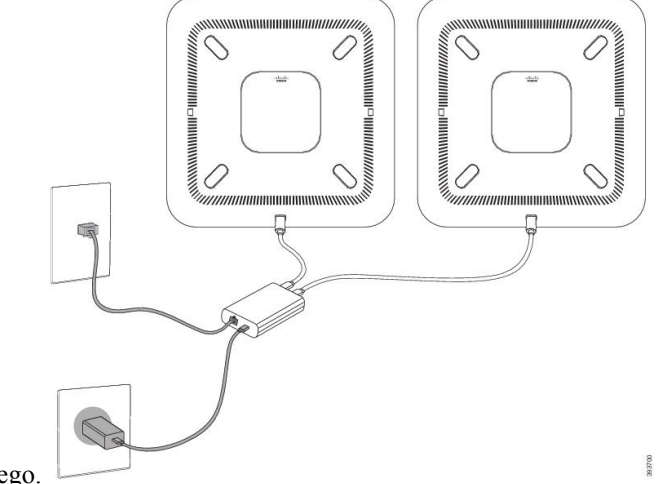

szeregowego.

### **Instalowanie dodatkowych mikrofonów przewodowych**

Telefon obsługuje zestaw opcjonalny zawierający dwa dodatkowe mikrofony przewodowe. Mikrofony można wyprowadzić na odległość do 2,13 m od telefonu. Dla najlepszego efektu zaleca się umieszczenie mikrofonów w odległości od 0,91 m do 2,1 m od telefonu.

#### **Procedura**

**Krok 1** Podłącz wtyk kabla mikrofonu do portu z boku telefonu.

**Krok 2** Wyprowadź kabel mikrofonu w wybrane miejsce.

Na poniższym rysunku przedstawiono instalację dodatkowego mikrofonu przewodowego.

**Rysunek 10: Instalowanie dodatkowego mikrofonu przewodowego**

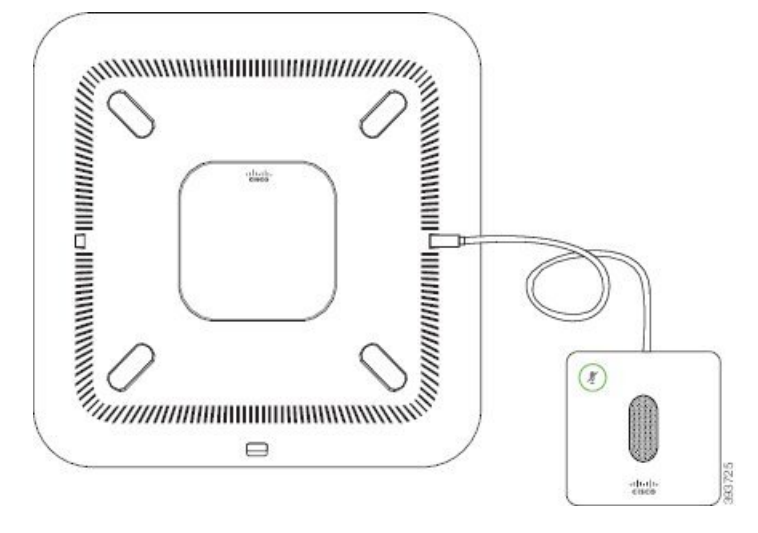

### <span id="page-47-0"></span>**Instalowanie dodatkowych mikrofonów bezprzewodowych**

Do tego telefonu konferencyjnego można podłączyć dwa dodatkowe bezprzewodowe mikrofony.

Należy użyć dwóch mikrofonów przewodowych lub dwóch mikrofonów bezprzewodowych z telefonem, ale nie połączenia mieszanego. **Uwaga**

Gdy telefon jest w trakcie połączenia, dioda LED mikrofonu rozszerzającego świeci na zielono. Aby wyciszyć mikrofon rozszerzający, naciśnij przycisk **wyciszenia**. Gdy mikrofon jest wyciszony, dioda LED świeci na czerwono. Gdy bateria w mikrofonie jest rozładowana, wskaźnik LED stanu baterii szybko miga.

#### **Zanim rozpoczniesz**

Przed zainstalowaniem dodatkowych mikrofonów bezprzewodowych odłącz dodatkowe mikrofony przewodowe. Nie można używać jednocześnie przewodowych i bezprzewodowych mikrofonów.

#### **Procedura**

- **Krok 1** Ustaw płytkę montażową na blacie stołu, gdzie ma być umiejscowiony mikrofon.
- **Krok 2** Usuń warstwę dwustronnej taśmy samoprzylepnej na dole płytki montażowej. Umieść płytkę montażową tak, aby przylegała do powierzchni stołu.
- **Krok 3** Przymocuj mikrofon do płytki montażowej. Magnesy osadzone w mikrofonie przytwierdzą jednostkę na miejscu.

Ш

W razie potrzeby można przenieść mikrofon z dołączonym mocowaniem w inne miejsce na blacie stołu. Zachowaj ostrożność podczas przenoszenia w celu ochrony jednostki.

#### **Tematy pokrewne**

Dodatkowy mikrofon [bezprzewodowy](#page-22-0) (tylko 8832), na stronie 13 Instalowanie podstawki ładującej mikrofonu [bezprzewodowego,](#page-48-0) na stronie 39

### <span id="page-48-0"></span>**Instalowanie podstawki** ł**aduj**ą**cej mikrofonu bezprzewodowego**

Do ładowania baterii mikrofonu bezprzewodowego służy podstawka ładująca.

#### **Procedura**

**Krok 1** Podłącz zasilacz podstawki ładującej do gniazdka elektrycznego.

**Krok 2** Podłącz jeden koniec kabla USB-C do podstawki ładującej, a drugi do zasilacza.

Na poniższym rysunku przedstawiono instalację podstawki ładującej mikrofonu bezprzewodowego. **Rysunek 11: Instalowanie podstawki** ł**aduj**ą**cej mikrofonu bezprzewodowego**

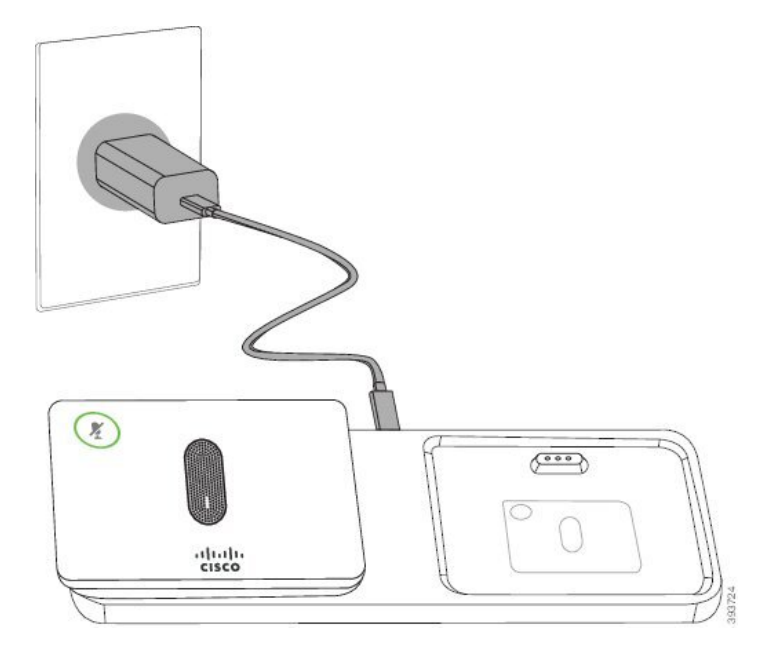

#### **Tematy pokrewne**

Dodatkowy mikrofon [bezprzewodowy](#page-22-0) (tylko 8832), na stronie 13 Instalowanie dodatkowych mikrofonów [bezprzewodowych,](#page-47-0) na stronie 38

### <span id="page-49-0"></span>**Instalowanie telefonu konferencyjnego w trybie po**łą**czenia szeregowego**

Zestaw do łączenia szeregowego zawiera urządzenie Adapter inteligentny, krótki kabel LAN, dwa długie i grubsze kable USB-C oraz krótszy i cieńszy kabel USB-C. W trybie połączenia szeregowego telefony konferencyjne wymagają zewnętrznego zasilania z gniazdka elektrycznego. Telefony należy połączyć ze sobą przy użyciu urządzenia Adapter inteligentny. Długie kable USB-C należy podłączyć do telefonu, a krótki kabel do zasilacza. Na poniższym rysunku przedstawiono sposób podłączania zasilacza i portu sieci LAN do urządzenia Adapter inteligentny.

**Rysunek 12: Port zasilania i port sieci LAN adaptera inteligentnego**

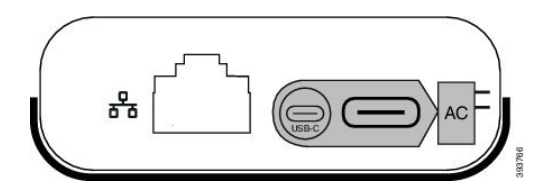

Można użyć tylko jednego mikrofonu na urządzenie.

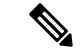

**Uwaga**

Należy użyć dwóch mikrofonów przewodowych lub dwóch mikrofonów bezprzewodowych z telefonem, ale nie połączenia mieszanego.

Kabel USB-C zasilacza jest cieńszy niż kable USB-C podłączane do telefonu.

#### **Procedura**

- **Krok 1** Podłącz kabel zasilający do gniazdka elektrycznego.
- **Krok 2** Podłącz krótszy i cieńszy kabel USB-C do zasilacza i urządzenia Adapter inteligentny.

#### **Rysunek 13: Port USB adaptera inteligentnego pod**łą**czony do gniazdka elektrycznego**

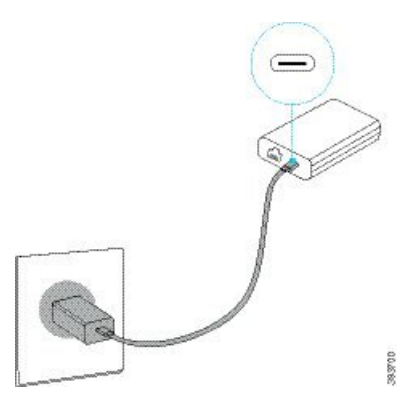

**Krok 3** Wymagane: Podłącz kabel sieci Ethernet do urządzenia Adapter inteligentny i portu LAN.

Π

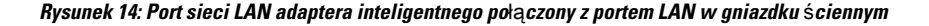

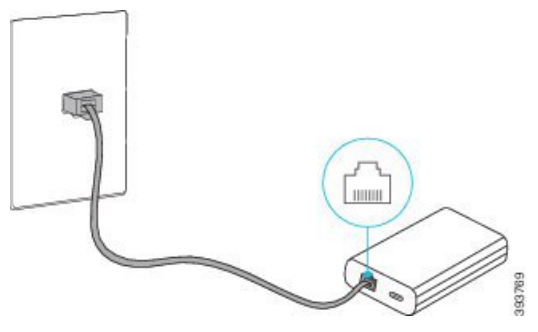

- **Krok 4** Podłącz pierwszy telefon do urządzenia Adapter inteligentny przy użyciu dłuższego i grubszego kabla USB-C.
- **Krok 5** Podłącz drugi telefon do urządzenia Adapter inteligentny przy użyciu kabla USB-C.

Na poniższym rysunku przedstawiono instalację telefonu konferencyjnego w trybie połączenia szeregowego.

#### **Rysunek 15: Instalacja telefonu konferencyjnego <sup>w</sup> trybie po**łą**czenia szeregowego**

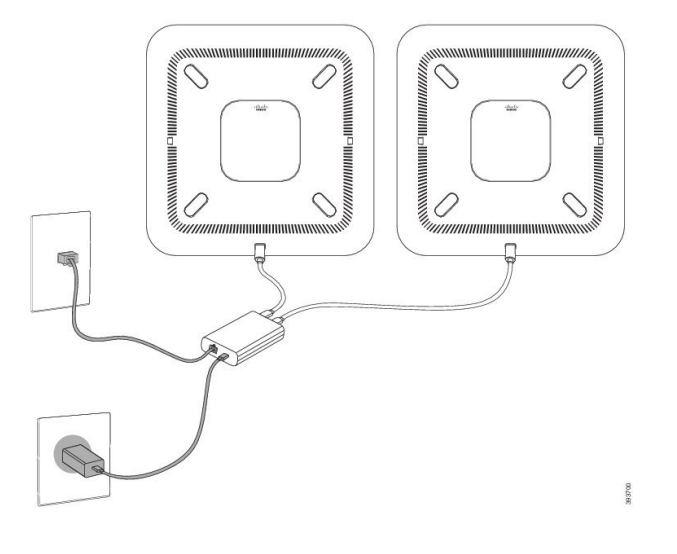

#### **Tematy pokrewne**

Tryb połączenia [szeregowego,](#page-42-0) na stronie 33 Podłączenie jednego telefonu w trybie połączenia [szeregowego](#page-181-0) nie jest możliwe, na stronie 172

### **Ponowne uruchamianie telefonu konferencyjnego przy u**ż**yciu obrazu kopii zapasowej**

Telefon konferencyjny IP Cisco 8832 ma drugi, zapasowy obraz, który umożliwia odzyskanie telefonu w przypadku uszkodzenia obrazu domyślnego.

Aby uruchomić ponownie telefon przy użyciu obrazu kopii zapasowej, należy wykonać następujące czynności.

#### **Procedura**

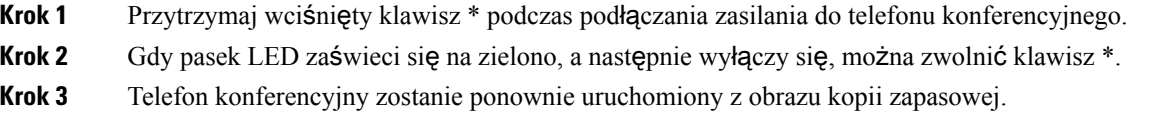

### <span id="page-51-0"></span>**Konfigurowanie telefonu za pomoc**ą **menu konfiguracji**

Telefon ma wiele konfigurowalnych ustawień sieciowych. Przed rozpoczęciem korzystania z telefonu może być konieczna zmiana tych ustawień. Można je wyświetlić i zmodyfikować za pomocą menu telefonu.

Telefon ma następujące menu konfiguracyjne:

- Konfiguracja sieci: wyświetlanie i konfigurowanie różnych ustawień sieciowych.
	- Konfiguracja protokołu IPv4: to podmenu zawiera dodatkowe opcje sieciowe.
	- Konfiguracja protokołu IPv6: to podmenu zawiera dodatkowe opcje sieciowe.
- Konfiguracja zabezpieczeń: wyświetlanie i konfigurowanie różnych ustawień zabezpieczeń.

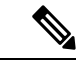

Można określić, czy telefon ma dostęp do menu Ustawienia oraz do zawartych w nim opcji. Sterowanie takim dostępem odbywa się za pomocą pola **Dost**ę**p do ustawie**ń w oknie Konfiguracja telefonu w aplikacji Cisco Unified Communications Manager — administracja. W polu **Dost**ę**p do ustawie**ń dozwolone są następując wartości: **Uwaga**

- Włączone: umożliwia dostęp do menu Ustawienia.
- Wyłączone: blokuje dostęp do większości opcji w menu Ustawienia. Użytkownik nadal ma dostęp do pola **Ustawienia** > **Stan**.
- Ograniczone: umożliwia dostęp do opcji w menu Preferencje użytkownika i Stan oraz zapisywanie zmian głośności. Blokuje dostęp do innych opcji w menu Ustawienia.

Jeśli nie masz dostępu do opcji w menu **Ustawienia administracyjne**, sprawdź wartość w polu Dostęp do ustawień.

Ustawienia, które są wyświetlane bez możliwości zmiany w telefonie, można skonfigurować w Cisco Unified Communications Manager — administracja.

#### **Procedura**

- **Krok 1** Naciśnij przycisk **Ustawienia**.
- **Krok 2** Wybierz opcję **Ustawienia administratora**.
- **Krok 3** Jeśli jest to wymagane, wpisz hasło, a następnie kliknij przycisk **Zaloguj si**ę.

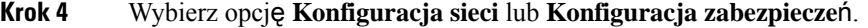

- **Krok 5** Wykonaj jedną z tych czynności, aby wyświetlić żądane menu:
	- Za pomocą strzałek nawigacyjnych wybierz żądane menu, a następnie naciśnij przycisk **Wybierz**. • Za pomocą klawiatury numerycznej telefonu wpisz numer odpowiadający menu.
- **Krok 6** Aby wyświetlić podmenu, powtórz krok 5.

**Krok 7** Aby zamknąć menu, naciśnij przycisk **Wstecz** .

#### **Tematy pokrewne**

Ponowne uruchamianie lub resetowanie telefonu [konferencyjnego](#page-188-0), na stronie 179 [Konfigurowanie](#page-53-0) ustawień sieciowych, na stronie 44 Konfigurowanie ustawień zabezpieczeń

### **Ustawianie has**ł**a w telefonie**

#### **Procedura**

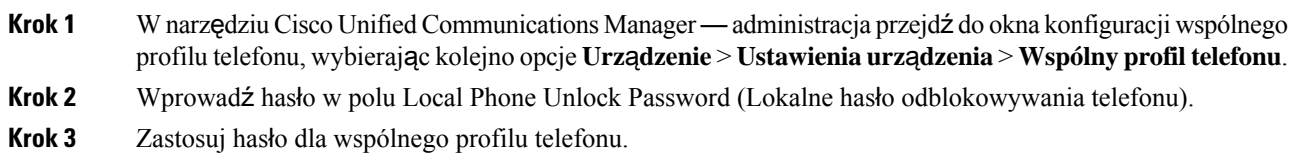

### **Wprowadzanie tekstu za pomoc**ą **telefonu i poruszanie si**ę **po jego menu**

Edytując wartość ustawienia opcji, postępuj w następujący sposób:

- Za pomocąstrzałek na przycisku nawigacji zaznacz pole, które chcesz edytować. Na przycisku nawigacji naciśnij klawisz **Wybierz**, aby aktywować to pole. Gdy pole jest aktywne, możesz wprowadzić wartości.
- Do wprowadzania cyfr i liter służy klawiatura numeryczna.
- Aby wprowadzać litery za pomocą klawiatury numerycznej, naciskaj odpowiedni klawisz numeryczny. Aby wyświetlić żądaną literę, należy nacisnąć klawisz odpowiednią liczbę razy. Na przykład naciśnij klawisz **2** raz dla "a," dwa razy szybko dla "b," i trzy razy szybko dla "c." Po zatrzymaniu kursor automatycznie przesuwa się, aby umożliwić wprowadzenie kolejnej litery.
- Jeśli zrobisz błąd, naciśnij klawisz programowy  $\bullet$ . Ten klawisz programowy usuwa znak po lewej stronie kursora.
- Naciśnij klawisz **Przywró**ć przed naciśnięciem **Zastosuj**, aby odrzucić wszystkie wprowadzone zmiany.
- Aby wpisać kropkę (na przykład w adresie IP), naciśnij **\*** na klawiaturze numerycznej.
- Aby wpisać dwukropek w adresie IPv6, naciśnij **\*** na klawiaturze numerycznej.

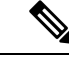

**Uwaga** Telefon IP Cisco udostępnia kilka metod resetowania/przywracania ustawień opcji, gdy jest to konieczne.

### <span id="page-53-0"></span>**Konfigurowanie ustawie**ń **sieciowych**

#### **Procedura**

- **Krok 1** Naciśnij przycisk **Ustawienia**.
- **Krok 2** Wybierz kolejno **Ustawienia administratora** > **Konfiguracja sieci** > **Konfiguracja sieci Ethernet**.
- **Krok 3** Ustaw pola zgodnie z opisem w Pola w obszarze [Konfiguracja](#page-53-1) sieci, na stronie 44. Po ustawieniu pól może być wymagane ponowne uruchomienie telefonu.

### <span id="page-53-1"></span>**Pola w obszarze Konfiguracja sieci**

W menu Konfiguracja sieci znajdują się pola i podmenu dotyczące ustawień protokołów IPv4 i IPv6.

Aby zmienić niektóre pola, trzeba wyłączyć DHCP.

**Tabela 10: Menu Konfiguracja sieci**

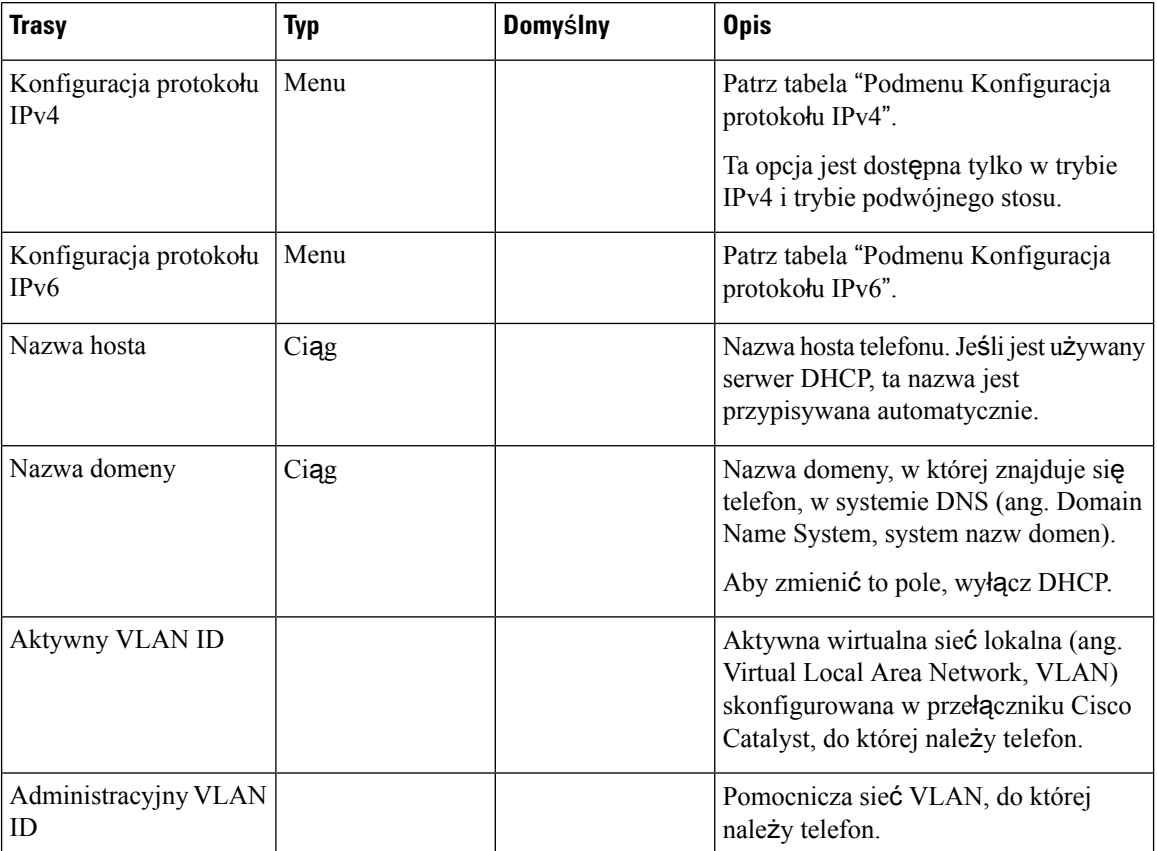

I

| <b>Trasy</b>      | <b>Typ</b>                 | Domyślny                   | <b>Opis</b>                                                                         |
|-------------------|----------------------------|----------------------------|-------------------------------------------------------------------------------------|
| Konfig. portu SW  | Automatyczna<br>negocjacja | Automatyczna<br>negocjacja | Prędkość i tryb dupleks portu<br>przełącznika, gdzie:                               |
|                   | $10$ half                  |                            | $\cdot$ 10 Half = 10-BaseT/półdupleks                                               |
|                   | $10$ full                  |                            | • 10 Full = 10-BaseT/pelny dupleks                                                  |
|                   | $100$ half<br>$100$ full   |                            | $\cdot$ 100 Half = 100-BaseT/półdupleks                                             |
|                   |                            |                            | $\cdot$ 100 Full = 100-BaseT/pełny<br>dupleks                                       |
| LLDP-MED: port SW | Wyłączony                  | włączona                   | Wskazuje, czy w porcie przełącznika                                                 |
|                   | włączone                   |                            | włączone jest rozszerzenie LLDP-MED<br>(ang. Link Layer Discovery Protocol)         |
|                   |                            |                            | Media Endpoint Discovery, wykrywanie                                                |
|                   |                            |                            | punktów końcowych nośników za<br>pomocą protokołu wykrywania na<br>poziomie łącza). |

**Tabela 11: Podmenu Konfiguracja protoko**ł**<sup>u</sup> IPv4**

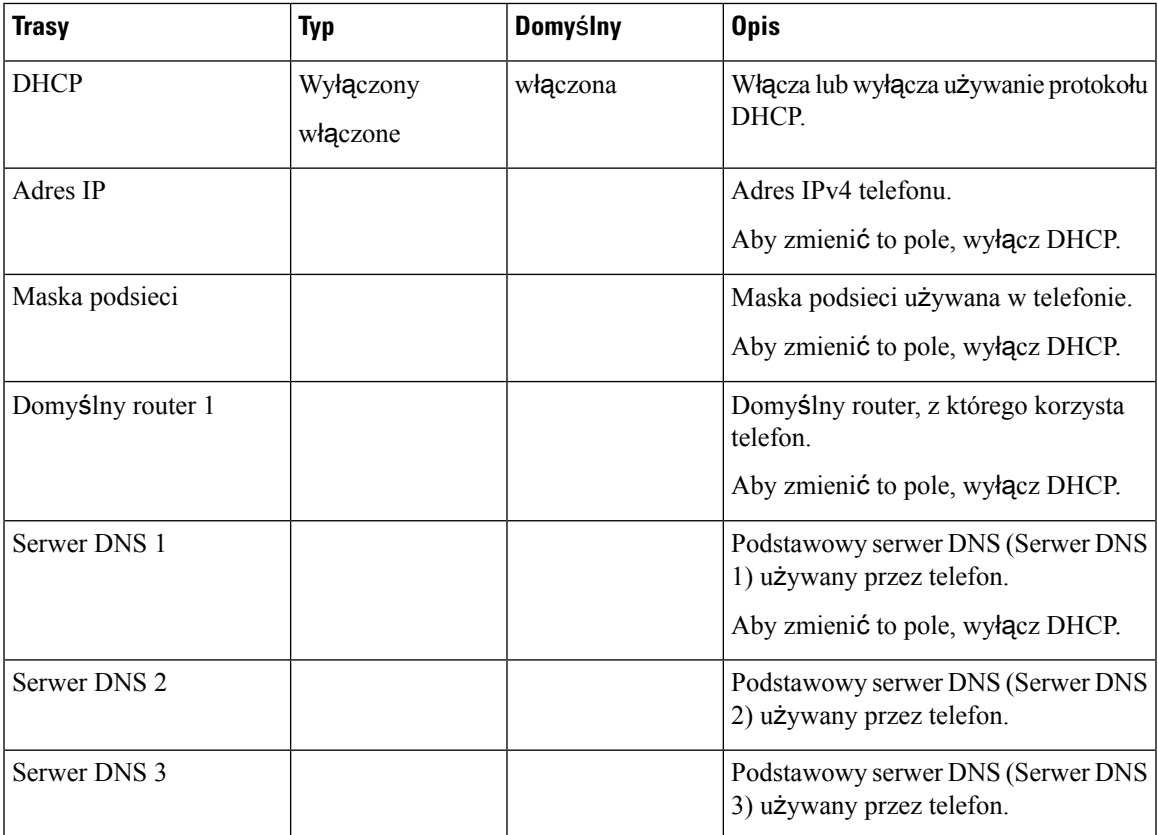

 $\mathbf I$ 

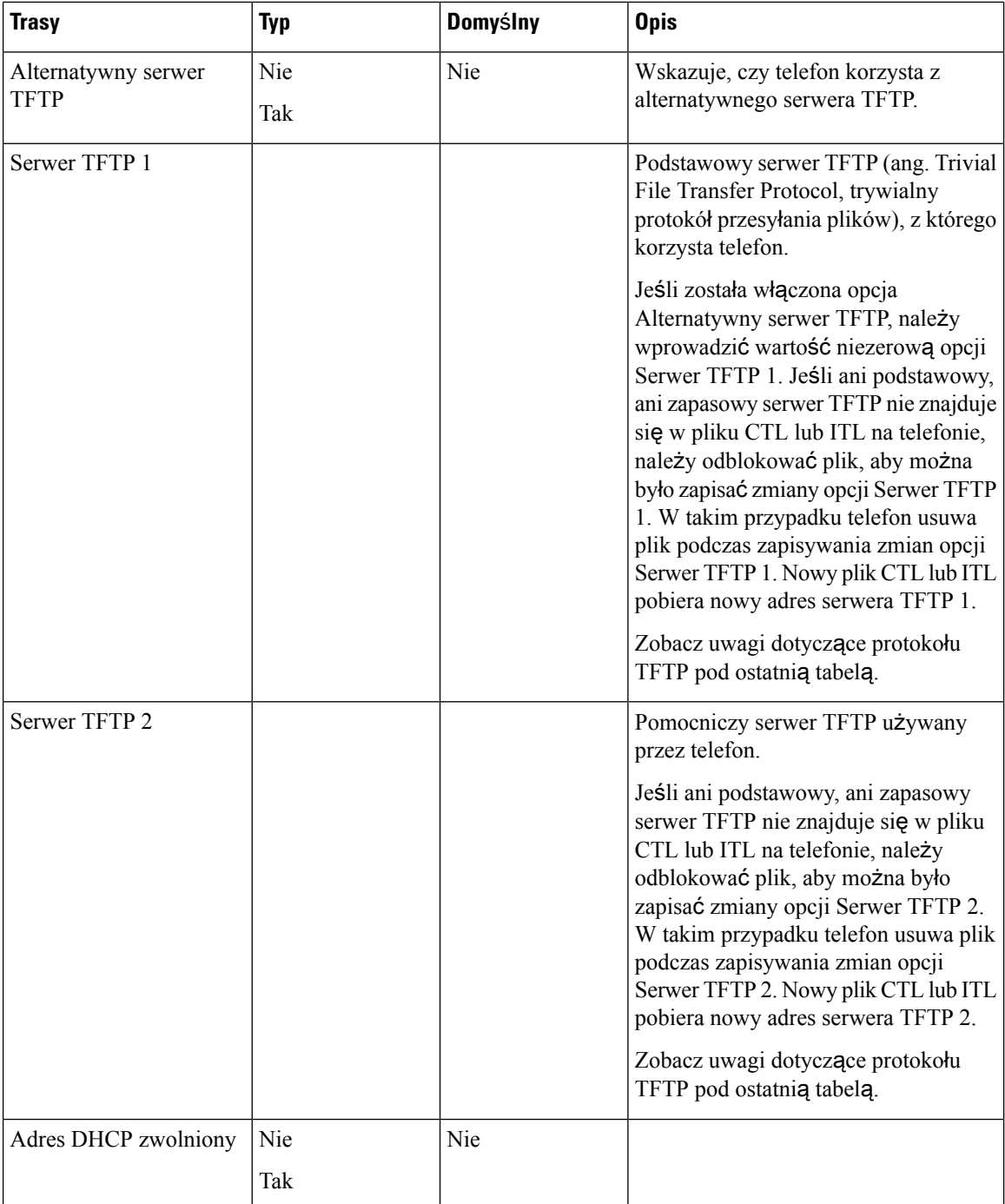

#### **Tabela 12: Podmenu Konfiguracja protoko**ł**<sup>u</sup> IPv6**

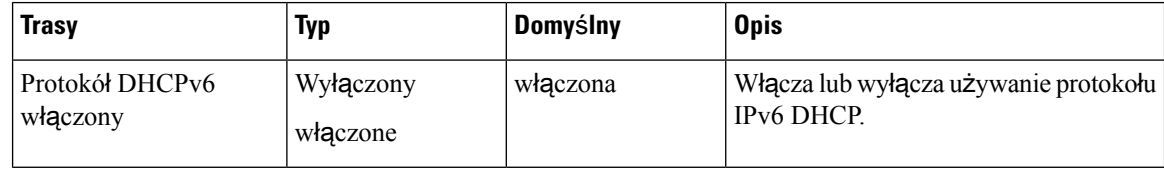

Ш

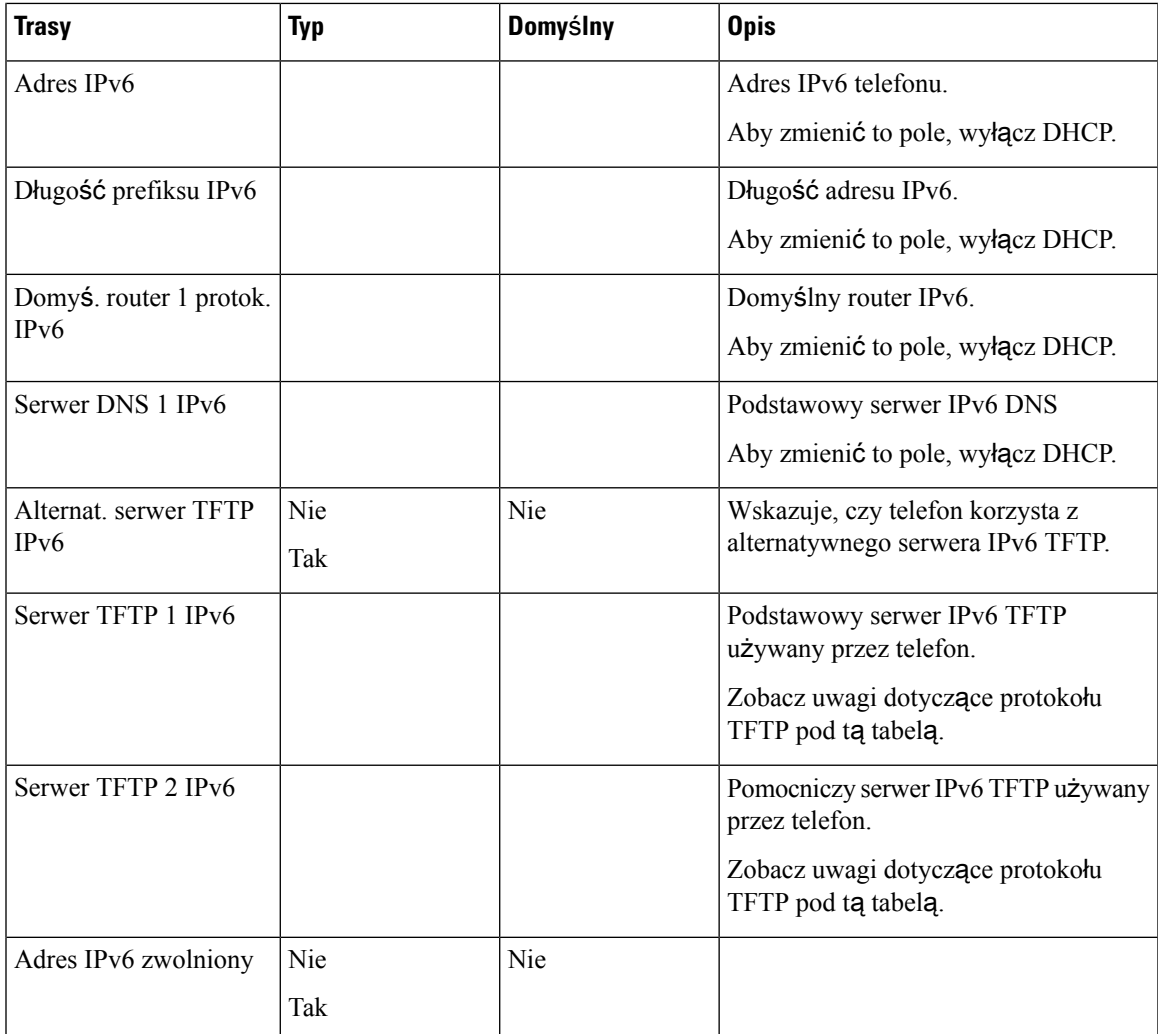

Aby umożliwić konfigurację opcji protokołu IPv6 na urządzeniu, należy włączyć i skonfigurować obsługę protokołu IPv6 w programie Cisco Unified Communication — administracja. Następujące pola konfiguracji urządzenia dotyczą konfiguracji protokołu IPv6:

- Tryb adresowania IP
- Ustawienie trybu adresowania IP do sygnalizowania

Jeśli protokół IPv6 zostanie włączony w klastrze Unified, domyślnym trybem adresowania IP jest IPv4 i IPv6. W tym trybie adresowania telefon pozyskuje i stosuje jeden adres IPv4 i jeden adres IPv6. Zgodnie z wymaganiami w zakresie mediów może on używać adresu IPv4 i IPv6. Do sygnalizowania sterowania połączeniami telefon używa albo adresu IPv4, albo IPv6.

Aby uzyskać więcej informacji na temat protokołu IPv6, zobacz:

• "Wspólna konfiguracja urządzenia" w *Podr*ę*cznik opisuj*ą*cy funkcje i us*ł*ugi programu Cisco Unified Communications Manager*, rozdział "Obsługa adresów IPv6 w urządzeniach Cisco Unified Communications".

• Podręcznik *IPv6 Deployment Guide for Cisco Collaboration Systems Release 12.0*, dostępny tutaj: [https://www.cisco.com/c/en/us/support/unified-communications/unified-communications-system/](https://www.cisco.com/c/en/us/support/unified-communications/unified-communications-system/products-implementation-design-guides-list.html) [products-implementation-design-guides-list.html](https://www.cisco.com/c/en/us/support/unified-communications/unified-communications-system/products-implementation-design-guides-list.html)

#### **Uwagi dotycz**ą**ce protoko**ł**u TFTP**

Podczas poszukiwania serwera TFTP telefon daje pierwszeństwo ręcznie przypisanym serwerom TFTP, niezależnie od protokołu.Jeśli konfiguracja serwerów zawiera zarówno serwery TFTPIPv6, jak i IPv4, telefon najpierw poszukuje przypisanych ręcznie serwerów TFTP IPv6, a następnie serwerów TFTP IPv4. Telefon szuka serwera TFTP w następującej kolejności:

- **1.** Wszystkie ręcznie przypisane serwery TFTP IPv4
- **2.** Wszystkie ręcznie przypisane serwery IPv6
- **3.** Serwery TFTP przypisane przez DHCP
- **4.** Serwery TFTP przypisane przez DHCPv6

Informacje o plikach CTL i ITL można znaleźć w podręczniku *Cisco Unified Communications Manager Security Guide* (Podręcznik zabezpieczeń programu Cisco Unified Communications Manager).

#### <span id="page-57-1"></span>**Konfigurowanie pola Nazwa domeny**

#### **Procedura**

- **Krok 1** Dla opcji Serwer DHCP włączony wybierz ustawienie **Nie**.
- **Krok 2** Przewiń do opcji Nazwa domeny, kliknij przycisk **Wybierz** i wpisz nową nazwę domeny.
- <span id="page-57-0"></span>**Krok 3** Naciśnij przycisk **Zastosuj**.

### **W**łą**cz w telefonie bezprzewodow**ą **sie**ć **LAN**

Upewnij się, że zasięg sieci Wi-Fi w miejscu, w którym konfigurujesz bezprzewodową sieć LAN, jest odpowiedni do przesyłania pakietów.

Użytkownikom sieci Wi-Fi zalecamy używanie metody roaminguFast-Secure (szybki i bezpieczny). Zalecane jest użycie połączenia 802.11r (FT).

Kompletne informacje o konfiguracji znajdują się w *Podr*ę*czniku wdra*ż*ania sieci WLAN na urz*ą*dzeniach IP Cisco z serii 8832* pod następującym adresem:

[https://www.cisco.com/c/en/us/support/collaboration-endpoints/unified-ip-phone-8800-series/](https://www.cisco.com/c/en/us/support/collaboration-endpoints/unified-ip-phone-8800-series/products-implementation-design-guides-list.html) [products-implementation-design-guides-list.html](https://www.cisco.com/c/en/us/support/collaboration-endpoints/unified-ip-phone-8800-series/products-implementation-design-guides-list.html)

*Podr*ę*cznik wdra*ż*ania sieci WLAN na urz*ą*dzeniach IP Cisco z serii 8832* zawiera następujące informacje o konfiguracji:

- Konfiguracja sieci bezprzewodowej
- Konfiguracja sieci bezprzewodowej w aplikacji Cisco Unified Communications Manager administracja

• Konfiguracja sieci bezprzewodowej w telefonie IP Cisco

#### **Zanim rozpoczniesz**

Upewnij się, że funkcja Wi-Fi jest włączona w telefonie oraz że kabel Ethernet jest odłączony.

#### **Procedura**

- **Krok 1** Aby włączyć aplikację, naciśnij przycisk **Ustawienia**.
- **Krok 2** Wybierz kolejno opcje **Ustawienia admin.** > **Konfiguracja sieci** > **Konfiguracjaklienta Wi-Fi** > Łą**czno**ść **bezprzewodowa**.
- **Krok 3** Naciśnij klawisz **W**łą**cz**.

### **Konfigurowanie bezprzewodowej sieci LAN w programie Cisco Unified Communications Manager**

W aplikacji Cisco Unified Communications Manager — administracja należy włączyć parametr "Wi-Fi" dla telefonu konferencyjnego.

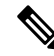

Podczas konfigurowania adresu MAC, w aplikacji Cisco Unified Communications Manager — administracja w oknie Konfiguracja telefonu (**Urz**ą**dzenie** > **Telefon**), należy użyć adresu MAC linii stacjonarnej. W programie Cisco Unified Communications Manager w funkcji rejestracji nie jest używany adres MAC połączenia bezprzewodowego. **Uwaga**

W aplikacji Cisco Unified Communications Manager — administracja wykonaj procedurę opisaną poniżej.

#### **Procedura**

**Krok 1** Aby włączyć obsługę bezprzewodowej sieci LAN w określonym telefonie, wykonaj następujące czynności:

- a) Wybierz kolejno opcje **Urz**ą**dzenie** > **Telefon**.
- b) Odszukaj żądany telefon.
- c) W sekcji Układ konfiguracji specyficznej dla produktu, w parametrze Wi-Fi, zaznacz pole **W**łą**czone**.
- d) Zaznacz pole wyboru **Zast**ą**p ustawienia wspólne**.

**Krok 2** Aby włączyć obsługę bezprzewodowej sieci LAN w grupie telefonów:

- a) Wybierz kolejno opcje **Urz**ą**dzenie** > **Ustawienia urz**ą**dzenia** > **Wspólny profil telefonu**.
- b) Wybierz dla parametru Wi-Fi wartość **W**łą**czone**.
	- Aby upewnić się, że konfiguracja działa w tym kroku, usuńzaznaczenie pola wyboru **Zast**ą**p ustawienia wspólne** opisanego w kroku 1d. **Uwaga**
- c) Zaznacz pole wyboru **Zast**ą**p ustawienia wspólne**.
- d) Skojarz telefony z tym wspólnym profilem telefonów za pomocą opcji **Urz**ą**dzenie** > **Telefon**.

#### **Krok 3** Aby włączyć obsługę bezprzewodowej sieci LAN dla wszystkich telefonów z tą funkcjonalnością istniejących w firmowej sieci:

- a) Wybierz kolejno opcje **System** > **Konfiguracja telefonu przedsi**ę**biorstwa**.
- b) Wybierz dla parametru Wi-Fi wartość **W**łą**czone**.
	- Aby upewnić się, że konfiguracja działa w tym kroku, usuńzaznaczenie pola wyboru **Zast**ą**p ustawienia wspólne** opisanego w kroku 1d i 2c. **Uwaga**
- c) Zaznacz pole wyboru **Zast**ą**p ustawienia wspólne**.

### **Konfigurowanie bezprzewodowej sieci LAN z telefonu**

Aby telefon IP Cisco mógł się łączyć z siecią WLAN, należy skonfigurować profil sieci dla telefonu z odpowiednimi ustawieniamisieci WLAN. W telefonie można z menu **Konfiguracja sieci** przejść do podmenu **Konfiguracja klienta Wi-Fi** i skonfigurować ustawienia sieci WLAN.

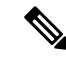

#### **Uwaga**

Opcja **Konfiguracjaklienta Wi-Fi** nie jest wyświetlana w menu **Konfiguracja sieci**, gdy w programie Cisco Unified Communications Manager wyłączono funkcję sieci Wi-Fi.

Dodatkowe informacje można znaleźć w *Podr*ę*czniku wdro*ż*enia dost*ę*pu do sieci WLAN na telefonach konferencyjnych IP Cisco 8832* pod następującym adresem: [http://www.cisco.com/c/en/us/support/](http://www.cisco.com/c/en/us/support/collaboration-endpoints/unified-ip-phone-8800-series/products-implementation-design-guides-list.html) [collaboration-endpoints/unified-ip-phone-8800-series/products-implementation-design-guides-list.html](http://www.cisco.com/c/en/us/support/collaboration-endpoints/unified-ip-phone-8800-series/products-implementation-design-guides-list.html)

#### **Zanim rozpoczniesz**

W programie Cisco Unified Communications Manager można skonfigurować bezprzewodową sieć LAN.

#### **Procedura**

- **Krok 1** Naciśnij przycisk **Ustawienia**.
- **Krok 2** Wybierz kolejno opcje **Ustawienia admin.** > **Konfiguracja sieci** > **Konfiguracja klienta Wi-Fi**.
- **Krok 3** Skonfiguruj ustawienia sieci bezprzewodowej w sposób opisany w poniższej tabeli.

#### **Tabela 13: Opcje menu Konfiguracja klienta Wi-Fi**

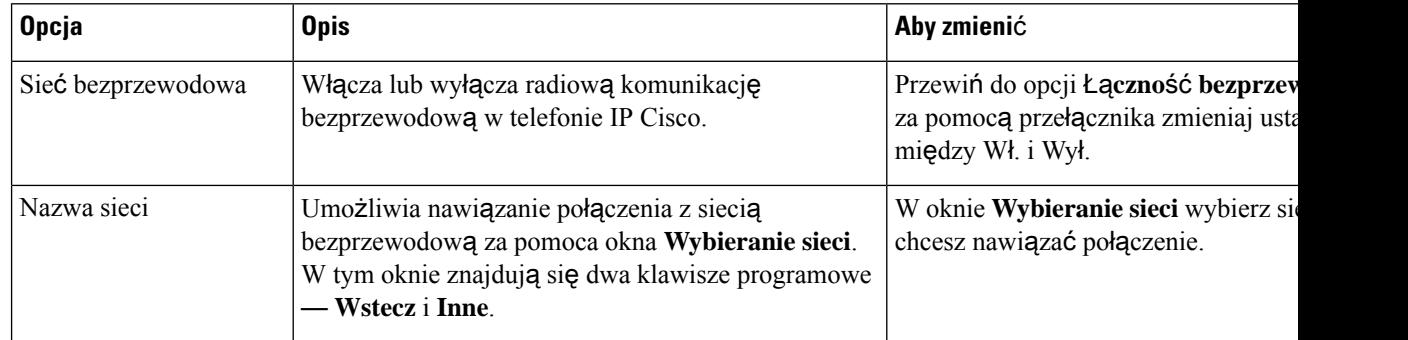

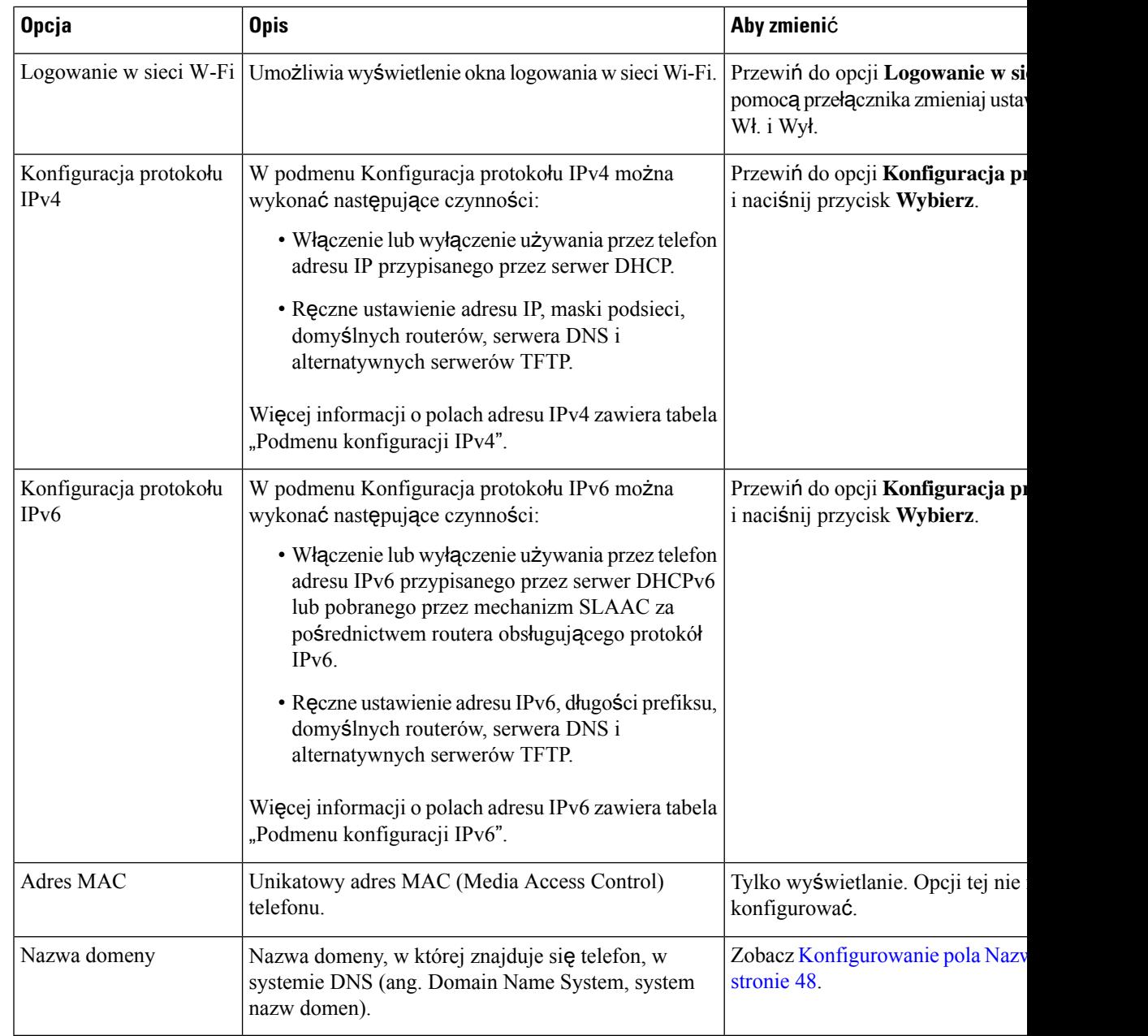

**Krok 4** Naciśnij przycisk **Zapisz**, aby dokonać zmian, lub przycisk **Przywró**ć, aby odrzucić połączenie.

### **Ustaw liczb**ę **prób uwierzytelniania sieci WLAN**

Żądanie uwierzytelnienia jest potwierdzeniem poświadczeńlogowania użytkownika. Takie żądanie występuje wówczas, gdy telefon, który jest już podłączony do sieci Wi-Fi, podejmuje próbę nawiązania połączenia z serwerem Wi-Fi. Dzieje się tak na przykład po upłynięciu limitu czasu sesji Wi-Fi lub po utracie i ponownym uzyskaniu połączenia Wi-Fi.

Można skonfigurować liczbę żądań uwierzytelnienia wysyłanych przez telefon Wi-Fi do serwera Wi-Fi. Domyślna liczba prób to 2, ale można ustawić ten parametr w zakresie od 1 do 3. Jeśli uwierzytelnienie telefonu nie powiedzie się, użytkownik zostanie poproszony o ponowne zalogowanie się.

Liczbę prób uwierzytelniania sieci WLAN można ustawić dla poszczególnych telefonów, dla puli telefonów lub dla wszystkich telefonów Wi-Fi w sieci.

#### **Procedura**

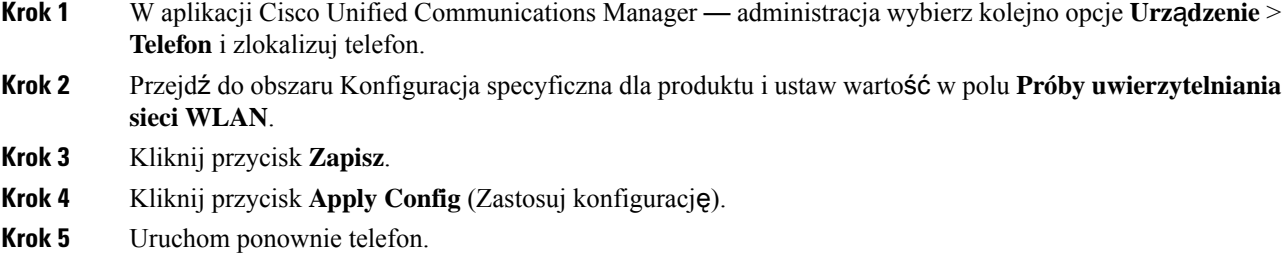

### **W**łą**czanie trybu monitu sieci WLAN**

Włącz tryb monitu profilu sieci WLAN 1, jeśli chcesz, aby użytkownik logował się do sieci Wi-Fi po włączeniu lub zresetowaniu telefonu.

#### **Procedura**

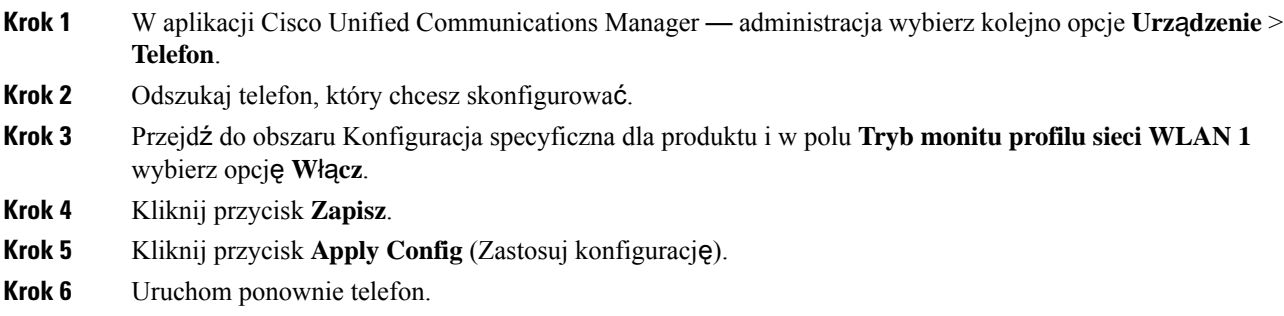

### **Konfigurowanie profilu Wi-Fi za pomoc**ą **programu Cisco Unified Communications Manager**

Można skonfigurować profil Wi-Fi, a następnie przypisać go do telefonów, które obsługują łączność Wi-Fi. Profil zawiera parametry wymagane przez telefony do łączenia się programu Cisco Unified Communications Manager z siecią Wi-Fi. Po utworzeniu i użyciu profilu Wi-Fi nie ma potrzeby konfigurowania sieci bezprzewodowej dla poszczególnych telefonów.

Profile Wi-Fi są obsługiwane w programie Cisco Unified Communications Manager w wersji 10.5(2) lub nowszych. W programie Cisco Unified Communications Manager w wersji 10.0 i nowszych są obsługiwane są protokoły EAP-FAST, PEAP-GTC i PEAP-MSCHAPv2 W programie Cisco Unified Communications Manager w wersji 11.0 i nowszych jest obsługiwany protokół EAP-TLS.

Profil Wi-Fi pozwala zapobiec zmianom w konfiguracji sieci Wi-Fi telefonu przez użytkownika lub je ograniczyć.

Zalecamy używanie bezpiecznego profilu z włączonym szyfrowaniem TFTP do ochrony kluczy i haseł podczas korzystania z profilu Wi-Fi.

Po skonfigurowaniu telefonów do korzystania z uwierzytelniania EAP-FAST, PEAP-MSCHAPv2 lub PEAP-GTC użytkownicy będą potrzebowali indywidualnych identyfikatorów użytkownika i haseł, aby zalogować się do telefonu.

Telefony obsługują tylko jeden certyfikat serwera, który można zainstalować przy użyciu protokołu SCEP lub metodą ręcznej instalacji, ale nie za pomocą obu tych metod. Telefony nie obsługują instalacji certyfikatu przy użyciu protokołu TFTP.

#### **Procedura**

- **Krok 1** W aplikacji Cisco Unified Communications administracja wybierz kolejno opcje **Urz**ą**dzenie** > **Ustawienia urz**ą**dzenia** > **Profil bezprzewodowej sieci LAN**.
- **Krok 2** Kliknij opcję **Dodaj now**ą.
- **Krok 3** W sekcji **Informacje o profilu bezprzewodowej sieci LAN** ustaw parametry:
	- **Nazwa** wprowadź unikatową nazwę profilu sieci Wi-Fi. Ta nazwa jest wyświetlana na telefonie.
	- **Opis** wprowadź opis profilu sieci Wi-Fi, aby ułatwić odróżnienie tego profilu od innych profili sieci Wi-Fi.
	- **U**ż**ytkownik mo**ż**e modyfikowa**ć wybierz opcję:
		- **Dozwolone** wskazuje, że użytkownik może dokonywać zmian w ustawieniach sieci Wi-Fi ze swojego telefonu. Ta opcja jest wybrana domyślnie.
		- **Niedozwolone** wskazuje, że użytkownik nie może dokonywać żadnych zmian w ustawieniach sieci Wi-Fi na swoim telefonie.
		- **Ograniczone** wskazuje, że użytkownik może zmienić nazwę użytkownika sieci Wi-Fi oraz hasło na swoim telefonie. Jednak użytkownicy nie mogą na telefonie wprowadzać zmian innych ustawień sieci Wi-Fi.

#### **Krok 4** W sekcji **Ustawienia sieci bezprzewodowej** ustaw parametry:

- **SSID (nazwa sieci)** wprowadź nazwę sieci dostępną w środowisku użytkownika, z którym telefon może się połączyć. Ta nazwa jest wyświetlana na liście dostępnych sieci na telefonie, a telefon może łączyć się z tą siecią bezprzewodową.
- **Pasmo cz**ę**stotliwo**ś**ci** dostępne opcje to Automatyczne, 2,4 GHz i 5 GHz. To pole określa pasmo częstotliwości używane w komunikacji bezprzewodowej. Jeśli wybrano opcję Automatyczne, telefon próbuje najpierw użyć pasma częstotliwości 5 GHz, a pasma 2,4 GHz używa tylko wtedy, gdy pasmo częstotliwości 5 GHz nie jest dostępne.

**Krok 5** W sekcji **Ustawienia uwierzytelniania** ustaw wartość opcji **Metoda uwierzytelniania** na jedną z następujących metod uwierzytelniania: EAP-FAST, EAP-TLS, PEAP-MSCHAPv2, PEAP-GTC, PSK, WEP lub Brak.

Po skonfigurowaniu tego pola mogą zostać wyświetlone inne pola wymagające ustawienia.

- **Certyfikat u**ż**ytkownika** wymagane dla protokołu uwierzytelniania EAP-TLS. Wybierz opcję **Zainstalowane fabrycznie** lub **Zainstalowane przez u**ż**ytkownika**. Telefon wymaga zainstalowania certyfikatu w sposób automatyczny z protokołu SCEP albo ręcznie z poziomu strony administrowania na telefonie.
- **Has**ł**o PSK** wymagane w przypadku uwierzytelnianiaPSK. Wprowadź ciąg o długości 8–63 znaków ASCII lub hasło złożone z 64 znaków szesnastkowych.
- **Klucz WEP** wymagane w przypadku uwierzytelniania WEP. Wprowadź klucz ASCII albo szesnastkowy klucz WEP o długości 40/104 bitów lub 64/128 bitów.
	- Klucz ASCII 40/104 zawiera 5 znaków.
	- Klucz ASCII 64/128 zawiera 13 znaków.
	- Szesnastkowy klucz 40/104 zawiera 10 znaków.
	- Szesnastkowy klucz 64/128 zawiera 26 znaków.
- **Zapewnij wspólne po**ś**wiadczenia**: wymagane dla uwierzytelniania EAP-FAST, PEAP-MSCHAPv2 i PEAP-GTC.
	- Jeśli użytkownik zarządza nazwą użytkownika i hasłem, należy pozostawić pola **Nazwa u**ż**ytkownika** i **Has**ł**o** puste.
	- Jeśli wszyscy użytkownicy współdzielątakąsamąnazwęużytkownika i hasło, można wprowadzić te dane w polach **Nazwa u**ż**ytkownika** i **Has**ł**o**.
	- Wprowadź opis w polu **Opis has**ł**a**.
- Jeśli zachodzi potrzeba, aby każdemu użytkownikowi przypisać unikatową nazwę użytkownika i hasło, należy utworzyć profil dla każdego użytkownika. **Uwaga**

**Krok 6** Kliknij przycisk **Zapisz**.

#### **Co dalej**

Zastosuj Grupę profilu sieci WLAN do puli urządzeń (**System** > **Pula urz**ą**dze**ń) lub bezpośrednio do telefonu (**Urz**ą**dzenie** > **Telefon**).

### **Konfigurowanie grupy Wi-Fi za pomoc**ą **programu Cisco Unified Communications Manager**

Można utworzyć grupę profili bezprzewodowych sieci LAN i dodać do niej dowolne profile bezprzewodowych sieci LAN. Następnie grupę profili można przypisać do telefonu podczas jego konfigurowania.

Ш

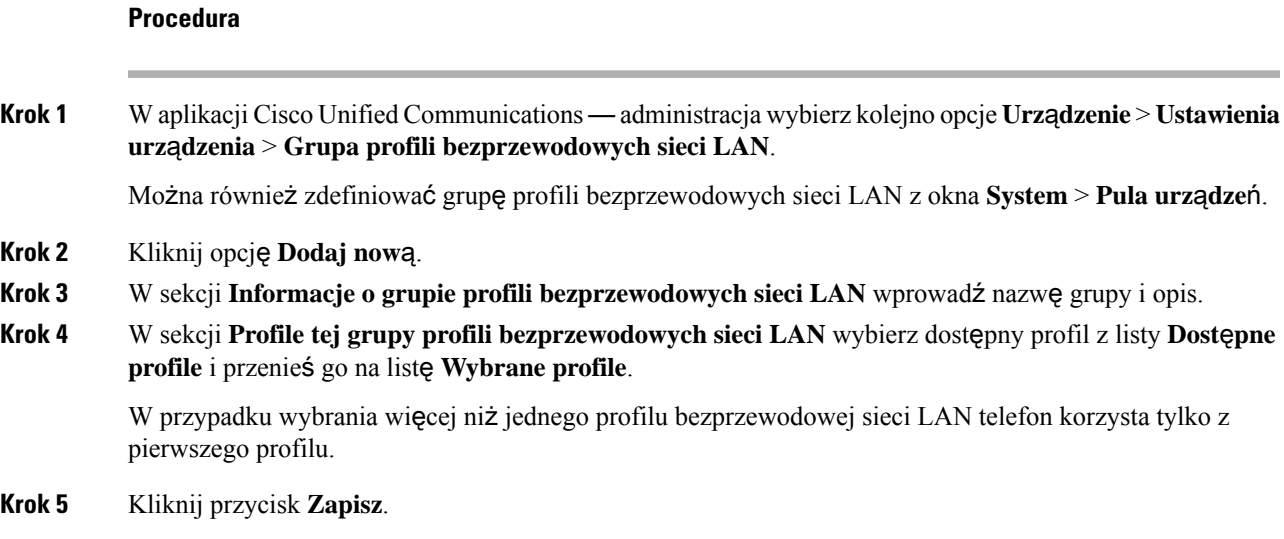

### <span id="page-64-0"></span>**Sprawdzanie uruchamiania telefonu**

Po podłączeniu zasilania telefon automatycznie wykonuje uruchomieniowy proces diagnostyczny.

#### **Procedura**

Włącz telefon.

Wyświetlenie ekranu głównego oznacza, że telefon uruchomił się poprawnie.

### <span id="page-64-1"></span>**Zmie**ń **model telefonu u**ż**ytkownika**

Można zmienić model telefonu użytkownika. Zmiana może być wymagana z kilku powodów, na przykład:

- Cisco Unified Communications Manager (Unified CM) zaktualizowano do wersji oprogramowania, która nie obsługuje modelu telefonu.
- Użytkownik chce mieć inny model telefonu niż jego obecny model.
- Telefon wymaga naprawy lub wymiany.

Unified CM identyfikuje stary telefon i używa adresu MAC starego telefonu do identyfikowania konfiguracji starego telefonu. Unified CM kopiuje starą konfigurację telefonu do wpisu dla nowego telefonu. Nowy telefon ma taką samą konfigurację jak stary telefon.

**Ograniczenie**: Jeśli stary telefon ma więcej linii lub przycisków linii niż nowy telefon, nowy telefon nie ma skonfigurowanych dodatkowych linii lub klawiszy linii.

Po zakończeniu konfiguracji telefon ponownie się uruchomi.

#### **Zanim rozpoczniesz**

Cisco Unified Communications Manager należy skonfigurować zgodnie z instrukcjami w *Podr*ę*czniku konfiguracji funkcji programu Cisco Unified Communications Manager*.

Potrzebny jest nowy, niewykorzystany telefon, który jest wstępnie zainstalowany z oprogramowaniem układowym w wersji 12,8 (1) lub nowszej.

#### **Procedura**

- **Krok 1** Wyłącz stary telefon.
- **Krok 2** Włącz nowy telefon.
- **Krok 3** Na nowym telefonie wybierz opcję **Zast**ą**p istniej**ą**cy telefon**.
- **Krok 4** Wprowadź główny numer wewnętrzny starego telefonu.
- **Krok 5** Jeśli stary telefon miał przypisany kod PIN, wprowadź kod PIN.
- **Krok 6** Naciśnij przycisk **Wy**ś**lij**.
- **Krok 7** Jeśli dla użytkownika dostępne jest więcej niż jedno urządzenie, należy wybrać urządzenie do zastąpienia i nacisnąć przycisk **Kontynuuj**.

<span id="page-66-0"></span>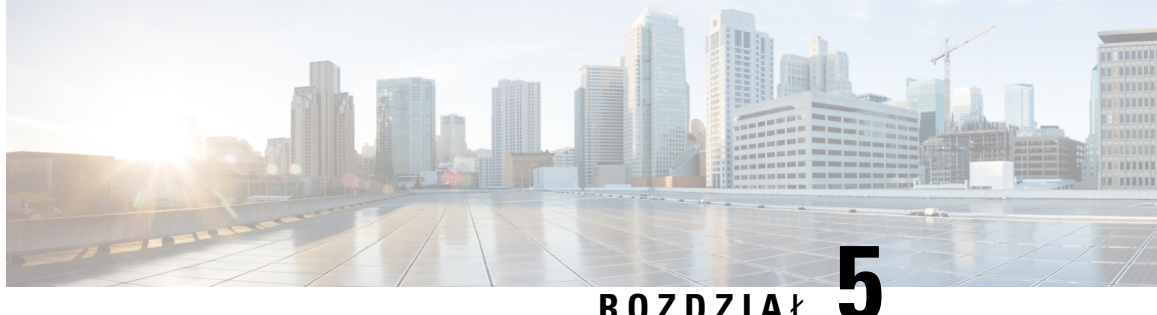

### **Instalowanie telefonu w systemie Cisco Unified Communications Manager**

- Konfigurowanie telefonu [konferencyjnego](#page-66-1) IP Cisco, na stronie 57
- [Sprawdzanie](#page-71-0) adresu MAC telefonu, na stronie 62
- Metody [dodawania](#page-71-1) telefonów, na stronie 62
- Dodawanie użytkowników do programu Cisco Unified [Communications](#page-73-0) Manager, na stronie 64
- Dodawanie użytkownika do grupy uż[ytkowników](#page-75-0) końcowych, na stronie 66
- Kojarzenie telefonów z uż[ytkownikami](#page-75-1) , na stronie 66
- Survivable Remote Site [Telephony,](#page-76-0) na stronie 67

### <span id="page-66-1"></span>**Konfigurowanie telefonu konferencyjnego IP Cisco**

Jeśli automatyczna rejestracja jest wyłączona i telefonu nie ma w bazie danych programu Cisco Unified Communications Manager, telefon IP Cisco należy skonfigurować ręcznie w aplikacji Cisco Unified Communications Manager — administracja. Niektóre zadania tej procedury są opcjonalne, w zależności od systemu i potrzeb użytkowników.

Więcej informacji o tych czynnościach można znaleźć w dokumentacji używanej wersji programu Cisco Unified Communications Manager.

Wykonaj czynności konfiguracyjne w następującej procedurze, korzystając z narzędzia Cisco Unified Communications Manager — administracja.

#### **Procedura**

**Krok 1** Zbierz następujące informacje dotyczące telefonu:

- Model telefonu
- Adres MAC: patrz [Sprawdzanie](#page-71-0) adresu MAC telefonu, na stronie 62
- Fizyczna lokalizacja telefonu
- Nazwa lub identyfikator użytkownika telefonu
- Pula urządzeń
- Partycja, przestrzeń wyszukiwania połączeń i informacje o lokalizacji
- Numer telefonu, który ma zostać przypisany do telefonu
- Użytkownik aplikacji Cisco Unified Communications Manager, który ma zostać powiązany z telefonem
- Informacje o korzystaniu z telefonu wpływające na szablon klawiszy programowych, funkcje telefonu, usługi telefonu IP lub aplikacje telefonu

Więcej informacji na ten temat można znaleźć w dokumentacji używanej wersji programu Cisco Unified Communications Manager i korzystając z pokrewnych łączy.

**Krok 2** Sprawdź, czy liczba licencji jednostkowych dla telefonu jest wystarczająca.

Więcej informacji na ten temat można znaleźć w dokumentacji licencji dla używanej wersji programu Cisco Unified Communications Manager.

**Krok 3** Zdefiniuj pule urządzeń. Wybierz kolejno opcje **System** > **Pula urz**ą**dze**ń.

Pule urządzeń określają ogólne cechy urządzeń, takie jak region, grupa daty/godziny i szablon klawiszy programowych.

**Krok 4** Zdefiniuj wspólny profil telefonu. Wybierz kolejno opcje **Urz**ą**dzenie** > **Ustawienia urz**ą**dzenia** > **Wspólny profil telefonu**.

> Wspólny profil telefonu zawiera dane wymagane przez serwer Cisco TFTP oraz wspólne ustawienia telefonów, takie jak Nie przeszkadzać i opcje kontroli funkcji.

**Krok 5** Zdefiniuj przestrzeń wyszukiwania połączeń. W oknie Cisco Unified Communications Manager administracja kliknij kolejno opcje **Trasowanie po**łą**cze**ń > **Klasa sterowania** > **Przestrze**ń **wyszukiwania po**łą**cze**ń.

> Przestrzeń wyszukiwania połączeń jest zbiorem partycji, które są przeszukiwane podczas określania trasowania wybranego numeru. Używana jest zarówno przestrzeń wyszukiwania połączeńdla urządzenia, jak i przestrzeń wyszukiwania połączeń dla numeru telefonu. Przestrzeń wyszukiwania połączeń numeru telefonu ma pierwszeństwo przed przestrzenią wyszukiwania połączeń urządzenia.

- **Krok 6** Skonfiguruj profil zabezpieczeń dla danego typu urządzenia i protokołu. Wybierz kolejno opcje **System** > **Zabezpieczenia** > **Profil zabezpiecze**ń **telefonu**.
- **Krok 7** Skonfiguruj telefon. Wybierz kolejno opcje **Urz**ą**dzenie** > **Telefon**.
	- a) Zlokalizuj telefon, który chcesz zmodyfikować, lub dodaj nowy telefon.
	- b) Skonfiguruj telefon, uzupełniając wymagane pola w okienku informacji o urządzeniu znajdującym się w oknie Konfiguracja telefonu.
		- Adres MAC (wymagane): sprawdź, czy wartość składa się z dwunastu znaków szesnastkowych.
		- Opis: wprowadź opis zawierający użyteczne informacje o użytkowniku.
		- Pula urządzeń (wymagane)
		- Wspólny profil telefonu
		- Calling Search Space
		- Lokalizacja

• Właściciel (Użytkownik lub Anonimowy) i, jeśli wybrano opcję Użytkownik, identyfikator właściciela

Urządzenie ze swoimi domyślnymi ustawieniami jest dodawane do bazy danych programu Cisco Unified Communications Manager.

Informacje o polach dotyczących konkretnie tego produktu można znaleźć w "?" Przycisk pomocy w oknie Konfiguracja telefonu i pokrewne łącza.

- Więcej informacji na temat jednoczesnego dodawania telefonu i użytkownika do bazy danych programu Cisco Unified Communications Manager można znaleźć w dokumentacji używanej wersji programu Cisco Unified Communications Manager. **Uwaga**
- c) W obszarze Protocol Specific Information (Informacje dotyczące protokołu) tego okna wybierz opcję Device Security Profile (Profil zabezpieczeń urządzenia) i ustaw tryb zabezpieczeń.
	- Wybierz profil zabezpieczeń w zależności od ogólnej strategii zabezpieczeń wdrożonej w firmie. Jeśli telefon nie obsługuje funkcji zabezpieczeń, wybierz profil niezabezpieczony. **Uwaga**
- d) W obszarze Extension Information (Informacje o funkcji Extension) zaznacz pole wyboru Enable Extension Mobility (Włącz funkcję Extension Mobility), jeśli telefon obsługuje funkcję Cisco Extension Mobility.
- e) Kliknij przycisk **Zapisz**.

#### **Krok 8** Wybierz **Urz**ą**dzenie** > **Ustawienia urz**ą**dzenia** > **Profil SIP**, aby ustawić parametry protokołu SIP.

**Krok 9** Wybierz kolejno opcje **Urz**ą**dzenie** > **Telefon**, aby skonfigurować w telefonie jego numery (linie), wypełniając odpowiednie pola w oknie Directory Number Configuration (Konfiguracja numerów telefonu).

- a) Znajdź telefon.
- b) W oknie Phone Configuration (Konfiguracja telefonu) kliknij pozycję Line 1 (Linia 1) w okienku po lewej stronie.

Telefony konferencyjne mają tylko jedną linię.

- c) W polu Numer telefonu wprowadź prawidłowy numer, który może zostać wybrany.
	- To pole powinno zawierać ten sam numer, który znajduje się w polu Telephone Number (Numer telefonu) w oknie End User Configuration (Konfiguracja użytkownika końcowego). **Uwaga**
- d) Z listy rozwijanej Route Partition (Partycja tras) wybierz partycję, do której należy numer telefonu. Jeśli nie chcesz ograniczać dostępu do numeru telefonu, wybierz dla partycji opcję <None>.
- e) Z listy Calling Search Space (Przestrzeń wyszukiwania połączeń) wybierz odpowiednią przestrzeń wyszukiwania połączeń. Wybrana wartość jest stosowana w przypadku wszystkich urządzeń używających danego numeru telefonu.
- f) W obszarze Call Forward and Call Pickup Settings (Ustawienia przekierowywania i przejmowania połączeń) wybierz odpowiednie pozycje — np.Forward All (Przekieruj wszystkie),Forward Busy Internal (Przekieruj zajęte wewnętrzne) — oraz odpowiednie miejsca docelowe, do których będą przesyłane połączenia.

#### **Przyk**ł**ad:**

Jeśli przychodzące połączenia wewnętrzne i zewnętrzne, które otrzymały sygnał zajętości, mają być przekierowywane do poczty głosowej dla tej linii, zaznacz pole wyboru Voice Mail (Poczta głosowa) znajdujące się obok pozycji Forward Busy Internal (Przekieruj zajęte wewnętrzne) i Forward Busy External (Przekieruj zajęte zewnętrzne) w obszarze Call Pickup and Call Forward Settings.

- g) W polu Line 1 w okienku Urządzenie skonfiguruj następujące pola:
	- Display (Internal Caller ID field) (Wyświetl (pole identyfikatora wewnętrznego użytkownika dzwoniącego)): możesz wprowadzić imię i nazwisko użytkownika urządzenia, tak aby wyświetlać je w przypadku wszystkich połączeń wewnętrznych. Pozostaw to pole puste, jeśli system ma wyświetlać numer wewnętrzny telefonu.
	- External Phone Number Mask (Maska zewnętrznego numeru telefonu): wskazuje numer telefonu (tzw. maskę), który będzie używany w przesyłanych informacjach o identyfikatorze abonenta dzwoniącego przy nawiązywaniu połączenia na tej linii. Można wprowadzić do 24 cyfr i znaków "X". Znaki X oznaczają numer telefonu i muszą znajdować się na końcu szablonu.

#### **Przyk**ł**ad:**

Jeśli podano maskę 408902XXXX, połączenie zewnętrzne z numeru wewnętrznego 6640 będzie wskazywało identyfikator abonenta dzwoniącego o postaci 4089026640.

To ustawienie dotyczy tylko bieżącego urządzenia, o ile nie zostanie zaznaczone pole wyboru po prawej stronie (Update Shared Device Settings — Aktualizuj współdzielone ustawienia urządzeń) i nie kliknięto przycisku **PropagateSelected**(Propaguj wybrane).Pole wyboru po prawejstronie jest wyświetlane tylko wtedy, gdy inne urządzenia współdzielą dany numer telefonu.

h) Kliknij przycisk **Zapisz**.

Więcej informacji na temat numerów telefonów można znaleźć w dokumentacji używanej wersji programu Cisco Unified Communications Manager i korzystając z pokrewnych łączy.

- **Krok 10** (Opcjonalne)Skojarz użytkownika z telefonem. Kliknij przycisk **Associate End Users**(Skojarz użytkowników końcowych) u dołu okna Phone Configuration (Konfiguracja telefonu), aby powiązać użytkownika z konfigurowaną linią.
	- a) Użyj przycisku **Znajd**ź w połączeniu z polami wyszukiwania, aby znaleźć użytkownika.
	- b) Zaznacz pole wyboru obok nazwy użytkownika i kliknij przycisk **Add Selected** (Dodaj wybrane).

Nazwa i identyfikator użytkownika zostaną wyświetlone w okienku Users Associated With Line (Użytkownicy skojarzeni z linią) w oknie Directory Number Configuration (Konfiguracja numeru telefonu).

c) Kliknij przycisk **Zapisz**.

Użytkownik jest teraz skojarzony z Linią 1 w telefonie.

#### **Krok 11** (Opcjonalne) Skojarz użytkownika z urządzeniem:

- a) Wybierz kolejno opcje **Zarz**ą**dzanie u**ż**ytkownikami** > **U**ż**ytkownik ko**ń**cowy**.
- b) Użyj pól wyszukiwania i przycisku **Znajd**ź, aby odnaleźć dodanego użytkownika.
- c) Kliknij identyfikator użytkownika.
- d) W obszarze Directory Number Associations (Skojarzenia numeru telefonu) ustaw główny numer wewnętrzny, posługując się listą rozwijaną.
- e) (Opcjonalne) W polu Mobility Information (Informacje o funkcji Mobility) zaznacz pole wyboru Enable Mobility (Włącz funkcję Mobility).
- f) W obszarze Permissions Information (Informacje o uprawnieniach) użyj przycisków **Add to Access Control Group** (Dodaj do grupy kontroli dostępu) w celu dodania danego użytkownika do dowolnej grupy użytkowników.

Użytkownika można dodać na przykład do grupy zdefiniowanej jako Standard CCM End User Group (Standardowa grupa CCM użytkowników końcowych).

- g) Aby wyświetlić szczegółowe informacje o grupie, wybierz jąi kliknij przycisk **View Details**(Wyświetl szczegóły).
- h) W obszarze Extension Mobility zaznacz pole wyboru Enable Extension Mobility Cross Cluster (Włącz klaster krzyżowy przenośnego numeru wewnętrznego), jeśli użytkownik może korzystać z usługi klastra krzyżowego przenośnego numeru wewnętrznego.
- i) W obszarze Device Information (Informacje o urządzeniu) kliknij przycisk **Device Associations** (Skojarzenia urządzenia).
- j) Użyj pól wyszukiwania oraz przycisku **Znajd**ź, aby odnaleźć urządzenie, które chcesz skojarzyć z użytkownikiem.
- k) Wybierz urządzenie i kliknij przycisk **Save Selected/Changes** (Zapisz wybrane/zmiany).
- l) Kliknij przycisk **Przejd**ź obok odpowiedniego łącza "Back to User" (Powrót do użytkownika) w prawym górnym rogu ekranu.
- m) Kliknij przycisk **Zapisz**.
- **Krok 12** Dostosuj do swoich potrzeb szablony klawiszy programowych. Wybierz kolejno opcje **Urz**ą**dzenie** > **Ustawienia urz**ą**dzenia** > **Szablon klawiszy programowych**.

Użyj tej strony, aby dodać, usunąć lub zmienić kolejność funkcji klawisza programowego wyświetlanego na telefonie użytkownika, aby dostosować je do jego potrzeb.

Telefon konferencyjny ma specjalne wymagania dotyczące klawiszy programowych. Pokrewne łącza pozwolą uzyskać więcej informacji.

**Krok 13** Skonfiguruj usługi telefonu IP Cisco i przypisz je. Wybierz kolejno opcje **Urz**ą**dzenie** > **Ustawienia urz**ą**dzenia** > **Common Phone Profile** (Wspólny profil telefonu).

Udostępnia w telefonie usługi telefonu IP.

- Użytkownicy mogą dodawać lub zmieniać usługi w swoich telefonach, używając Portalu samoobsługowego Cisco Unified Communications. **Uwaga**
- **Krok 14** (Opcjonalne) Dodaj informacje o użytkowniku do globalnej książki telefonicznej programu Cisco Unified Communications Manager. Wybierz kolejno opcje **Zarz**ą**dzanie u**ż**ytkownikami** > **U**ż**ytkownik ko**ń**cowy**, a następnie kliknij przycisk **Dodaj nowy** i skonfiguruj wymagane pola. Wymagane pola są oznaczone gwiazdką (\*).
	- Jeśli do przechowywania informacji o użytkownikach w firmie jest używany katalog LDAP (Lightweight Directory Access Protocol), system Cisco Unified Communications można zainstalować i skonfigurować tak, aby korzystał z istniejącego katalogu LDAP. Patrz [Konfigurowanie](#page-140-0) firmowej książki telefonicznej, na stronie 131. Po zaznaczeniu pola Enable Synchronization (Włącz synchronizację) na serwerze LDAPnie będzie możliwe dodanie nowych użytkowników w narzędziu Cisco Unified Communications Manager — administracja. **Uwaga**
	- a) Ustaw pola identyfikatora i nazwiska użytkownika.
	- b) Przypisz hasło (do Portalu samoobsługowego).
	- c) Przypisz kod PIN (do funkcji Cisco Extension Mobility i osobistej książki adresowej).
	- d) Skojarz użytkownika z telefonem.

Umożliwia użytkownikowi kontrolowanie funkcji telefonu, np. przekazywanie połączeń lub dodawanie numerów szybkiego wywoływania albo usług.

Niektóre telefony, takie jak znajdujące się w pokojach konferencyjnych, nie mają skojarzonych użytkowników. **Uwaga**

#### **Krok 15** (Opcjonalne) Skojarz użytkownika z grupą użytkownika. Wybierz kolejno opcje **Zarz**ą**dzanie u**ż**ytkownikami** > **Ustawienia u**ż**ytkowników** > **Grupa kontroli dost**ę**pu**.

Przypisz do użytkowników wspólną listę ról i uprawnień, które dotyczą wszystkich użytkowników w grupie użytkownika. Administratorzy mogązarządzać grupami użytkownika, rolami i uprawnieniami w celu kontroli poziomu dostępu (czyli poziomu zabezpieczeń) dla użytkowników systemu.

Aby użytkownicy końcowi mieli dostęp do Portalu samoobsługowego Cisco Unified Communications, należy dodać ich do standardowej grupy użytkowników końcowych programu Cisco Communications Manager:

#### **Tematy pokrewne**

[Konfiguracja](#page-111-0) specyficzna dla produktu, na stronie 102 Funkcje i konfiguracja telefonu [konferencyjnego](#page-106-0) IP Cisco, na stronie 97 Cisco Unified [Communications](#page-23-0) Manager — Dokumentacja, na stronie 14 [Konfigurowanie](#page-107-0) nowego szablonu klawiszy programowych, na stronie 98

### <span id="page-71-0"></span>**Sprawdzanie adresu MAC telefonu**

Aby dodać telefon w programie Cisco Unified Communications Manager, należy sprawdzić jego adres MAC.

#### **Procedura**

Wykonaj jedną z następujących czynności:

- W telefonie wybierz kolejno opcje **Ustawienia** > **Informacje o telefonie** i sprawdź zawartość pola Adres MAC.
- Sprawdź etykietę z adresem MAC z tylu telefonu.
- Wyświetl stronę WWW telefonu i kliknij przycisk **Informacje o urz**ą**dzeniu**.

### <span id="page-71-1"></span>**Metody dodawania telefonów**

Po zainstalowaniu telefonu IP Cisco można wybrać jedną z następujących opcji dodawania telefonów do bazy danych programu Cisco Unified Communications Manager.

- Indywidualne dodawanie telefonów za pomocą narzędzia Cisco Unified Communications Manager administracja
- Dodawanie wielu telefonów za pomocą Narzędzia administracji zbiorczej (BAT)
- Autorejestrowanie
- Narzędzie administracji zbiorczej (BAT) i Narzędzie pomocy technicznej dotyczącej telefonów autorejestrowanych (TAPS)
Aby można było dodawać telefony pojedynczo lub za pomocą narzędzia BAT, trzeba znać ich adresy MAC. Aby uzyskać więcej informacji, patrz [Sprawdzanie](#page-71-0) adresu MAC telefonu, na stronie 62.

Więcej informacji dotyczących Narzędzia administracji zbiorczej można znaleźć w dokumentacji konkretnej wersji programu Cisco Unified Communications Manager.

## **Tematy pokrewne**

Cisco Unified [Communications](#page-23-0) Manager — Dokumentacja, na stronie 14

## **Dodawanie telefonów pojedynczo**

Należy sprawdzić adres MAC i informacje o telefonie, który ma zostać dodany do programu Cisco Unified Communications Manager.

## **Procedura**

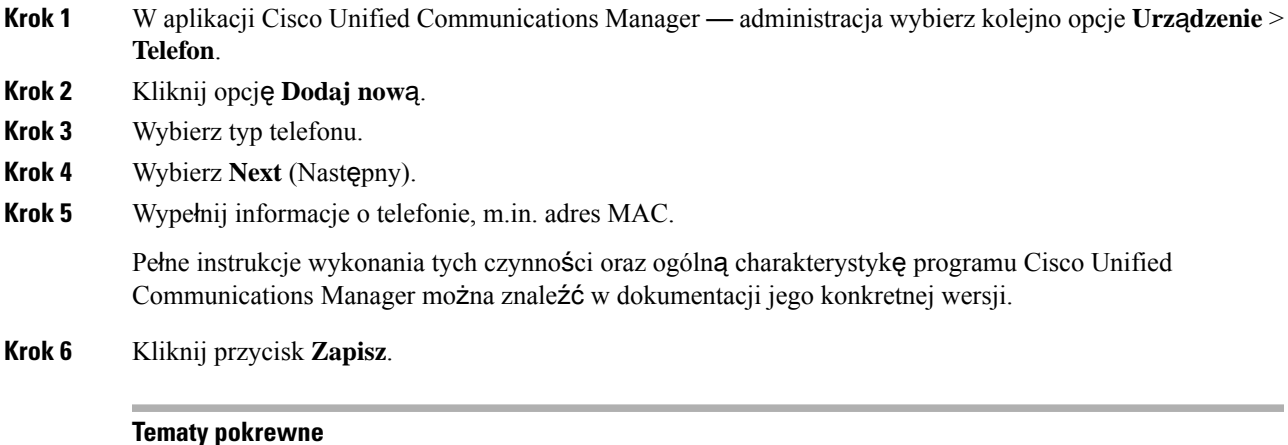

Cisco Unified [Communications](#page-23-0) Manager — Dokumentacja, na stronie 14

# **Dodawanie telefonów przy u**ż**yciu szablonu telefonu narz**ę**dzia BAT**

Narzędzie administracji zbiorczej (BAT) systemu Cisco Unified Communications umożliwia wykonywanie operacji wsadowych, w tym rejestrowanie wielu telefonów naraz.

Aby dodać telefony za pomocą samego narzędzia BAT (bez użycia narzędzia TAPS), trzeba mieć listę adresów MAC wszystkich dodawanych telefonów.

Więcej informacji o korzystaniu z narzędzia BAT można znaleźć w dokumentacji używanej wersji oprogramowania Cisco Unified Communications Manager.

## **Procedura**

- **Krok 1** W aplikacji Cisco Unified Communications administracja wybierz kolejno opcje **Administracja zbiorcza** > **Telefony** > **Szablon telefonu**.
- **Krok 2** Kliknij opcję **Dodaj now**ą.

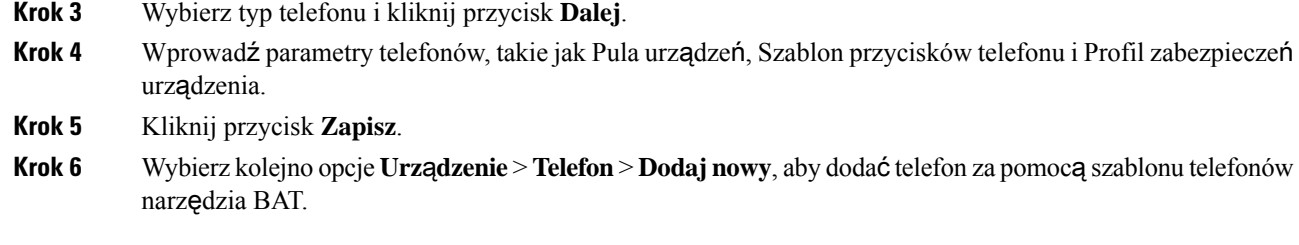

## **Tematy pokrewne**

Cisco Unified [Communications](#page-23-0) Manager — Dokumentacja, na stronie 14

# **Dodawanie u**ż**ytkowników do programu Cisco Unified Communications Manager**

Informacje o użytkownikach zarejestrowanych w programie Cisco Unified Communications Manager można wyświetlać i aktualizować. Program Cisco Unified Communications Manager umożliwia również każdemu użytkownikowi wykonywanie następujących zadań:

- Dostęp za pomocątelefonu IP Cisco do firmowej książki telefonicznej i innych dostosowanych książek adresowych.
- Tworzenie osobistej książki adresowej.
- Konfigurowanie numerów szybkiego wybierania i przekierowywania połączeń.
- Subskrybowanie usług dostępnych za pomocą telefonu IP Cisco.

## **Procedura**

- **Krok 1** Aby dodawać użytkowników pojedynczo, patrz [Dodawanie](#page-74-0) użytkownika bezpośrednio do systemu Cisco Unified [Communications](#page-74-0) Manager, na stronie 65.
- **Krok 2** Aby dodawać użytkowników zbiorczo, należy skorzystać z Narzędzia administracji zbiorczej. Ta metoda umożliwia również ustawienie identycznego hasła domyślnego dla wszystkich użytkowników.

Więcej informacji na ten temat można znaleźć w dokumentacji używanej wersji programu Cisco Unified Communications Manager.

### **Tematy pokrewne**

Cisco Unified [Communications](#page-23-0) Manager — Dokumentacja, na stronie 14

## **Dodawanie u**ż**ytkownika z zewn**ę**trznego katalogu LDAP**

Jeśli dodano użytkownika z zewnętrznego katalogu LDAP (a nie z książki adresowej serwera Cisco Unified CommunicationsServer), można natychmiast zsynchronizować ten katalog LDAPz serwerem Cisco Unified Communications Manager, do którego chce się dodać użytkownika i jego telefon.

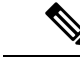

**Uwaga**

Jeśli nie wykona się synchronizacji Katalogu LDAP z Cisco Unified Communications Manager natychmiast, o terminie najbliższej automatycznej synchronizacji zdecyduje ustawienie opcji LDAP Directory Synchronization Schedule (Harmonogram synchronizacji z katalogiem LDAP) w oknie Katalog LDAP. Synchronizacja musi nastąpić przed skojarzeniem nowego użytkownika z urządzeniem.

## **Procedura**

- **Krok 1** Zaloguj się do aplikacji Cisco Unified Communications Manager administracja.
- **Krok 2** Wybierz kolejno opcje **System** > **LDAP** > **Katalog LDAP**.
- **Krok 3** Korzystając z opcji **Znajd**ź, odszukaj odpowiedni katalog LDAP.
- **Krok 4** Kliknij nazwę katalogu LDAP.
- **Krok 5** Kliknij przycisk **Perform Full Sync Now** (Wykonaj teraz pełną synchronizację).

# <span id="page-74-0"></span>**Dodawanie u**ż**ytkownika bezpo**ś**rednio do systemu Cisco Unified Communications Manager**

Jeśli nie korzysta się z katalogu LDAP (ang. Lightweight Directory Access Protocol, lekki protokół dostępu do usług katalogowych), użytkowników można dodawać bezpośrednio za pomocą aplikacji Cisco Unified Communications Manager — administracja, wykonując poniższe czynności.

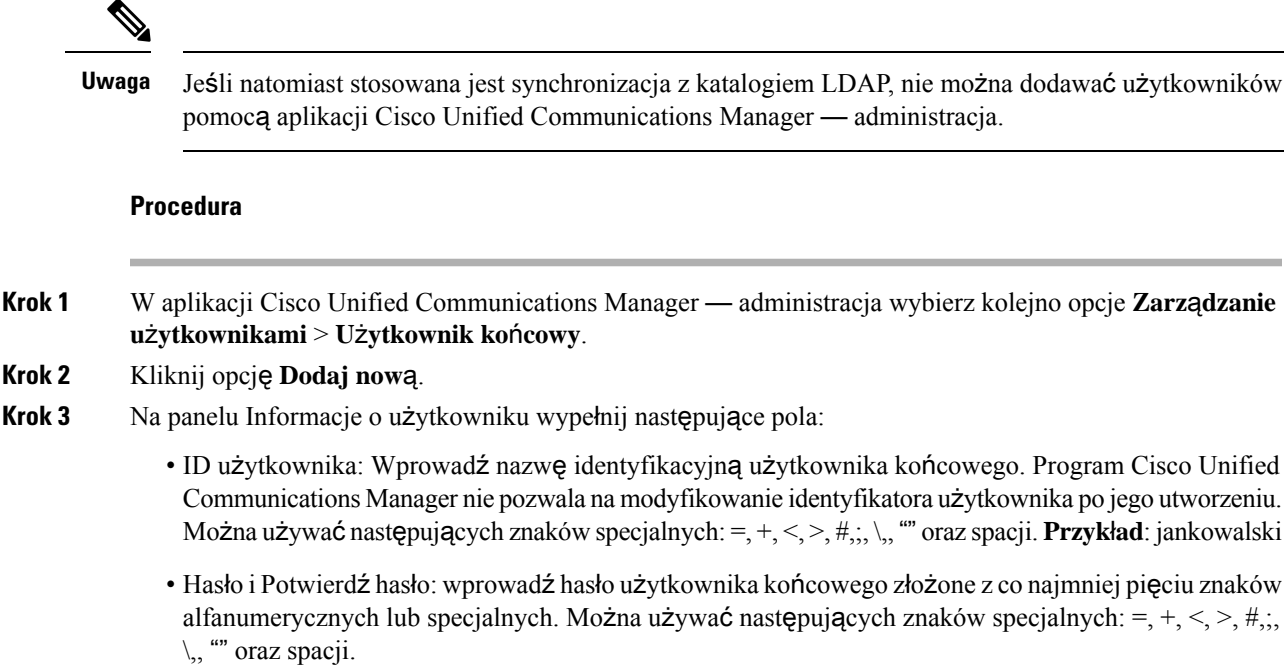

• Nazwisko: Wprowadź nazwisko użytkownika końcowego. Można używać następujących znaków specjalnych: =, +, <, >, #, ;, \, , "" i spacji. **Przyk**ł**ad**: kowalski

wa**ć** użytkowników za

gram Cisco Unified po jego utworzeniu. **zykład**: jankowalski • Numer telefonu: wprowadź główny numer telefonu użytkownika końcowego. Użytkownicy końcowi mogą mieć do dyspozycji w swoich telefonach wiele linii. **Przyk**ł**ad**: 26640 (służbowy numer wewnętrzny Jana Kowalskiego)

**Krok 4** Kliknij przycisk **Zapisz**.

# **Dodawanie u**ż**ytkownika do grupy u**ż**ytkowników ko**ń**cowych**

Aby dodać użytkownika do standardowej grupy użytkowników końcowych w programie Cisco Unified Communications Manager, wykonaj następujące kroki:

### **Procedura**

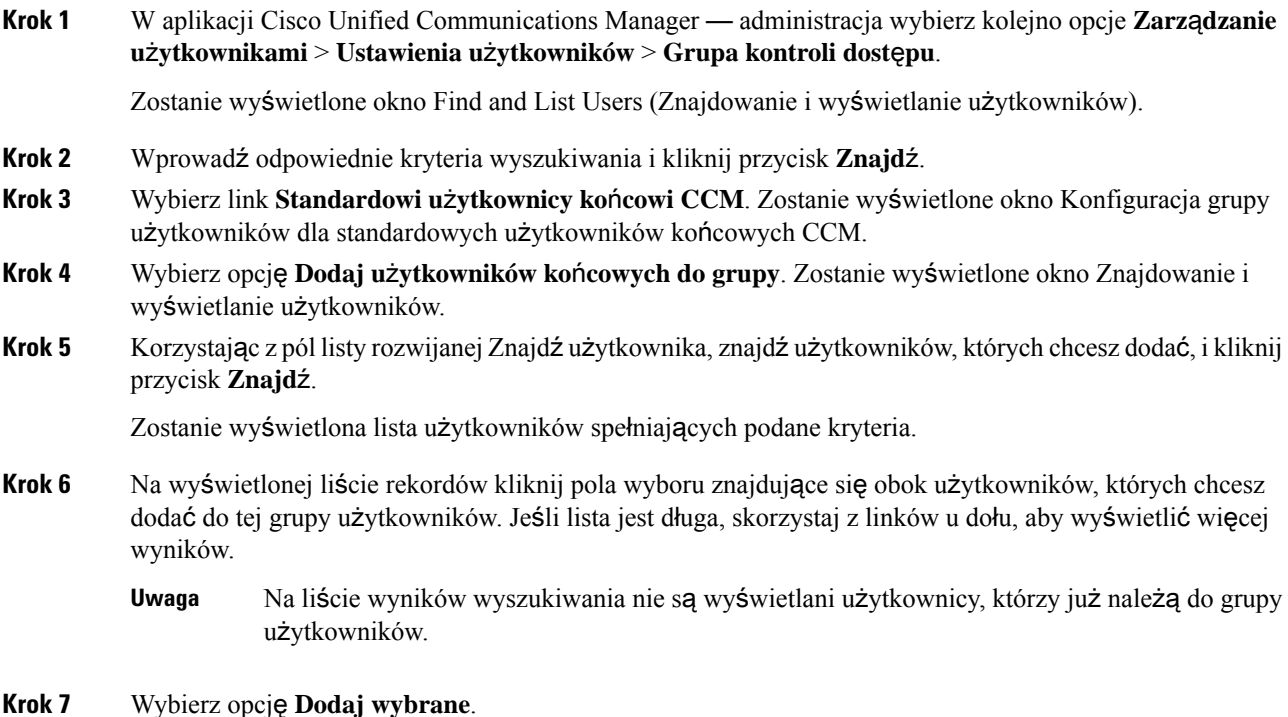

# **Kojarzenie telefonów z u**ż**ytkownikami**

Telefony można kojarzyć z użytkownikami w oknie Użytkownik końcowy programu Cisco Unified Communications Manager.

Ш

## **Procedura**

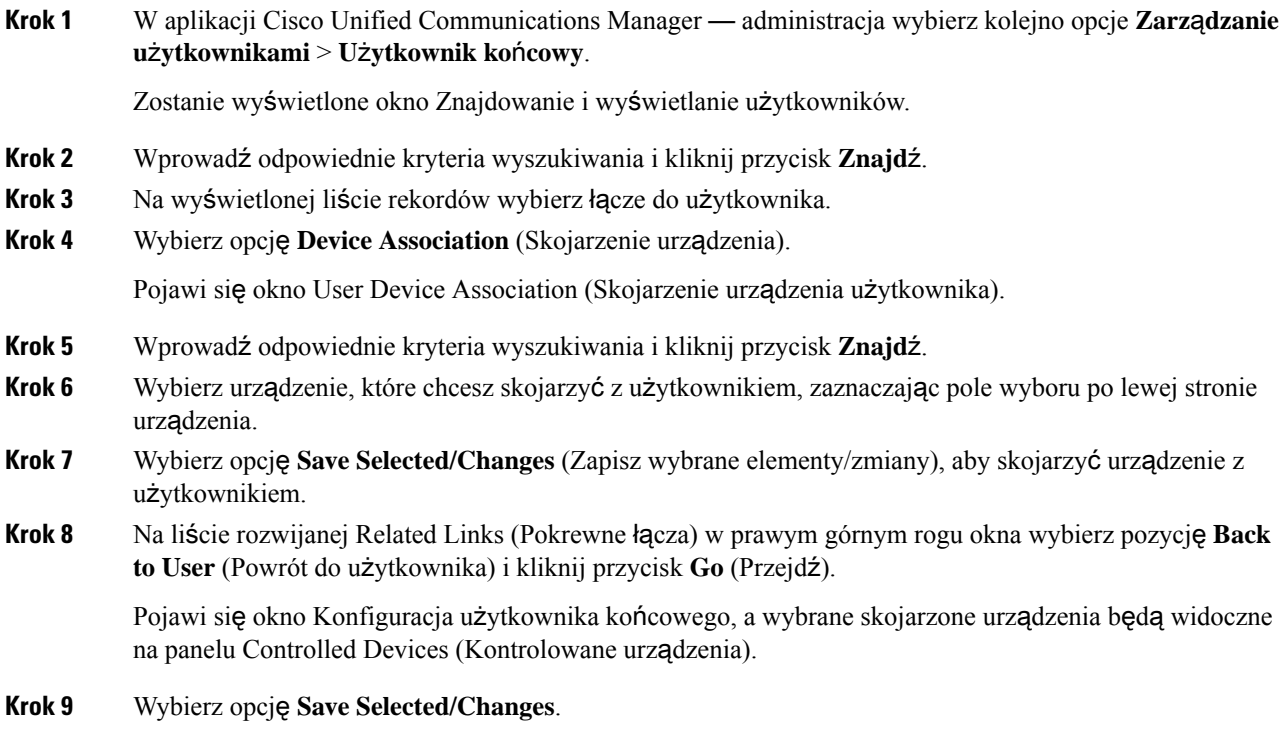

# **Survivable Remote Site Telephony**

Dzięki trybowi Survivable Remote Site Telephony (SRST) podstawowe funkcje telefonu pozostają dostępne po zerwaniu komunikacji z kontrolującym go serwerem Cisco Unified Communications Manager. W takiej sytuacji telefon może utrzymać trwające połączenie, a użytkownik zachowuje dostęp do podzbioru dostępnych funkcji. Gdy nastąpi przełączenie awaryjne, użytkownik otrzyma w telefonie komunikat alertu.

Informacje o trybieSRST można znaleźć w [https://www.cisco.com/c/en/us/support/unified-communications/](https://www.cisco.com/c/en/us/support/unified-communications/unified-survivable-remote-site-telephony/tsd-products-support-series-home.html) [unified-survivable-remote-site-telephony/tsd-products-support-series-home.html](https://www.cisco.com/c/en/us/support/unified-communications/unified-survivable-remote-site-telephony/tsd-products-support-series-home.html)

W poniższej tabeli opisano dostępność funkcji w trakcie przełączenia awaryjnego.

## **Tabela 14: Obs**ł**uga funkcji <sup>w</sup> trybie SRST**

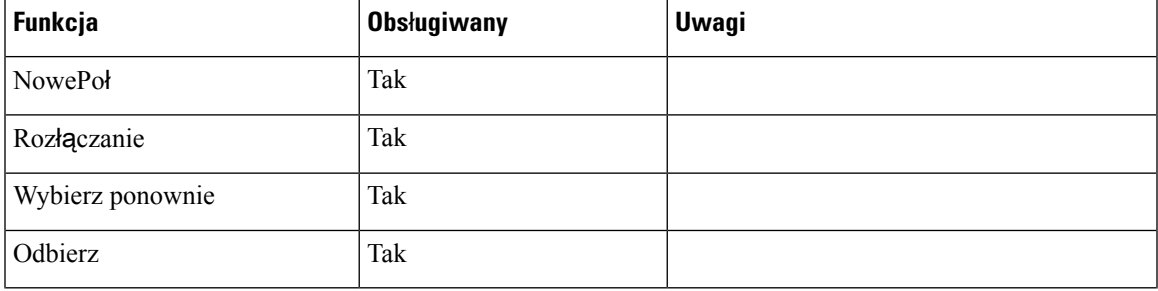

 $\mathbf I$ 

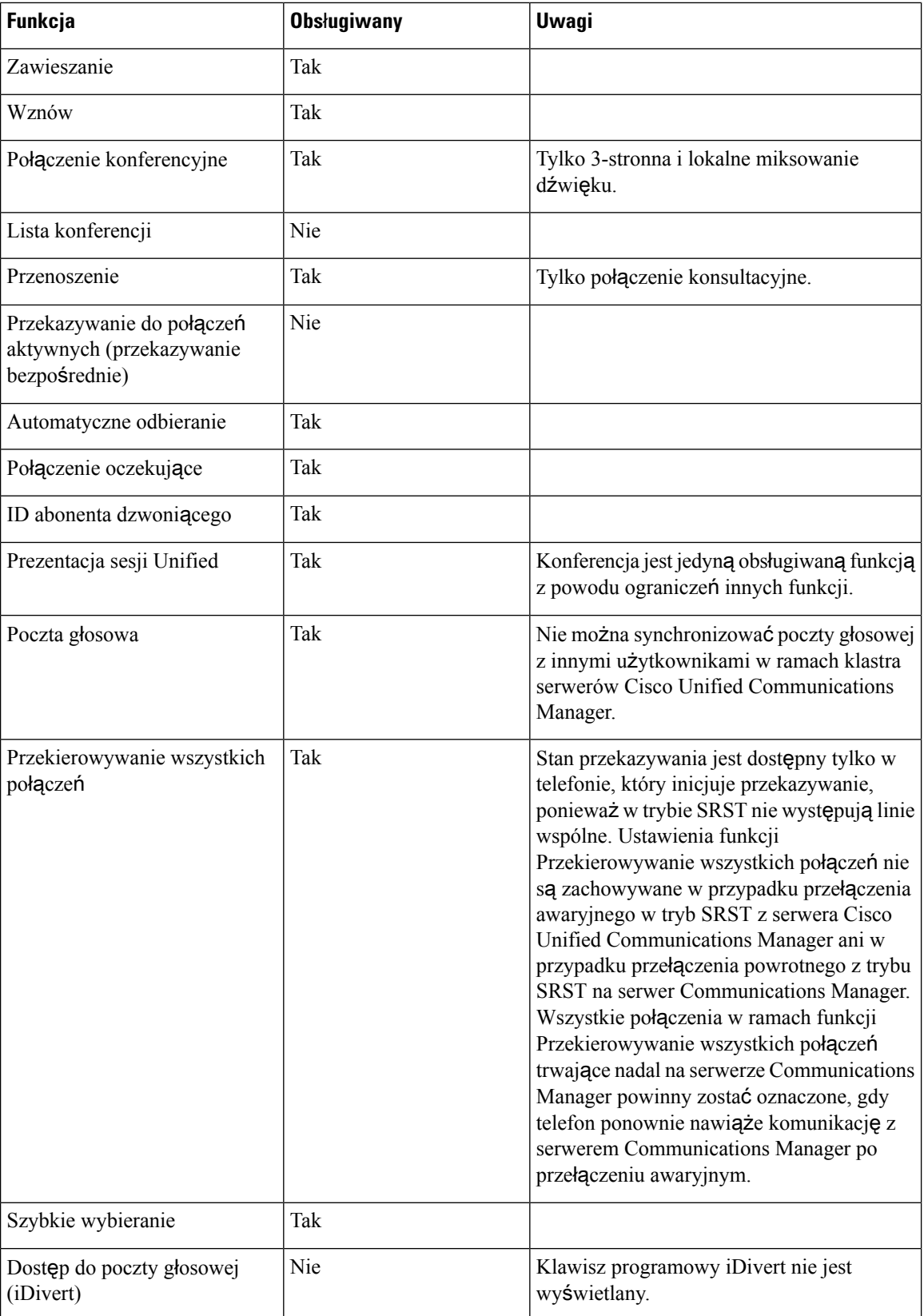

 $\mathbf{l}$ 

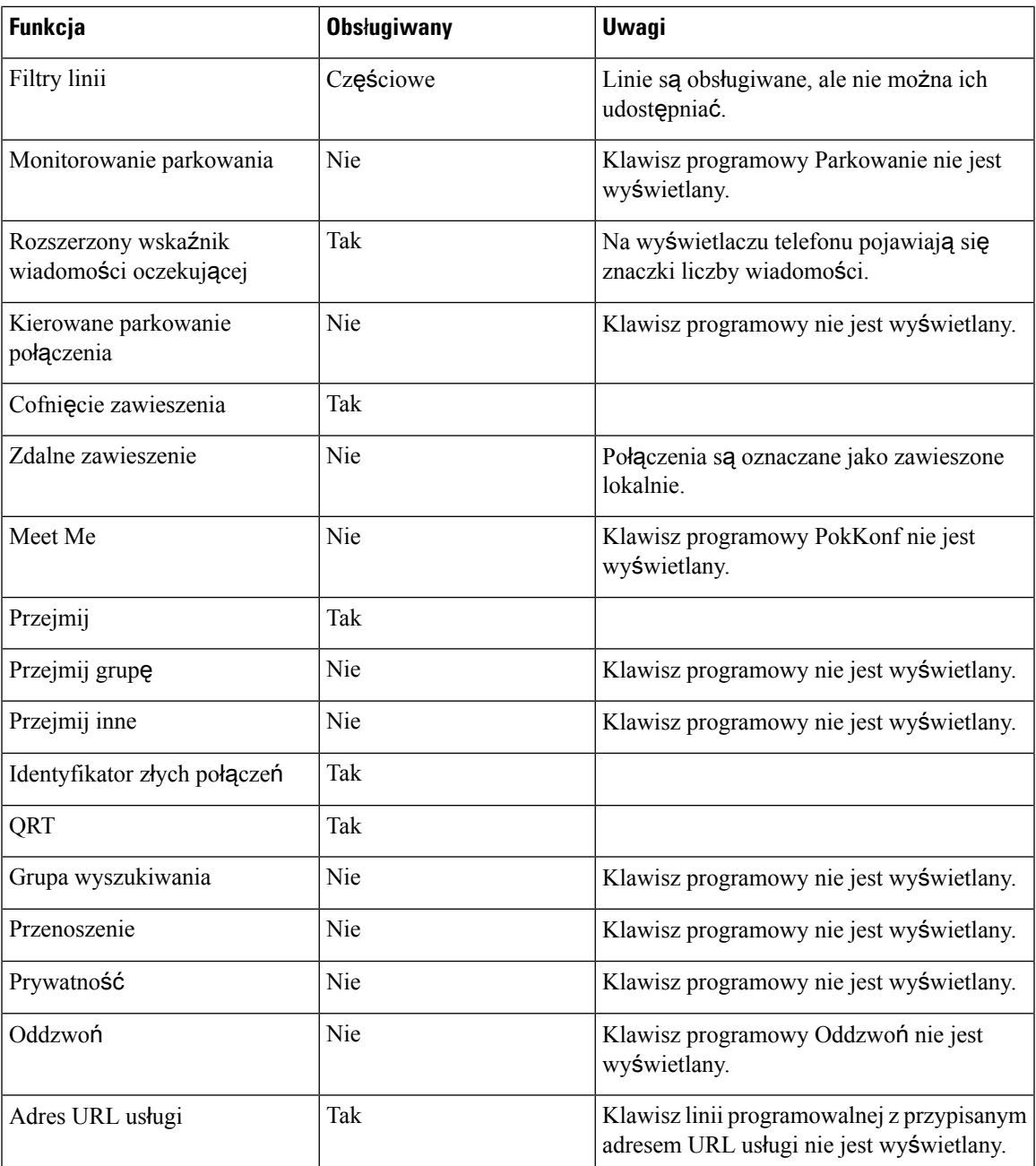

 $\mathbf{l}$ 

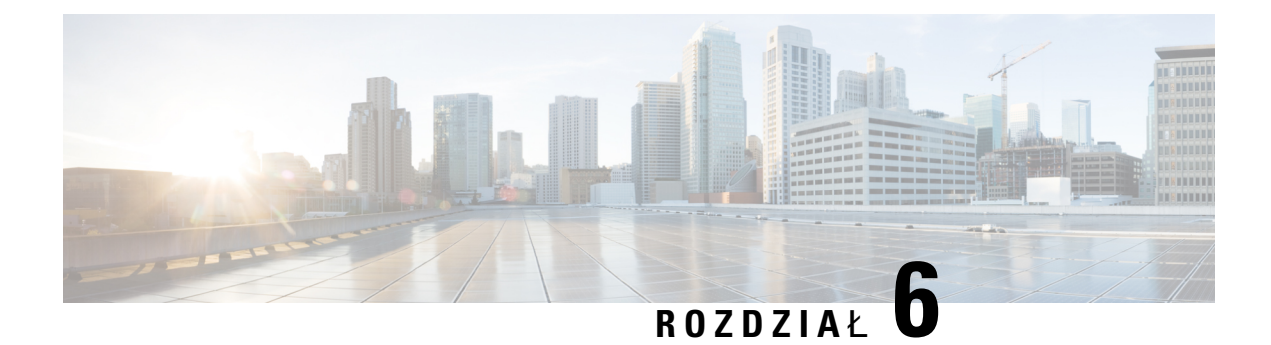

# **Zarz**ą**dzanie portalem samoobs**ł**ugowym**

- Portal samoobsługowy [omówienie,](#page-80-0) na stronie 71
- [Konfigurowanie](#page-81-0) dostępu użytkownika do portalu Self Care, na stronie 72
- [Dostosowywanie](#page-81-1) wyświetlania w portalu Self Care, na stronie 72

# <span id="page-80-0"></span>**Portal samoobs**ł**ugowy** — **omówienie**

Portal samoobsługowy Cisco Unified Communications pozwala użytkownikom dostosować i kontrolować funkcje i ustawienia telefonu.

Dostęp doPortalu samoobsługowego jest kontrolowany przez administratora. Administrator musi też dostarczyć użytkownikom informacje, które umożliwią im dostęp do tego portalu.

Zanim użytkownik uzyska dostęp do Portalu samoobsługowego Cisco Unified Communications, musisz użyć programu Cisco Unified Communications ManagerCisco Unified CM Administration, aby dodać go do Cisco Unified Communications Managerstandardowej grupy użytkowników.

Użytkownikom należy dostarczyć następujące informacje o Portalu samoobsługowym.

• Adres URL umożliwiający dostęp do aplikacji. Ten adres URL to:

**https://<server\_name:portnumber>/u**ż**ytkownik\_ucm/**, gdzie nazwa\_serwera to host, na którym jest zainstalowany serwer WWW, a numer\_portu to numer portu na tym hoście.

- Identyfikator użytkownika i domyślne hasło umożliwiające dostęp do aplikacji.
- Informacje o zadaniach, które użytkownicy mogą wykonać w portalu.

Te ustawienia odpowiadają wartościom wprowadzonym podczas dodawania użytkownika do systemu Cisco Unified Communications Manager.

Więcej informacji na ten temat można znaleźć w dokumentacji używanej wersji programu Cisco Unified Communications Manager.

## **Tematy pokrewne**

Cisco Unified [Communications](#page-23-0) Manager — Dokumentacja, na stronie 14

# <span id="page-81-0"></span>**Konfigurowanie dost**ę**pu u**ż**ytkownika do portalu Self Care**

Zanim użytkownik uzyska dostęp do portalu Self Care, należy go uwierzytelnić.

## **Procedura**

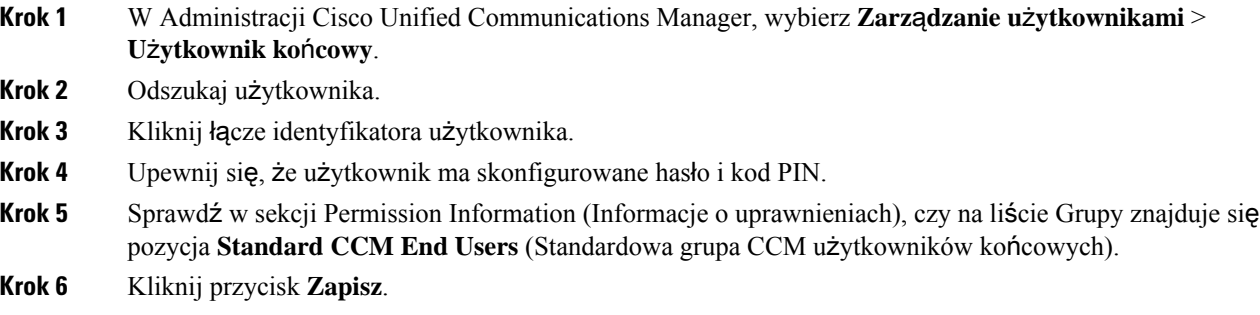

# <span id="page-81-1"></span>**Dostosowywanie wy**ś**wietlania w portalu Self Care**

Większość opcji jest widoczna w portalu Self Care. Trzeba jednak skonfigurować poniższe opcje, korzystając z ustawień Enterprise Parameters Configuration (Konfiguracja parametrów systemu przedsiębiorstwa) w aplikacji Cisco Unified Communications Manager — administracja:

- Show Ring Settings (Pokaż ustawienia dzwonka)
- Show Line Label Settings (Pokaż ustawienia oznaczenia linii)

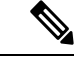

**Uwaga** Ustawienia te mają zastosowanie do wszystkich stron portalu Self Care w danej siedzibie.

## **Procedura**

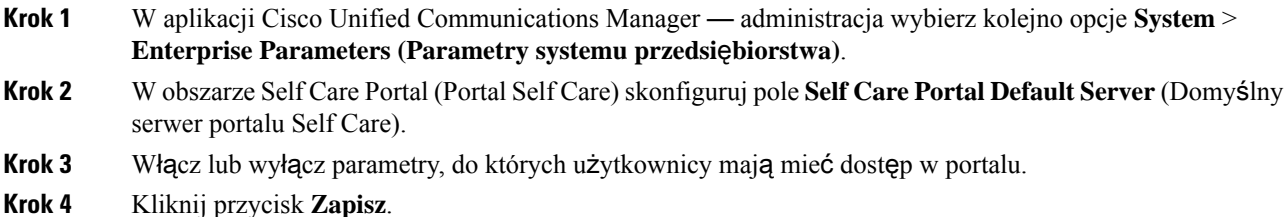

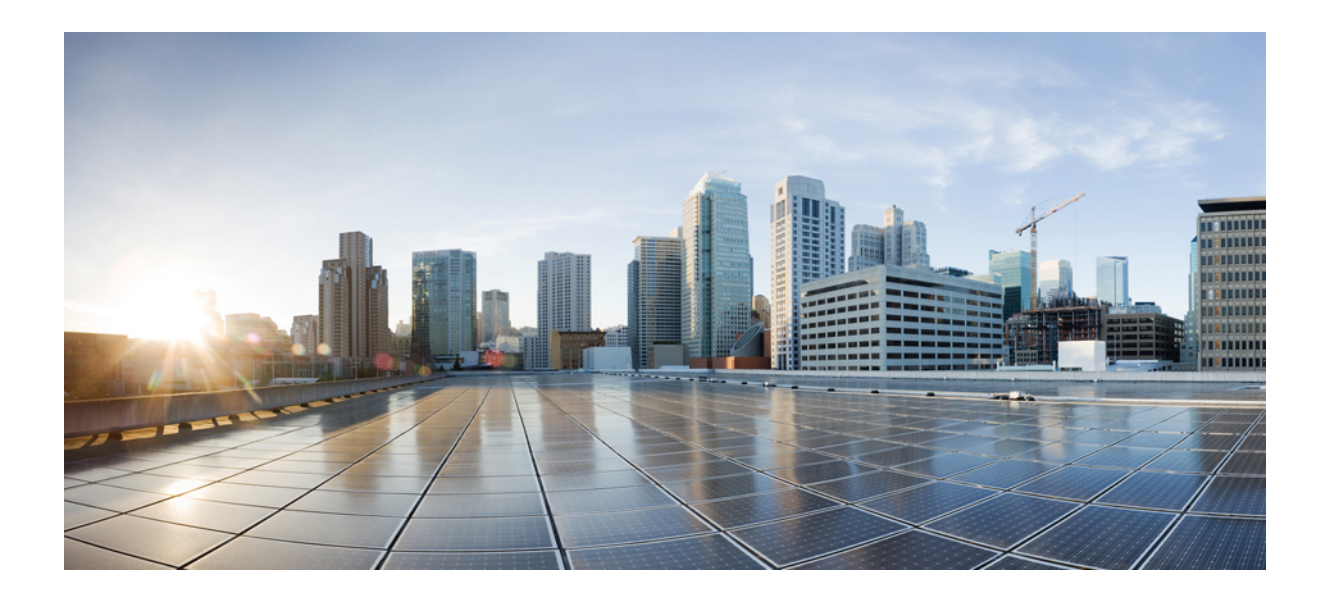

# **C Z** ĘŚĆ **III**

# **Administrowanie telefonem konferencyjnym IP Cisco**

- Zabezpieczenia telefonu [konferencyjnego](#page-84-0) IP Cisco, na stronie 75
- [Dostosowywanie](#page-102-0) telefonu konferencyjnego IP Cisco, na stronie 93
- Funkcje i konfiguracja telefonu [konferencyjnego](#page-106-0) IP Cisco, na stronie 97
- Firmowa książka telefoniczna i osobista książka [telefoniczna,](#page-140-0) na stronie 131

<span id="page-84-0"></span>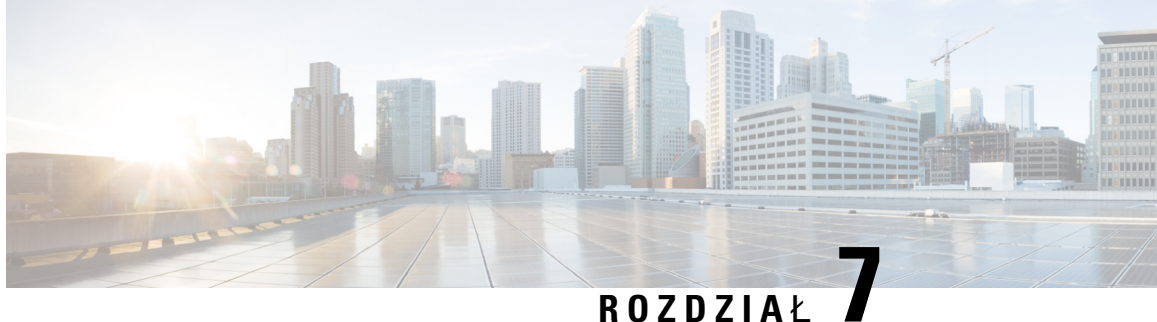

# **Zabezpieczenia telefonu konferencyjnego IP Cisco**

- [Zabezpieczenia](#page-84-1) telefonu IP Cisco przegląd, na stronie 75
- Zwiększone [zabezpieczenia](#page-85-0) Twojej sieci telefonicznej, na stronie 76
- Obsługiwane funkcje [zabezpiecze](#page-86-0)ń, na stronie 77

# <span id="page-84-1"></span>**Zabezpieczenia telefonu IP Cisco** — **przegl**ą**d**

Funkcje zabezpieczeń chronią przed różnymi zagrożeniami, w tym zagrożeniami dotyczącymi tożsamości telefonu i danych. Te funkcje zakładają i utrzymują uwierzytelnione strumienie komunikacyjne pomiędzy telefonem a serwerem Cisco Unified Communications Manager oraz gwarantują, że telefon korzysta tylko z cyfrowo podpisanych plików.

Program Cisco Unified Communications Manager w wersji 8.5(1) lub nowszej ma domyślnie włączone wszystkie ustawienia zabezpieczeń, co zapewnia działanie następujących funkcji zabezpieczeń telefonów IP Cisco bez konieczności uruchamiania klienta CTL:

- Podpisywanie plików konfiguracyjnych telefonu
- Szyfrowanie pliku konfiguracyjnego telefonu
- HTTPS z Tomcat i inne usługi sieci Web

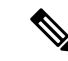

Bezpieczne przekazywanie sygnału i funkcje multimedialne wciąż wymagają uruchomienia klienta CTL i użycia sprzętowych eTokenów. **Uwaga**

Więcej informacji o tych funkcjach zabezpieczeń można znaleźć w dokumentacji konkretnej wersji programu Cisco Unified Communications Manager.

Po wykonaniu wymaganych zadań związanych z Funkcją pełnomocnictw certyfikatu na telefonach zostanie zainstalowany Certyfikat znaczenia lokalnego (LSC, Locally Significant Certificate). Do skonfigurowania certyfikatu LSC można wykorzystać moduł Cisco Unified Communications Manager — administracja. Więcej informacji na ten temat można znaleźć w dokumentacji używanej wersji programu Cisco Unified Communications Manager.

Certyfikat LSC nie może być używany jako certyfikat użytkownika dla protokołu EAP-TLSuwierzytelniania sieci WLAN.

Można również zainicjować instalację certyfikatu LSC z menu Konfiguracja zabezpieczeń na telefonie. Za pośrednictwem tego menu można również zaktualizować lub usunąć certyfikat LSC.

Telefony konferencyjne IP Cisco 8832 są zgodne ze standardem FIPS. Do poprawnego funkcjonowania tryb FIPS wymaga klucza RSA o długości co najmniej 2048 bitów.Jeśli certyfikat RSA serwera nie ma przynajmniej 2048 bitów, telefon nie zostanie zarejestrowany w programie Cisco Unified Communications Manager, a na telefonie zostanie wyświetlony komunikat Telefon nie zarejestrował się. Na ekranie komunikatu o stanie widnieje komunikat Rozmiar klucza certyfikatu jest niezgodny ze standardem FIPS.

W trybie FIPS nie można stosować kluczy prywatnych (LSC lub MIC).

Jeśli telefon ma certyfikat LSC o rozmiarze mniejszym niż 2048 bitów, przed włączeniem trybu FIPS należy go zastąpić kluczem LSC o rozmiarze co najmniej 2048 bitów.

## **Tematy pokrewne**

[Konfigurowanie](#page-89-0) certyfikatu obowiązującego lokalnie, na stronie 80 Cisco Unified [Communications](#page-23-0) Manager — Dokumentacja, na stronie 14

# <span id="page-85-0"></span>**Zwi**ę**kszone zabezpieczenia Twojej sieci telefonicznej**

W aplikacji Cisco Unified Communications Manager w wersji 11.5(1) i 12.0(1) można włączyć środowisko pracy o zwiększonych zabezpieczeniach. Dzięki tym zabezpieczeniom sieć telefoniczna może działać zgodnie z zestawem ścisłych zasad zarządzania ryzykiem, używając formantów zarządzania ryzykiem chroniących Ciebie i Twoich użytkowników.

Aplikacja Cisco Unified Communications Manager 12.5(1) nie obsługuje środowiska pracy o zwiększonych zabezpieczeniach.Przed uaktualnieniem do aplikacji Cisco Unified Communications Manager 12.5 (1) należy wyłączyć tryb FIPS. W przeciwnym razie usługa TFTP i inne usługi nie będą działać prawidłowo.

Środowisko pracy o zwiększonych zabezpieczeniach obejmuje następujące funkcje:

- Uwierzytelnianie kontaktów społecznościowych.
- TCP jako domyślny protokół zdalnego zapisywania wyników inspekcji w dzienniku.
- Tryb FIPS.
- Poprawiona usługa poświadczeń.
- Obsługa funkcji skrótów SHA-2 dla podpisów cyfrowych.
- Obsługa klucza RSA o długościach 512 i 4096 bitów.

W przypadku programu Cisco Unified Communications Manager w wersji 14.0 i oprogramowania sprzętowego telefonu IP Cisco w wersji 14,0 lub nowszej, telefony obsługują uwierzytelnianie OAuth protokołu SIP.

Protokół OAuth jest obsługiwany w przypadku protokołu TFTP(Proxy TrivialFile TransferProtocol) w Cisco Unified Communications Manager wersji 14.0(1)SU1 lub nowszej oraz oprogramowania sprzętowego dla teefonu IP Cisco w wersji 14.1(1). Usługa Proxy TFTP i OAuth for Proxy TFTP nie jest obsługiwana przez aplikację Mobile Remote Access (MRA).

Aby uzyskać dodatkowe informacje o zabezpieczeniach, zobacz:

- *System Configuration Guide for Cisco Unified Communications Manager*, wydanie 14.0(1) lub nowsze [\(https://www.cisco.com/c/en/us/support/unified-communications/](https://www.cisco.com/c/en/us/support/unified-communications/unified-communications-manager-callmanager/products-installation-and-configuration-guides-list.html) [unified-communications-manager-callmanager/products-installation-and-configuration-guides-list.html](https://www.cisco.com/c/en/us/support/unified-communications/unified-communications-manager-callmanager/products-installation-and-configuration-guides-list.html)).
- *Podr*ę*cznik zabezpiecze*ń *programu Cisco Unified Communications Manager* ([https://www.cisco.com/](https://www.cisco.com/c/en/us/support/unified-communications/unified-communications-manager-callmanager/products-maintenance-guides-list.html) [c/en/us/support/unified-communications/unified-communications-manager-callmanager/](https://www.cisco.com/c/en/us/support/unified-communications/unified-communications-manager-callmanager/products-maintenance-guides-list.html) [products-maintenance-guides-list.html\)](https://www.cisco.com/c/en/us/support/unified-communications/unified-communications-manager-callmanager/products-maintenance-guides-list.html)
- SIP OAuth w *Podr*ę*czniku konfiguracji funkcji programu Cisco Unified Communications Manager* [\(https://www.cisco.com/c/en/us/support/unified-communications/](https://www.cisco.com/c/en/us/support/unified-communications/unified-communications-manager-callmanager/products-installation-and-configuration-guides-list.html) [unified-communications-manager-callmanager/products-installation-and-configuration-guides-list.html\)](https://www.cisco.com/c/en/us/support/unified-communications/unified-communications-manager-callmanager/products-installation-and-configuration-guides-list.html)

**Uwaga**

W telefonie IP Cisco można przechowywać ograniczoną liczbę plików ITL (Identity Trust List). Należy ograniczyć liczbę plików ITL, które system Cisco Unified Communications Manager może przesłać na telefon, ponieważ nie może ona przekraczać 64 tys.

# <span id="page-86-0"></span>**Obs**ł**ugiwane funkcje zabezpiecze**ń

Funkcje zabezpieczeń chronią przed różnymi zagrożeniami, w tym zagrożeniami dotyczącymi tożsamości telefonu i danych. Te funkcje zakładają i utrzymują uwierzytelnione strumienie komunikacyjne pomiędzy telefonem a serwerem Cisco Unified Communications Manager oraz gwarantują, że telefon korzysta tylko z cyfrowo podpisanych plików.

Program Cisco Unified Communications Manager w wersji 8.5(1) lub nowszej ma domyślnie włączone wszystkie ustawienia zabezpieczeń, co zapewnia działanie następujących funkcji zabezpieczeń telefonów IP Cisco bez konieczności uruchamiania klienta CTL:

- Podpisywanie plików konfiguracyjnych telefonu
- Szyfrowanie pliku konfiguracyjnego telefonu
- HTTPS z Tomcat i inne usługi sieci Web

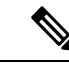

Bezpieczne przekazywanie sygnału i funkcje multimedialne wciąż wymagają uruchomienia klienta CTL i użycia sprzętowych eTokenów. **Uwaga**

Zaimplementowanie zabezpieczeń w systemie Cisco Unified Communications Manager uniemożliwi wykradanie tożsamości z telefonu i serwera Cisco Unified Communications Manager, zapobiegnie manipulowaniu danymi oraz uniemożliwi manipulowanie sygnałami połączeń i strumieniami mediów.

Aby zredukować te zagrożenia, w sieci telefonii IP firmy Cisco są ustanawiane i utrzymywane bezpieczne (szyfrowane) strumienie komunikacyjne między telefonem a serwerem, pliki są cyfrowo podpisywane przed wysłaniem do telefonu a strumienie mediów i sygnały połączeń między telefonami IP Cisco są szyfrowane.

Po wykonaniu wymaganych zadań związanych z Funkcją pełnomocnictw certyfikatu na telefonach zostanie zainstalowany Certyfikat znaczenia lokalnego (LSC, Locally Significant Certificate). W aplikacji Cisco

Unified Communications Manager — administracja można skonfigurować certyfikat LSC, zgodnie z opisem w podręczniku Security Guide for Cisco Unified Communications Manager (Podręcznik zabezpieczeń programu Cisco Unified Communications Manager). Można również zainicjować instalację certyfikatu LSC z menu Konfiguracja zabezpieczeń na telefonie. Za pośrednictwem tego menu można również zaktualizować lub usunąć certyfikat LSC.

Certyfikat LSC nie może być używany jako certyfikat użytkownika dla protokołu EAP-TLSuwierzytelniania sieci WLAN.

Telefony wykorzystują profil bezpieczeństwa telefonu, który określa, czy urządzenie jest niezabezpieczone, czy zabezpieczone. Więcej informacji na tematstosowania profilu zabezpieczenia w telefonie można znaleźć w dokumentacji używanej wersji programu Cisco Unified Communications Manager.

Jeśli w aplikacji Cisco Unified Communications Manager — administracja zostanąskonfigurowane ustawienia związane z bezpieczeństwem, plik konfiguracyjny telefonu będzie zawierać poufne informacje. W celu zapewnienia prywatności pliku konfiguracyjnego należy włączyć dla niego opcję szyfrowania danych. Szczegółowe informacje na ten temat można znaleźć w dokumentacji używanej wersji programu Cisco Unified Communications Manager.

Zaimplementowanie zabezpieczeń w systemie Cisco Unified Communications Manager uniemożliwi wykradanie tożsamości z telefonu i serwera Cisco Unified Communications Manager, zapobiegnie manipulowaniu danymi oraz uniemożliwi manipulowanie sygnałami połączeń i strumieniami mediów.

Poniższa tabela zawiera przegląd funkcji zabezpieczeń obsługiwanych przez telefon konferencyjny IP Cisco 8832. Więcej informacji o tych funkcjach, systemie Cisco Unified Communications Manager i zabezpieczeniach telefonów IP Cisco można znaleźć w dokumentacji konkretnej wersjisystemu Cisco Unified Communications Manager.

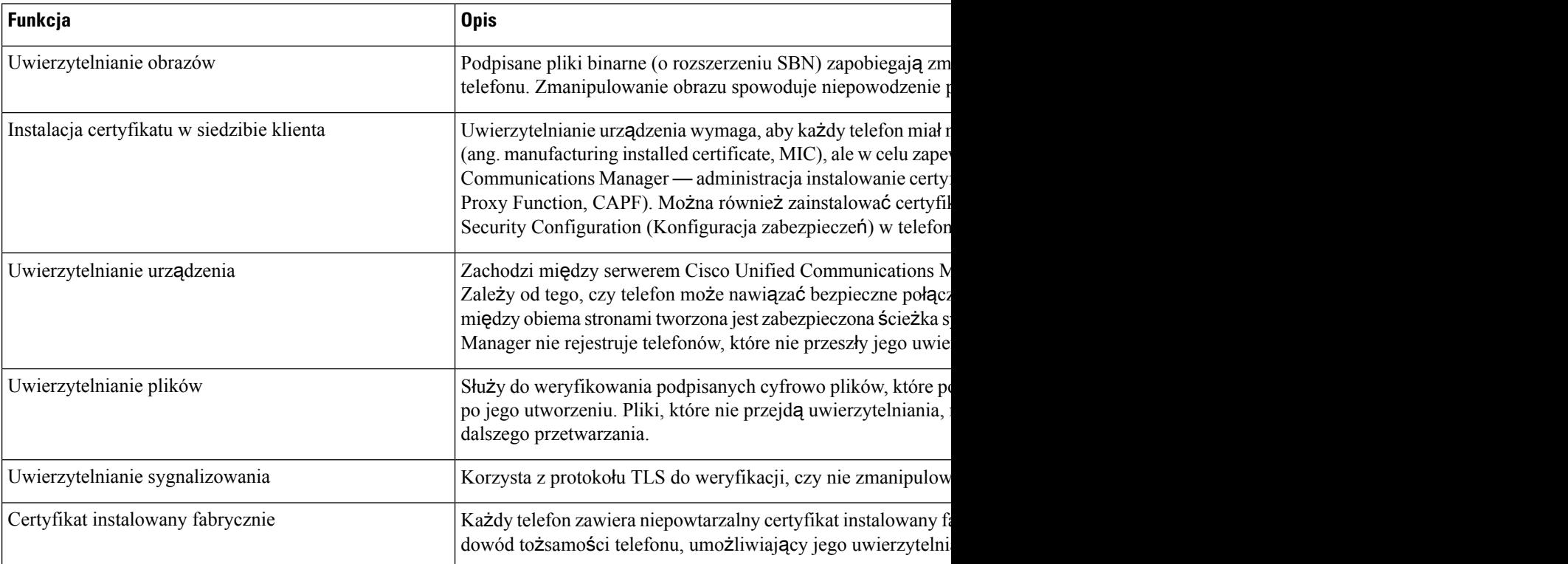

#### **Tabela 15: Przegl**ą**d funkcji zabezpiecze**ń

 $\mathbf{l}$ 

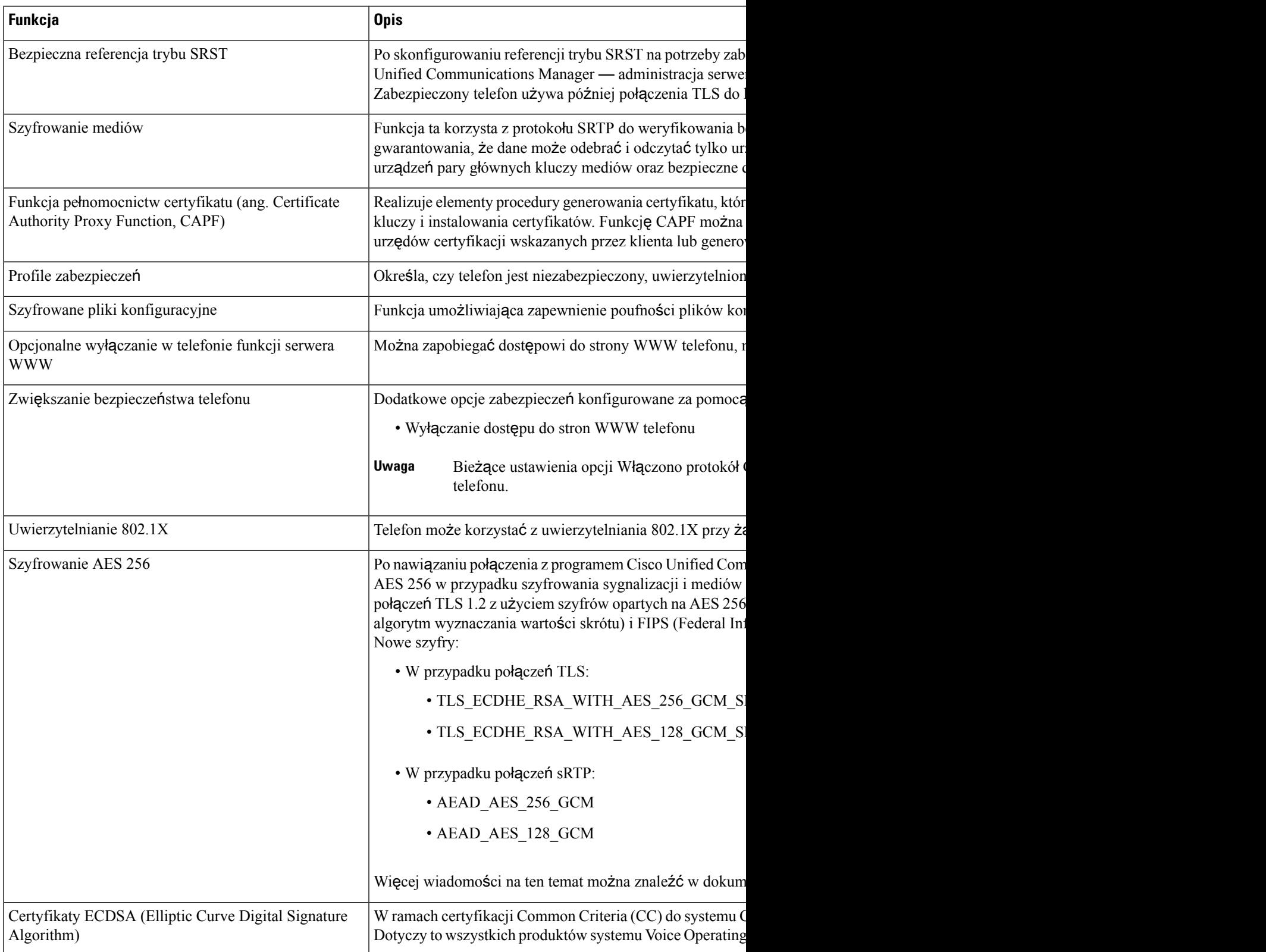

## **Tematy pokrewne**

Cisco Unified [Communications](#page-23-0) Manager — Dokumentacja, na stronie 14

## <span id="page-89-0"></span>**Konfigurowanie certyfikatu obowi**ą**zuj**ą**cego lokalnie**

To zadanie dotyczy konfigurowania certyfikatu LSC przy użyciu metody ciągu uwierzytelniania.

### **Zanim rozpoczniesz**

Należy się upewnić, że zostały już wprowadzone odpowiednie konfiguracje programu Cisco Unified Communications Manager i funkcji pełnomocnictw certyfikatu (ang. Certificate Authority Proxy Function, CAPF):

- Plik CTL lub ITL zawiera certyfikat CAPF.
- W aplikacji Cisco Unified Communications Operating System Administration należy sprawdzić, czy jest zainstalowany certyfikat CAPF.
- Funkcja CAPF działa i jest skonfigurowana.

Więcej informacji o tych ustawieniach można znaleźć w dokumentacji używanej wersji programu Cisco Unified Communications Manager.

## **Procedura**

- **Krok 1** Sprawdź kod uwierzytelnienia CAPF ustawiony przy konfigurowaniu funkcji CAPF.
- **Krok 2** W telefonie wybierz opcję **Ustawienia**.
- **Krok 3** Wybierz kolejno opcje **Ustawienia admin.** > **Konfiguracja zabezpiecze**ń.
	- Dostęp do menu Ustawienia można kontrolować w polu Settings Access (Dostęp do ustawień) w oknie Konfiguracja telefonu w aplikacji Cisco Unified Communications Manager administracja. **Uwaga**
- **Krok 4** Wybierz opcję **LSC** i naciśnij przycisk **Wybierz** lub **Uaktualnij**.

Telefon wyświetli monit o wprowadzenie ciągu uwierzytelnienia.

**Krok 5** Wprowadź kod uwierzytelnienia i naciśnij przycisk **Wy**ś**lij**.

Telefon rozpocznie instalowanie, aktualizowanie lub usuwanie certyfikatu ważnego lokalnie, w zależności od konfiguracji funkcji CAPF. W trakcie procedury w polu opcji LSC w menu Security Configuration pojawia się seria komunikatów, które umożliwiają śledzenie postępów. Po zakończeniu procedury telefon wyświetla komunikat Installed (Zainstalowano) lub Not Installed (Nie zainstalowano).

Proces instalowania, aktualizowania lub usuwania certyfikatu ważnego lokalnie może długo potrwać.

Po pomyślnym zakończeniu instalowania w telefonie pojawia się komunikat Installed. Jeśli w telefonie zostanie wyświetlony komunikat Nie zainstalowano, ciąg uwierzytelnienia był nieprawidłowy lub w telefonie nie włączono funkcji uaktualniania. Jeśli w wyniku działania funkcji CAPF nastąpi usunięcie certyfikatu ważnego lokalnie, telefon wyświetli komunikat Not Installed, aby zasygnalizować

powodzenie operacji. Serwer CAPF zapisuje w dzienniku komunikaty o błędach. Lokalizację dzienników i znaczenie komunikatów o błędach podano w dokumentacji serwera CAPF.

#### **Tematy pokrewne**

Cisco Unified [Communications](#page-23-0) Manager — Dokumentacja, na stronie 14

## **W**łą**czanie trybu FIPS**

## **Procedura**

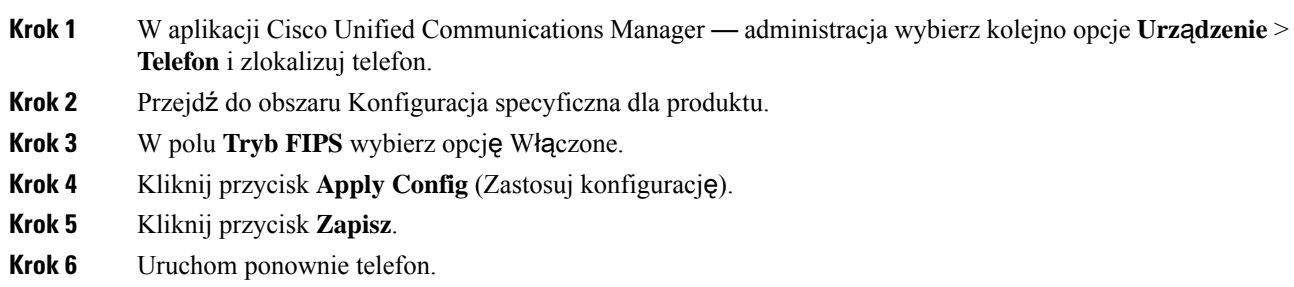

# **Zabezpieczenia po**łą**cze**ń **telefonicznych**

Gdy w telefonie zastosowane są zabezpieczenia, zabezpieczone połączenia telefoniczne można rozpoznać po ikonach na jego ekranie. Jeśli ponadto na początku połączenia odtwarzany jest sygnał dźwiękowy zabezpieczeń, wskazuje to, że połączony telefon jest zabezpieczony i chroniony.

W ramach połączenia zabezpieczonego wszystkie sygnały połączenia i strumienie mediów są szyfrowane. Połączenie zabezpieczone zapewnia wysoki poziom bezpieczeństwa, gwarantując brak zafałszowańi poufność rozmowy. Gdy trwające połączenie jest szyfrowane, jego ikona postępu po prawej stronie licznika czasu

trwania połączenia na ekranie telefonu zmienia się w następującą ikonę: .

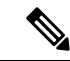

**Uwaga**

Jeśli połączenie jest trasowane za pośrednictwem dróg połączeń leżących poza siecią IP, np. poprzez publicznąkomutowanąsieć telefoniczną, może ono być niezabezpieczone mimo że jestszyfrowane w obrębie sieci IP i oznaczone ikoną z kłódką.

Na początku połączenia zabezpieczonego odtwarzany jest sygnał dźwiękowy zabezpieczeń, wskazujący, że telefon po drugiej stronie również odbiera i wysyła zabezpieczone dane dźwiękowe. Jeśli użytkownik połączy się z niezabezpieczonym telefonem, nie usłyszy sygnału dźwiękowego zabezpieczeń.

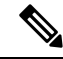

#### **Uwaga**

Połączenia zabezpieczone są obsługiwane tylko między dwoma telefonami. Zabezpieczone połączenia konferencyjne, funkcję Cisco Extension Mobility i linie wspólne można skonfigurować za pomocą zabezpieczonego mostka konferencyjnego.

Po skonfigurowaniu telefonu w programie Cisco Unified Communications Manager jako zabezpieczonego (szyfrowanego i zaufanego) może mu zostać nadany stan "chroniony". Następnie w razie potrzeby można skonfigurować chroniony telefon w taki sposób, aby na początku połączenia odtwarzał sygnał dźwiękowy zabezpieczeń:

- Protected Device (Chronione urządzenie): aby zmienić stan zabezpieczonego telefonu na chroniony, zaznacz pole wyboru Protected Device w oknie Konfiguracja telefonu w aplikacji Cisco Unified Communications Manager — administracja (**Urz**ą**dzenie** > **Telefon**).
- Play Secure Indication Tone (Emituj dźwięk wskazania zabezpieczeń): aby włączyć w chronionym telefonie odtwarzanie dźwięku wskazania zabezpieczonego lub niezabezpieczonego połączenia, wybierz dla opcji Play Secure Indication Tone ustawienie Prawda. Domyślnie dla opcji Play Secure Indication Tone wybrane jest ustawienie Fałsz. Można to zmienić w aplikacji Cisco Unified Communications Manager — administracja (**System** > **Parametry us**ł**ugi**). Wybierz serwer, a następnie wybierz usługę Unified Communications Manager. W oknie Service Parameter Configuration (Konfiguracja parametrów usługi) wybierz odpowiednią opcję w obszarze Funkcja — Secure Tone (Sygnał dźwiękowy zabezpieczeń). Wartość domyślna to Fałsz.

## **Identyfikacja zabezpieczonych po**łą**cze**ń **konferencyjnych**

Można zainicjować zabezpieczone połączenie konferencyjne i monitorować poziom bezpieczeństwa jego uczestników. Procedura nawiązywania zabezpieczonego połączenia konferencyjnego:

- **1.** Użytkownik inicjuje konferencję za pomocą zabezpieczonego telefonu.
- **2.** Program Cisco Unified Communications Manager przypisuje połączeniu zabezpieczony mostek konferencyjny.
- **3.** W miarę dodawania uczestników program Cisco Unified Communications Manager weryfikuje tryb zabezpieczeń każdego telefonu, utrzymując poziom bezpieczeństwa konferencji.
- **4.** Telefon wyświetla poziom bezpieczeństwa połączenia konferencyjnego. Zabezpieczona konferencja

powoduje wyświetlanie na ekranie telefonu ikony zabezpieczeń po prawej stronie komunikatu **Konferencja**.

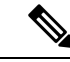

Połączenia zabezpieczone są obsługiwane tylko między dwoma telefonami. W przypadku chronionych telefonów niektóre funkcje, np. połączenia konferencyjne, linie wspólne i funkcja Extension Mobility, są niedostępne po skonfigurowaniu połączeń zabezpieczonych. **Uwaga**

W poniższej tabeli podano informacje o zmianach poziomu bezpieczeństwa konferencji w zależności od poziomu bezpieczeństwa telefonu jej inicjatora, poziomów bezpieczeństwa uczestników i dostępności zabezpieczonych mostków konferencyjnych.

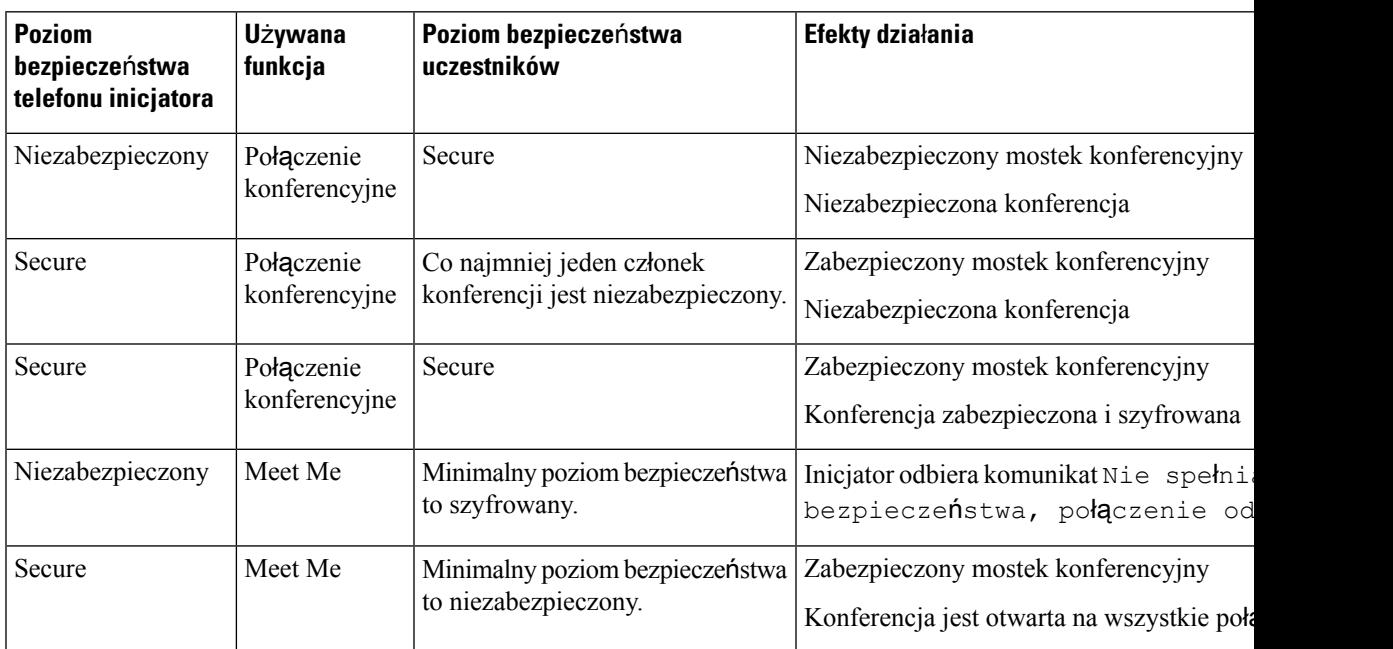

#### **Tabela 16: Ograniczenia zabezpiecze**ń **<sup>w</sup> przypadku po**łą**cze**ń **konferencyjnych**

## **Identyfikacja zabezpieczonych po**łą**cze**ń **telefonicznych**

Połączenie zabezpieczone można nawiązać, gdy zarówno Twój telefon, jak i telefon rozmówcy jest skonfigurowany pod kątem obsługi takich połączeń. Telefon rozmówcy może należeć do tej samej sieci Cisco IP lub do innej sieci. Połączenia zabezpieczone można nawiązywać tylko między dwoma telefonami. Bezpieczne połączenia konferencyjne można nawiązywać po skonfigurowaniu zabezpieczonego mostka konferencyjnego.

Procedura nawiązywania połączenia zabezpieczonego:

- **1.** Użytkownik inicjuje połączenie za pomocązabezpieczonego telefonu (działającego w trybie bezpiecznym).
- 2. Telefon wyświetla na ekranie ikonę zabezpieczeń **w wychazuje ona**, że telefon jest skonfigurowany pod kątem obsługi połączeń zabezpieczonych, ale nie oznacza, że telefon rozmówcy również działa w trybie bezpiecznym.
- **3.** Jeśli użytkownik połączy sięz innym zabezpieczonym telefonem, usłyszy sygnał dźwiękowy zabezpieczeń, który wskazuje, że rozmowa jest po obu stronach szyfrowana i zabezpieczona. Jeśli użytkownik połączy się z niezabezpieczonym telefonem, nie usłyszy sygnału dźwiękowego zabezpieczeń.

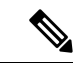

#### **Uwaga**

Połączenia zabezpieczone są obsługiwane tylko między dwoma telefonami. W przypadku chronionych telefonów niektóre funkcje, np. połączenia konferencyjne, linie wspólne i funkcja Extension Mobility, są niedostępne po skonfigurowaniu połączeń zabezpieczonych.

Sygnał dźwiękowy zabezpieczeń emitują tylko zabezpieczone telefony. Niezabezpieczone telefony nigdy nie emitują tego sygnału. Jeśli w trakcie połączenia zmieni się jego ogólny stan, dźwięk wskazania ulegnie zmianie i zabezpieczony telefon wyemituje odpowiedni sygnał.

W poniższych okolicznościach zabezpieczony telefon emituje sygnał dźwiękowy lub nie:

- Gdy włączona jest opcja Play Secure Indication Tone (Emituj dźwięk wskazania zabezpieczeń):
	- Kiedy nawiązano kompleksowe połączenie zabezpieczone, a stan połączenia również wskazuje, że jest ono zabezpieczone, telefon emituje dźwięk wskazania zabezpieczeń (trzy długie sygnały dźwiękowe z przerwami).
	- Kiedy nawiązano kompleksowe połączenie niezabezpieczone, a stan połączenia również wskazuje, że jest ono niezabezpieczone, telefon emituje dźwięk wskazania braku zabezpieczeń(sześć krótkich sygnałów dźwiękowych z krótkimi przerwami).

Gdy opcja Play Secure Indication Tone (Emituj dźwięk wskazania zabezpieczeń) jest wyłączona, nie są emitowane żadne sygnały dźwiękowe.

## **Szyfrowanie dla funkcji wtr**ą**cenia**

Program Cisco Unified Communications Manager sprawdza stan zabezpieczeń telefonu podczas tworzenia konferencji, po czym zmienia wskazania zabezpieczeńkonferencji lub blokuje ukończenie połączenia w celu zachowania integralności i bezpieczeństwa systemu.

Użytkownik nie można dokonać wtrącenia w przypadku zaszyfrowanego połączenia, jeśli telefon, który służy do wtrącenia, nie jest skonfigurowany do pracy z szyfrowaniem. Jeśli w takim przypadku wtrącenie nie powiedzie się, na telefonie inicjującym wtrącenie zostanie odtworzony sygnał zmiany ustawień (szybki sygnał zajętości).

Jeśli telefon inicjatora jest skonfigurowany do pracy z szyfrowaniem, inicjator wtrącenia może wtrącić się do niezabezpieczonego połączenia z szyfrowanego telefonu. Po wtrąceniu program Cisco Unified Communications Manager klasyfikuje takie połączenie jako niezabezpieczone.

Jeśli telefon inicjatora jest skonfigurowany do pracy z szyfrowaniem, inicjator wtrącenia może wtrącić się w zaszyfrowane połączenie, a telefon wskaże, że połączenie jest szyfrowane.

## **Zabezpieczenia sieci WLAN**

Wszystkie urządzenia sieci WLAN znajdujące się w zasięgu mogą odbierać wszystkie dane przesyłane w sieci, dlatego zapewnienie bezpieczeństwa komunikacji głosowej ma krytyczne znaczenie dla sieci WLAN. Aby uniemożliwić intruzom modyfikowanie i przechwytywanie danych głosowych, architektura CiscoSAFE Security obsługuje telefony IP Cisco i punkty dostępu Cisco Aironet. Więcej informacji o zabezpieczeniach w sieci można znaleźć na stronie

[http://www.cisco.com/en/US/netsol/ns744/networking\\_solutions\\_program\\_home.html.](http://www.cisco.com/en/US/netsol/ns744/networking_solutions_program_home.html)

Rozwiązania telefonii bezprzewodowej stosowane w telefonach Cisco IP zabezpieczają sieć, uniemożliwiając nieupoważnione logowanie i naruszenie bezpieczeństwa komunikacji, dzięki użyciu następujących metod uwierzytelniania obsługiwanych przez telefony IP Cisco:

• Otwarte uwierzytelnianie: dowolne urządzenie może zażądać uwierzytelnienia w systemie otwartym. Punkt dostępu, który odbiera żądanie, może udzielić uwierzytelniania dowolnemu żądającemu lub tylko tym żądającym, którzy znajdują się na liście użytkowników. Komunikacja pomiędzy urządzeniem bezprzewodowym a punktem dostępu może być nieszyfrowana lub urządzenia mogą używać kluczy WEP (Wired Equivalent Privacy) w celu zapewnienia bezpieczeństwa. Urządzenia, które do uwierzytelniania używają protokołu WEP, próbują uwierzytelnić się jedynie z punktem dostępu używającym protokołu WEP.

• Uwierzytelnianie EAP-FAST (Extensible Authentication Protocol-Flexible Authentication via Secure Tunneling): ta architektura zabezpieczeń serwerów klienta szyfruje transakcje EAP w tunelu TLS (Transport Level Security) między punktem dostępu a serwerem RADIUS, takim jak serwer Cisco ACS (Access Control Server).

Tunel TLS do uwierzytelniania między klientem (telefonem) a serwerem RADIUS używa protokołu PACs (Protected Access Credentials). Serwer wysyła do klienta (telefonu) identyfikator uwierzytelnienia (AID), który z kolei wybiera odpowiedni klucz PAC. Klient (telefon) zwraca wiadomość PAC-Opaque do serwera RADIUS. Serwer odszyfrowuje klucz PAC za pomocą klucza głównego. Oba punkty końcowe mająteraz kluczPAC, co umożliwia utworzenie tunelu TLS.Protokół EAP-FAST obsługuje automatyczne dostarczanie kluczy PAC, ale tę funkcję należy włączyć na serwerze RADIUS.

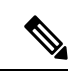

**Uwaga**

W przypadku serwera Cisco ACS klucz PAC wygasa po tygodniu. Jeśli klucz PAC w telefonie jest nieważny, uwierzytelnianie z serwerem RADIUS trwa dłużej, gdy telefon pobiera nowy klucz PAC. Aby uniknąć opóźnień związanych z dostarczaniem klucza PAC, na serwerze ACS lub RADIUS ustaw okres ważności klucza PAC na 90 dni lub dłużej.

- Uwierzytelnianie przy użyciu protokołu EAP-TLS (Extensible Authentication Protocol-Transport Layer Security): protokół EAP-TLS wymaga certyfikatu klienta do uwierzytelniania i dostępu do sieci. W przypadku połączeń przewodowych przy użyciu protokołu EAP-TLS certyfikatem klienta może być certyfikat MIC lub LSC telefonu. Certyfikat LSC jest zalecanym certyfikatem uwierzytelniania klienta dla połączeń przewodowych przy użyciu protokołu EAP-TLS.
- Protokół PEAP (Protected Extensible Authentication Protocol): opracowany przez firmę Cisco protokół uwierzytelniania wzajemnego w oparciu o hasło między klientem (telefonem) a serwerem RADIUS. Telefon IP Cisco może używać protokołu PEAP do uwierzytelniania w sieci bezprzewodowej. Jedyną obsługiwaną wersją protokołu jest PEAP MSCHAPV2. Wersja PEAP-GTC nie jest obsługiwana.

Następujące systemy uwierzytelnianie korzystają z serwera RADIUS do zarządzania kluczami uwierzytelniania:

- WPA/WPA2: używa informacji serwera RADIUS do generowania unikatowych kluczy uwierzytelniania. Ponieważ klucze te są generowane na centralnym serwerze RADIUS, protokół WPA/WPA2 zapewnia większe bezpieczeństwo w porównaniu z metodą WPA używającą wstępnych kluczy przechowywanych w punkcie dostępu w telefonie.
- Szybki i bezpieczny roaming: używa informacji serwera RADIUS i serwera domeny bezprzewodowej do zarządzania kluczami i ich uwierzytelniania. Protokół WDS tworzy pamięć podręczną poświadczeń zabezpieczeń dla urządzenia klienta usługi CCKM, służącą do szybkiego i bezpiecznego ponownego uwierzytelnienia. Telefony IP Cisco z serii 8800 obsługują protokół 802.11r (FT). Zarówno protokół 11r (FT), jak i protokół CCKM, umożliwia korzystanie z funkcji szybkiego i bezpiecznego roadmingu. Jednak firma Cisco zdecydowanie zaleca użycie połączenia bezprzewodowego 802.11r (FT).

Dzięki użyciu protokołów WPA/WPA2 i CCKM klucze szyfrowania nie są wprowadzane w telefonie, ale są automatycznie ustalane między punktem dostępu a telefonem. Jednak nazwę użytkownika i hasło EAP, które są używane do uwierzytelniania, należy wprowadzić w każdym telefonie.

Aby się upewnić, że połączenia głosowe są bezpieczne, telefon IP Cisco obsługuje protokoły szyfrowania WEP, TKIP oraz AES (Advanced Encryption Standard). Jeśli do szyfrowania są używane te mechanizmy, pakiety sygnalizacyjne SIP i pakiety protokołu RTP (Real-Time Transport) są szyfrowane między punktem dostępu a telefonem IP Cisco.

## **WEP**

Gdy w sieci bezprzewodowej jest używany protokół WEP, uwierzytelnianie odbywa się w punkcie dostępu za pomocą jawnego lub udostępnianego klucza. Aby połączenie powiodło się, klucz WEP skonfigurowany w telefonie musi odpowiadać kluczowi WEP skonfigurowanemu w punkcie dostępu. Telefon IP Cisco obsługuje klucze WEP używające szyfrowania 40- lub 128-bitowego, które pozostają niezmienione w telefonie i punkcie dostępu.

Uwierzytelnienie EAP i CCKM może używać kluczy WEP do szyfrowania danych. Serwer RADIUS zarządza kluczem WEP i przekazuje unikatowy klucz do punktu dostępu po uwierzytelnieniu w celu zaszyfrowania wszystkich pakietów głosowych; w związku z tym klucze WEP mogą ulegać zmianie przy każdym uwierzytelnianiu.

## **TKIP**

Protokoły WPA i CCKM używają protokołu szyfrowania TKIP, który zawiera kilka usprawnień w porównaniu z protokołem WEP.Protokół TKIPudostępnia funkcjęszyfrowania poszczególnych pakietów przy użyciu klucza oraz dłuższe wektory inicjowania (IV), co poprawia jakość szyfrowania. Ponadto sprawdzanie integralności wiadomości (MIC) zapewnia, że zaszyfrowane pakiety nie zostały zmienione. Protokół TKIP rozwiązuje problem z przewidywalnością protokołu WEP, która umożliwiała intruzom odszyfrowanie klucza WEP.

## **AES**

Metoda szyfrowania używana na potrzeby uwierzytelniania WPA2. Ten krajowy standard szyfrowania korzysta z algorytmu symetrycznego, używającego tego samego klucza do szyfrowania i odszyfrowywania. Protokół AES używa szyfrowania CBC (Cipher Blocking Chain) dla bloków o rozmiarze 128 bitów, stosując klucze o minimalnej długości 128, 192 i 256 bitów. Telefon IP Cisco obsługuje klucz o długości 256 bitów.

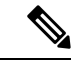

**Uwaga** Telefon IP Cisco nie obsługuje protokołu CKIP (Cisco Key Integrity Protocol) w ramach protokołu CMIC.

Systemy uwierzytelniania i szyfrowania są konfigurowane w bezprzewodowej sieci LAN. W sieci bezprzewodowej i w punktach dostępu są konfigurowane sieci VLAN, dla których są wybierane różne kombinacje metod uwierzytelniania iszyfrowania. IdentyfikatorSSID skojarzony z siecią VLAN i określonym schematem uwierzytelniania iszyfrowania. Aby pomyślnie uwierzytelniać bezprzewodowe urządzenia klienta, należy skonfigurować te same identyfikatory SSID dla systemów uwierzytelniania i szyfrowania w punkcie dostępu i telefonie IP Cisco.

Niektóre systemy uwierzytelniania wymagają określonych typów szyfrowania. W celu zwiększenia bezpieczeństwa uwierzytelniania otwartego można użyć szyfrowania WEP. Jeśli jednak jest używane uwierzytelnianie z kluczem wspólnym, należy ustawić statyczne szyfrowanie WEP i skonfigurować klucz WEP w telefonie.

Ш

• Użycie klucza wstępnego WPA lub klucza wstępnego WPA2 wymaga statycznego skonfigurowania klucza wstępnego w telefonie. Te klucze muszą odpowiadać kluczom znajdującym się w punkcie dostępu. **Uwaga**

> • Telefon IP Cisco nie obsługuje automatycznej negocjacji protokołu EAP; aby użyć trybu EAP-FAST, należy go określić.

Poniższa tabela zawiera listę systemów uwierzytelniania i szyfrowania skonfigurowanych w punkcie dostępu AP Aironet Cisco, które są obsługiwane przez telefon IP Cisco. W tabeli przedstawiono opcję konfiguracji sieci dla telefonu, odpowiadającą konfiguracji punktu dostępu.

**Tabela 17: Systemy uwierzytelniania i szyfrowania**

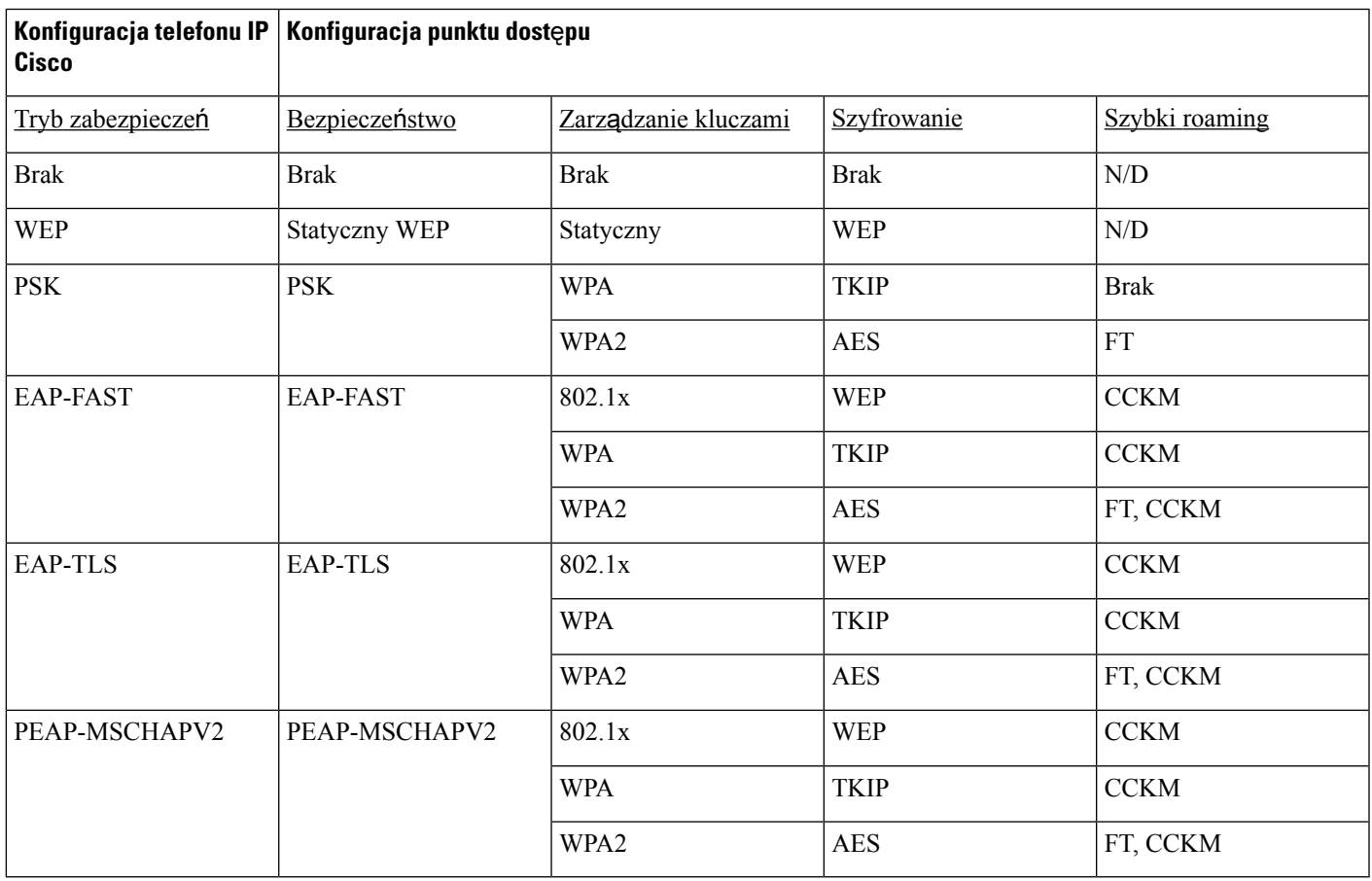

Więcej informacji na temat konfigurowania systemów uwierzytelniania i szyfrowania w punktach dostępu można znaleźć w *Podr*ę*czniku konfiguracji Cisco Aironet* dla używanego modelu i wersji pod następującym adresem URL:

<http://www.cisco.com/cisco/web/psa/configure.html?mode=prod&level0=278875243>

## **Bezpiecze**ń**stwo sieci bezprzewodowej**

Telefony Cisco obsługujące sieć Wi-Fi mają więcej wymagań dotyczących zabezpieczeń i wymagają dodatkowej konfiguracji. Te dodatkowe kroki obejmują instalowanie certyfikatów oraz konfigurowanie zabezpieczeń w telefonach i w programie Cisco Unified Communications Manager.

Więcej informacji na ten temat można znaleźć w podręczniku *Security Guide for Cisco Unified Communications Manager (Podr*ę*cznik zabezpiecze*ń *programu Cisco Unified Communications Manager)*.

## **Strona administrowania telefonem IP Cisco**

Telefony Cisco obsługujące technologię Wi-Fi mają specjalne strony WWW, które różnią się od stron przeznaczonych dla innych telefonów. Te specjalne strony WWW służą do konfigurowania zabezpieczeń telefonu w przypadku niedostępności protokołu SCEP (Simple Certificate Enrollment Protocol). Użyj tych stron do ręcznego instalowania w telefonie certyfikatów zabezpieczeń, pobierania certyfikatów zabezpieczeń lub do ręcznego konfigurowania daty i godziny telefonu.

Na tych stronach WWW znajdują się również takie same informacje jak wyświetlane na innych stronach WWW telefonu, w tym informacje o urządzeniu, konfiguracji sieci, dziennikach i informacje statystyczne.

## **Konfigurowanie strony administrowania telefonem**

Telefon dostarczony bezpośrednio od producenta ma włączoną stronę WWW administrowania, a ustawionym hasłem jest "Cisco". Jeśli jednak telefon zostanie zarejestrowany w programie Cisco Unified Communications Manager, strona WWW administrowania musi zostać włączona i musi zostać ustawione nowe hasło.

Włącz tę stronę WWW i ustaw poświadczenia logowania przed pierwszym użyciem strony WWW po zarejestrowaniu telefonu.

Po włączeniu strona WWW administrowania jest dostępna w protokole HTTPS na porcie 8443 (**https://x.x.x.x:8443**, gdzie x.x.x.x jest adresem IP telefonu).

## **Zanim rozpoczniesz**

Przed włączeniem strony WWW administrowania wybierz hasło. Hasło może być dowolną kombinacją liter lub cyfr, ale musi mieć długość 8–127 znaków.

Nazwa użytkownika jest ustawiona na stałe jako "admin".

## **Procedura**

- **Krok 1** W aplikacji Cisco Unified Communications Manager administracja wybierz kolejno opcje **Urz**ą**dzenie** > **Telefon**.
- **Krok 2** Zlokalizuj swój telefon.
- **Krok 3** W oknie **Uk**ł**ad konfiguracji specyficznej dla produktu** ustaw wartość parametru **Administracja WWW** na **W**łą**czone**.
- **Krok 4** W polu **Has**ł**o administratora** wpisz hasło.
- **Krok 5** Wybierz opcję **Zapisz** i kliknij przycisk **OK**.
- **Krok 6** Wybierz opcję **Zastosuj konfiguracj**ę i kliknij przycisk **OK**.

Ш

**Krok 7** Uruchom ponownie telefon.

## **Dost**ę**p do strony WWW administrowania telefonem**

Aby uzyskać dostęp do strony WWW administracji, należy podać port administracji.

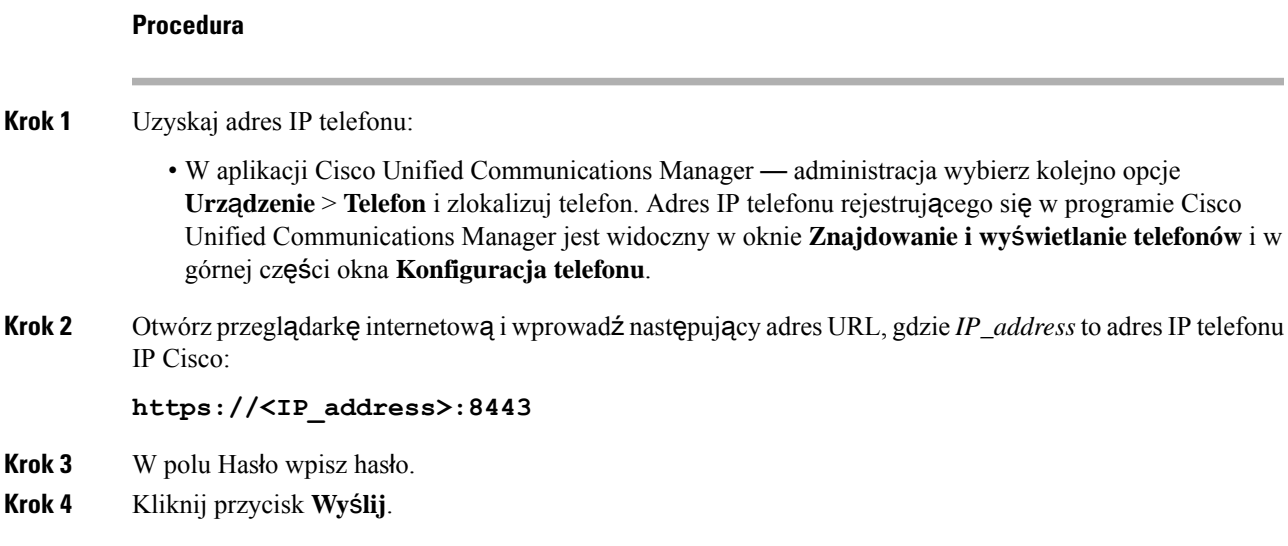

## **Instalowanie certyfikatu u**ż**ytkownika ze strony WWW administrowania telefonem**

W razie niedostępności protokołu Simple Certificate Enrollment Protocol (SCEP) można ręcznie zainstalować certyfikat użytkownika w telefonie.

Wstępnie zainstalowany Certyfikat instalowany fabrycznie (MIC, Manufacturing Installed Certififcate) może służyć jako certyfikat użytkownika dla protokołu EAP-TLS.

Po zainstalowaniu certyfikatu użytkownika należy dodać go do listy zaufanych certyfikatów serwera RADIUS.

### **Zanim rozpoczniesz**

Zanim będzie można zainstalować certyfikat użytkownika dla telefonu, należy przygotować:

- Certyfikat użytkownika zapisany na komputerze. Certyfikat musi być w formacie PKCS #12.
- Hasło wyodrębniania certyfikatu.

## **Procedura**

- **Krok 1** Na stronie WWW administrowania telefonem wybierz opcję **Certyfikaty**.
- **Krok 2** Przejdź do certyfikatu na swoim komputerze.
- **Krok 3** W polu **Has**ł**o wyodr**ę**bniania** wprowadź hasła wyodrębniania certyfikatu.
- **Krok 4** Kliknij przycisk **Prze**ś**lij**.

**Krok 5** Po zakończeniu przekazywania ponownie uruchom telefon.

## **Instalowanie certyfikatu serwera uwierzytelniania ze strony WWW administrowania telefonem**

W razie niedostępności protokołu Simple Certificate Enrollment Protocol (SCEP) można ręcznie zainstalować certyfikat serwera uwierzytelniania w telefonie.

W przypadku protokołu EAP-TLS musi być zainstalowany certyfikat głównego urzędu certyfikacji, który wydał certyfikat serwera RADIUS.

### **Zanim rozpoczniesz**

Zanim będzie można zainstalować certyfikat w telefonie, trzeba zapisać na komputerze certyfikat serwera uwierzytelniania. Certyfikat musi być zakodowany w pliku PEM (Base-64) lub DER.

## **Procedura**

- **Krok 1** Na stronie WWW administrowania telefonem wybierz opcję **Certyfikaty**.
- **Krok 2** Znajdź pole **Urz**ą**d certyfikacji serwera uwierzytelniania (strona internetowa administratora)** i kliknij polecenie **Instaluj**.
- **Krok 3** Przejdź do certyfikatu na swoim komputerze.
- **Krok 4** Kliknij przycisk **Prze**ś**lij**.
- **Krok 5** Po zakończeniu przekazywania ponownie uruchom telefon.

Jeśli instalujesz więcej niż jeden certyfikat, należy zainstalować je wszystkie przed ponownym uruchomieniem telefonu.

### **R**ę**czne usuwanie certyfikatu zabezpiecze**ń **ze strony WWW administrowania telefonem**

Jeśli protokół SCEP (Simple Certificate Enrollment Protocol) jest niedostępny, można ręcznie usunąć certyfikat zabezpieczeń z telefonu.

## **Procedura**

- **Krok 1** Na stronie WWW administrowania telefonem wybierz opcję **Certyfikaty**.
- **Krok 2** Znajdź certyfikat na stronie **Certyfikaty**.
- **Krok 3** Kliknij pozycję **Usu**ń.
- **Krok 4** Uruchom ponownie telefon po zakończeniu procesu usuwania.

## **R**ę**czne ustawianie daty i godziny w telefonie**

W przypadku stosowania uwierzytelniania opartego o certyfikat, telefon musi wyświetlać prawidłową datę i godzinę. Serwer uwierzytelniania porównuje datę i godzinę telefonu z datą ważności certyfikatu. Jeśli daty i godziny telefonu i serwera nie są zgodne, telefon przestaje działać.

Ta procedura służy do ręcznego ustawienia daty i godziny w telefonie, jeśli telefon nie odbiera prawidłowych informacji z sieci.

## **Procedura**

**Krok 1** Na stronie WWW administrowania telefonem przewiń do opcji **Data i godzina**.

**Krok 2** Wykonaj jedną z następujących czynności:

- Kliknij przycisk **Ustaw lokaln**ą **dat**ę **i godzin**ę **w telefonie** w celu zsynchronizowania telefonu z serwerem lokalnym.
- W polach **Okre**ś**l dat**ę **i godzin**ę przy użyciu menu wybierz miesiąc, dzień, rok, godzinę, minutę i sekundę, a następnie kliknij przycisk **Ustaw okre**ś**lon**ą **dat**ę **i godzin**ę **w telefonie**.

## **Konfiguracja protoko**ł**u SCEP**

Protokół SCEP (Simple Certificate Enrollment Protocol) jest standardowym rozwiązaniem służącym do automatycznego dostarczania i odnawiania certyfikatów. Pozwala uniknąć ręcznej instalacji certyfikatów w telefonie.

## **Konfigurowanie parametrów protoko**ł**u SCEP specyficznych dla produktu**

Na stronie WWW telefonu należy skonfigurować następujące parametry SCEP

- Adres IP urzędu rejestrowania RA
- Odciski linii papilarnych certyfikatu głównego urzędu certyfikacji serwera protokołu SCEP w formacie SHA-1 lub SHA-256

Urząd rejestrowania Cisco IOS RA (Registration Authority) pełni rolę serwera proxy dla serwera protokołu SCEP. Klient SCEP w telefonie używa parametrów, które są pobierane z programu Cisco Unified Communication Manager. Po skonfigurowaniu parametrów z telefonu jest wysyłane żądanie SCEP getcs do urzędu rejestrowania RA, a certyfikat głównego urzędu certyfikacji jest sprawdzany przy użyciu zdefiniowanego odcisku.

## **Procedura**

- **Krok 1** W aplikacji Cisco Unified Communications Manager administracja wybierz kolejno opcje **Urz**ą**dzenie** > **Telefon**.
- **Krok 2** Odszukaj telefon.
- **Krok 3** Przewiń do obszaru **Uk**ł**ad konfiguracji specyficznej dla produktu**.
- **Krok 4** Zaznacz pole wyboru **Serwer protoko**ł**u SCEP WLAN**, aby uaktywnić parametr SCEP.
- **Krok 5** Zaznacz pole wyboru **Odcisk g**ł**ównego urz**ę**du certyfikacji WLAN (SHA256 lub SHA1)**, aby uaktywnić parametr SCEP QED.

## **Obs**ł**uga serwera protoko**ł**u Simple Certificate Enrollment Protocol**

W przypadku korzystania z serweraSCEP(Simple Certificate EnrollmentProtocol)serwer może automatycznie obsługiwać certyfikaty użytkownika i serwera. Na serwerze SCEP skonfiguruj agenta rejestracji SCEP (RA), aby wykonywał następujące funkcje:

- Pełnienie roli punktu zaufania infrastruktury klucza publicznego
- Pełnienie roli agenta rejestracji infrastruktury kluczy publicznych
- Uwierzytelnianie urządzeń za pomocą serwera RADIUS

Więcej informacji zawiera dokumentacja serwera SCEP.

## **Uwierzytelnianie 802.1x**

Telefony IP Cisco obsługują uwierzytelnianie 802.1X.

Telefony IP Cisco i przełączniki Cisco Catalyst używajątradycyjnie protokołu CDP(Cisco DiscoveryProtocol) do identyfikowania siebie nawzajem i ustalania parametrów, np. przydziału sieci VLAN i wymagańdotyczących zasilania poprzez kabel sieciowy.

Obsługa uwierzytelniania 802.1X wymaga kilku składników:

- Telefon IP Cisco: telefon inicjuje żądanie dostępu do sieci. Telefony zawierają stronę uwierzytelnianą 802.1X. Dzięki niej administratorzy sieci mogąkontrolować łączność telefonów IPz portami przełącznika sieci LAN. Bieżąca wersja strony uwierzytelnianej 802.1X w telefonach korzysta z opcji EAP-FAST i EAP-TLS do uwierzytelniania sieci.
- Przełącznik Cisco Catalyst (lub przełącznik innej firmy): przełącznik musi być zgodny ze standardem 802.1X, aby mieć możliwość pełnienia funkcjistrony uwierzytelniającej i przekazywania komunikatów między telefonem a serwerem uwierzytelniania. Po zakończeniu wymiany komunikatów przełącznik przyznaje telefonowi dostęp do sieci lub odrzuca jego żądanie.

Aby skonfigurować uwierzytelnianie 802.1X:

- Skonfiguruj pozostałe składniki, zanim włączysz w telefonie uwierzytelnianie 802.1X.
- Skonfiguruj opcję VLAN głosowy w standardzie 802.1X nie uwzględniono sieci VLAN, więc skonfiguruj tę opcję zgodnie z zakresem obsługi uwierzytelniania przez przełącznik.
	- Włączone jeśli korzystasz z przełącznika, który obsługuje uwierzytelnianie w wielu domenach, możesz kontynuować korzystanie z sieci VLAN komunikacji głosowej.
	- Wyłączone jeśli przełącznik nie obsługuje uwierzytelniania w wielu domenach, wyłącz opcję VLAN głosowy i rozważ przypisanie portu do macierzystej sieci VLAN.

## **Tematy pokrewne**

Cisco Unified [Communications](#page-23-0) Manager — Dokumentacja, na stronie 14

<span id="page-102-0"></span>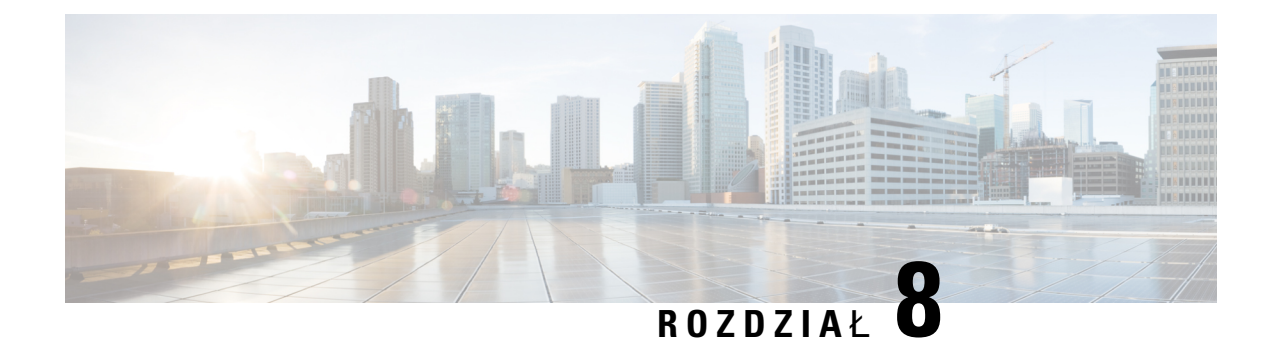

# **Dostosowywanie telefonu konferencyjnego IP Cisco**

- [Niestandardowe](#page-102-1) sygnały dzwonka, na stronie 93
- [Dostosowywanie](#page-104-0) sygnału wybierania, na stronie 95

# <span id="page-102-1"></span>**Niestandardowe sygna**ł**y dzwonka**

Telefon IP Cisco jest fabrycznie wyposażony w dwa domyślne sygnały dzwonka, które są zapisane w jego warstwie sprzętowej: Chirp1 i Chirp2. Program Cisco Unified Communications Manager udostępnia ponadto domyślny zestaw dodatkowych sygnałów dzwonka, które są zaimplementowane w warstwie programowej jako pliki PCM (ang. pulse code modulation, modulacja impulsowo-kodowa). Pliki PCM razem z plikiem XML, w którym opisano opcje listy dzwonków dostępnych w siedzibie użytkownika, znajdująsię w katalogu TFTP na każdym serwerze Cisco Unified Communications Manager.

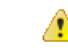

We wszystkich nazwach plików rozróżniana jest wielkość liter. W przypadku użycia niepoprawnej wielkości liter w nazwie pliku telefon nie zastosuje wprowadzonych w nim zmian. **Uwaga**

Aby uzyskać więcej informacji, patrz rozdział "Custom Phone Rings and Backgrounds" (Niestandardowe sygnały dzwonka i tła) w Podręczniku konfiguracji funkcji programu Cisco Unified [Communications](https://www.cisco.com/c/en/us/support/unified-communications/unified-communications-manager-callmanager/products-installation-and-configuration-guides-list.html) Manager.

## **Tematy pokrewne**

Cisco Unified [Communications](#page-23-0) Manager — Dokumentacja, na stronie 14

## **Konfigurowanie niestandardowego dzwonka telefonu**

## **Procedura**

**Krok 1** Utwórz plik PCM dla każdego niestandardowego dzwonka (jeden dzwonek na plik).

Upewnij się, że pliki PCM są zgodne z wytycznymi formatu podanymi w części Formaty plików dzwonków niestandardowych.

**Krok 2** Prześlij nowe utworzone przez siebie pliki PCM na serwer TFTP Cisco odpowiedni dla każdego serwera Cisco Unified Communications Manager należącego do klastra.

> Więcej informacji na ten temat można znaleźć w dokumentacji używanej wersji programu Cisco Unified Communications Manager.

- **Krok 3** Zapisz zmiany i zamknij plik Ringlist-wb.
- **Krok 4** Aby zapisać nowy plik Ringlist-wb w pamięci podręcznej:
	- Zatrzymaj i uruchom ponownie usługę TFTP za pomocą funkcji serwisowania systemu Cisco Unified
	- Wyłącz i włącz ponownie parametr usługi TFTP "Enable Caching of Constant and Bin Files at Startup" (Włącz zapisywanie do pamięci podręcznej plików stałych i binarnych podczas uruchamiania) znajdujący się w obszarze Advanced Service Parameters (Zaawansowane parametry usługi).

### **Tematy pokrewne**

Cisco Unified [Communications](#page-23-0) Manager — Dokumentacja, na stronie 14

## **Formaty plików dzwonków niestandardowych**

W pliku Ringlist-wb.xml znajdują się definicje obiektów XML zawierających listę typów dzwonków telefonu. Taki plik zawiera do 50 typów dzwonków. Każdy typ dzwonka zawiera wskaźnik do pliku PCM używanego przez dany typ dzwonka oraz tekst wyświetlany dla tego dzwonka w menu typu dzwonka telefonu IP Cisco. Taki plik jest przechowywany na serwerze TFTP programu Cisco Unified Communications Manager.

Do opisu informacji obiekt XML CiscoIPPhoneRinglist używa następującego zestawu prostych tagów:

```
<CiscoIPPhoneRingList>
   <Ring>
      <DisplayName/>
      <FileName/>
   </Ring>
</CiscoIPPhoneRingList>
```
Nazwy definicji mają następujące cechy. Każdy typ dzwonka telefonu musi mieć nazwy DisplayName (nazwa wyświetlana) i FileName (nazwa pliku).

- Nazwa DisplayName określa nazwę niestandardowego dzwonka w skojarzonym pliku PCM, która jest wyświetlana w menu Typ dzwonka telefonu IP Cisco.
- Nazwa FileName określa nazwę niestandardowego pliku PCM, który ma zostać skojarzony z nazwą DisplayName.

**Uwaga** Pola DisplayName i FileName nie mogą zawierać więcej niż 25 znaków.

W tym przykładzie pokazano plik Ringlist-wb.xml zawierający definicje dwóch typów dzwonków telefonu.

```
<CiscoIPPhoneRingList>
 \langleRing\rangle<DisplayName>Analog Synth 1</DisplayName>
      <FileName>Analog1.rwb</FileName>
   </Ring>
   <Ring>
      <DisplayName>Analog Synth 2</DisplayName>
```

```
<FileName>Analog2.rwb</FileName>
   </Ring>
</CiscoIPPhoneRingList>
```
Pliki PCM, które mogą być odtwarzane w telefonach IP Cisco, muszą spełniać następujące wymagania:

- Plik PCM typu "raw" (bez nagłówka)
- 8000 próbek na sekundę
- 8 bitów na próbkę
- Kompresja mu-law
- Maksymalna wielkość dzwonka = 16 080 próbek
- Minimalna wielkość dzwonka = 240 próbek
- Liczba próbek w dzwonku = wielokrotność 240.
- Dzwonek rozpoczyna się i kończy przy przejściu sygnału przez zero.

Aby utworzyć pliki PCM dla niestandardowych dzwonków, należy użyć dowolnego pakietu do edycji standardowych plików audio, który obsługuje wymagany format pliku.

# <span id="page-104-0"></span>**Dostosowywanie sygna**ł**u wybierania**

Telefony można skonfigurować w takisposób, aby użytkownicy słyszeli różne sygnały wybierania w przypadku połączeń wewnętrznych i zewnętrznych. Zależnie od potrzeb można wybrać jedną z trzech opcji sygnału wybierania:

- Domyślny: różne sygnały wybierania w przypadku połączeń wewnętrznych i zewnętrznych.
- Sieć wewnętrzna: w przypadku wszystkich połączeń stosowany jest sygnał wybierania połączeń wewnętrznych.
- Sieć zewnętrzna: w przypadku wszystkich połączeń stosowany jest sygnał wybierania połączeń zewnętrznych.

Wymagane jest skonfigurowanie pola Always Use Dial Tone (Zawsze używaj sygnału wybierania) w programie Cisco Unified Communications Manager.

## **Procedura**

- **Krok 1** W aplikacji Cisco Unified Communications Manager administracja wybierz kolejno opcje **System** > **Service Parameters (Parametry us**ł**ug)**.
- **Krok 2** Wybierz odpowiedni serwer.
- **Krok 3** Wybierz **Cisco CallManager** jako usługę.
- **Krok 4** Przewiń do panelu Parametr całego klastra.
- **Krok 5** Wybierz dla opcji **Zawsze u**ż**ywaj sygna**ł**u wybierania** jedno z następujących ustawień:
	- Sieć zewnętrzna
	- Sieć wewnętrzna

 $\mathbf I$ 

• Domyślny

**Krok 6** Kliknij przycisk **Zapisz**.

**Krok 7** Uruchom ponownie telefony.

<span id="page-106-0"></span>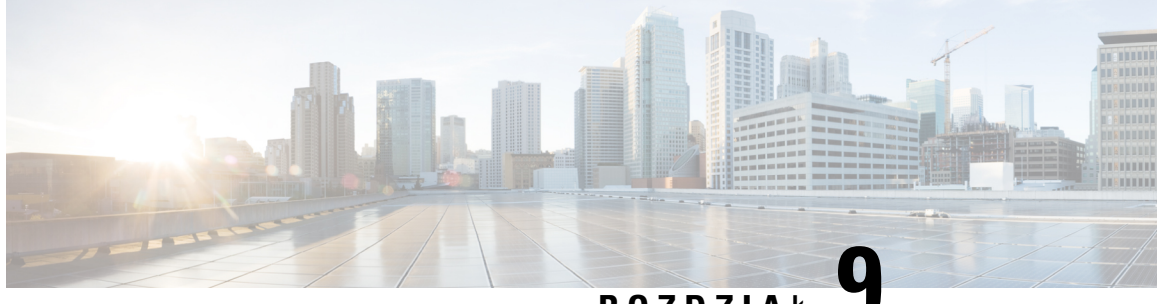

**ROZDZIA** <sup>Ł</sup> **9**

# **Funkcje i konfiguracja telefonu konferencyjnego IP Cisco**

- Pomoc techniczna dla uż[ytkowników](#page-106-1) telefonu IP Cisco, na stronie 97
- Bezpośrednia migracja telefonu do telefonu [wieloplatformowego,](#page-107-0) na stronie 98
- [Konfigurowanie](#page-107-1) nowego szablonu klawiszy programowych, na stronie 98
- [Konfigurowanie](#page-108-0) usług telefonicznych dla użytkowników, na stronie 99
- [Konfigurowanie](#page-109-0) funkcji telefonu, na stronie 100

# <span id="page-106-1"></span>**Pomoc techniczna dla u**ż**ytkowników telefonu IP Cisco**

Jeśli jesteś administratorem systemu, stanowisz prawdopodobnie główne źródło informacji dla użytkowników telefonów IP Cisco w Twojej sieci lub firmie. Istotną rzeczą jest zapewnienie użytkownikom końcowym aktualnych i szczegółowych informacji.

Aby na telefonie IP Cisco z powodzeniem korzystać z niektórych funkcji (takich jak Usługi i opcje systemu wiadomości głosowych), użytkownicy muszą otrzymać informacje od Ciebie lub Twojego zespołu sieciowego albo muszą mieć możliwość skontaktowania sięz Tobą w celu uzyskania pomocy. Zapewnij użytkownikom dostęp do nazwisk osób, z którymi mogą się skontaktować w celu uzyskania pomocy, oraz do instrukcji uzyskania kontaktu z nimi.

Zalecamy utworzenie strony WWW w wewnętrznej witrynie pomocy technicznej, która udostępni użytkownikom końcowym ważne informacje dotyczące ich telefonów IP Cisco.

Rozważ umieszczenie na tej stronie następujących rodzajów informacji:

- Podręczniki użytkownika dla wszystkich wspieranych modeli telefonów IP Cisco
- Informacje o sposobie dostępu do Portalu samoobsługowego Cisco Unified Communications
- Lista wspieranych funkcji
- Podręcznik użytkownika lub skrócona instrukcja obsługi systemu poczty głosowej

# <span id="page-107-0"></span>**Bezpo**ś**rednia migracja telefonu do telefonu wieloplatformowego**

Telefon korporacyjny można łatwo zmigrować do telefonu wieloplatformowego w jednym kroku, bez konieczności ładowania przejściowego oprogramowania sprzętowego. Wszystko czego potrzebujesz to uzyskanie i autoryzacja licencji migracyjnej z serwera.

Aby uzyskać więcej informacji, patrz [https://www.cisco.com/c/en/us/td/docs/voice\\_ip\\_comm/cuipph/MPP/](https://www.cisco.com/c/en/us/td/docs/voice_ip_comm/cuipph/MPP/MPP-conversion/enterprise-to-mpp/cuip_b_conversion-guide-ipphone.html) [MPP-conversion/enterprise-to-mpp/cuip\\_b\\_conversion-guide-ipphone.html](https://www.cisco.com/c/en/us/td/docs/voice_ip_comm/cuipph/MPP/MPP-conversion/enterprise-to-mpp/cuip_b_conversion-guide-ipphone.html)

# <span id="page-107-1"></span>**Konfigurowanie nowego szablonu klawiszy programowych**

Aby umożliwić użytkownikom dostęp do niektórych funkcji, do szablonu klawiszy programowych trzeba dodać odpowiednie klawisze. Na przykład aby użytkownicy mogli korzystać z funkcji nie przeszkadzać, trzeba włączyć odpowiadający jej klawisz programowy. Więcej informacji na ten temat można znaleźć w dokumentacji używanej wersji programu Cisco Unified Communications Manager.

Można utworzyć kilka szablonów. Na przykład jeden szablon dla telefonu w sali konferencyjnej i drugi dla telefonu w gabinecie dyrektora.

Ta procedura przedstawia krok po kroku tworzenie nowego szablonu klawiszy programowych i przypisywanie go do określonego telefonu. Podobnie jak inne funkcje telefonu, szablon można zastosować do wszystkich telefonów konferencyjnych lub do grupy telefonów.

## **Procedura**

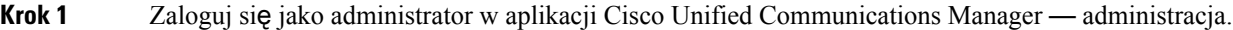

- **Krok 2** Wybierz kolejno opcje **Urz**ą**dzenie** > **Ustawienia urz**ą**dzenia** > **Szablon klawiszy programowych**.
- **Krok 3** Kliknij przycisk **Find** (Znajdź).
- **Krok 4** Wybierz jedną z następujących opcji:
	- Cisco Unified Communications Manager 11.5 i wcześniejsze wersje **u**ż**ytkownik standardowy**
	- Cisco Unified Communications Manager 12.0 i nowsze wersje **u**ż**ytkownik konferencji osobistych** lub **u**ż**ytkownik konferencji publicznych**.
- **Krok 5** Kliknij przycisk **Kopiuj**.
- **Krok 6** Zmień nazwę szablonu.
	- Na przykład Szablon dla sali konferencyjnej 8832.
- **Krok 7** Kliknij przycisk **Zapisz**.
- **Krok 8** Za pomocą menu w prawym górnym rogu otwórz stronę **Konfigurowanieuk**ł**aduklawiszyprogramowych**.
- **Krok 9** Ustaw wyświetlane funkcje dla każdego stanu połączenia.
- **Krok 10** Kliknij przycisk **Zapisz**.
- **Krok 11** Za pomocą menu w prawym górnym rogu wróć na stronę **Znajd**ź**/Lista**.

Nowy szablon będzie widoczny na liście szablonów.
**Krok 12** Wybierz kolejno opcje **Urz**ą**dzenie** > **Telefon**. **Krok 13** Znajdź i wybierz telefon, na którym chcesz używać nowego szablonu. **Krok 14** W polu **Szablon klawiszy programowych** wybierz nowy szablon klawiszy programowych. **Krok 15** Kliknij kolejno **Zapisz** i **Zastosuj konfiguracj**ę.

#### **Tematy pokrewne**

Cisco Unified [Communications](#page-23-0) Manager — Dokumentacja, na stronie 14

## **Konfigurowanie us**ł**ug telefonicznych dla u**ż**ytkowników**

Można przyznawać użytkownikom dostęp do usług telefonu IP Cisco. Można też przypisywać poszczególne usługi telefoniczne do osobnych przycisków. Telefon IP traktuje każdą usługę jak oddzielną aplikację.

Zanim użytkownik będzie mógł skorzystać z jakiejkolwiek usługi:

- Należy za pomocą aplikacji Cisco Unified Communications Manager administracja skonfigurować usługi, które nie są domyślnie dostępne.
- Użytkownik musi abonować usługi za pomocą portalu Portal Self Care Cisco Unified Communications. Ta aplikacja internetowa udostępnia graficzny interfejs użytkownika do konfigurowania w ograniczonym zakresie aplikacji dostępnych w telefonie IP. Użytkownik nie może jednak abonować żadnej usługi, która jest skonfigurowana w ramach subskrypcji firmowej.

Więcej informacji na ten temat można znaleźć w dokumentacji używanej wersji programu Cisco Unified Communications Manager.

Przed skonfigurowaniem usług należy zebrać adresy URL witryn, które mają wejść w skład konfiguracji, i sprawdzić, czy użytkownicy mają do nich dostęp z poziomu firmowej sieci telefonii IP. Czynność ta nie dotyczy domyślnych usług oferowanych przez firmę Cisco.

#### **Procedura**

- **Krok 1** W aplikacji Cisco Unified Communications Manager administracja wybierz kolejno opcje **Urz**ą**dzenie** > **Ustawienia urz**ą**dzenia** > **Us**ł**ugi telefoniczne**.
- **Krok 2** Sprawdź, czy użytkownicy mają dostęp do portalu Portal Self Care Cisco Unified Communications, w którym mogą wybierać i abonować skonfigurowane usługi.

Zestawienie informacji, które należy podać użytkownikom końcowym, można znaleźć w części [Portal](#page-80-0) samoobsługowy — [omówienie,](#page-80-0) na stronie 71.

#### **Tematy pokrewne**

Cisco Unified [Communications](#page-23-0) Manager — Dokumentacja, na stronie 14

## <span id="page-109-0"></span>**Konfigurowanie funkcji telefonu**

W telefonie można konfigurować rozmaite funkcje odpowiednio do potrzeb użytkowników. Funkcje można stosować do wszystkich telefonów, do grupy telefonów lub do poszczególnych telefonów.

Podczas konfigurowania funkcji w oknie aplikacji Cisco Unified Communications Manager — administracja — administracja wyświetlane sąinformacje mające zastosowanie do wszystkich telefonów oraz do konkretnego modelu telefonu. Informacje dotyczące określonego modelu telefonu pojawiają się w obszarze Układ konfiguracji specyficznej dla produktu.

Opis pól mających zastosowanie do wszystkich modeli telefonów można znaleźć w dokumentacji programu Cisco Unified Communications Manager.

Podczas konfigurowania pól okno, w którym wprowadza się ustawienia pola, ma znaczenie, ponieważ okna mają określoną hierarchię pierwszeństwa. Kolejność pierwszeństwa:

- **1.** Poszczególne telefony (najwyższy stopień pierwszeństwa)
- **2.** Grupa telefonów
- **3.** Wszystkie telefony (najniższy stopień pierwszeństwa)

Jeśli np. wybranym użytkownikom ma zostać odebrany dostęp do stron WWW telefonu, ale reszta użytkowników ma mieć możliwość korzystania z tych stron, należy:

- **1.** Włączyć dostęp do stron WWW telefonu dla wszystkich użytkowników.
- **2.** Wyłączyć dostęp do stron WWW telefonu poszczególnym użytkownikom albo utworzyć grupę użytkowników i wyłączyć jej dostęp do stron WWW telefonu.
- **3.** Jeśli pewien użytkownik z tej grupy potrzebuje jednak dostępu do stron WWW telefonu, można go włączyć dla tego konkretnego użytkownika.

#### **Tematy pokrewne**

[Konfigurowanie](#page-135-0) zachowywania poświadczeń użytkownika przy logowaniu do usługi Expressway, na stronie 126

## **Konfigurowanie funkcji wszystkich telefonów**

#### **Procedura**

- **Krok 1** Zaloguj się do administracji Cisco Unified Communications Manager jako administrator.
- **Krok 2** Wybierz kolejno opcje **System** > **Konfiguracja telefonu przedsi**ę**biorstwa**.
- **Krok 3** Ustaw pola, które mają zostać zmienione.
- **Krok 4** Zaznacz pole wyboru **Zast**ą**p ustawienia firmowe** dla każdego ze zmodyfikowanych wcześniej pól.
- **Krok 5** Kliknij przycisk **Zapisz**.
- **Krok 6** Kliknij przycisk **Apply Config** (Zastosuj konfigurację).
- **Krok 7** Uruchom ponownie telefony.

Ш

**Uwaga** Będzie to miało wpływ na wszystkie telefony w organizacji.

#### **Tematy pokrewne**

[Konfiguracja](#page-111-0) specyficzna dla produktu, na stronie 102

## **Konfigurowanie funkcji grupy telefonów**

#### **Procedura**

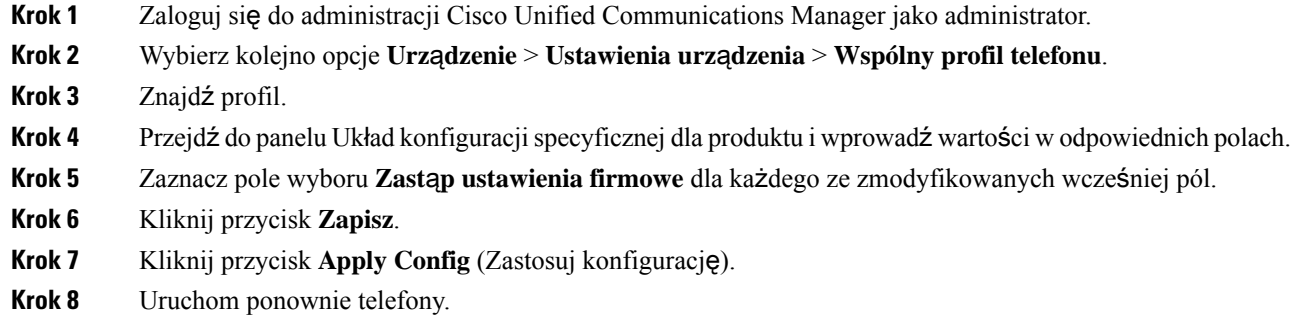

#### **Tematy pokrewne**

[Konfiguracja](#page-111-0) specyficzna dla produktu, na stronie 102

## **Konfigurowanie funkcji pojedynczego telefonu**

#### **Procedura**

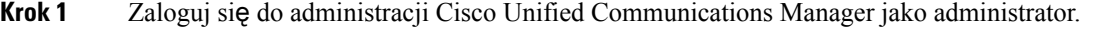

- **Krok 2** Wybierz kolejno opcje **Urz**ą**dzenie** > **Telefon**.
- **Krok 3** Znajdź telefon skojarzony z użytkownikiem.
- **Krok 4** Przejdź do panelu Układ konfiguracjispecyficznej dla produktu i wprowadź wartości w odpowiednich polach.
- **Krok 5** Zaznacz pole wyboru **Override Common Settings** (Zastąp ustawienia wspólne) dla każdego ze zmodyfikowanych wcześniej pól.
- **Krok 6** Kliknij przycisk **Zapisz**.
- **Krok 7** Kliknij przycisk **Apply Config** (Zastosuj konfigurację).
- **Krok 8** Uruchom ponownie telefon.

#### **Tematy pokrewne**

[Konfiguracja](#page-111-0) specyficzna dla produktu, na stronie 102

## <span id="page-111-0"></span>**Konfiguracja specyficzna dla produktu**

W poniższej tabeli opisano pola widoczne w okienku Układ konfiguracji specyficznej dla produktu. Niektóre pola z tej tabeli są wyświetlane tylko na stronie **Urz**ą**dzenie** > **Telefon**.

**Tabela 18: Pola konfiguracji specyficznej dla produktu**

| Nazwa pola                                                      | <b>Typ pola</b>       | Domyślny  | <b>Opis</b>                                                                                                    |
|-----------------------------------------------------------------|-----------------------|-----------|----------------------------------------------------------------------------------------------------|
|                                                                 | lub dostępne opcje    |           |                                                                                                    |
| Dostęp do ustawień                                              | Wyłączone             | włączone  | Włącza i wyłącza lokalną konfigurację w aplikacji                                                                                                    |
|                                                                 | włączone              |           | Ustawienia i ogranicza dostęp do niej.                                                                                                    |
|                                                                 | Ograniczony           |           | W przypadku ograniczonego dostępu można używać<br>menu Preferencje i Informacje o systemie. Dostępne<br>są również niektóre ustawienia w menu Wi-Fi.                            |
|                                                                 |                       |           | Przy wyłączonym dostępie w menu Ustawienia nie są<br>wyświetlane żadne opcje.                                                                                                   |
| <b>Gratuitous ARP</b>                                           | Wyłączone<br>włączone | Wyłączone | Włącza lub wyłącza w telefonie uczenie się adresów<br>MAC na podstawie pakietu Gratuitous ARP. Ta<br>funkcja jest wymagana do monitorowania lub<br>zapisywania strumieni głosu. |
| Dostęp przez WWW                                                | Wyłączone<br>włączone | Wyłączone | Włącza lub wyłącza dostęp do stron WWW telefonu<br>za pomocą przeglądarki.<br>Jeśli to pole jest włączone, poufne<br><b>Przestroga</b>                                          |
|                                                                 |                       |           | informacje o telefonie mogą zostać<br>ujawnione.                                                                                                    |
| Wyłącz protokół TLS 1.0<br>i TLS 1.1 przy dostępie<br>przez WWW | Wyłączone<br>włączone | włączone  | Steruje korzystaniem z protokołu TLS 1.2 przy<br>połączeniu z serwerem WWW.                                                                                                    |
|                                                                 |                       |           | • Wyłączone — telefon skonfigurowany dla<br>protokołów TLS1.0, TLS 1.1 lub TLS1.2 może<br>pełnić funkcję serwera HTTPS.                                                         |
|                                                                 |                       |           | • Włączone — tylko telefon skonfigurowany dla<br>protokołów TLS1.0, TLS 1.1 lub TLS1.2 może<br>pełnić funkcję serwera HTTPS.                                                    |

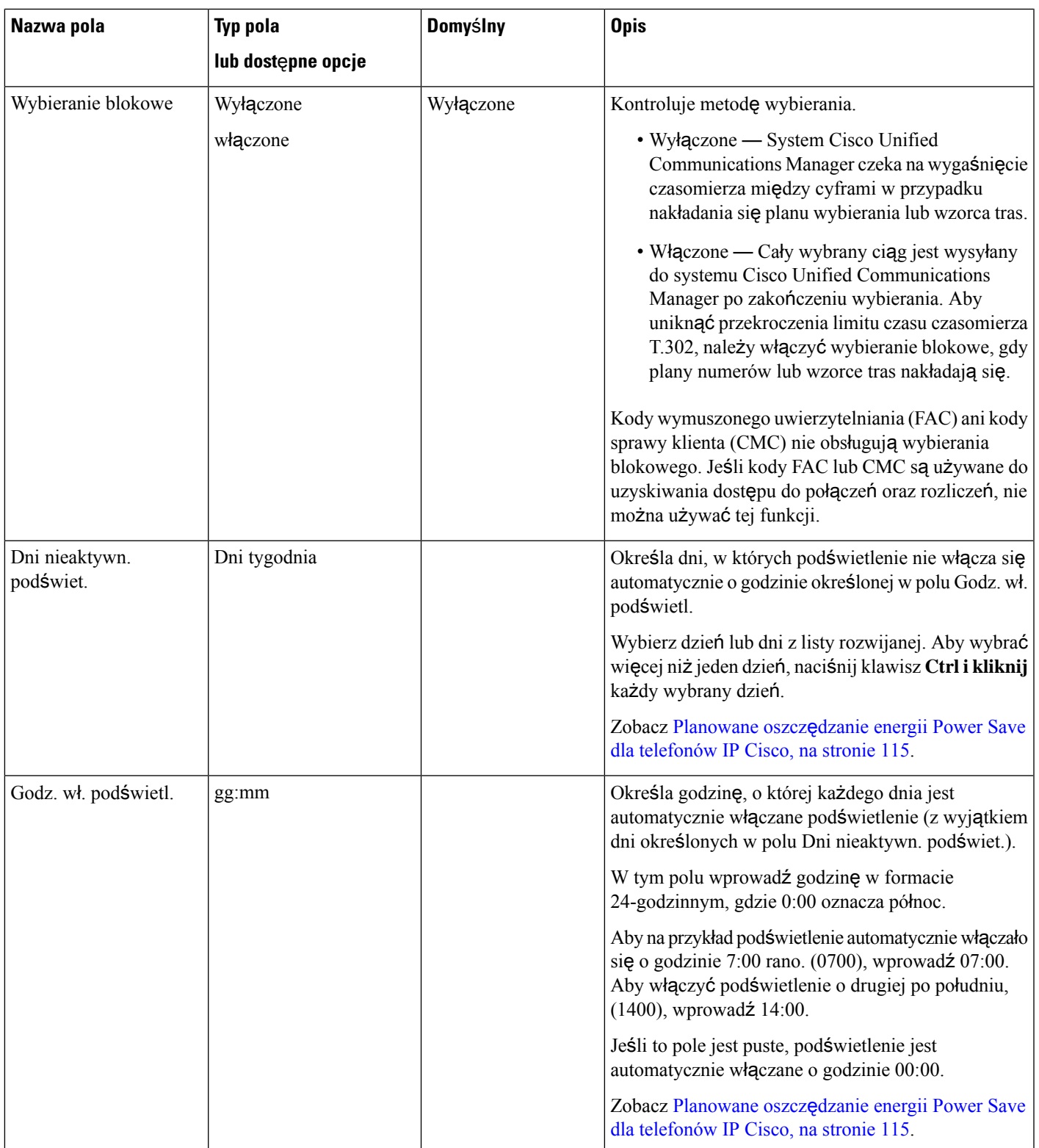

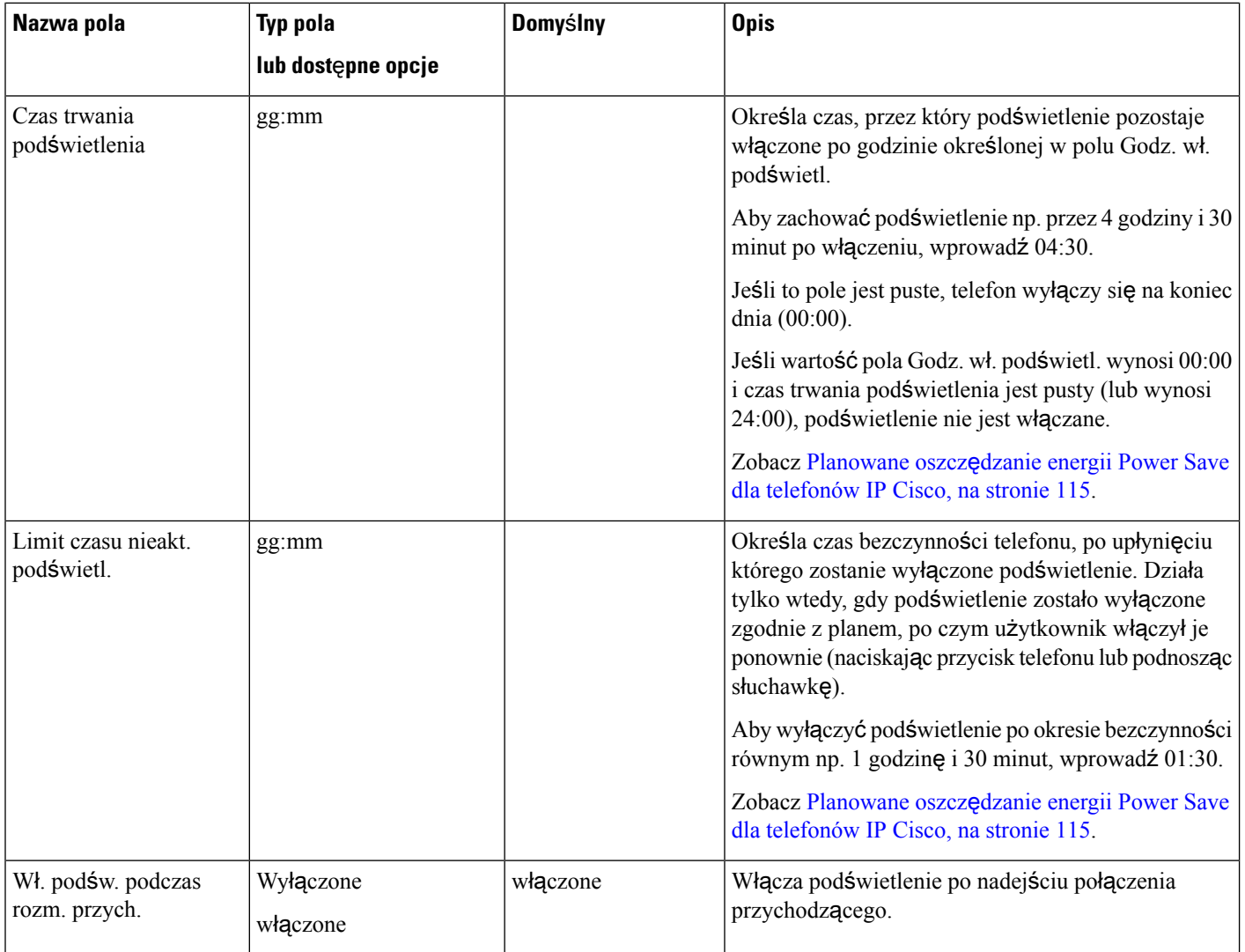

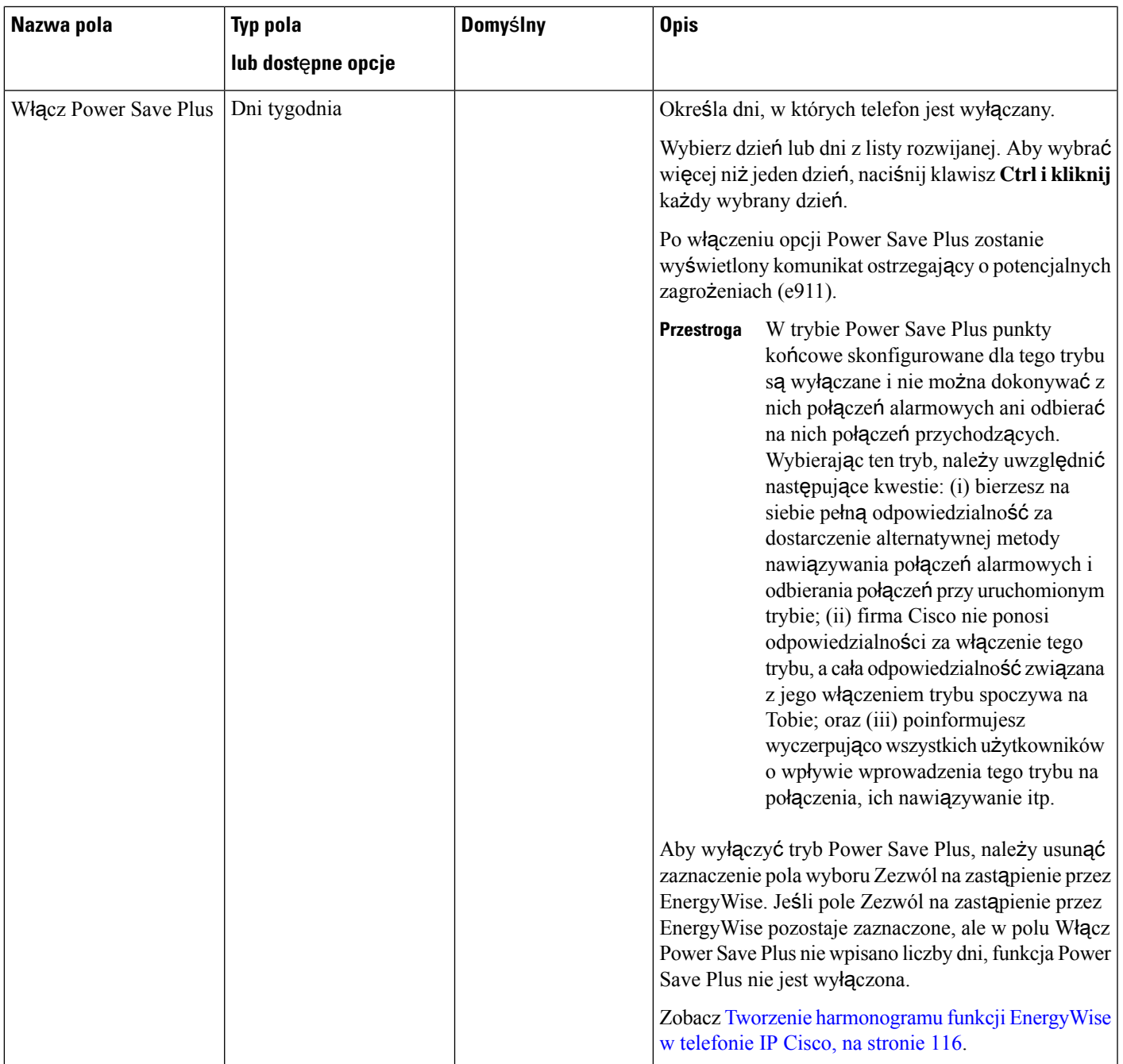

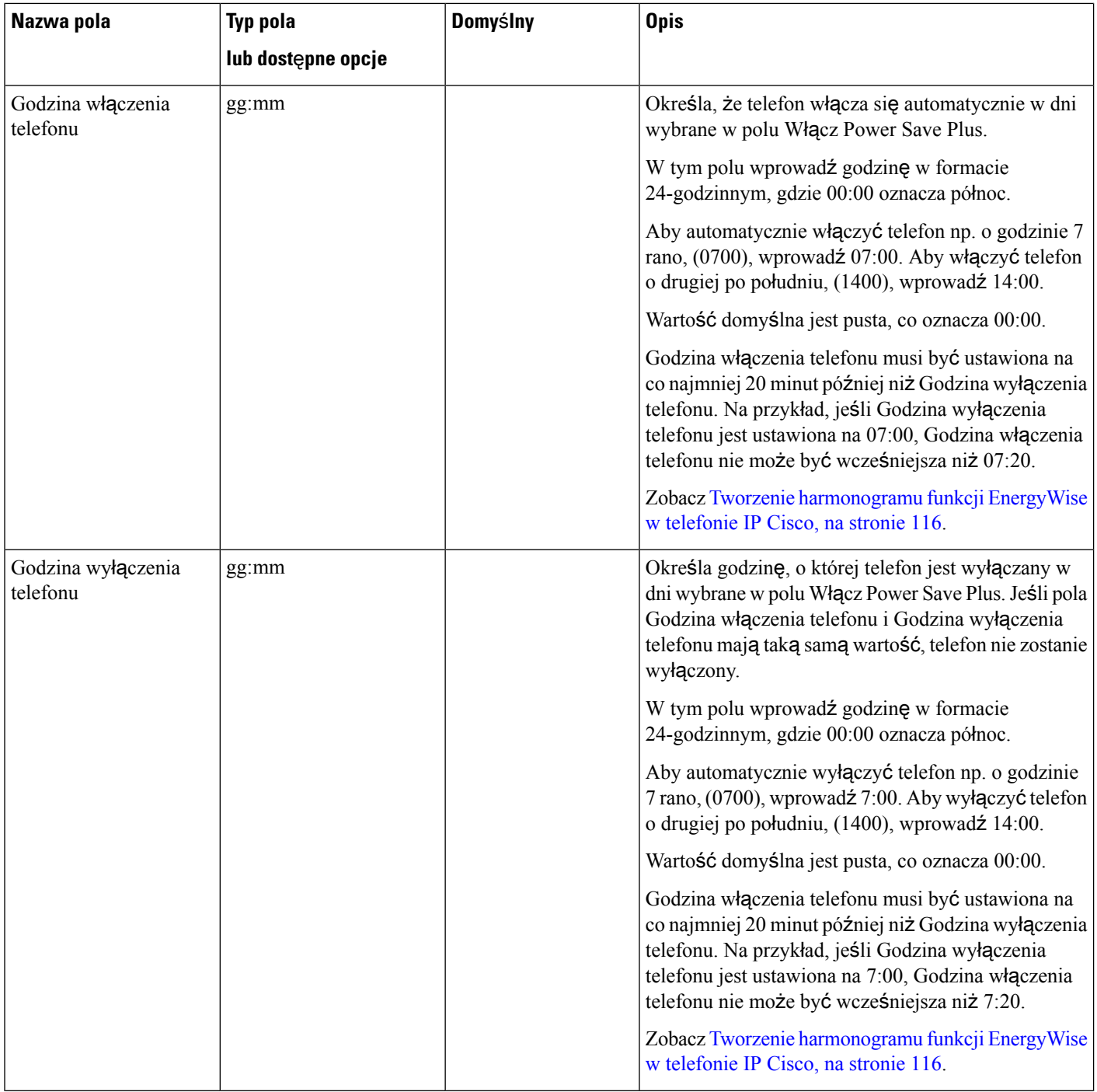

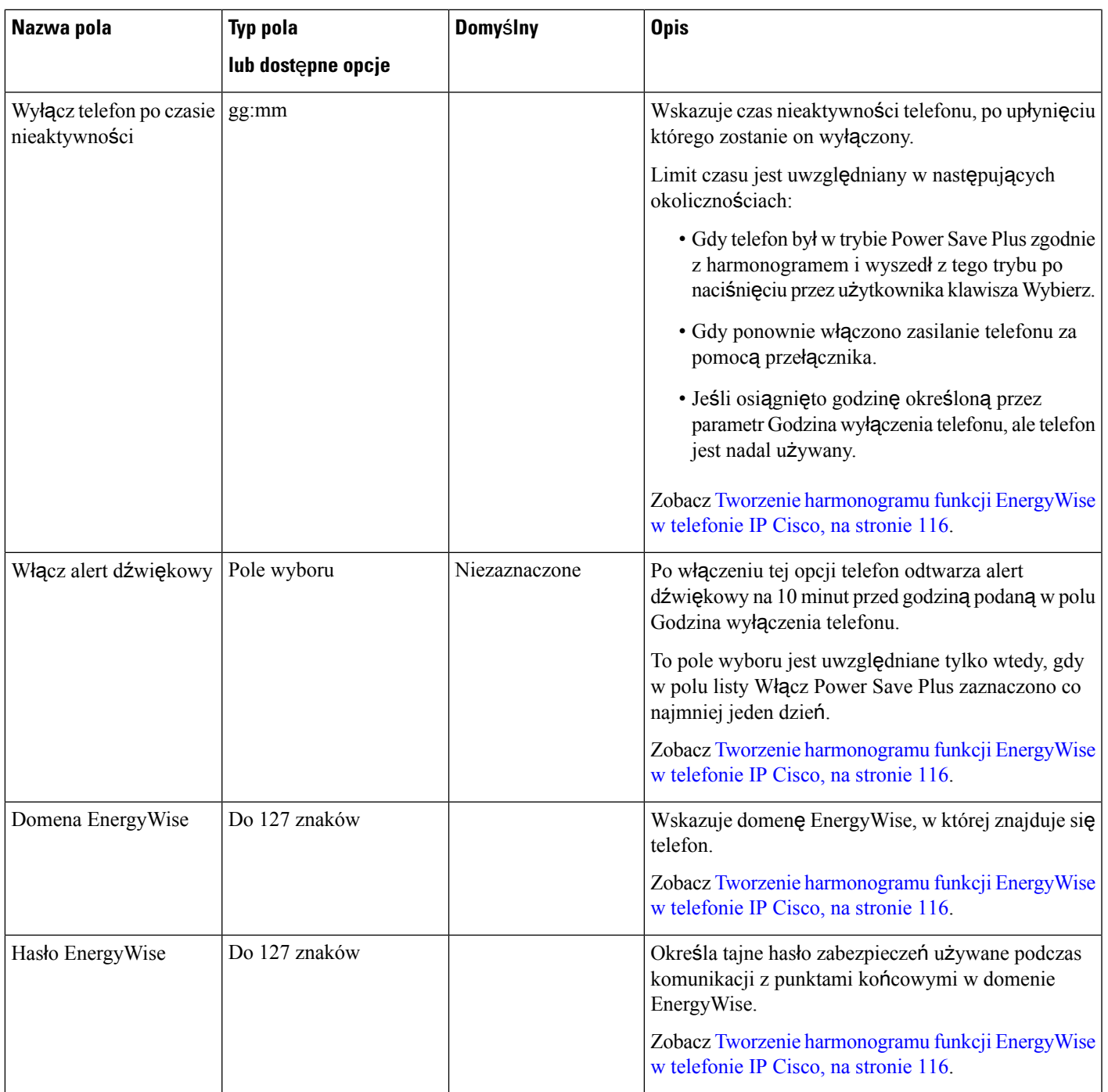

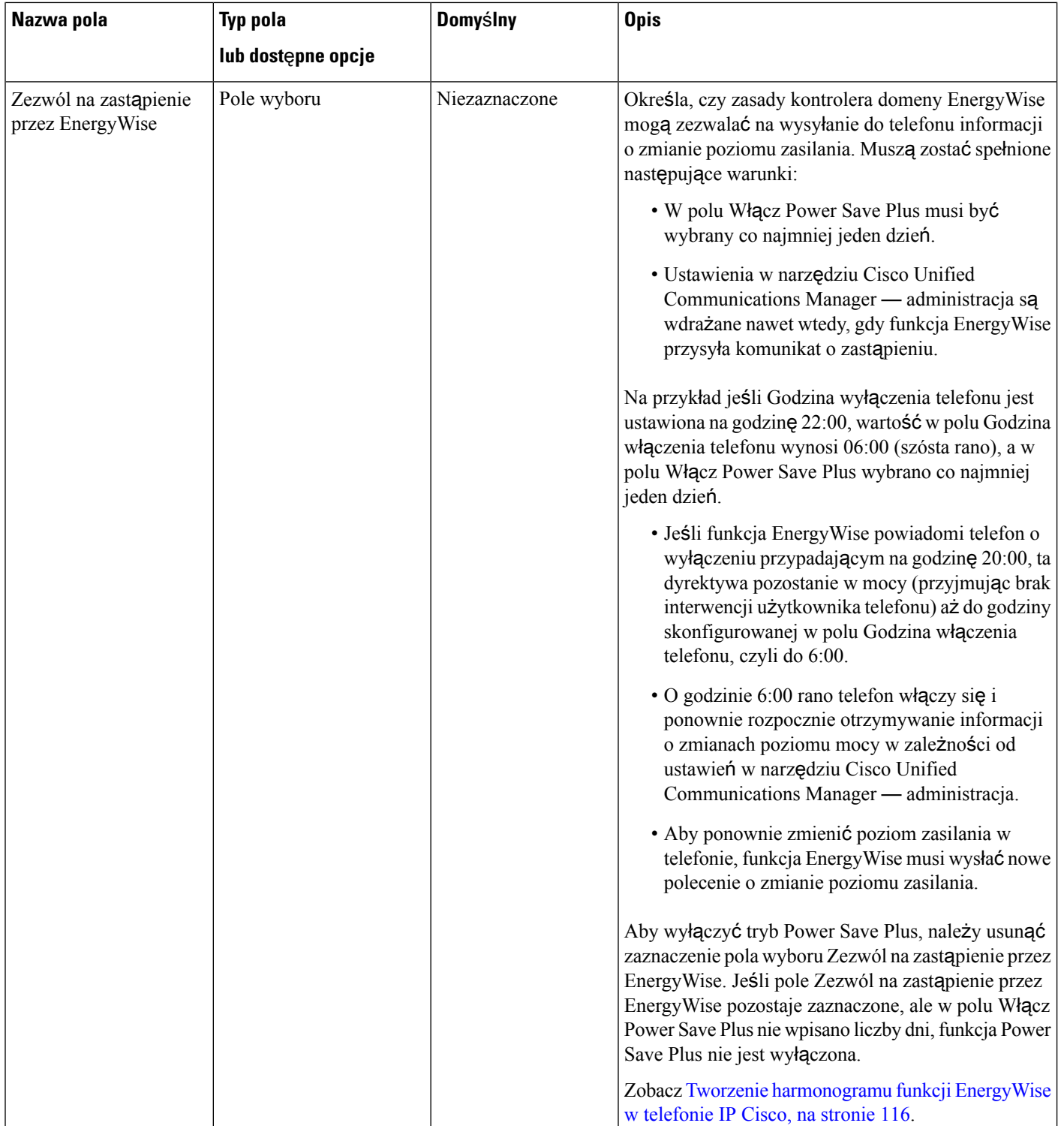

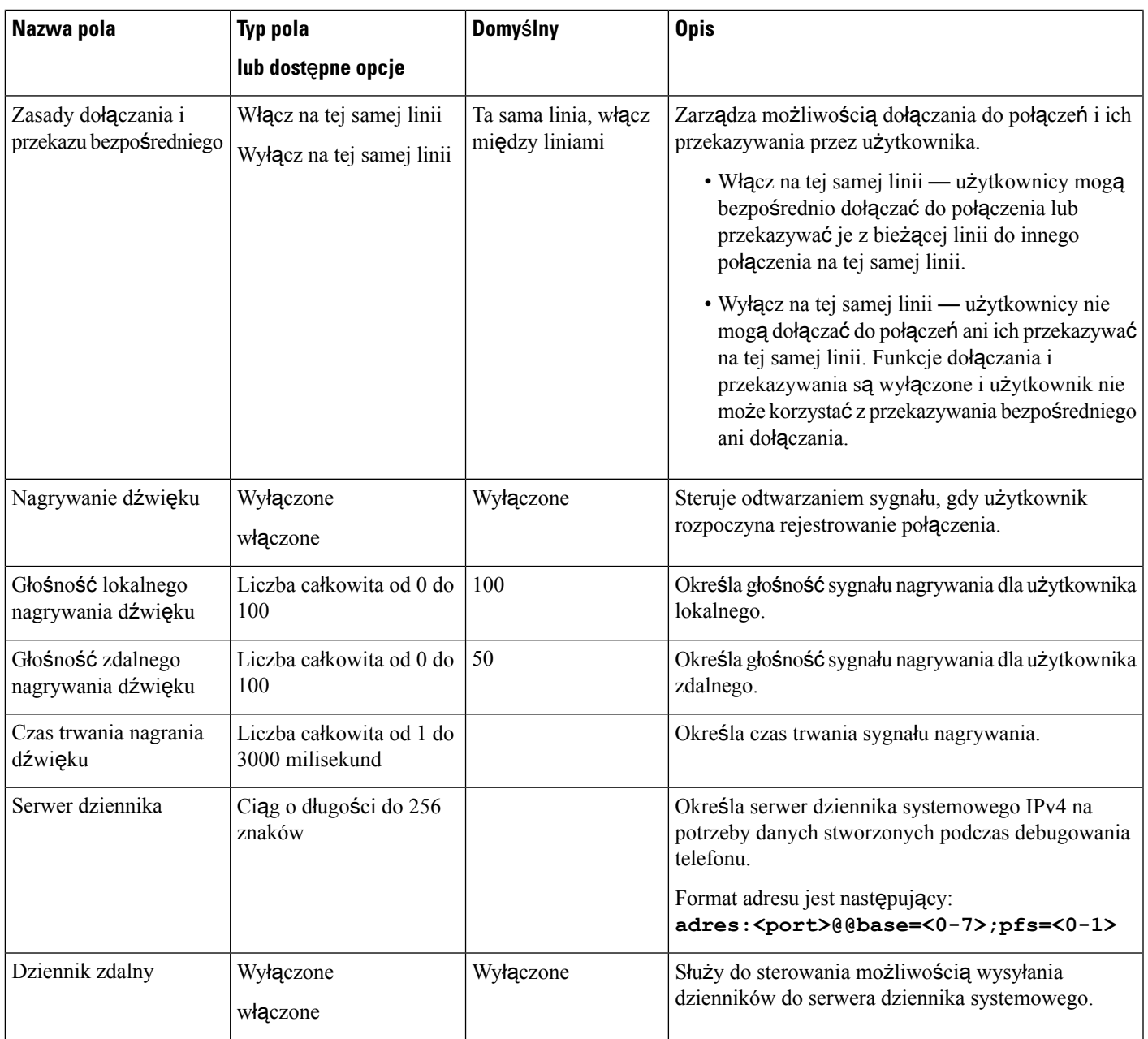

 $\mathbf I$ 

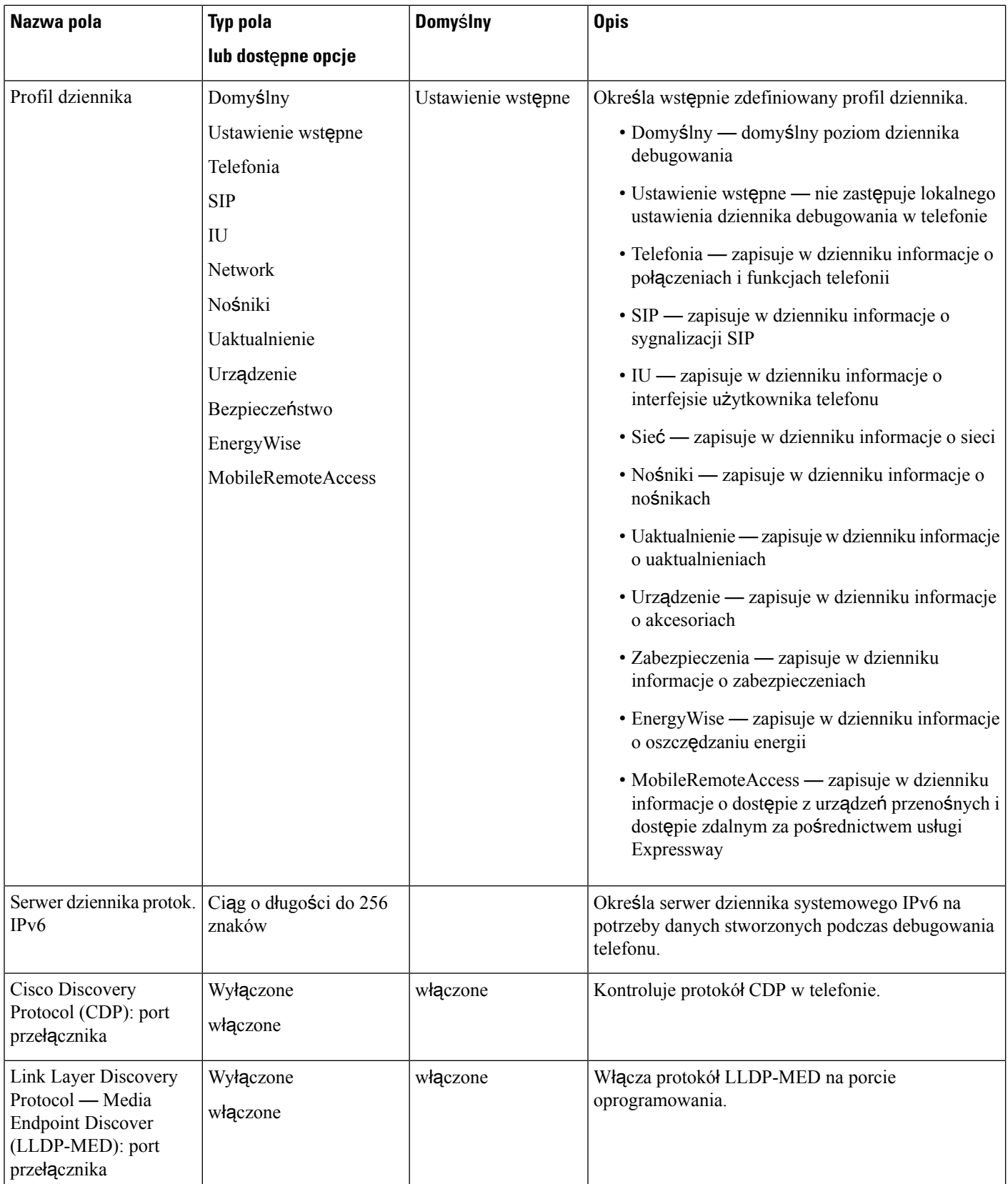

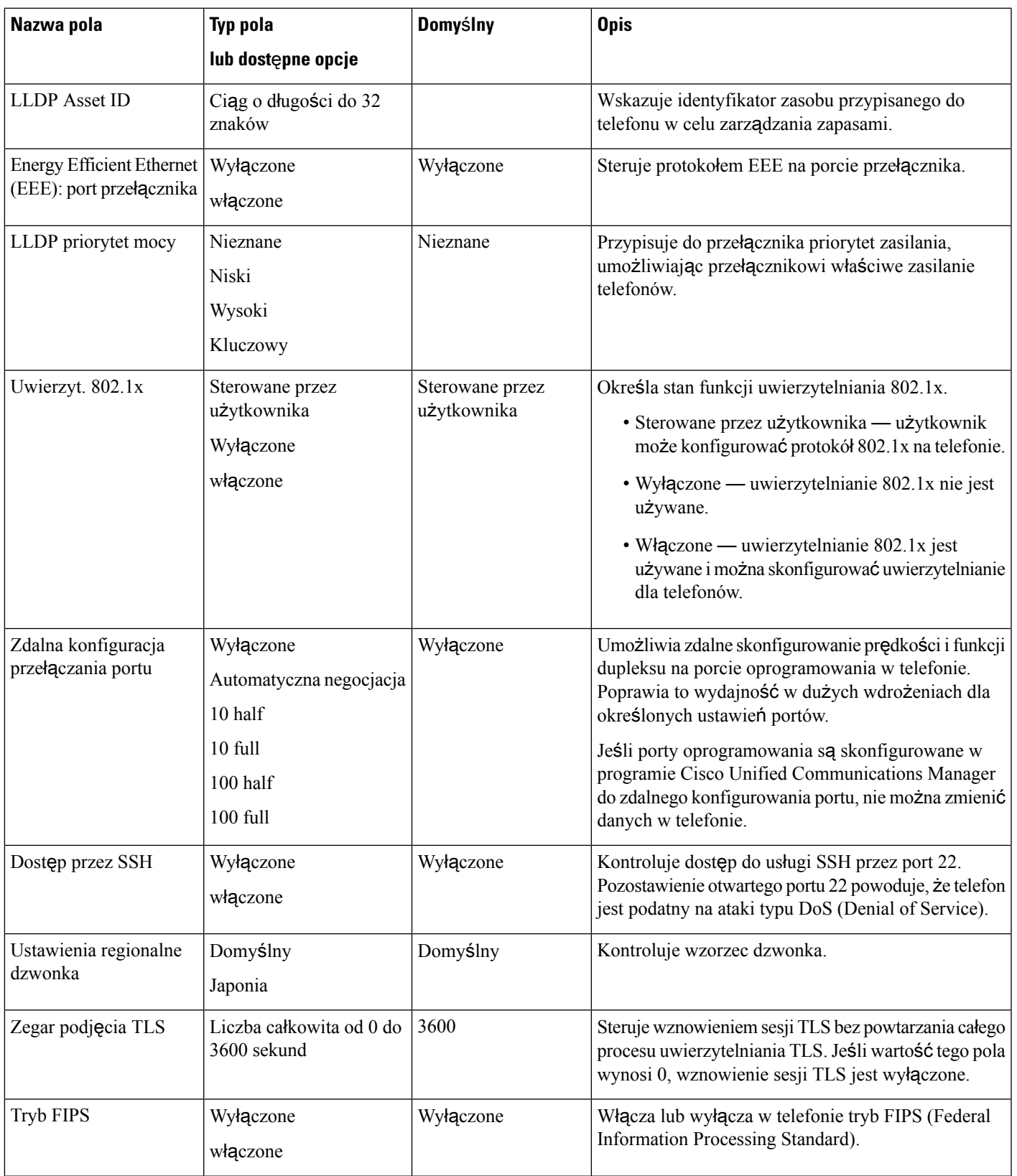

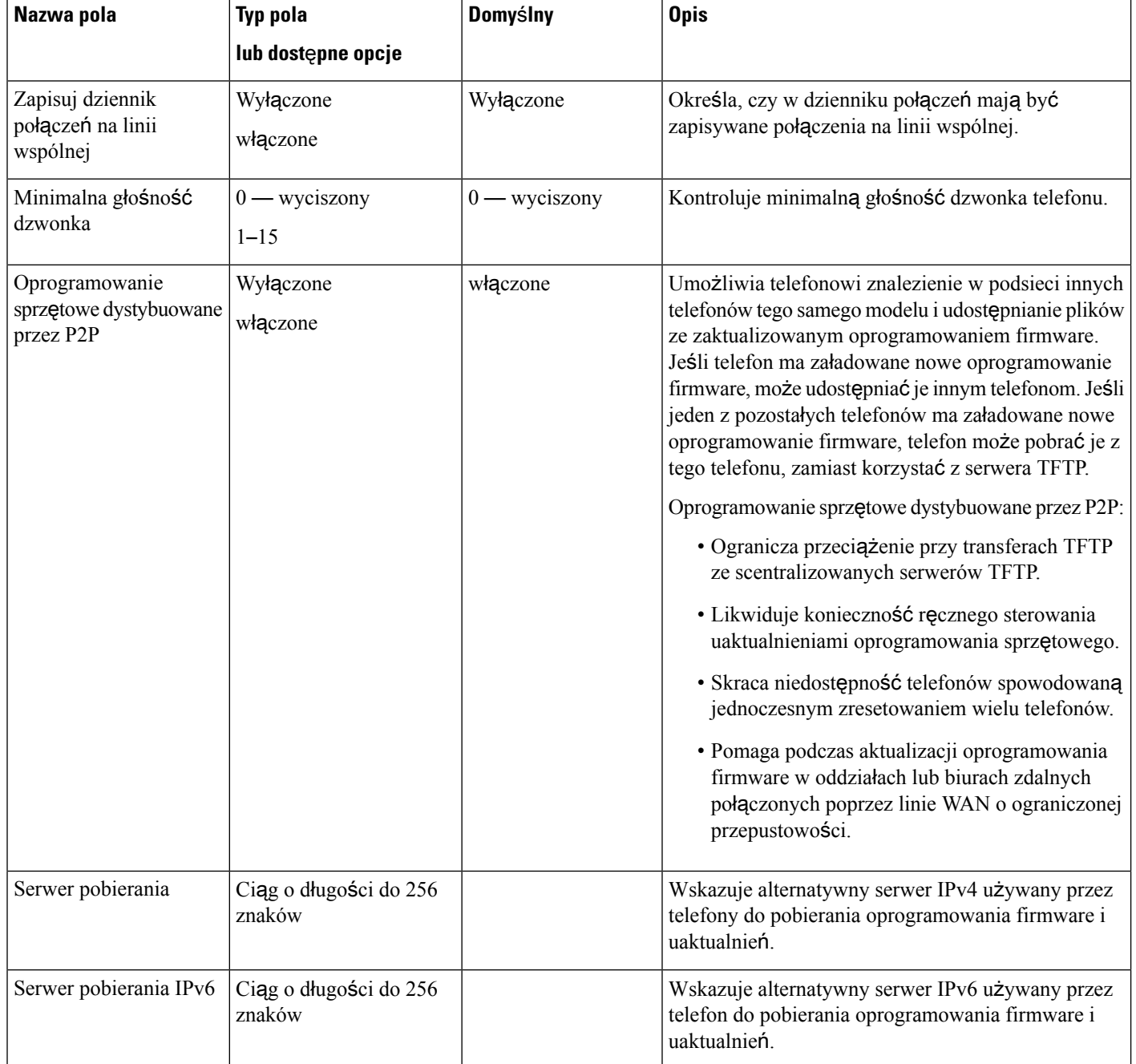

I

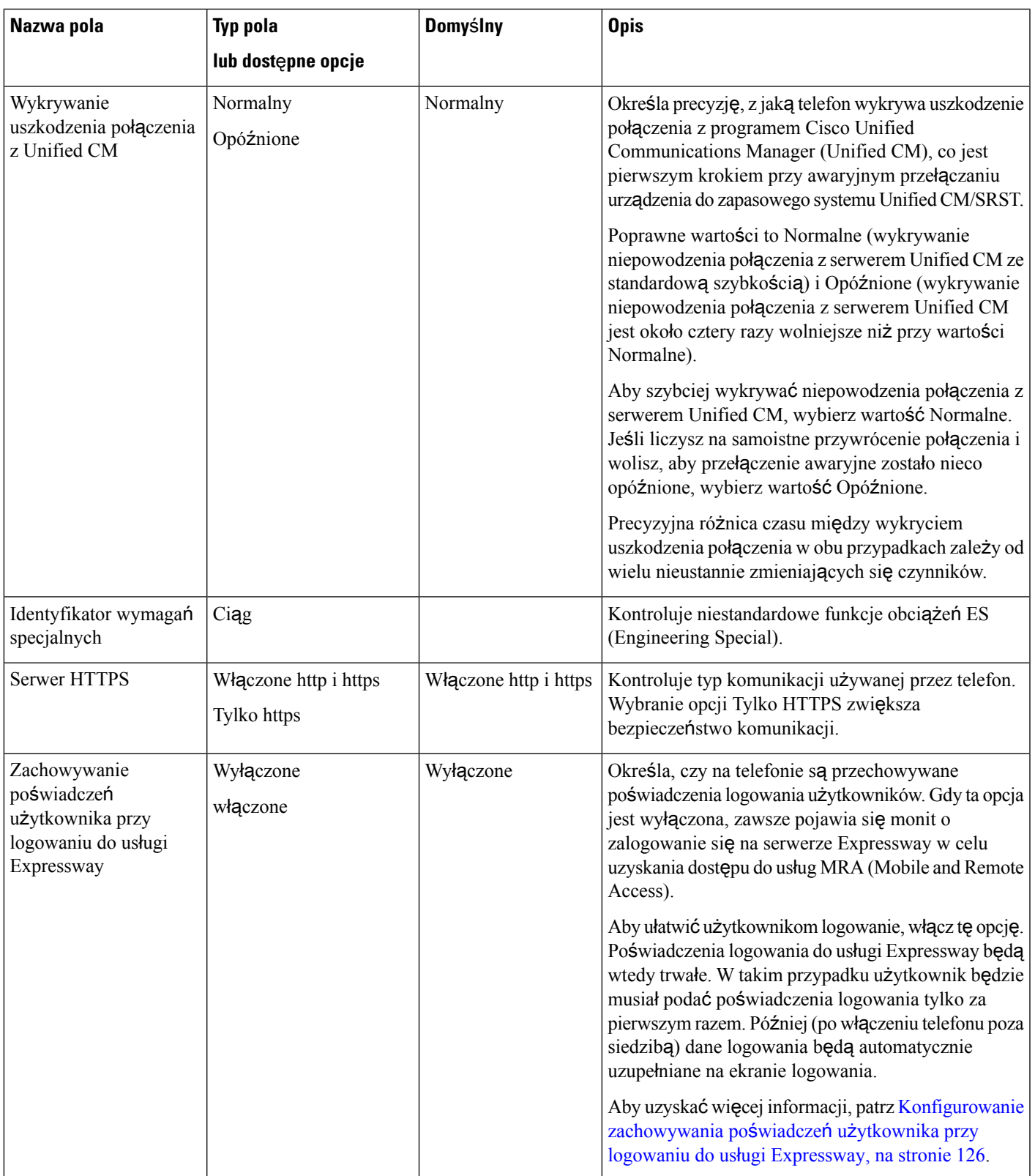

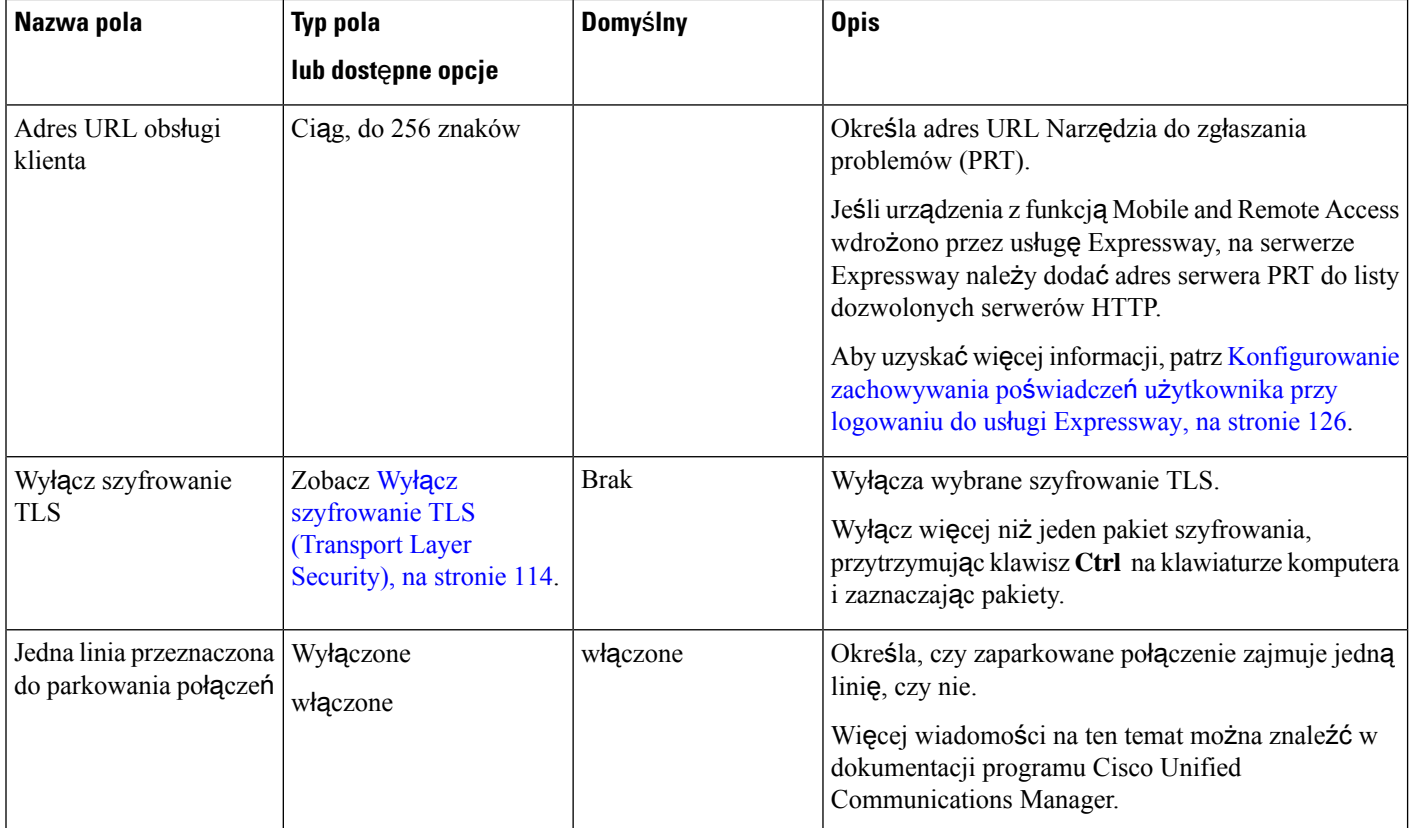

#### **Tematy pokrewne**

[Konfigurowanie](#page-135-0) zachowywania poświadczeń użytkownika przy logowaniu do usługi Expressway, na stronie 126

## <span id="page-123-0"></span>**Wy**łą**cz szyfrowanie TLS (Transport Layer Security)**

Można wyłączyć szyfry protokołu TLS(Transport LayerSecurity) przy użyciu parametru **Wy**łą**cz szyfrowanie TLS**. Dzięki temu można dostosować zabezpieczenia pod kątem znanych luk i zapewnić zgodność sieci z zasadami dotyczącymi szyfrów obowiązującymi w firmie.

Domyślnym ustawieniem jest Brak.

Wyłącz więcej niż jeden pakiet szyfrowania, przytrzymując klawisz **Ctrl** na klawiaturze komputera i zaznaczając pakiety. Wybranie wszystkich szyfrów telefonu będzie mieć wpływ na działanie usługi TLS telefonu. Dostępne są następujące opcje:

- Brak
- TLS\_RSA\_WITH\_3DES\_EDE\_CBC\_SHA
- TLS\_RSA\_WITH\_AES\_128\_CBC\_SHA
- TLS\_RSA\_WITH\_AES\_256\_CBC\_SHA
- TLS\_ECDHE\_RSA\_WITH\_AES\_128\_GCM\_SHA256
- TLS\_ECDHE\_ECDSA\_WITH\_AES\_128\_GCM\_SHA256
- TLS\_ECDHE\_RSA\_WITH\_AES\_256\_GCM\_SHA384
- TLS\_ECDHE\_ECDSA\_WITH\_AES\_256\_GCM\_SHA384

Aby uzyskać więcej informacji o zabezpieczeniach telefonu, zobacz *Omówienie zabezpiecze*ń *telefonów IP Cisco z serii 7800 i 8800* ([https://www.cisco.com/c/en/us/products/collaboration-endpoints/](https://www.cisco.com/c/en/us/products/collaboration-endpoints/unified-ip-phone-8800-series/white-paper-listing.html) [unified-ip-phone-8800-series/white-paper-listing.html](https://www.cisco.com/c/en/us/products/collaboration-endpoints/unified-ip-phone-8800-series/white-paper-listing.html)).

## <span id="page-124-0"></span>**Planowane oszcz**ę**dzanie energii Power Save dla telefonów IP Cisco**

W celu oszczędzania energii elektrycznej i zwiększenia trwałości wyświetlacza telefonu można skonfigurować wyłączanie ekranu, gdy nie jest używany.

W aplikacji Cisco Unified Communications Manager — administracja można skonfigurować wyłączanie wyświetlacza o ustalonej porze w wybrane dni i przez całą dobę w pozostałe dni. Można np. ustawić wyłączanie wyświetlacza po godzinach pracy w dni robocze oraz przez całe dnie w soboty i niedziele.

W dowolnej chwili, gdy wyświetlacz jest wyłączony, użytkownik może wykonać jedną z następujących czynności, aby go włączyć:

• Naciśnij dowolny przycisk na telefonie.

Poza włączeniem wyświetlacza telefon podejmuje działanie określone przez ten przycisk.

• Podnieś słuchawkę.

Po włączeniu wyświetlacza pozostanie on włączony do momentu, gdy telefon będzie bezczynny przez określony czas, a następnie automatycznie się wyłączy.

#### **Procedura**

- **Krok 1** W aplikacji Cisco Unified Communications Manager administracja wybierz kolejno opcje **Urz**ą**dzenie** > **Telefon**.
- **Krok 2** Odszukaj telefon, który chcesz skonfigurować.
- **Krok 3** Przejdź do obszaru Konfiguracja specyficzna dla produktu i ustaw wartości poniższych pól:
	- Dni nieaktyw. ekranu
	- Godz. rozpocz. wyświetl.
	- Czas wyświetlania
	- Czas nieakt. ekranu

#### **Tabela 19: Pola konfiguracji funkcji Oszcz**ę**dzanie energii**

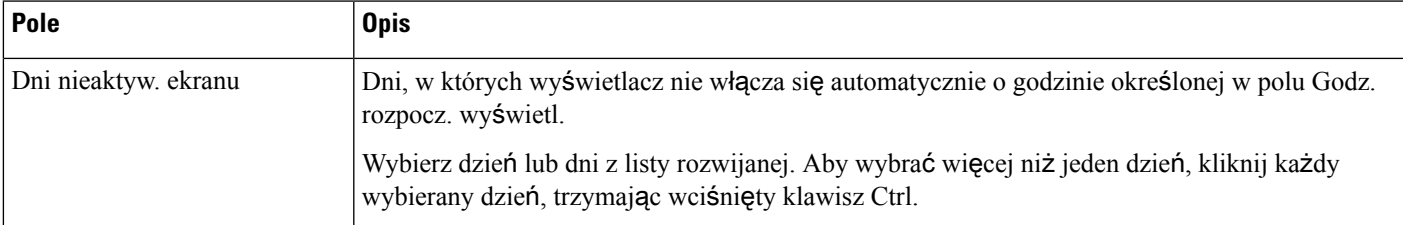

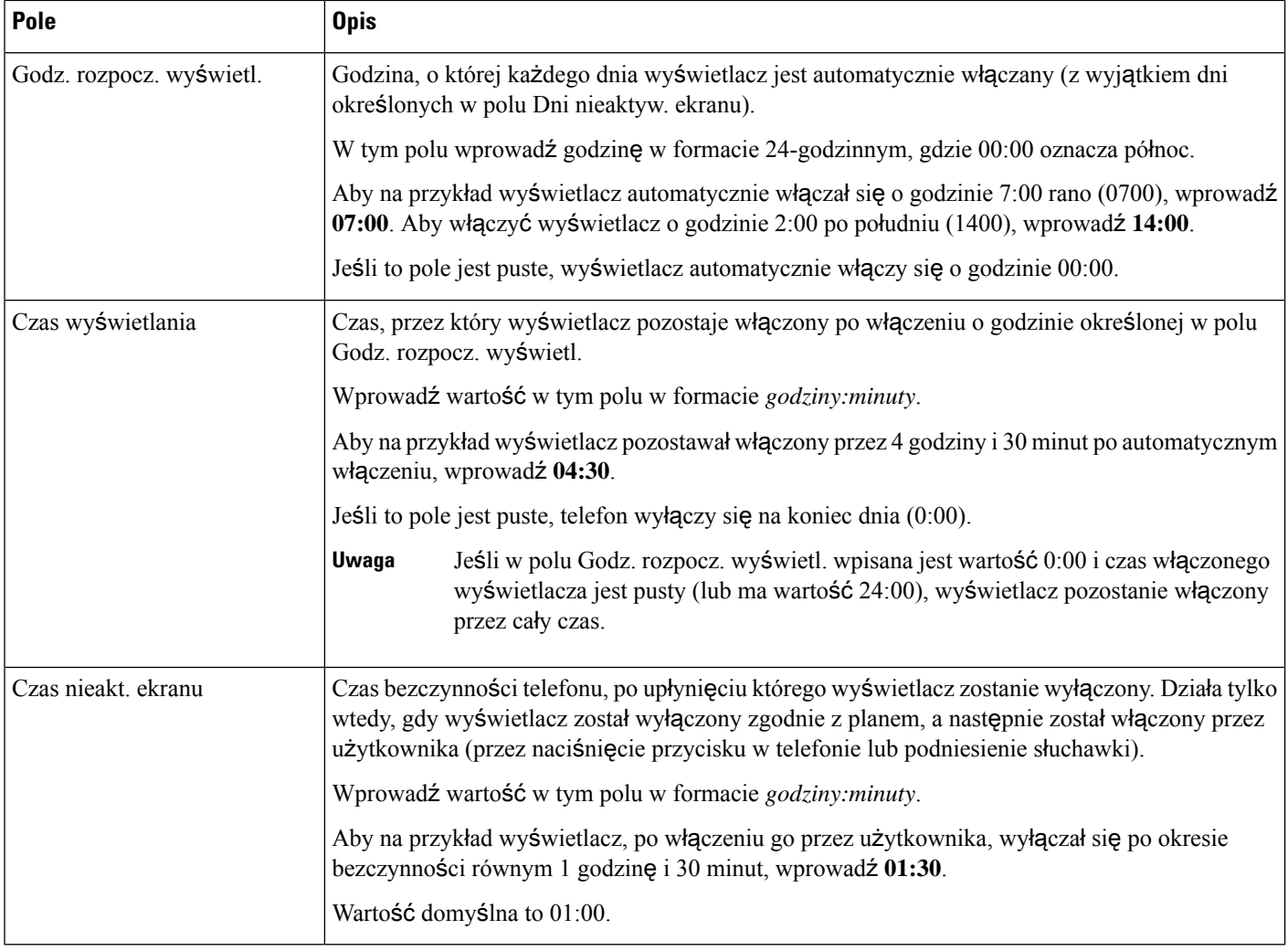

**Krok 4** Kliknij przycisk **Zapisz**.

- <span id="page-125-0"></span>**Krok 5** Kliknij przycisk **Apply Config** (Zastosuj konfigurację).
- **Krok 6** Uruchom ponownie telefon.

## **Tworzenie harmonogramu funkcji EnergyWise w telefonie IP Cisco**

Jeśli system zawiera kontroler EnergyWise, można zmniejszyć zużycie energii, konfigurując telefon do przechodzenia w stan uśpienia i wychodzenia z niego.

W narzędziu Cisco Unified Communications Manager — administracja można skonfigurować ustawienia włączające usługę EnergyWise oraz określające godziny wchodzenia i wychodzenia ze stanu uśpienia. Te parametry są bezpośrednio powiązane z parametrami konfiguracji wyświetlacza telefonu.

Po włączeniu usługi EnergyWise i ustawieniu godziny przechodzenia w stan uśpienia telefon wysyła do przełącznika żądanie wybudzenia o skonfigurowanej godzinie. Przełącznik akceptuje lub odrzuca żądanie. W przypadku odrzucenia żądania przez przełącznik lub w braku odpowiedzi telefon nie przechodzi w stan

П

uśpienia. W przypadku zaakceptowania żądania bezczynny telefon przechodzi w stan uśpienia, zmniejszając zużycie energii do określonego poziomu. Telefon, który nie pozostaje bezczynny, ustawia zegar bezczynności i przechodzi w stan uśpienia po upłynięciu ustawionego czasu.

Aby telefon wyszedł ze stanu uśpienia, naciśnij przycisk Wybierz. O zaplanowanej godzinie wznawiania system przywraca dostarczanie energii do telefonu, wyprowadzając go ze stanu uśpienia.

#### **Procedura**

- **Krok 1** W aplikacji Cisco Unified Communications Manager administracja wybierz kolejno opcje **Urz**ą**dzenie** > **Telefon**.
- **Krok 2** Odszukaj telefon, który chcesz skonfigurować.
- **Krok 3** Przejdź do obszaru Product Specific Configuration (Konfiguracja specyficzna dla produktu) i skonfiguruj poniższe pola.
	- Włącz Power Save Plus
	- Godzina włączenia telefonu
	- Godzina wyłączenia telefonu
	- Wyłącz telefon po czasie nieaktywności
	- Włącz alert dźwiękowy
	- Domena EnergyWise
	- Hasło EnergyWise
	- Zezwól na zastąpienie przez EnergyWise

**Podr**ę**cznik administratora telefonów konferencyjnych IP Cisco 8832 dla systemu Cisco Unified Communications Manager**

I

#### **Tabela 20: Pola konfiguracji funkcji EnergyWise**

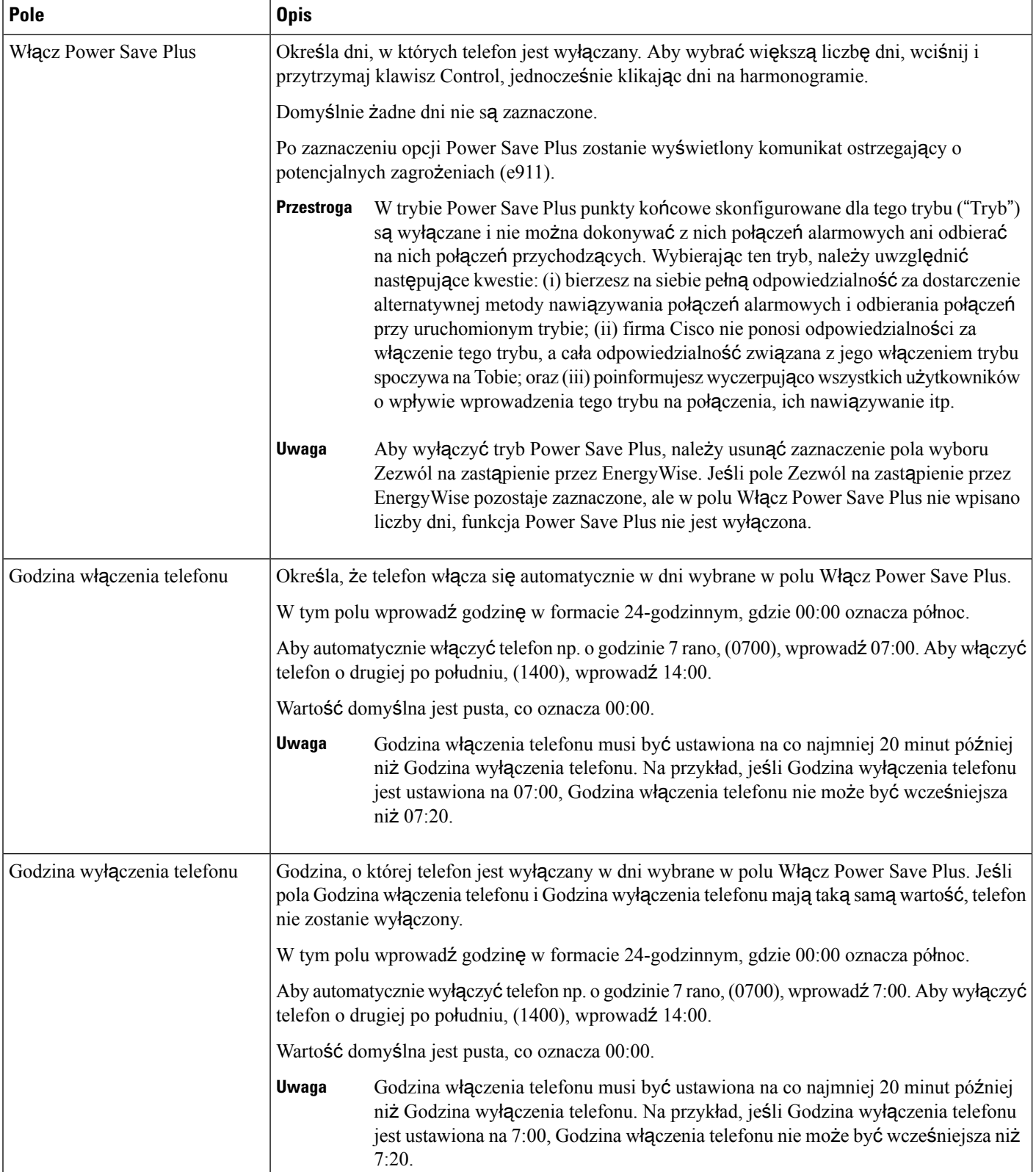

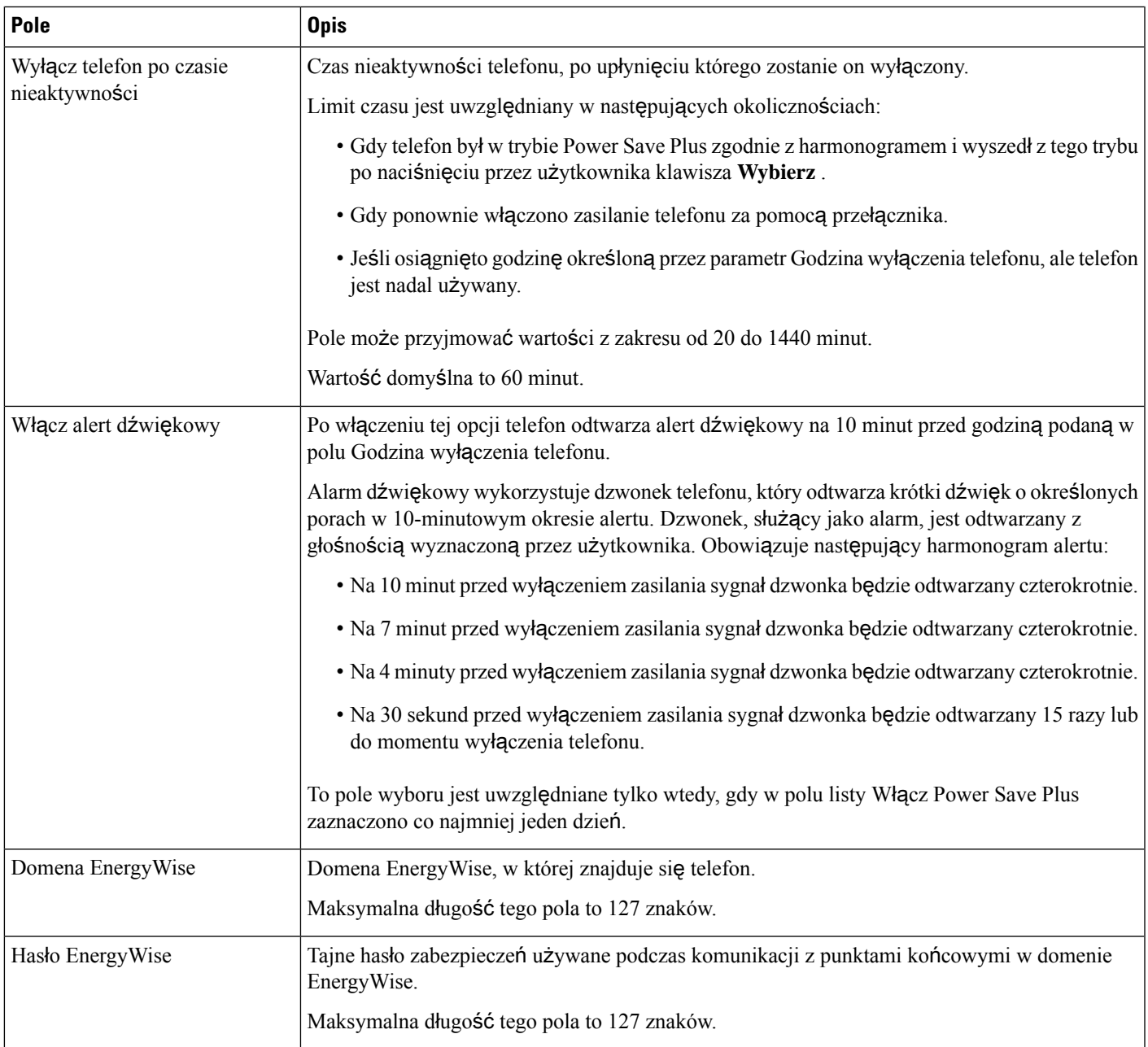

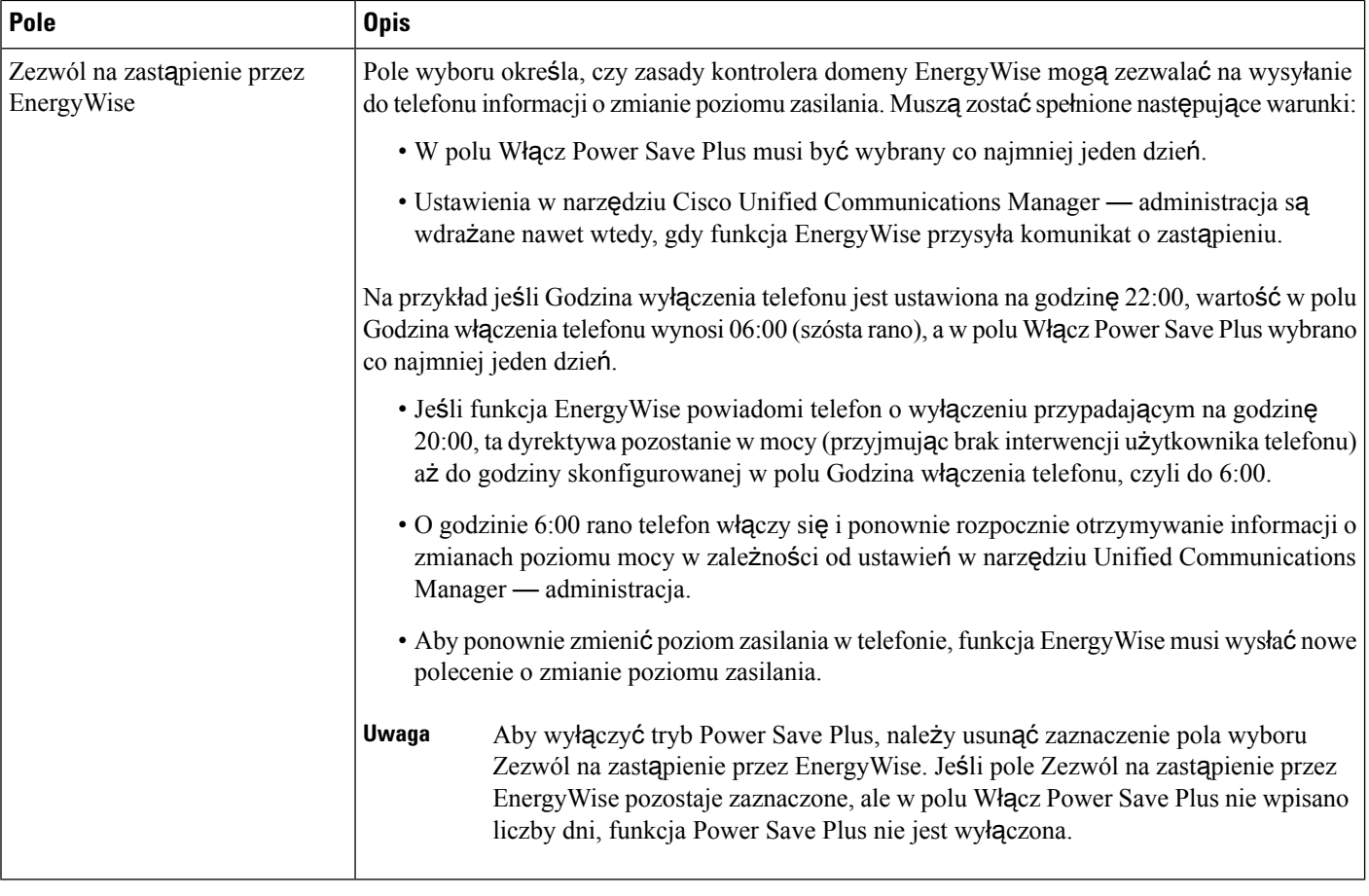

**Krok 4** Kliknij przycisk **Zapisz**.

- **Krok 5** Kliknij przycisk **Apply Config** (Zastosuj konfigurację).
- **Krok 6** Uruchom ponownie telefon.

## **Konfigurowanie funkcji Nie przeszkadza**ć

Po włączeniu funkcji Nie przeszkadzać (DND) nagłówek na wyświetlaczu telefonu konferencyjnego jest czerwony.

Więcej wiadomości na ten temat można znaleźć w dokumentacji używanej wersji programu Cisco Unified Communications Manager w sekcji dotyczącej funkcji Nie przeszkadzać.

#### **Procedura**

**Krok 1** W aplikacji Cisco Unified Communications Manager — administracja wybierz kolejno opcje **Urz**ą**dzenie** > **Telefon**.

- **Krok 2** Odszukaj telefon do skonfigurowania.
- **Krok 3** Ustaw następujące parametry.
- Nie przeszkadzać: to pole wyboru umożliwia włączanie w telefonie funkcji Nie przeszkadzać.
- DND Option (Opcja funkcji Nie przeszkadzać): Ring Off (Dzwonek wyłączony), Call Reject (Odrzucanie połączeń) lub Use Common Phone Profile Setting (Użyj ustawienia ze wspólnego profilu telefonu).
- DND Incoming Call Alert (Alert o połączeniu przychodzącym podczas działania funkcji Nie przeszkadzać): w razie potrzeby wybierz rodzaj alertu, który ma być odtwarzany przez telefon w przypadku połączeń przychodzących, gdy aktywna jest funkcja Nie przeszkadzać.
- Ten parametr znajduje się w oknach Wspólny profil telefonu i Konfiguracja telefonu. Pierwszeństwo ma wartość występująca w oknie Konfiguracja telefonu. **Uwaga**
- **Krok 4** Kliknij przycisk **Zapisz**.

#### **Tematy pokrewne**

Cisco Unified [Communications](#page-23-0) Manager — Dokumentacja, na stronie 14

## **Konfigurowanie powiadamiania o przekierowywaniu po**łą**cze**ń

Ustawienia przekierowywania połączeń można modyfikować.

#### **Procedura**

- **Krok 1** W aplikacji Cisco Unified Communications Manager administracja wybierz kolejno opcje **Urz**ą**dzenie** > **Telefon**.
- **Krok 2** Odszukaj telefon do skonfigurowania.
- **Krok 3** Skonfiguruj pola Call Forward Notification (Powiadamianie o przekierowywaniu połączeń).

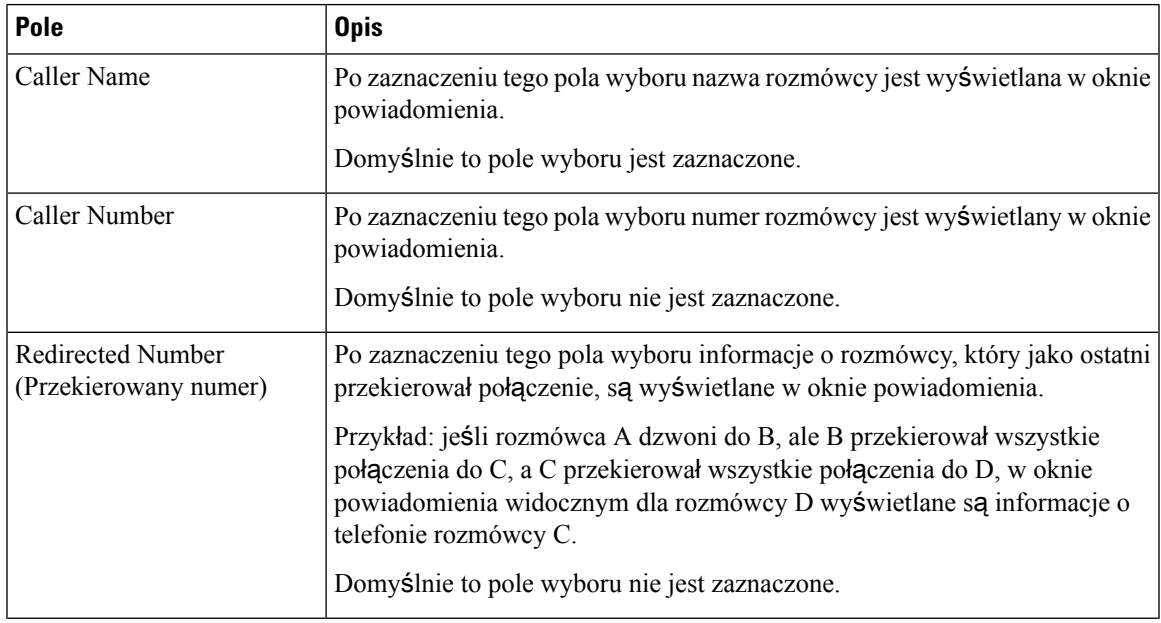

| Pole          | <b>Opis</b>                                                                                                    |
|---------------|----------------------------------------------------------------------------------------------------|
| Wybrany numer | Po zaznaczeniu tego pola wyboru informacje o pierwotnym odbiorcy<br>połączenia są wyświetlane w oknie powiadomienia.                                                                                                    |
|               | Przykład: jeśli rozmówca A dzwoni do B, ale B przekierował wszystkie<br>połączenia do C, a C przekierował wszystkie połączenia do D, w oknie<br>powiadomienia widocznym dla rozmówcy D wyświetlane są informacje o<br>telefonie rozmówcy B. |
|               | Domyślnie to pole wyboru jest zaznaczone.                                                                                                    |

**Krok 4** Kliknij przycisk **Zapisz**.

## **Konfiguracja trybu UCR 2008**

Parametry, które obsługują tryb UCR 2008, znajdują się w oknie Cisco Unified Communications Manager — administracja. W poniższej tabeli opisano poszczególne parametry i podano ścieżki dostępu do zmiany ich ustawień.

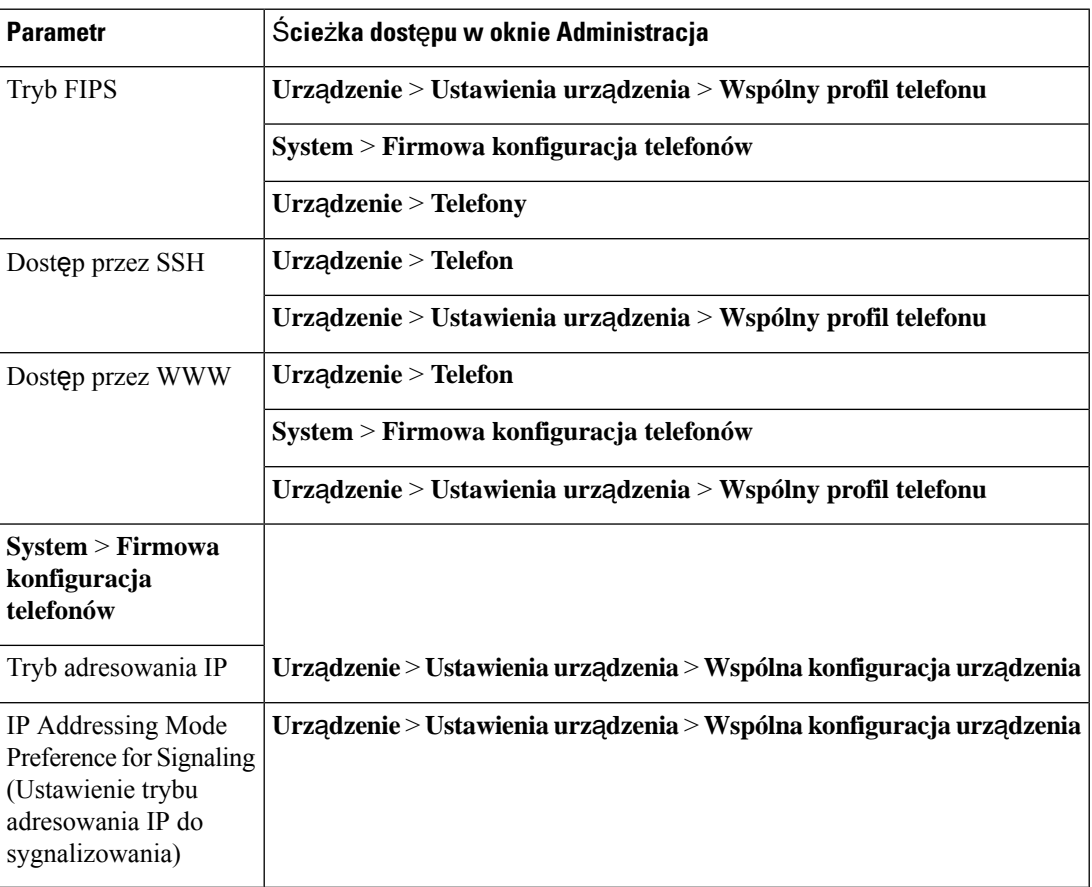

#### **Tabela 21: Lokalizacja parametru trybu UCR 2008**

П

#### **Konfigurowanie trybu UCR 2008 we wspólnej konfiguracji urz**ą**dzenia**

Użyj tej procedury, aby ustawić następujące parametry trybu UCR 2008:

- Tryb adresowania IP
- IP Addressing Mode Preference for Signaling (Ustawienie trybu adresowania IP do sygnalizowania)

#### **Procedura**

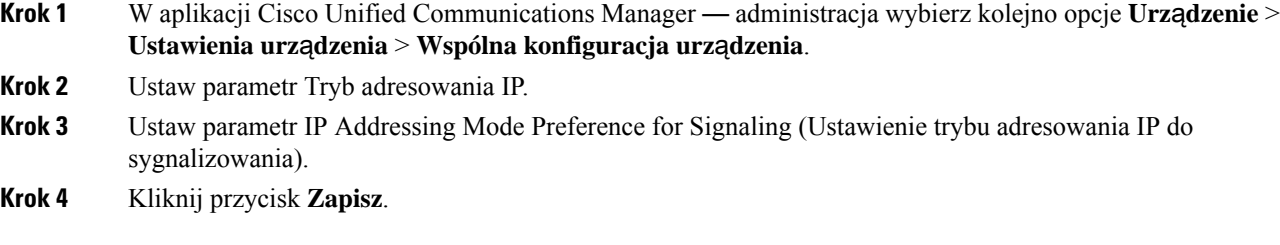

#### **Konfigurowanie trybu UCR 2008 we wspólnym profilu telefonu**

Użyj tej procedury, aby ustawić następujące parametry trybu UCR 2008:

- Tryb FIPS
- Dostęp przez SSH
- Dostęp przez WWW

#### **Procedura**

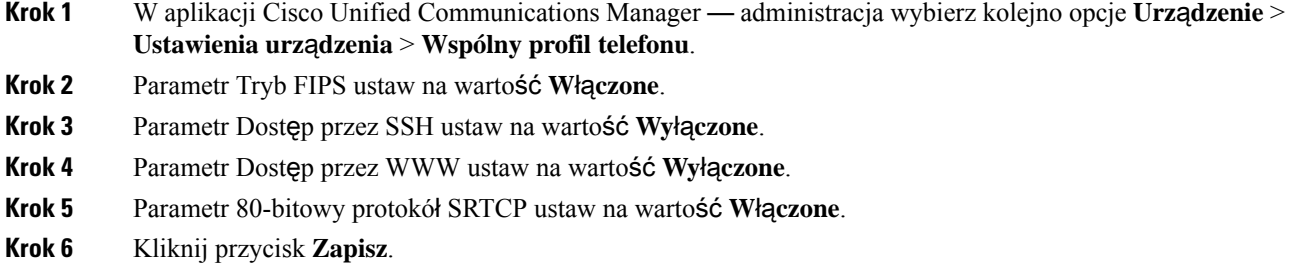

### **44Konfigurowanie trybu UCR 2008 w oknie Enterprise Phone Configuration (Firmowa konfiguracja telefonów)**

Użyj tej procedury, aby ustawić następujące parametry trybu UCR 2008:

- Tryb FIPS
- Dostęp przez WWW

#### **Procedura**

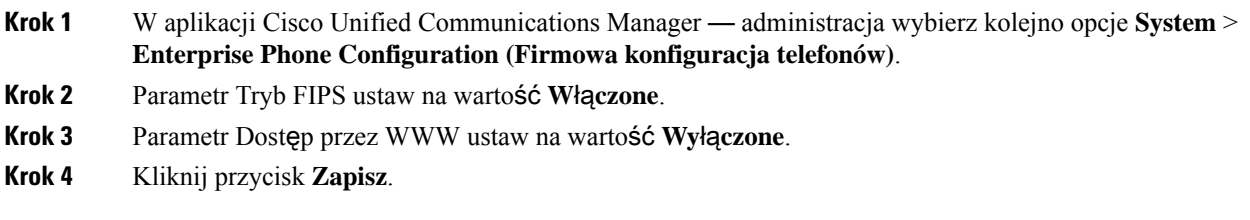

#### **Konfigurowanie trybu UCR 2008 w telefonie**

Użyj tej procedury, aby ustawić następujące parametry trybu UCR 2008:

- Tryb FIPS
- Dostęp przez SSH
- Dostęp przez WWW

#### **Procedura**

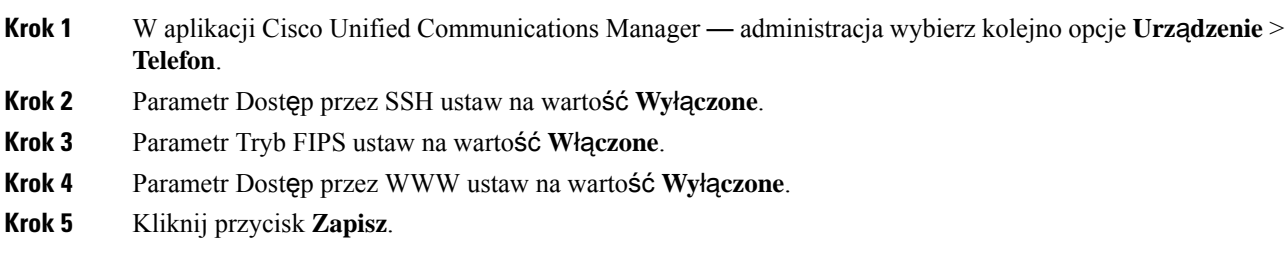

## **Dost**ę**p z urz**ą**dze**ń **przeno**ś**nych i dost**ę**p zdalny za po**ś**rednictwem us**ł**ugi Expressway**

Dostęp z urządzeń przenośnych i dostęp zdalny za pośrednictwem usługi Expressway(MRA) umożliwia pracownikom zdalnym wygodne i bezpieczne łączenie się z siecią firmową bez korzystania z tunelu klienta prywatnej sieci wirtualnej (VPN). Do zapewnienia bezpieczeństwa ruchu sieciowego usługa Expressway używa protokołu TLS (Transport Layer Security). Aby telefon mógł uwierzytelnić certyfikat Expressway i ustanowić sesję TLS, certyfikat Expressway musi być podpisany przez publiczny urząd certyfikacji zaufany przez firmware telefonu. Nie jest możliwa instalacja innych certyfikatów urzędu certyfikacji lub określenie zaufania do nich w celu uwierzytelnienia certyfikatu Expressway.

Lista certyfikatów urzędów certyfikacyjnych osadzonych w firmware telefonu jest dostępna na stronie <http://www.cisco.com/c/en/us/support/collaboration-endpoints/unified-ip-phone-8800-series/products-technical-reference-list.html>.

Dostęp z urządzeń przenośnych i dostęp zdalny za pośrednictwem usługi Expressway (MRA) współpracuje z usługą Cisco Expressway. Należy się zapoznać z dokumentacją usługi Cisco Expressway, w tym z podręcznikiem *Cisco Expressway Administrator Guide* (Podręcznik administratora Cisco Expressway) oraz *Cisco Expressway Basic Configuration Deployment Guide* (Przewodnik po wdrażaniu podstawowej konfiguracji

usługi Cisco Expressway). Dokumentacja usługi Cisco Expressway jest dostępna pod adresem [http://www.cisco.com/c/en/us/support/unified-communications/expressway-series/tsd-products-support-series-home.html.](http://www.cisco.com/c/en/us/support/unified-communications/expressway-series/tsd-products-support-series-home.html)

W przypadku użytkowników Dostęp z urządzeń przenośnych i dostęp zdalny za pośrednictwem usługi Expressway obsługiwany jest tylko protokół IPv4.

Dodatkowe informacje o pracy z usługą Dostęp z urządzeń przenośnych i dostęp zdalny za pośrednictwem usługi Expressway można znaleźć w następujących dokumentach:

- *Cisco Preferred Architecture for Enterprise Collaboration, Design Overview (Preferowana architektura firmy Cisco do wspó*ł*pracy w przedsi*ę*biorstwie* — *omówienie projektowe)*
- *Cisco Preferred Architecture for Enterprise Collaboration, CVD (Preferowana architektura firmy Cisco do wspó*ł*pracy w przedsi*ę*biorstwie* — *CVD)*
- Podręcznik wdrażania dostępu z urządzeń przenośnych i dostępu zdalnego za pośrednictwem usługi *Cisco VCS*
- *Cisco TelePresence Video Communication Server (VCS), Configuration Guides (Przewodniki po konfigurowaniu serwera Cisco TelePresence Video Communication)*
- Podręcznik wdrażania dostępu z urządzeń przenośnych i dostępu zdalnego za pośrednictwem usługi *Cisco Expressway*

Podczas procesu rejestracji telefon jest synchronizowany z serwerem NTP (Network Time Protocol) w celu uzyskania przeznaczonej do wyświetlania daty i godziny. W usłudze (MRA) jest używana opcja DHCP 42 służąca do lokalizacji adresu IP serwerów NTP wyznaczonych do synchronizacji godziny i daty. Jeśli w informacji o konfiguracji nie znaleziono tagu opcji DHCP 42, telefon szuka tagu 0.tandberg.pool.ntp.org w celu identyfikacji serwerów NTP.

Po zarejestrowaniu telefon korzysta z informacji pochodzącej z komunikatów SIP do synchronizowania wyświetlanej daty i godziny, o ile w konfiguracji telefonu w programie Cisco Unified Communications Manager nie ma skonfigurowanego serwera NTP.

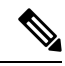

**Uwaga**

Jeśli w profilu bezpieczeństwa dowolnego telefonu zaznaczono opcjęszyfrowanej konfiguracji TFTP, telefonu tego nie można używać do dostępu mobilnego ani zdalnego. To ograniczenie wynika z tego, że rozwiązanie MRA nie obsługuje urządzeń współdziałających z funkcją CAPF (Certificate Authority Proxy Function).

W systemie usług MRA Mobile jest obsługiwany tryb SIP OAuth Ten tryb umożliwia korzystanie z tokenów dostępu OAuth na potrzeby uwierzytelniania w środowiskach zabezpieczonych.

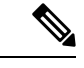

W przypadku protokołu SIP OAuth w trybie urządzeń przenośnych i dostępu zdalnego (MRA) przy wdrażaniu telefonu należy stosować tylko dostęp do numeru aktywacji przy użyciu urządzeń przenośnych i dostępu zdalnego Aktywacja przy użyciu nazwy użytkownika i hasła nie jest obsługiwana. **Uwaga**

Tryb SIP OAuth wymaga Expressway w wersji x14.0(1) lub nowszej lub programu Cisco Unified Communications Manager w wersji 14.0(1) lub nowszej.

Więcej informacji na temat trybu SIP OAuth zawiera *Podr*ę*cznik konfiguracji systemu programu Cisco Unified Communications Manager* w wersji 14.0(1) lub nowszej.

#### **Scenariusze wdro**ż**e**ń

W poniższej tabeli podano różne scenariusze wdrażania usługi Dostęp z urządzeń przenośnych i dostęp zdalny za pośrednictwem usługi Expressway.

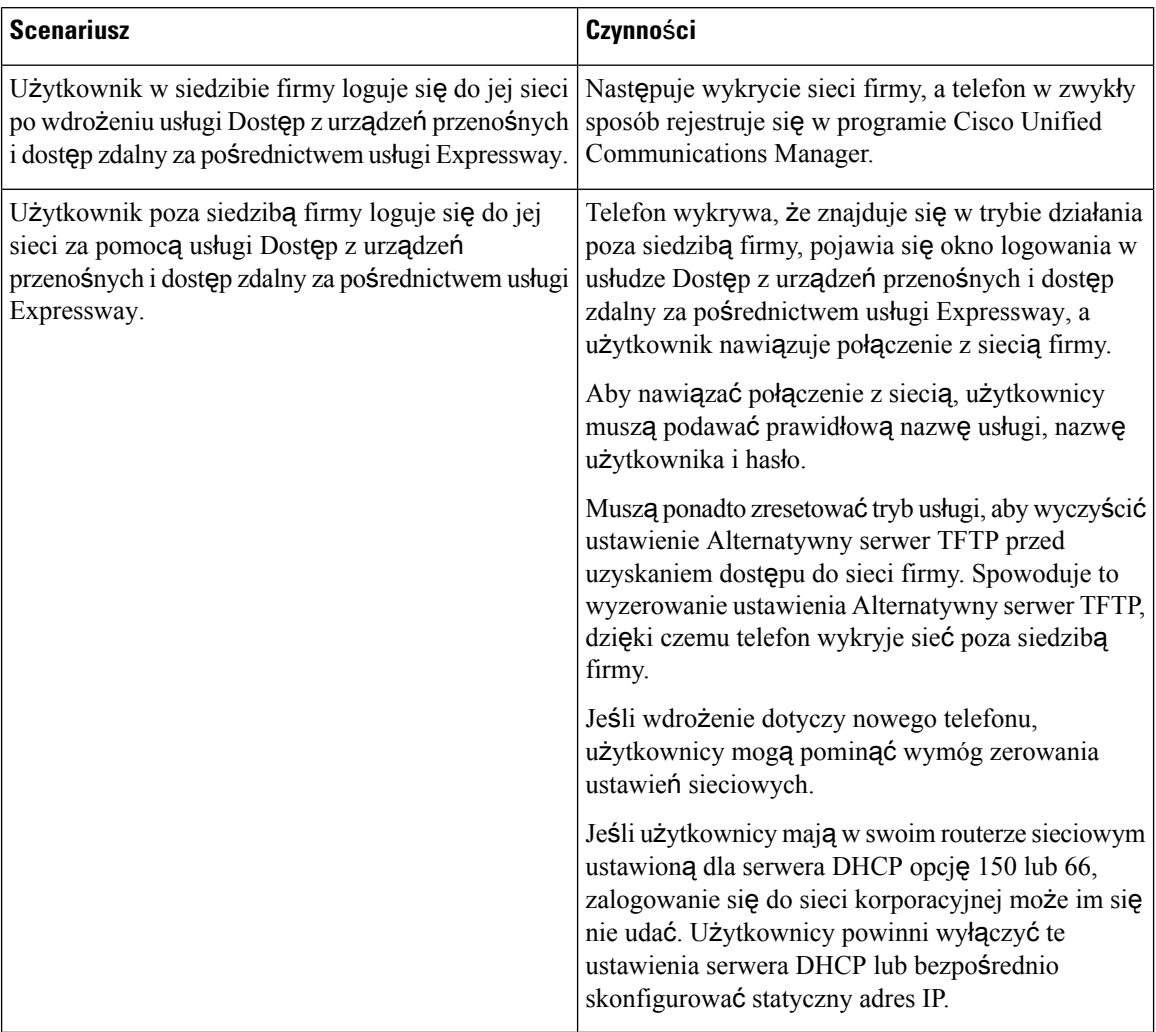

#### <span id="page-135-0"></span>**Konfigurowanie zachowywania po**ś**wiadcze**ń**u**ż**ytkownika przy logowaniu do us**ł**ugi Expressway**

Gdy użytkownik loguje się do sieci za pomocą Dostęp z urządzeń przenośnych i dostęp zdalny za pośrednictwem usługi Expressway, wyświetlany jest monit o podanie domeny usługi, nazwy użytkownika i hasła. Jeśli zostanie włączony parametr "Zachowywanie poświadczeń użytkownika przy logowaniu do usługi Expressway", poświadczenia logowania użytkowników są przechowywane, dzięki czemu nie trzeba ich ponownie wprowadzać. Ten parametr jest domyślnie wyłączony.

Można wybrać, czy poświadczenia mają być zachowywane dla pojedynczego telefonu, grupy telefonów lub wszystkich telefonów.

#### **Tematy pokrewne**

[Konfigurowanie](#page-109-0) funkcji telefonu, na stronie 100 [Konfiguracja](#page-111-0) specyficzna dla produktu, na stronie 102

## **Narz**ę**dzie do zg**ł**aszania problemów**

Użytkownicy zgłaszają problemy za pomocą Narzędzia do zgłaszania problemów (PRT).

Dzienniki tego narzędzia są wymagane przez zespół Cisco TAC do rozwiązywania problemów. Dzienniki są kasowane po ponownym uruchomieniu telefonu. Zarchiwizuj dzienniki przed ponownym uruchomieniem telefonów. **Uwaga**

Aby utworzyć zgłoszenie problemu, użytkownicy korzystają z narzędzia PRT oraz podają datę i godzinę wystąpienia problemu i jego opis.

Jeśli przesłanie pliku PRT nie powiedzie się, możesz uzyskać dostęp do pliku PRT dla telefonu z adresu URL **http://<phone-ip-address>/FS/<prt-file-name>**. Ten adres URL jest wyświetlany w telefonie w następujących przypadkach:

- Gdy telefon jest w domyślnym stanie fabrycznym. Adres URL pozostaje aktywny przez 1 godzinę. Po 1 godzinie użytkownik powinien ponownie dostarczyć dzienniki telefonu.
- Jeśli telefon pobrał plik konfiguracyjny isystem kontroli połączeńzezwala na dostęp WWW do telefonu.

Adres serwera należy dodać w polu **Customer Support Upload URL** (Adres URL do przesyłania plików do pomocy technicznej) w programie Cisco Unified Communications Manager.

Jeśli urządzenia z funkcją Mobile and Remote Access wdrożono przez usługę Expressway, na serwerze Expressway należy dodać adres serwera PRT do listy dozwolonych serwerów HTTP.

#### **Konfigurowanie adresu URL do przesy**ł**ania plików do pomocy technicznej**

Do odbierania plików z narzędzia PRT potrzebny jest serwer ze skryptem do przesyłania plików. Narzędzie PRT korzysta z mechanizmu HTTP POST. Przesyłane dane zawierają następujące parametry (zakodowane jako wiadomość wieloczęściowa MIME):

- devicename (nazwa urządzenia, np. "SEP001122334455")
- serialno (nr seryjny, np. "FCH12345ABC")
- username (nazwa użytkownika skonfigurowana w programie Cisco Unified Communications Manager, właściciel urządzenia)
- prt file (plik PRT, np. "probrep-20141021-162840.tar.gz")

Poniżej znajduje się przykładowy skrypt. Ten skrypt przedstawiono wyłącznie w celach referencyjnych. Firma Cisco nie świadczy pomocy technicznej dotyczącej skryptu do przesyłania zainstalowanego na serwerze klienta.

<?php

```
// NOTE: you may need to edit your php.ini file to allow larger
// size file uploads to work.
// Modify the setting for upload max filesize
// I used: upload max filesize = 20M// Retrieve the name of the uploaded file
$filename = basename($_FILES['prt_file']['name']);
```

```
// Get rid of quotes around the device name, serial number and username if they exist
$devicename = $_POST['devicename'];
$devicename = trim($devicename, "'\"");
$serialno = $_POST['serialno'];
$serialno = trim($serialno, "'\"");
$username = $ POST['username'];
$username = <math>trim(Susername, "')";
// where to put the file
$fullfilename = "/var/prtuploads/".$filename;
// If the file upload is unsuccessful, return a 500 error and
// inform the user to try again
if(!move_uploaded_file($_FILES['prt_file']['tmp_name'], $fullfilename)) {
        header("HTTP/1.0 500 Internal Server Error");
        die("Error: You must select a file to upload.");
}
?>
```

```
Ÿ
```
**Uwaga** Telefony obsługują tylko adresy URL HTTP.

#### **Procedura**

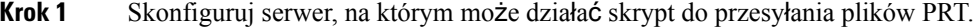

- **Krok 2** Napisz skrypt obsługujący wymienione wyżej parametry albo zmodyfikuj przedstawiony tu przykładowy skrypt odpowiednio do potrzeb.
- **Krok 3** Umieść skrypt na serwerze.
- **Krok 4** W programie Cisco Unified Communications Manager przejdź do obszaru Układ konfiguracji specyficznej dla produktu w oknie konfiguracji konkretnego urządzenia, oknie Common Phone Profile (Wspólny profil telefonu) albo oknie Enterprise Phone Configuration (Firmowa konfiguracja telefonów).
- **Krok 5** Kliknij pole **Customer support upload URL** (Adres URL do przesyłania plików do pomocy technicznej) i wprowadź adres URL skryptu na serwerze.

#### **Przyk**ł**ad:**

http://example.com/prtscript.php

**Krok 6** Zapisz zmiany.

## **Konfigurowanie oznaczenia linii**

Można skonfigurować w telefonie wyświetlanie etykiety tekstowej zamiast numeru telefonu. Etykieta ta może służyć do identyfikowania linii według jej nazwy lub przeznaczenia. Jeśli np. użytkownik współdzieli linie w telefonie, można identyfikować daną linię po nazwisku osoby, która z niej korzysta.

W przypadku dodania oznaczenia do kluczowego modułu rozszerzeń na linii wyświetlanych jest tylko pierwszych 25 znaków.

#### **Procedura**

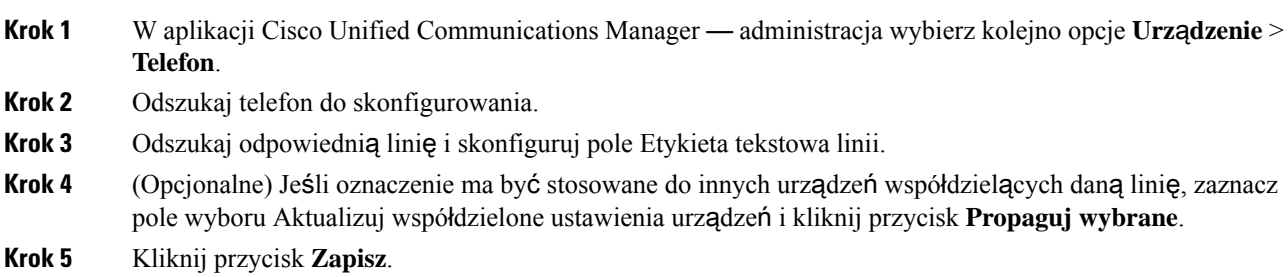

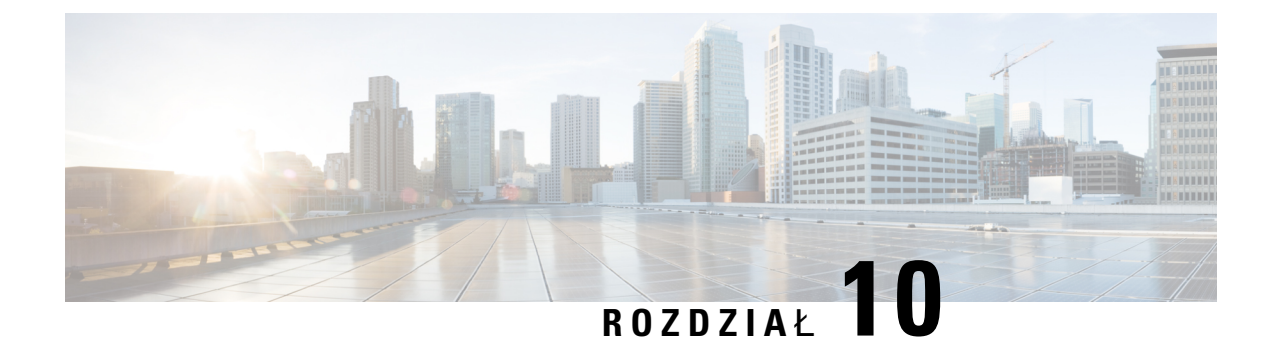

## **Firmowa ksi**ąż**ka telefoniczna i osobista ksi**ąż**ka telefoniczna**

- [Konfigurowanie](#page-140-0) firmowej książki telefonicznej, na stronie 131
- [Konfigurowanie](#page-140-1) osobistej książki adresowej, na stronie 131

## <span id="page-140-0"></span>**Konfigurowanie firmowej ksi**ąż**ki telefonicznej**

Firmowa książka telefoniczna umożliwia użytkownikowi wyszukiwanie numerów telefonów współpracowników. Do obsługi tej funkcji niezbędne jestskonfigurowanie firmowych książek telefonicznych.

Cisco Unified Communications Manager używa katalogu Lightweight Directory Access Protocol (LDAP) do przechowywania informacji o uwierzytelnianiu i autoryzacji użytkowników Cisco Unified Communications Manager aplikacje, które łączą się z Cisco Unified Communications Manager. Uwierzytelnianie służy do ustalania uprawnień użytkowników do dostępu do systemu. Autoryzacja wskazuje natomiast zasoby telefoniczne, z których może korzystać dany użytkownik, np. określony numer wewnętrzny.

Więcej informacji na ten temat można znaleźć w dokumentacji używanej wersji programu Cisco Unified Communications Manager.

Po zakończeniu konfigurowania katalogu LDAP użytkownicy mogą korzystać w swoich telefonach z usługi Firmowa książka telefoniczna w celu wyszukiwania użytkowników w firmowej książce telefonicznej.

#### **Tematy pokrewne**

Cisco Unified [Communications](#page-23-0) Manager — Dokumentacja, na stronie 14

## <span id="page-140-1"></span>**Konfigurowanie osobistej ksi**ąż**ki adresowej**

Osobista książka adresowa umożliwia użytkownikowi przechowywanie zestawu osobistych numerów telefonów.

Osobista książka adresowa ma następujące funkcje:

- Osobista książka adresowa (PAB)
- klawisze szybkiego wybierania

Aby uzyskać dostęp do funkcji książki adresowej, użytkownicy mogą używać następujących metod:

- Przy użyciu przeglądarki WWW użytkownicy mają dostęp do osobistej książki adresowej i funkcji szybkiego wybierania z Portalu samoobsługowego Cisco Unified Communications.
- Z telefonu IP Cisco wybierz opcję **Kontakty**, aby wyszukiwać w firmowej lub osobistej książce adresowej.

Aby skonfigurować osobistą książkę adresową w przeglądarce WWW, użytkownicy muszą mieć dostęp do Portalu samoobsługowego. Należy podać użytkownikom adres URL i dane logowania.

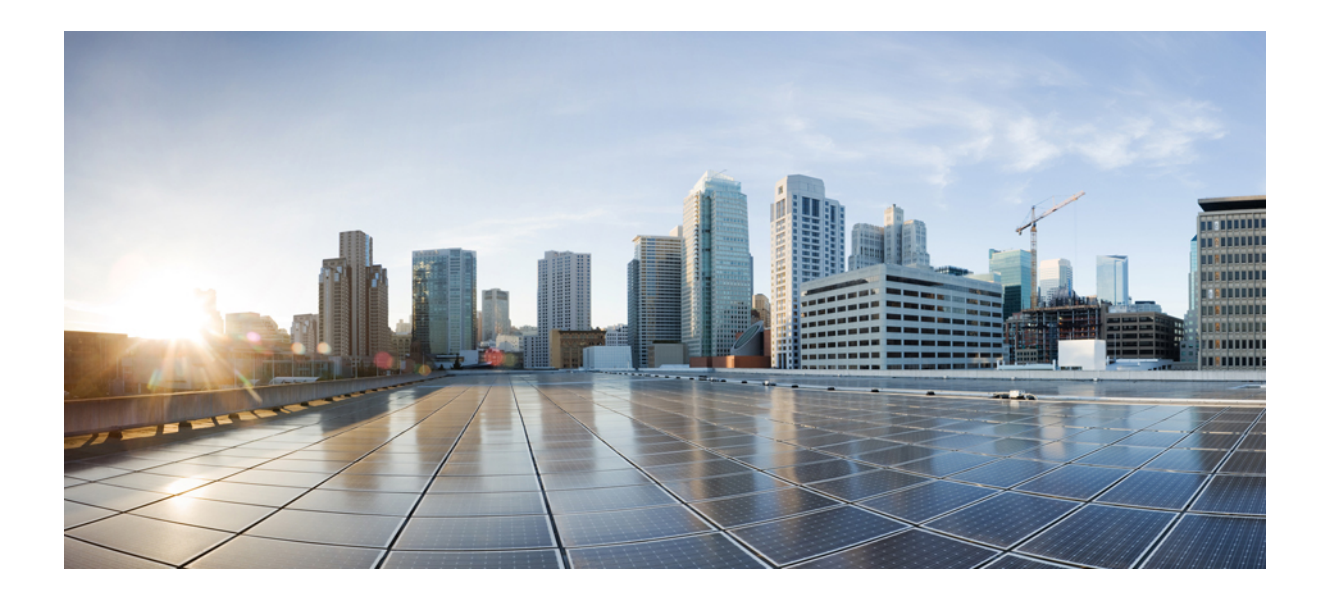

# **C Z** ĘŚĆ **IV**

# **Rozwi**ą**zywanie problemów z telefonem konferencyjnym IP Cisco**

- [Monitorowanie](#page-144-0) systemów telefonicznych, na stronie 135
- Rozwiązywanie [problemów](#page-170-0) z telefonem, na stronie 161
- [Konserwacja,](#page-188-0) na stronie 179
- Obsługa użytkowników mię[dzynarodowych,](#page-192-0) na stronie 183
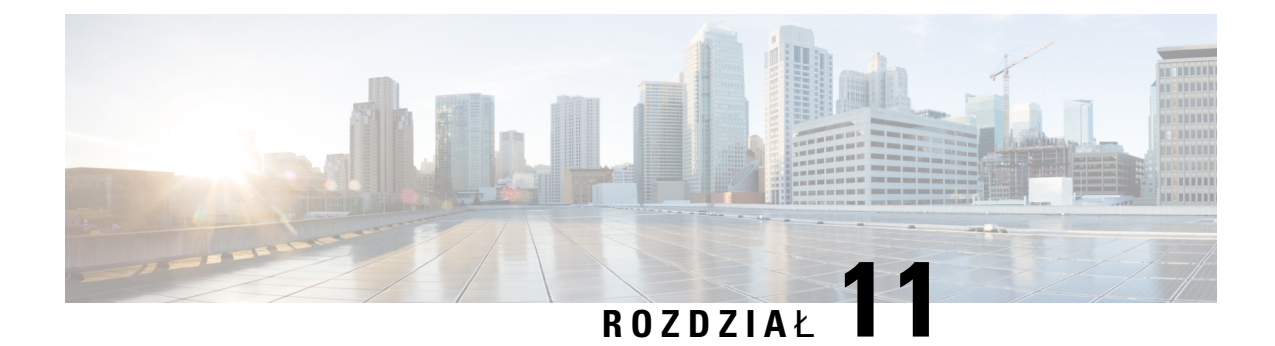

## **Monitorowanie systemów telefonicznych**

- [Monitorowanie](#page-144-0) systemów telefonicznych przegląd, na stronie 135
- Stan [telefonu](#page-144-1) IP Cisco, na stronie 135
- Strona WWW [telefonu](#page-155-0) IP Cisco, na stronie 146
- Żądanie [informacji](#page-167-0) z telefonu w formacie XML, na stronie 158

## <span id="page-144-0"></span>**Monitorowanie systemów telefonicznych** — **przegl**ą**d**

Różne informacje o telefonie są dostępne w jego menu stanu oraz na stronach WWW telefonu. Informacje te powinny zawierać:

- Informacje o urządzeniu
- Informacje o konfiguracji sieci
- Statystyki sieci
- Dzienniki urządzeń
- Statystyki strumieniowania

W tym rozdziale przedstawiono informacje, które można uzyskać ze strony WWW telefonu. Umożliwiają one zdalne monitorowanie działania telefonu i pomagają w rozwiązywaniu problemów.

#### **Tematy pokrewne**

Rozwiązywanie [problemów](#page-170-0) z telefonem, na stronie 161

## <span id="page-144-1"></span>**Stan telefonu IP Cisco**

W poniższych sekcjach opisano, jak wyświetlić informacje o modelu, komunikaty o stanie i statystyki sieci telefonu IP Cisco.

- Informacje o modelu: informacje o sprzęcie i oprogramowaniu telefonu.
- Menu stanu: daje dostęp do ekranów z komunikatami o stanie, statystykami sieci i statystykami bieżącego połączenia.

Informacje wyświetlane na tych ekranach umożliwiają monitorowanie działania telefonu i pomagają w rozwiązywaniu problemów.

Wiele z tych oraz inne powiązane informacje są dostępne zdalnie na stronie WWW telefonu.

### **Wy**ś**wietlanie okna Informacje o telefonie**

#### **Procedura**

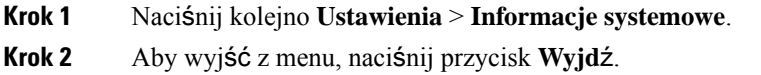

### **Wy**ś**wietlanie menu Stan**

#### **Procedura**

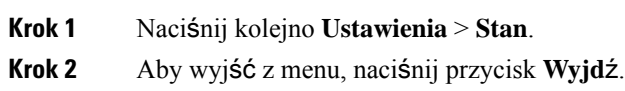

### <span id="page-145-0"></span>**Wy**ś**wietlanie okna komunikatów o stanie**

#### **Procedura**

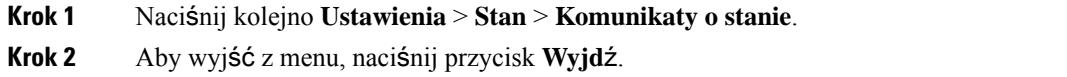

#### **Pola komunikatów o stanie**

W poniższej tabeli opisano komunikaty o stanie wyświetlane na telefonie na ekranie Komunikaty o stanie.

#### **Tabela 22: Komunikaty <sup>o</sup> stanie <sup>w</sup> telefonie IP Cisco**

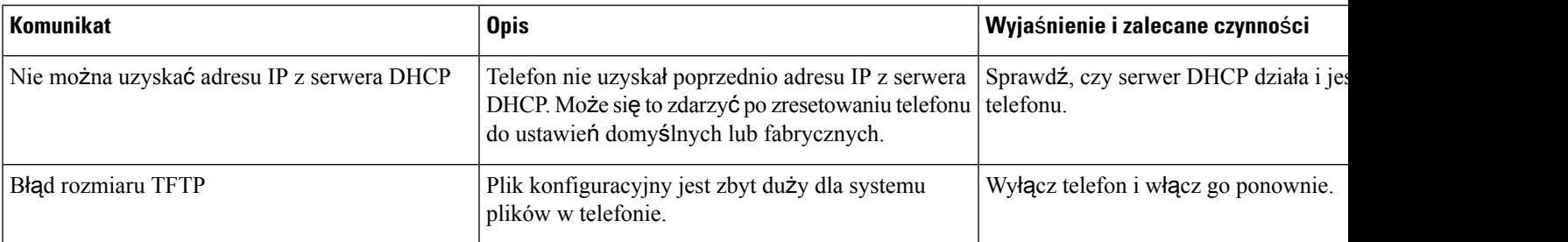

I

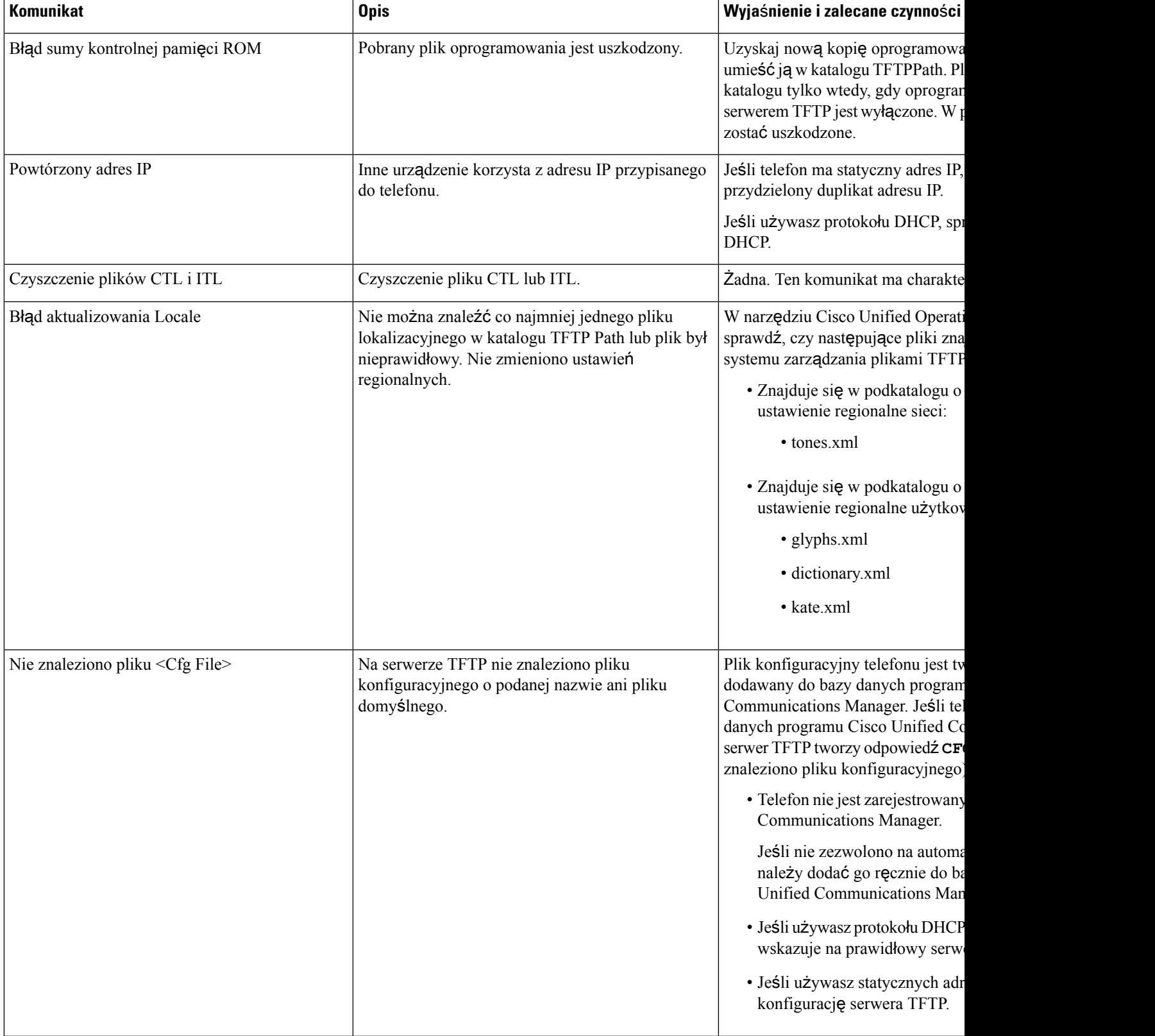

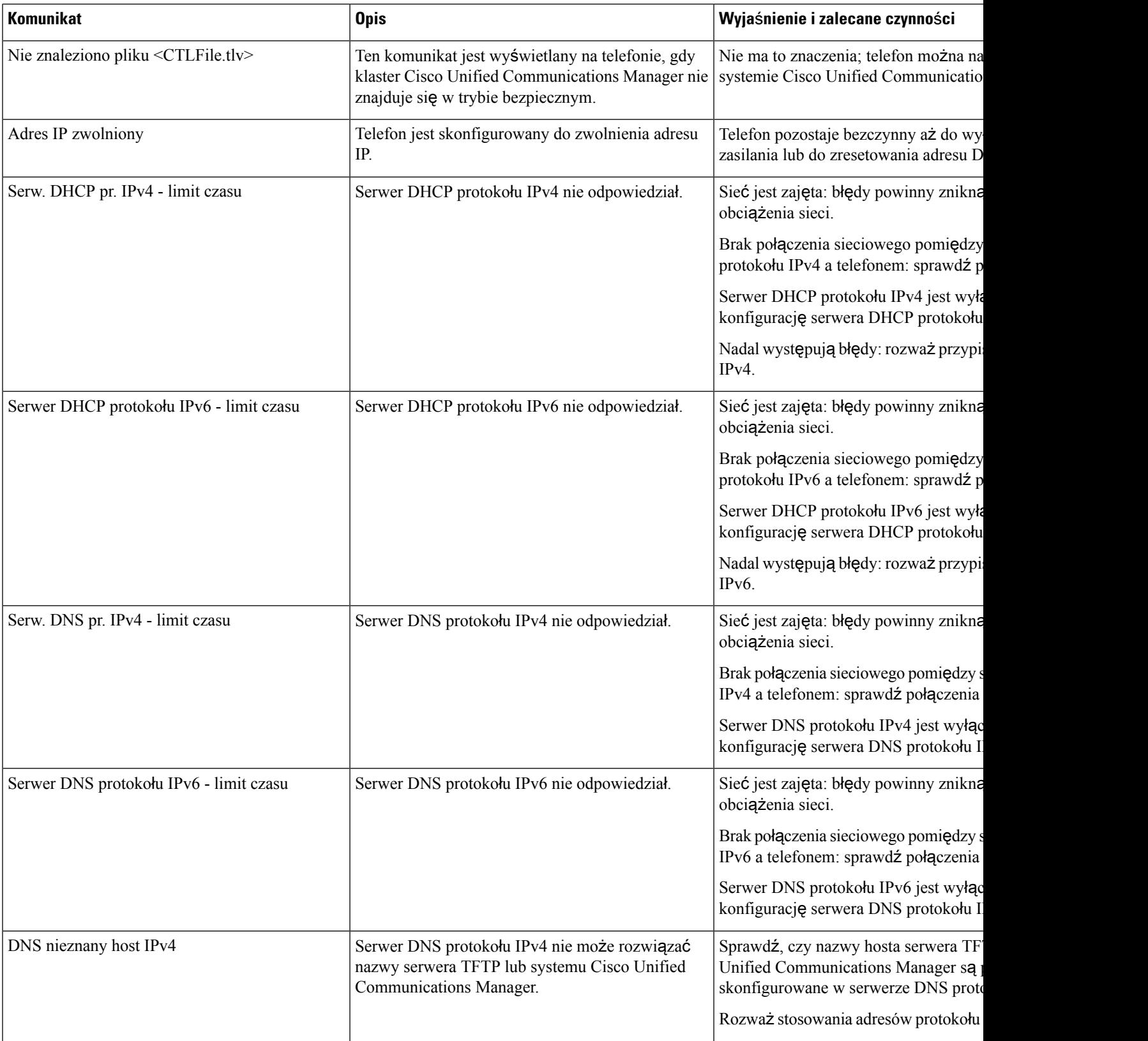

 $\mathbf{l}$ 

I

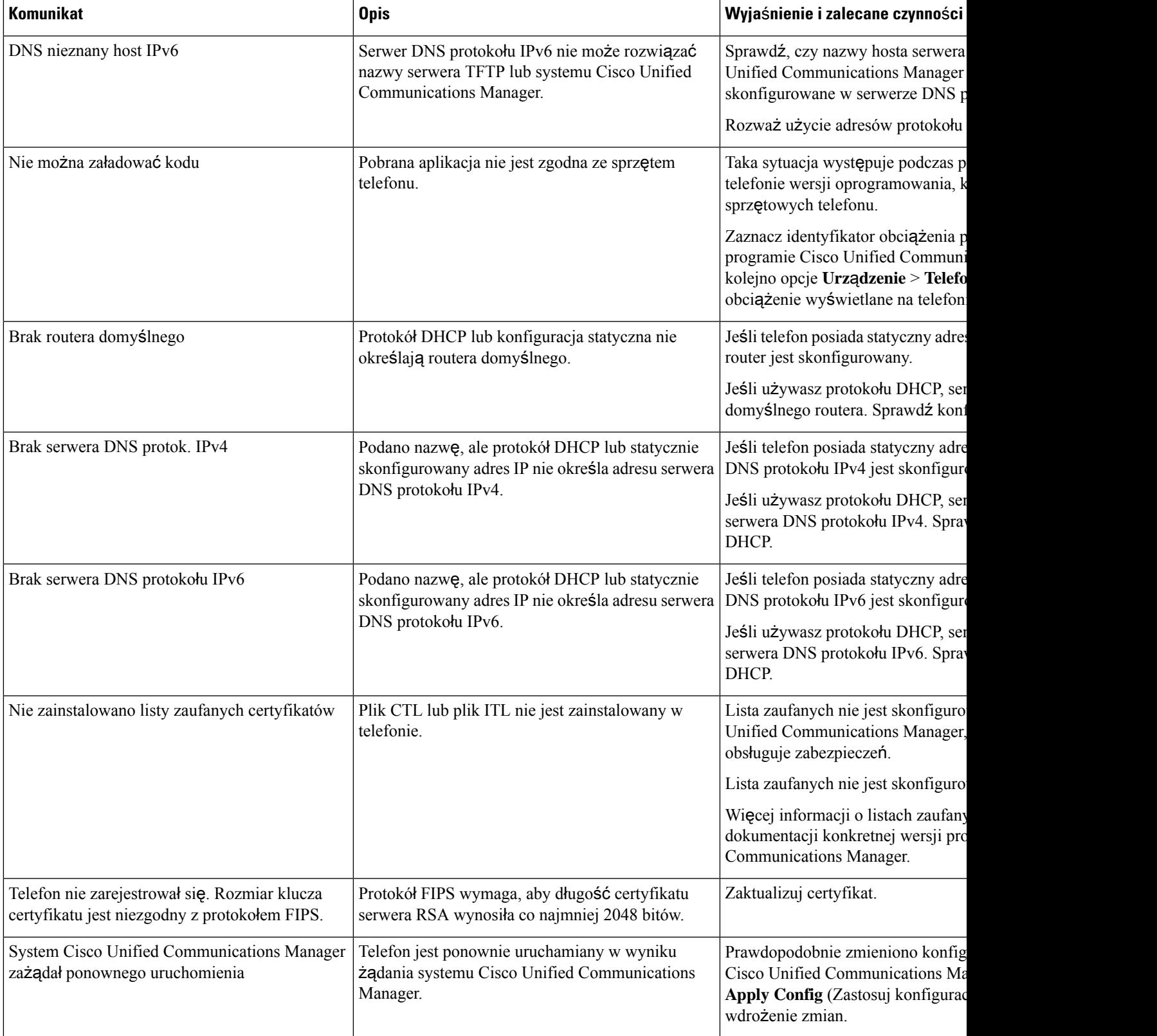

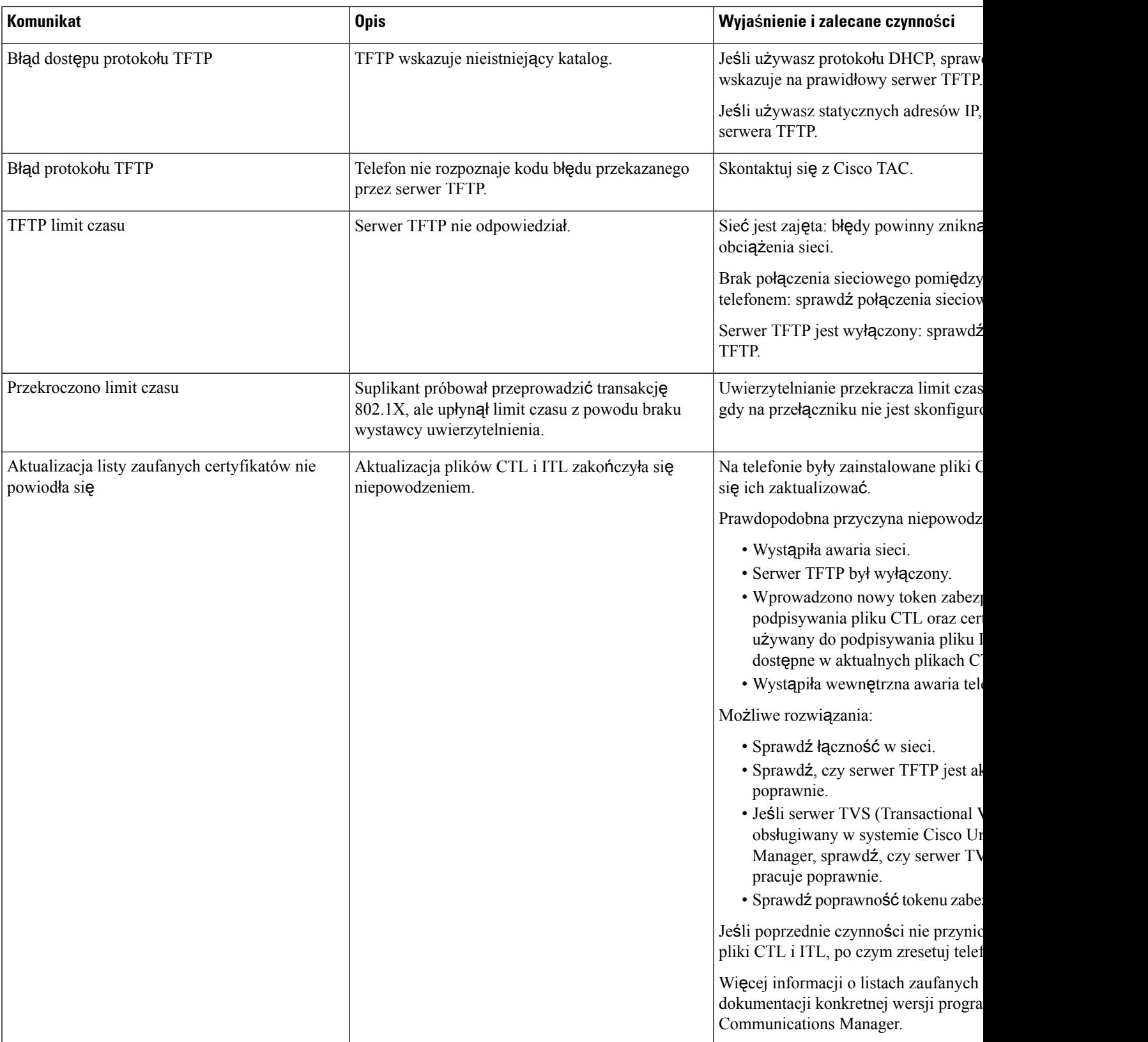

 $\mathbf{l}$ 

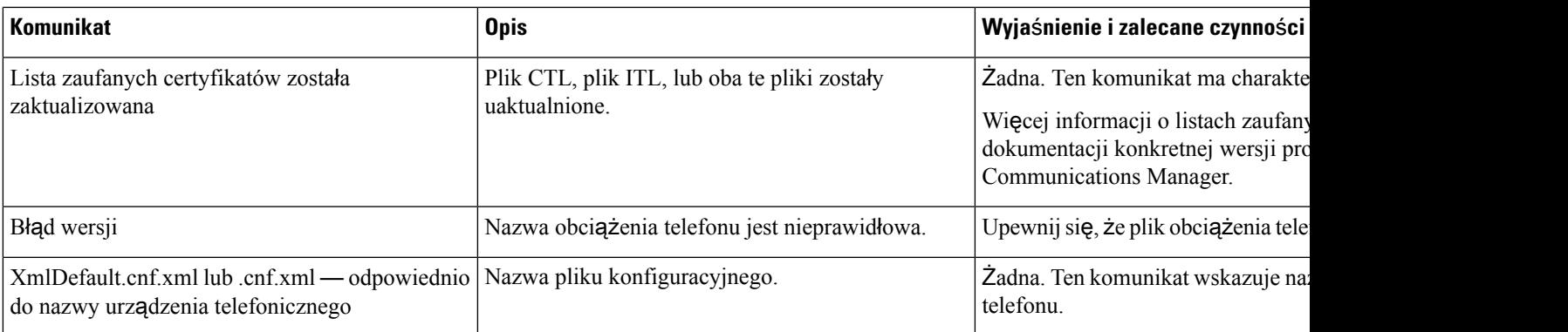

#### **Tematy pokrewne**

Cisco Unified [Communications](#page-23-0) Manager — Dokumentacja, na stronie 14

### **Wy**ś**wietlanie okna Statystyki sieci**

#### **Procedura**

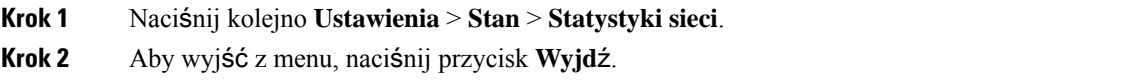

#### **Pola na ekranie Statystyki sieci**

W poniższej tabeli opisano informacje widoczne na ekranie Statystyki sieci.

#### **Tabela 23: Pola na ekranie Statystyki sieci**

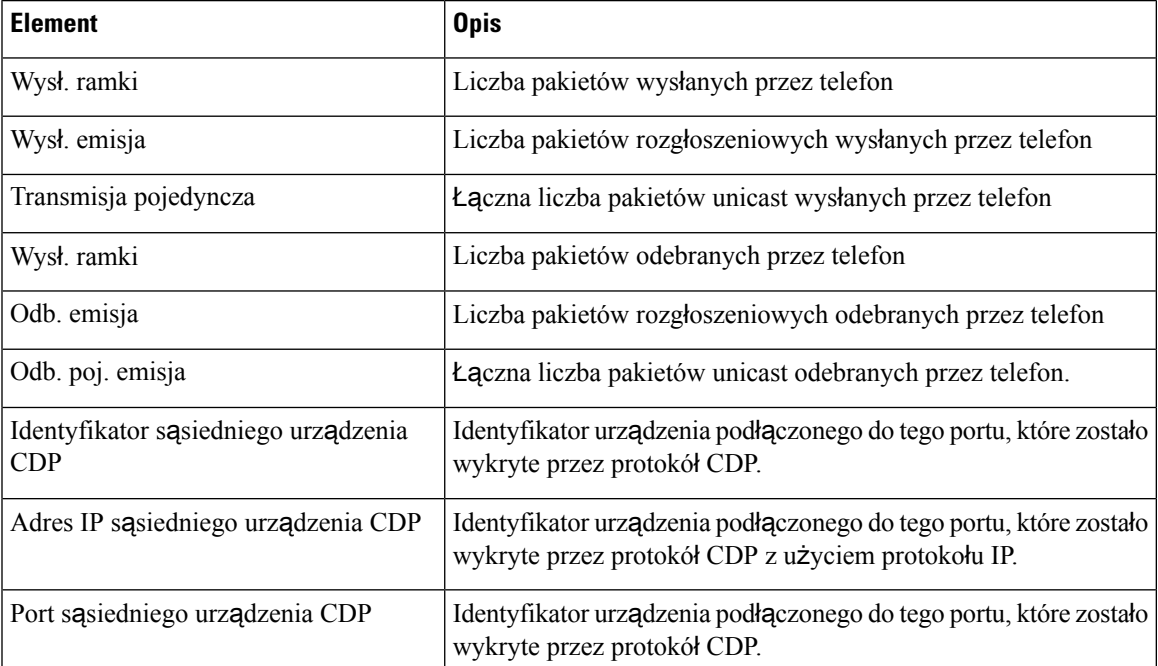

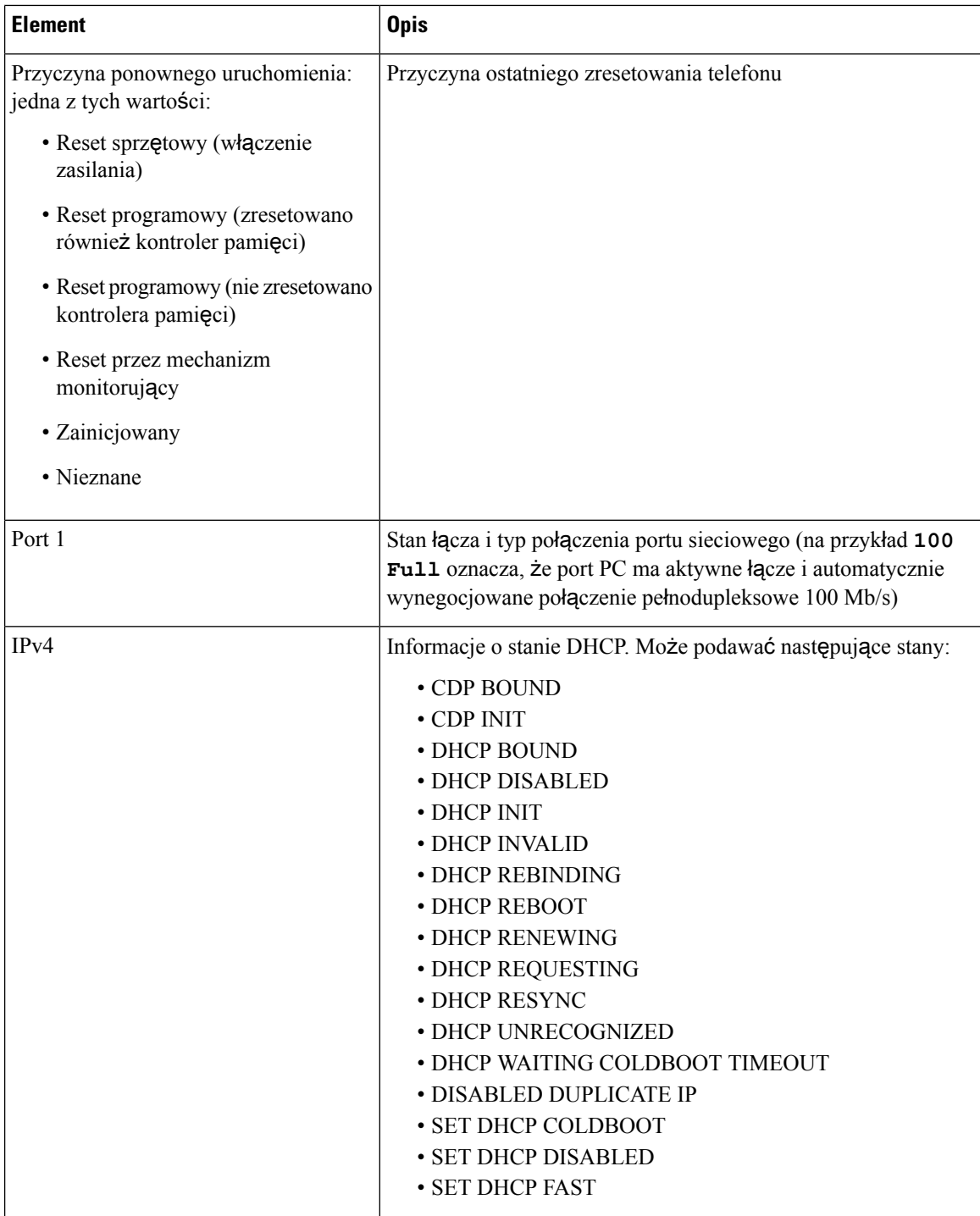

 $\mathbf l$ 

 $\mathbf{I}$ 

I

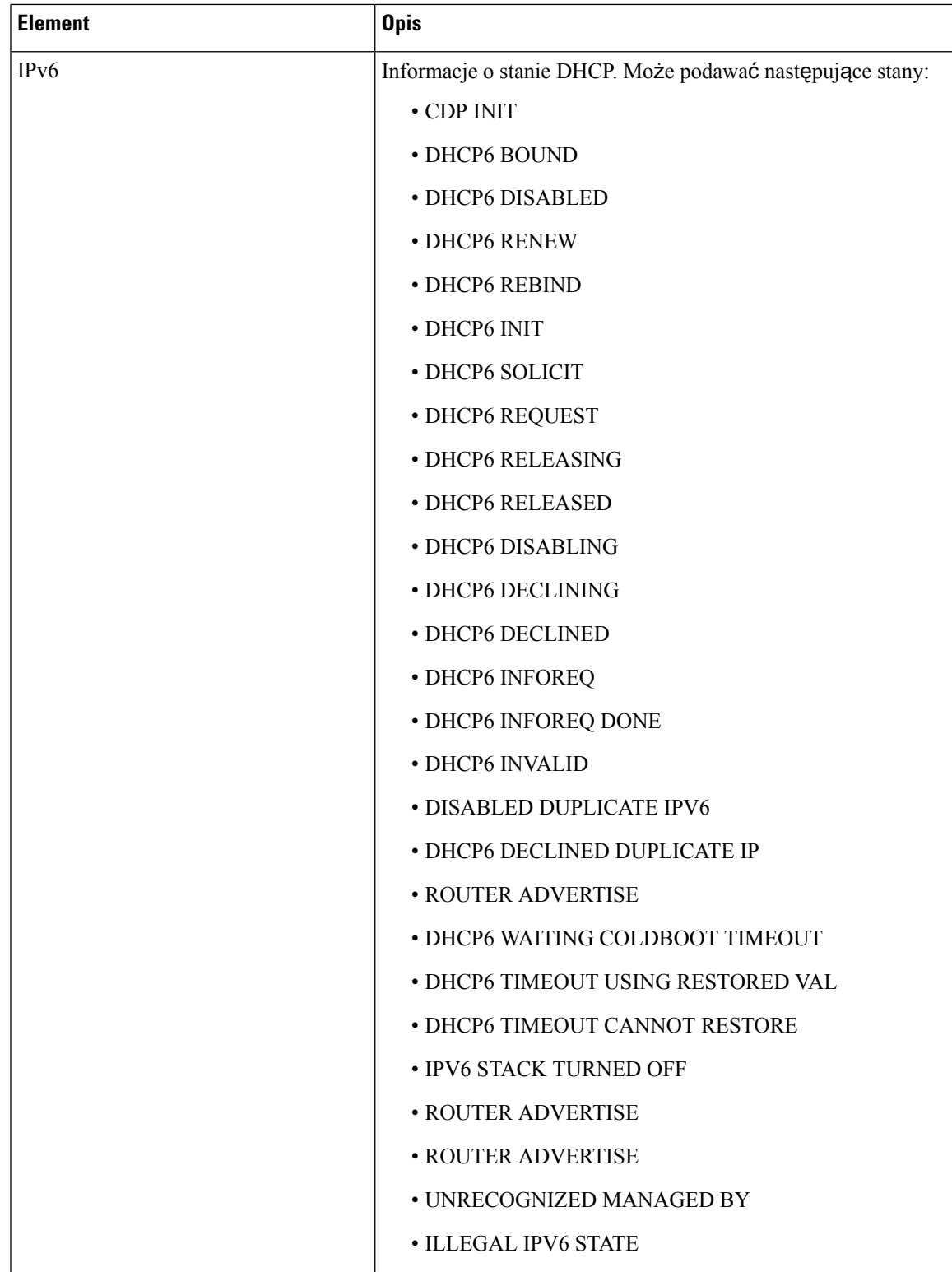

### <span id="page-153-0"></span>**Wy**ś**wietlanie okna Statystyki po**łą**cze**ń

#### **Procedura**

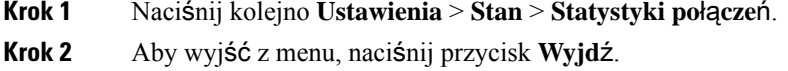

#### **Pola na ekranie Statystyki po**łą**cze**ń

W poniższej tabeli opisano elementy widoczne na ekranie Statystyki połączeń.

#### **Tabela 24: Elementy na ekranie Statystyki po**łą**cze**ń

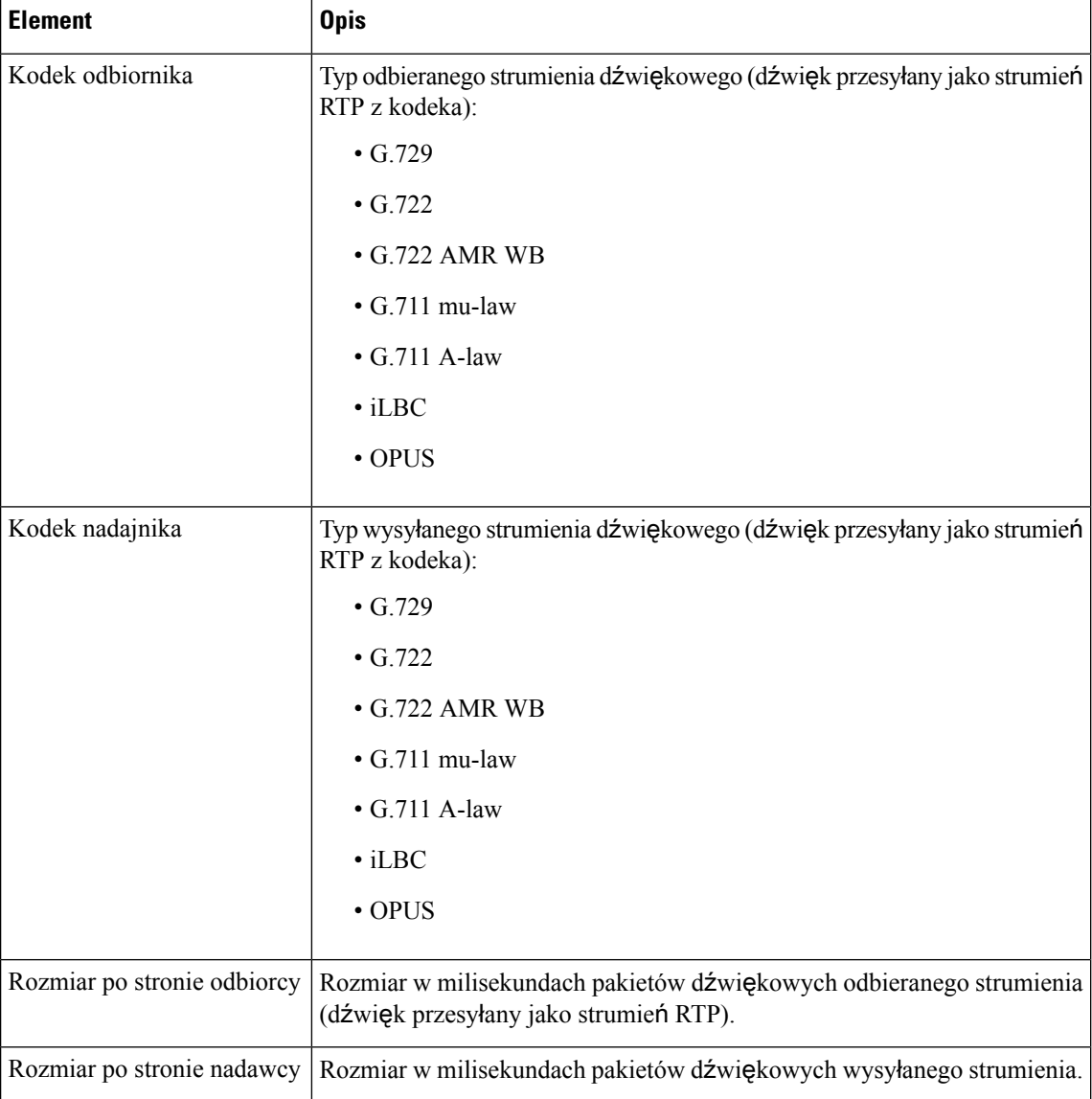

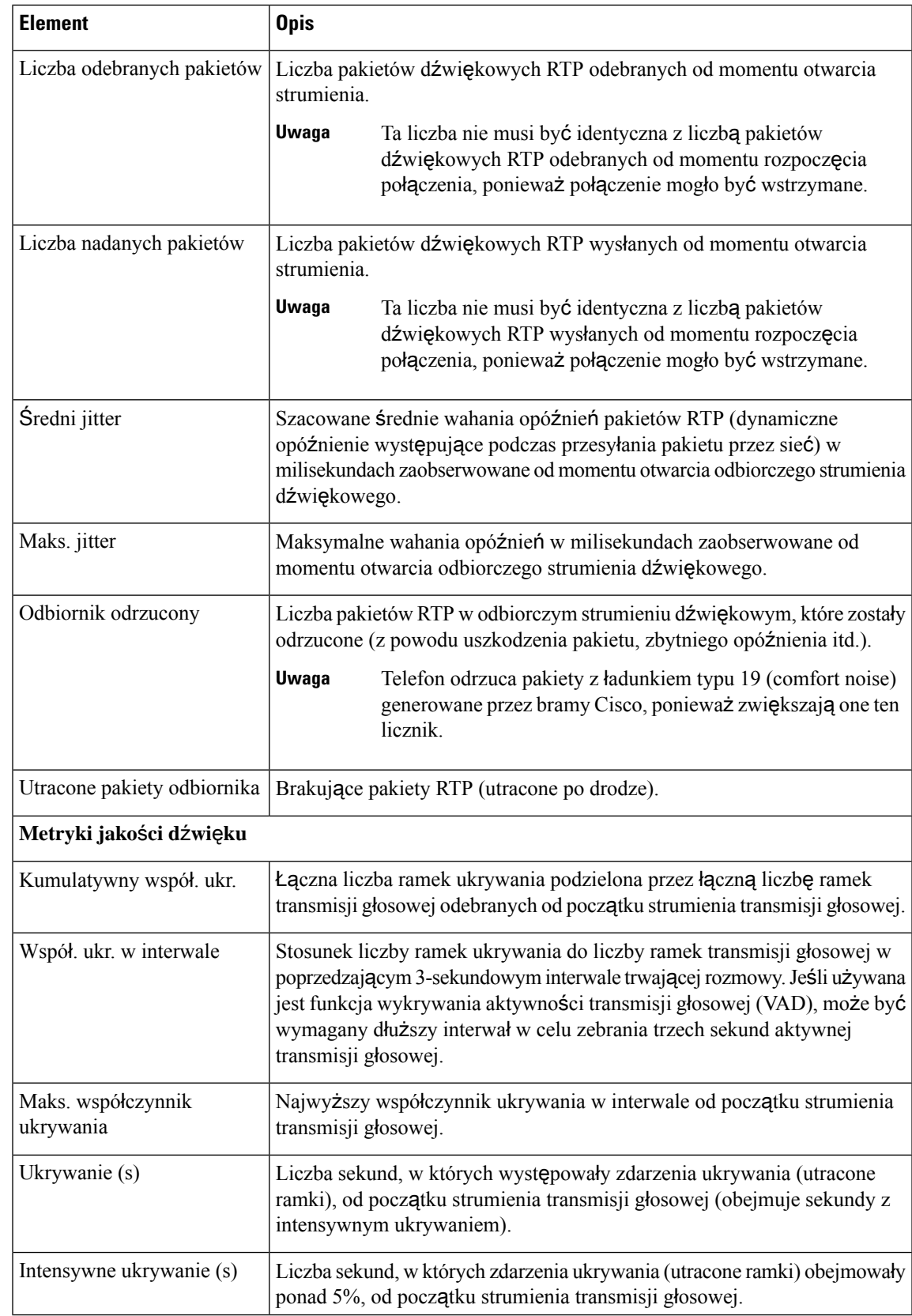

 $\mathbf l$ 

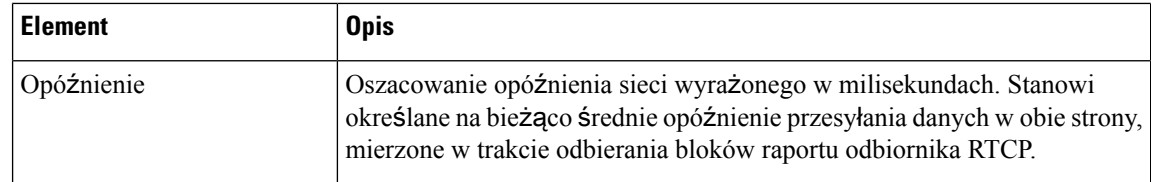

## <span id="page-155-0"></span>**Strona WWW telefonu IP Cisco**

Każdy telefon IP Cisco ma stronę WWW, na której można wyświetlać różne informacje o nim, m.in.:

- Informacje o urządzeniu: ustawienia urządzenia i pokrewne informacje dotyczące telefonu.
- Konfiguracja sieci: informacje o konfiguracji sieci oraz o innych ustawieniach telefonu.
- Statystyki sieci: łącza do informacji o ruchu sieciowym.
- Dzienniki urządzeń: łącza do informacji pomocnych przy rozwiązywaniu problemów.
- Statystyki strumieniowania: łącza do różnych statystyk strumieniowania.

W tej części przedstawiono informacje, które można uzyskać ze strony WWW telefonu. Umożliwiają one zdalne monitorowanie działania telefonu i pomagają w rozwiązywaniu problemów.

Większość z tych informacji można znaleźć bezpośrednio w telefonie.

### **Otwieranie strony WWW telefonu**

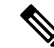

**Uwaga** Jeśli nie możesz otworzyć strony, być może jest ona domyślnie wyłączona.

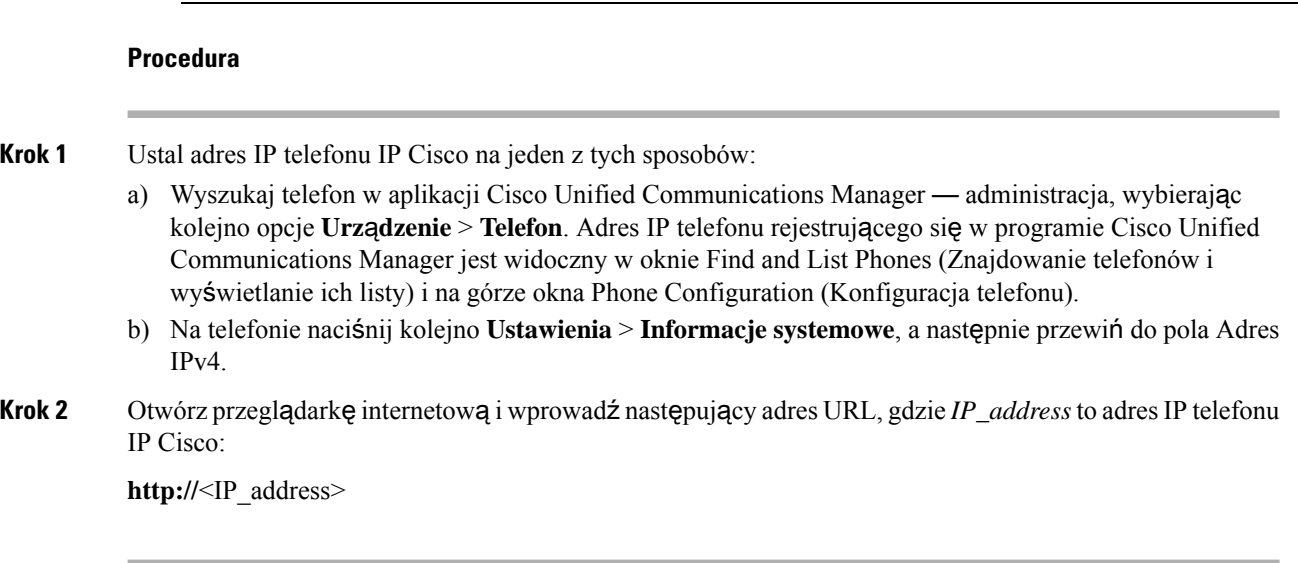

## **Strona WWW Informacje o urz**ą**dzeniu**

W obszarze Informacje o urządzeniu na stronie WWW telefonu znajdują się ustawienia urządzenia i powiązane informacje dotyczące telefonu. Elementy te opisano w poniższej tabeli.

Aby wyświetlić obszar Informacje o urządzeniu, należy przejść do strony WWW telefonu, a następnie kliknąć łącze **Informacje o urz**ą**dzeniu**.

**Tabela 25: Pola na stronie WWW Informacje <sup>o</sup> urz**ą**dzeniu**

| Pole                 | <b>Opis</b>                                                                                                    |
|----------------------|----------------------------------------------------------------------------------------------------|
| Tryb usługi          | Tryb usługi telefonu.                                                                                                    |
| Domena usługi        | Domena usługi.                                                                                                    |
| Stan usługi          | Bieżący stan usługi.                                                                                                    |
| Adres MAC            | Adres MAC (ang. Media Access Control, kontrola dostępu do mediów) telefonu.                                                                                      |
| Nazwa hosta          | Niepowtarzalna stała nazwa, która jest automatycznie przypisywana telefonowi<br>na podstawie jego adresu MAC.                                                    |
| Numer telefonu       | Numer telefonu przypisany telefonowi.                                                                                                    |
| App Load ID          | Wskazuje wersję oprogramowania aplikacji.                                                                                                    |
| Boot Load ID         | Wskazuje wersję oprogramowania uruchomieniowego.                                                                                                    |
| Wersja               | Identyfikator oprogramowania sprzętowego działającego w telefonie.                                                                                               |
| Wersja sprzętu       | Drobna zmiana wersji warstwy sprzętowej telefonu.                                                                                                    |
| Numer seryjny        | Niepowtarzalny numer seryjny telefonu.                                                                                                    |
| Numer modelu         | Numer modelu telefonu.                                                                                                    |
| Wiadomość oczekująca | Wskazuje, czy na głównej linii telefonu oczekuje wiadomość głosowa.                                                                                              |
| <b>UDI</b>           | Podane sa tu następujące informacje o telefonie zawarte w identyfikatorze Cisco<br>UDI (ang. Unique Device Identifier, niepowtarzalny identyfikator urządzenia): |
|                      | • Typ sprzętu                                                                                                    |
|                      | · Nazwa modelu telefonu                                                                                                    |
|                      | · Identyfikator produktu                                                                                                    |
|                      | · Identyfikator wersji (VID) — określa główny numer wersji sprzętu.                                                                                              |
|                      | • Numer seryjny                                                                                                    |
| Godzina              | Godzina Grupy daty/godziny, do której należy telefon. Informacja ta pochodzi<br>z programu Cisco Unified Communications Manager.                                 |

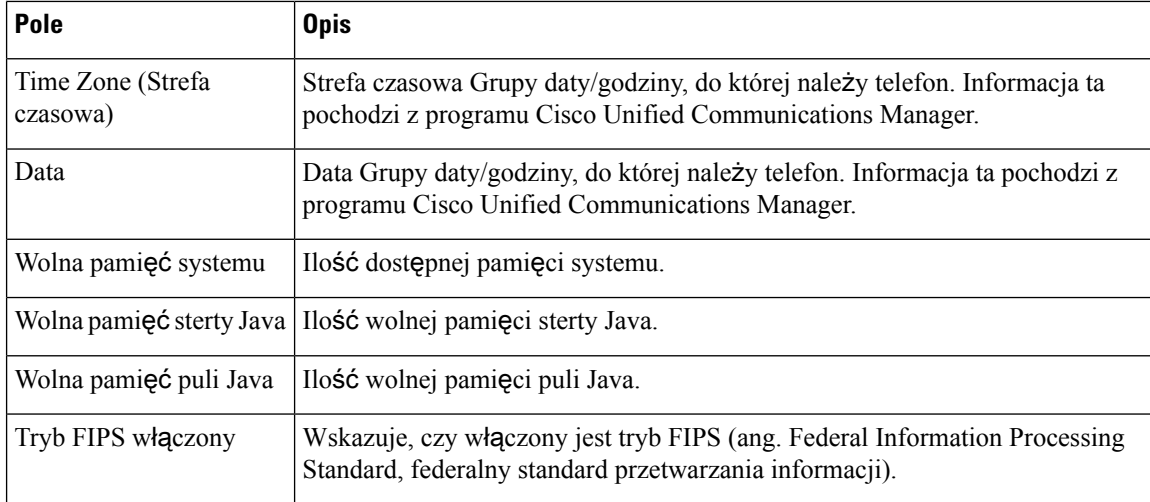

## **Strona WWW Konfiguracja sieci**

W obszarze Konfiguracja sieci na stronie WWW telefonu widoczne są informacje o konfiguracji sieci i o innych ustawieniach telefonu. Elementy te opisano w poniższej tabeli.

Wiele z nich można wyświetlać i konfigurować w menu Konfiguracja sieci w telefonie IP Cisco.

Aby wyświetlić obszar Konfiguracja sieci, należy przejść do strony WWW telefonu, a następnie kliknąć łącze **Konfiguracja sieci**.

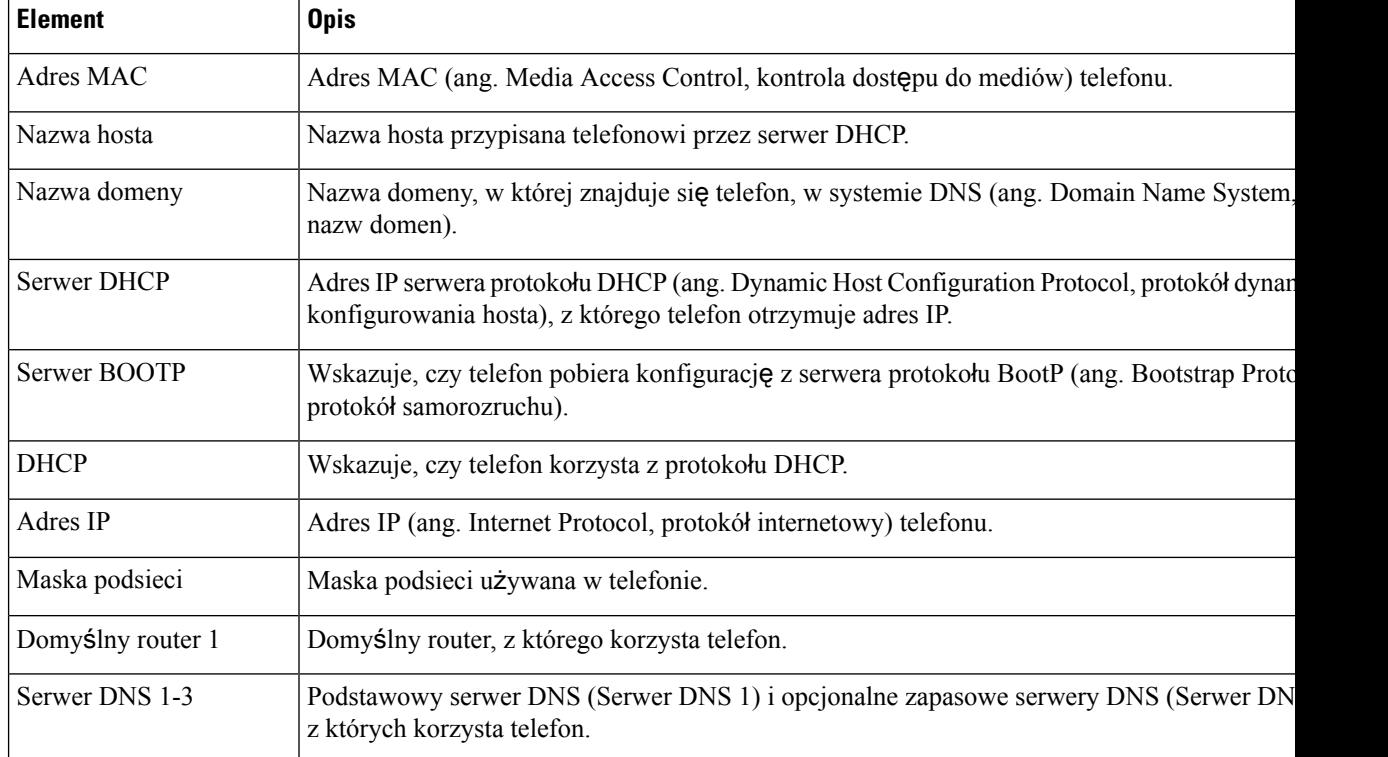

#### **Tabela 26: Elementy <sup>w</sup> obszarze Konfiguracja sieci**

 $\mathbf{l}$ 

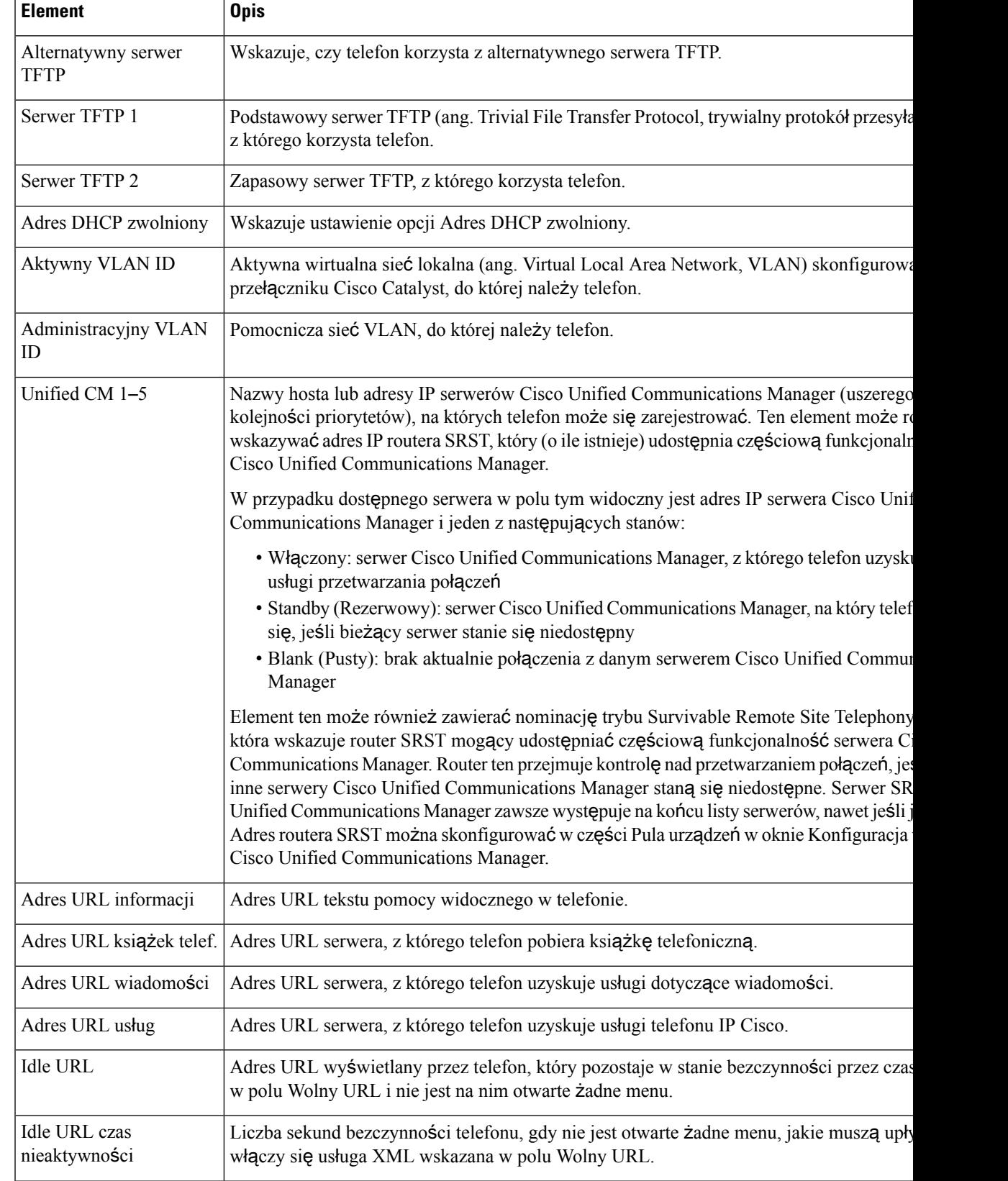

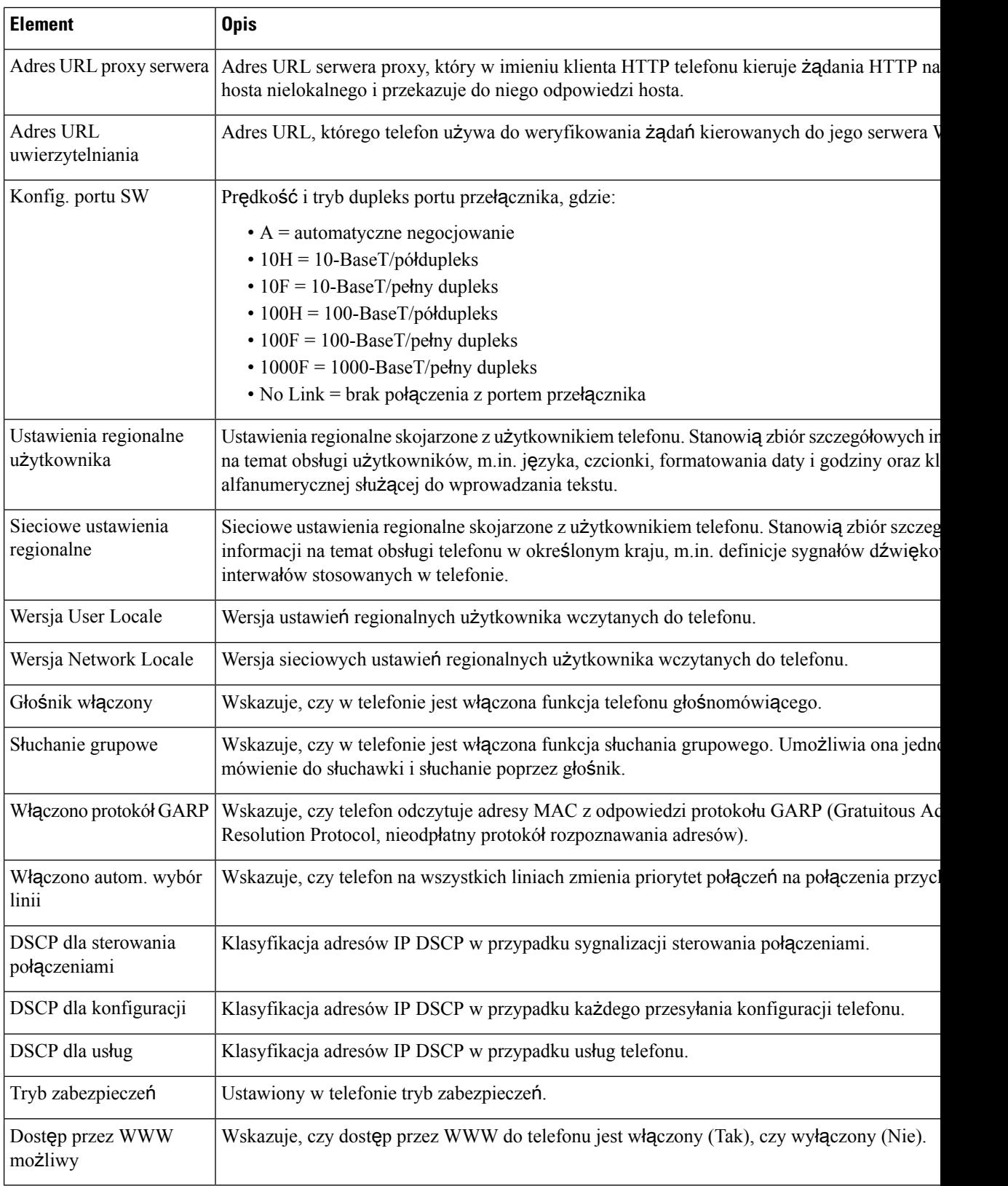

 $\mathbf I$ 

 $\mathbf{l}$ 

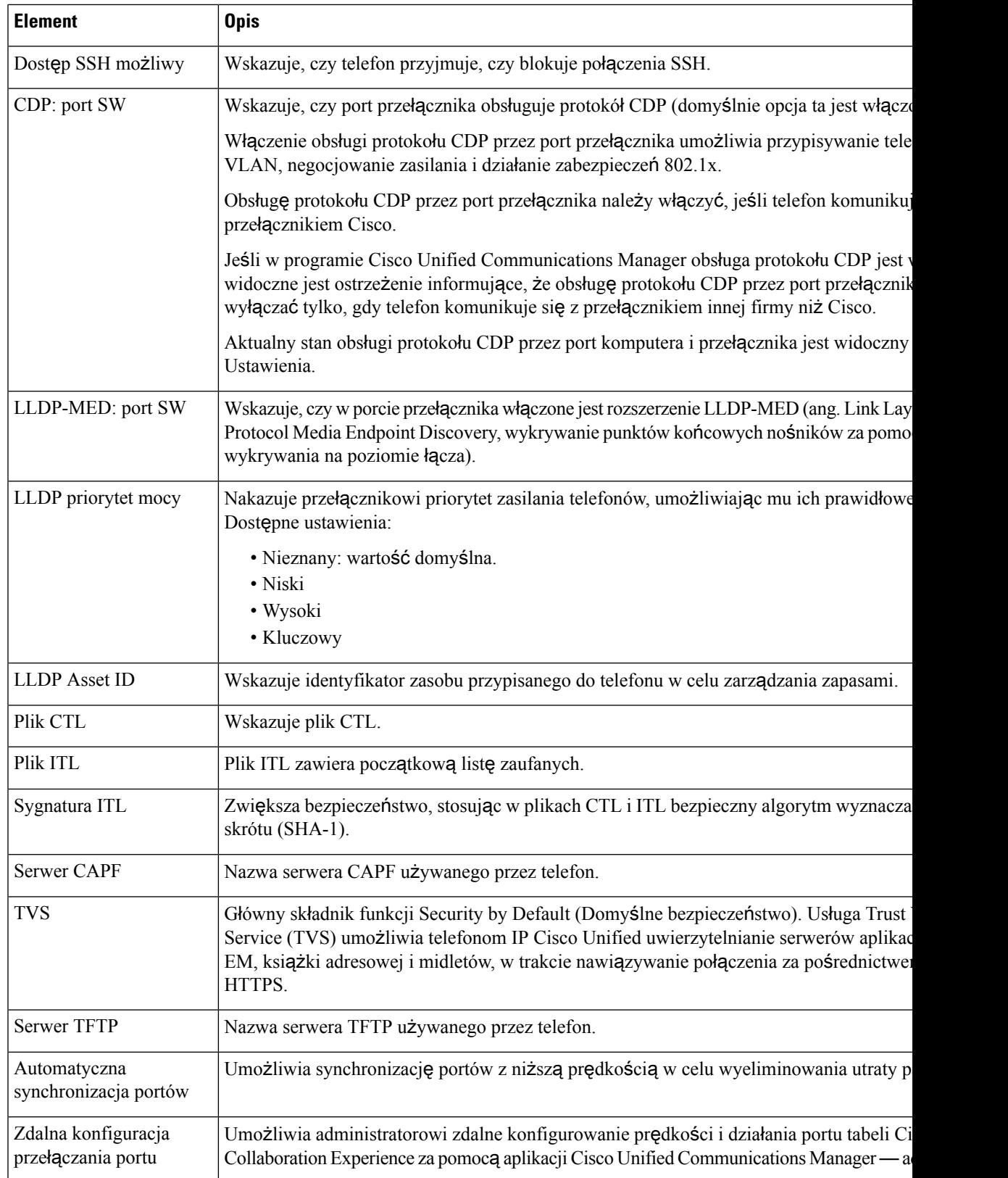

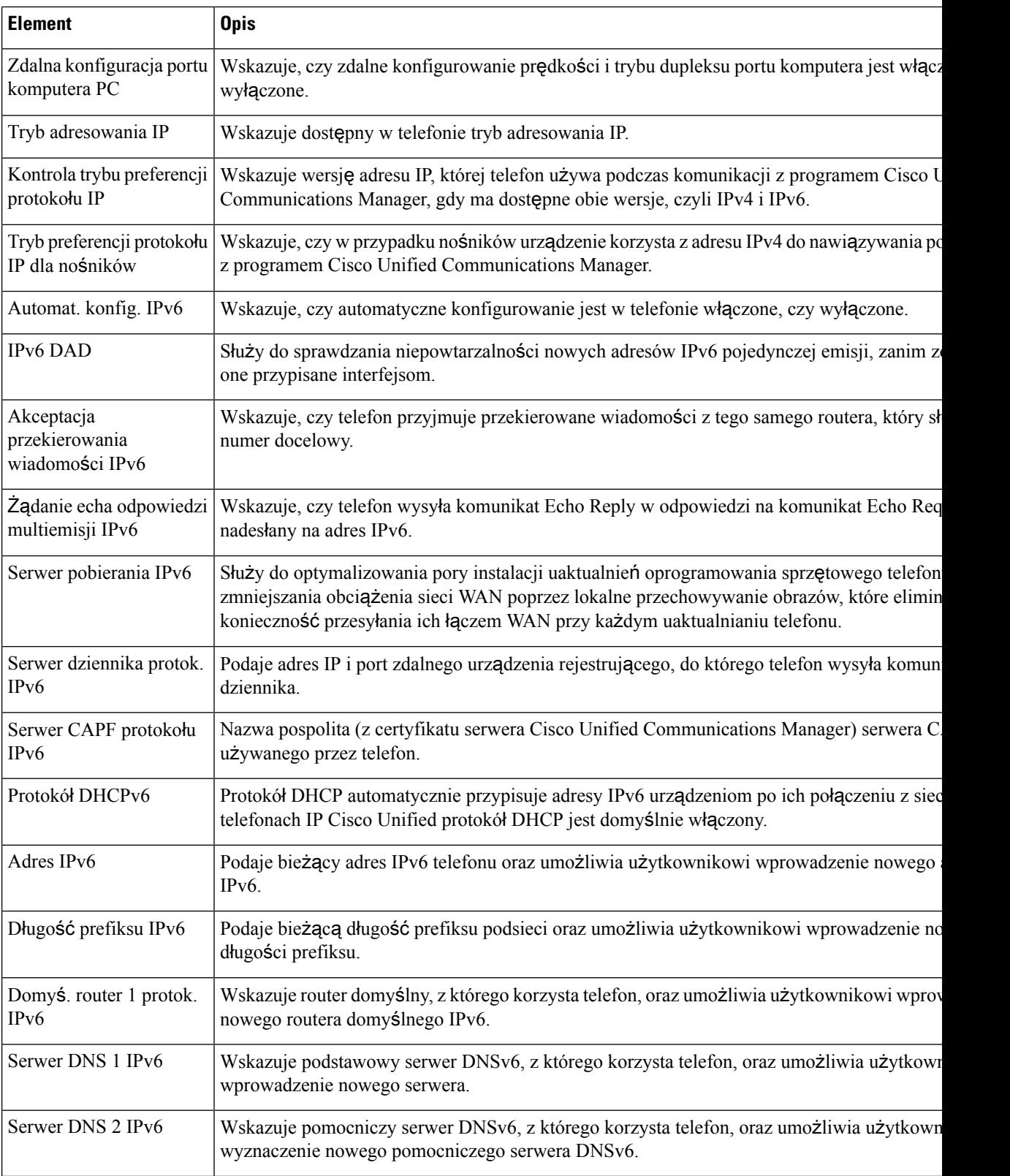

 $\mathbf l$ 

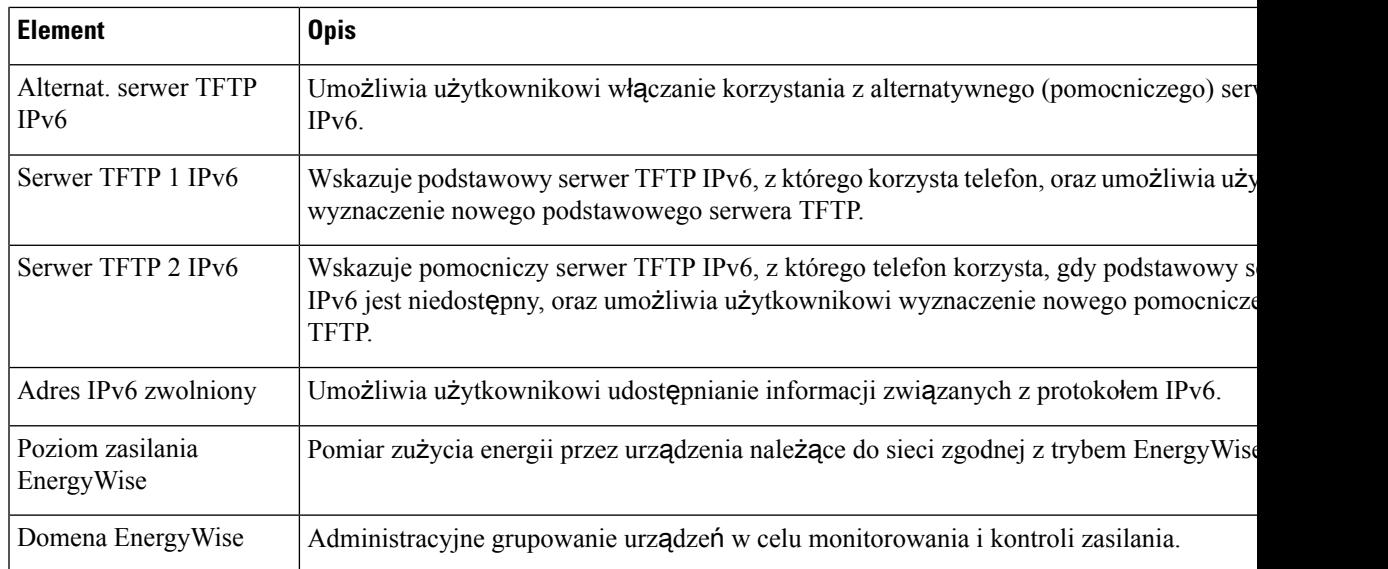

## **Strona WWW Ethernet Information (Informacje o sieci Ethernet)**

W poniższej tabeli opisano zawartość strony WWW Ethernet Information.

**Tabela 27: Elementy na stronie WWW Ethernet Information**

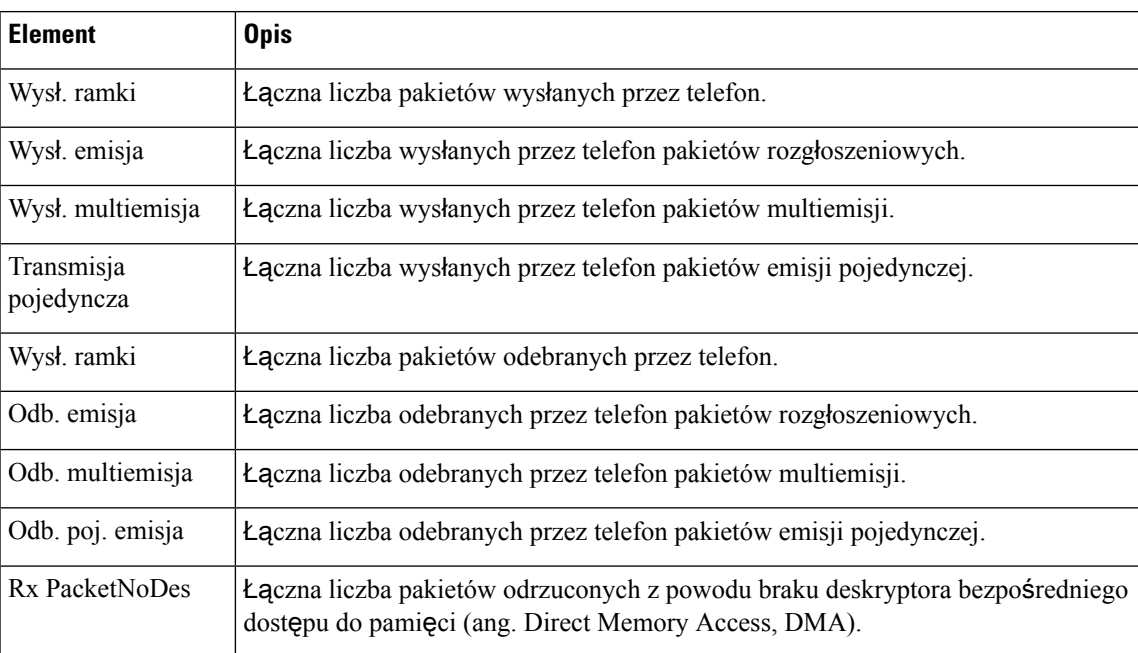

## **Strony WWW dotycz**ą**ce sieci**

W poniższej tabeli przedstawiono informacje widoczne na stronach WWW Network Area (Obszar sieci).

**Uwaga** Po kliknięciu łącza **Sie**ć w obszarze Statystyki sieci otwierana jest strona "Informacje o porcie".

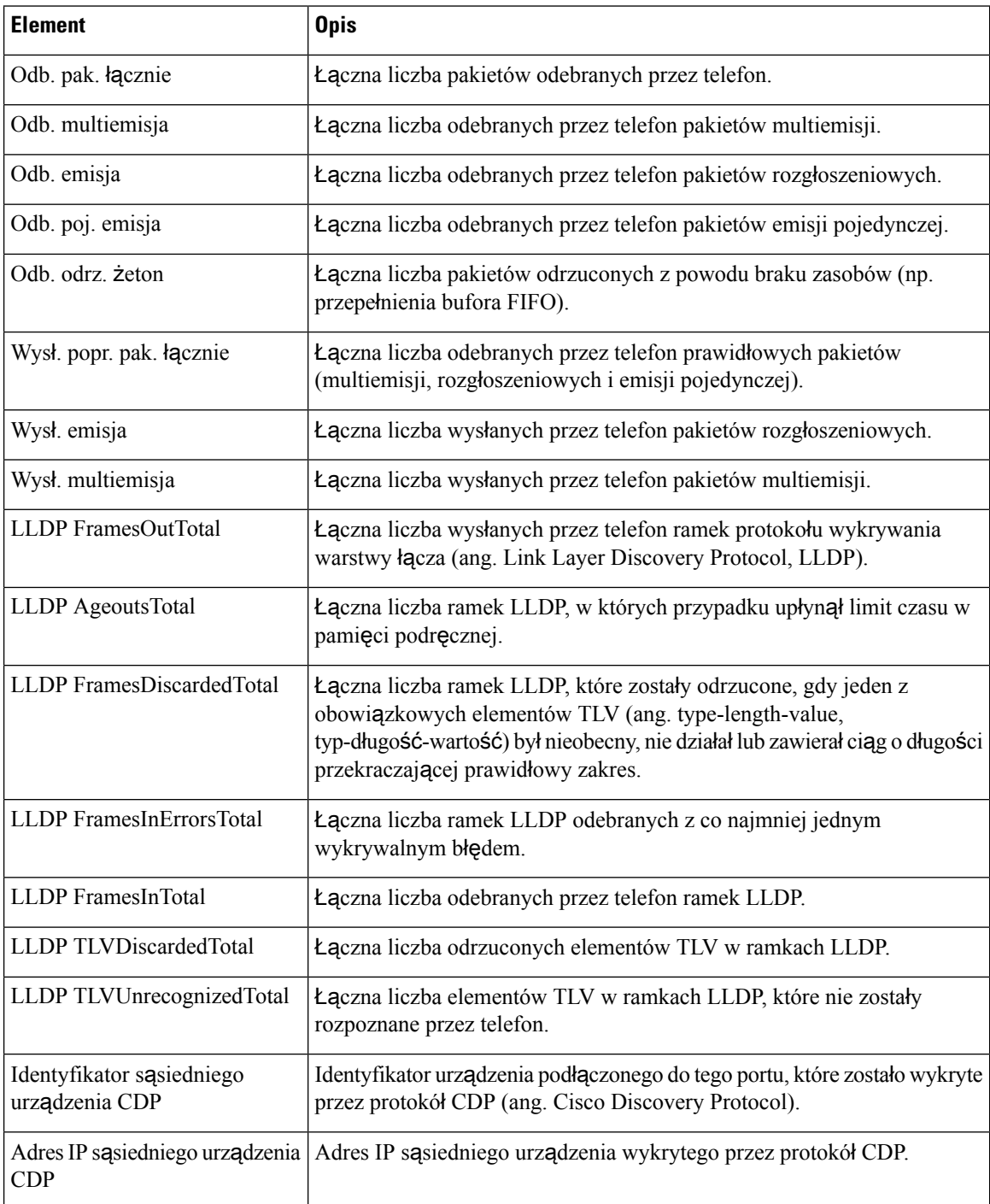

#### **Tabela 28: Elementy <sup>w</sup> obszarze Network Area (Obszar sieci)**

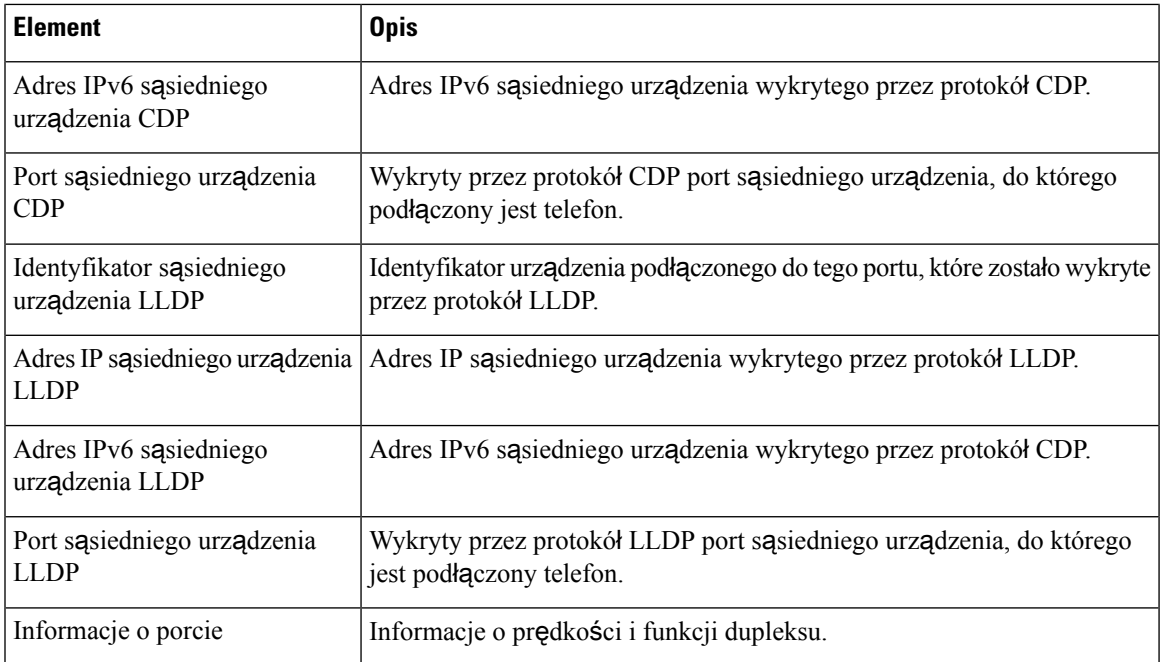

### **Strony WWW Dzienniki konsoli, Zrzuty rdzenia, Komunikaty o stanie oraz Ekran debugowania**

W obszarze Dzienniki urządzeń znajdują się łącza Dzienniki konsoli, Zrzuty rdzenia, Komunikaty o stanie i Ekran debugowania, które dają dostęp do informacji przydatnych podczas monitorowania telefonu i rozwiązywania problemów.

- Dzienniki konsoli zawiera łącza do poszczególnych plików dziennika. Pliki dzienników konsoli zawierają odebrane przez telefon komunikaty dotyczące debugowania i błędów.
- Zrzuty rdzenia zawiera łącza do poszczególnych plików zrzutów. Pliki zrzutów podstawowych zawierają dane o awariach telefonu.
- Komunikaty o stanie wyświetlane jest tu 10 najnowszych komunikatów o stanie, które telefon wygenerował od czasu ostatniego uruchomienia. Informacje te znajdują się również na ekranie Komunikaty o stanie w telefonie.
- Ekran debugowania sątu wyświetlane komunikaty debugowania, które mogąbyć przydatne zespołowi Cisco TAC w przypadku korzystania z jego pomocy przy rozwiązywaniu problemów.

### **Strona WWW Statystyki strumieniowania**

Telefon IP Cisco może strumieniować informacje do i z maksymalnie pięciu urządzeń jednocześnie. Telefon strumieniuje informacje, gdy trwa połączenie głosowe albo gdy jest w nim uruchomiona usługa, która wysyła lub odbiera dźwięk bądź dane.

W obszarach Statystyki strumieniowania na stronie WWW telefonu podane są informacje o strumieniach.

Aby wyświetlić obszar Statystyki strumieniowania, otwórz stronę WWW telefonu, a następnie kliknij łącze **Stream** (Strumień).

W poniższej tabeli opisano elementy widoczne w obszarach Statystyki strumieniowania.

**Tabela 29: Pola na stronie Statystyki strumieniowania**

| <b>Element</b>                       | <b>Opis</b>                                                                                                    |
|--------------------------------------|----------------------------------------------------------------------------------------------------|
| Adres zdalny                         | Adres IP i port UDP miejsca docelowego strumienia.                                                                                                    |
| Adres lokalny                        | Adres IP i port UPD telefonu.                                                                                                    |
| Godzina rozpoczęcia                  | Wewnętrzny znacznik czasu wskazujący, kiedy serwer Cisco Unified Communications M<br>zażądał od telefonu rozpoczęcia przesyłania pakietów.                                                                                                    |
| Stan strumienia                      | Wskazanie aktywności strumieniowania lub jej braku.                                                                                                    |
| Nazwa hosta                          | Niepowtarzalna stała nazwa, która jest automatycznie przypisywana telefonowi na pod<br>jego adresu MAC.                                                                                                    |
| Liczba nadanych pakietów             | Łączna liczba pakietów danych RTP, które telefon wysłał od początku tego połączenia. W<br>ta wynosi 0, jeśli połączenie działa w trybie samego odbioru.                                                                                                    |
| Liczba nadanych oktetów              | Łączna liczba oktetów ładunku, które telefon wysłał w pakietach danych RTP od początl<br>połączenia. Wartość ta wynosi 0, jeśli połączenie działa w trybie samego odbioru.                                                                                                    |
| Kodek nadajnika                      | Typ kodowania dźwięku zastosowany w wysyłanym strumieniu.                                                                                                    |
| Wysłano raporty nadajnika            | Liczba przypadków wysłania raportu nadajnika RTCP.                                                                                                    |
| (patrz uwaga)                        |                                                                                                    |
| Wysłano godzinę raportu<br>nadajnika | Wewnętrzny znacznik czasu wskazujący, kiedy został wysłany ostatni raport nadajnika                                                                                                    |
| (patrz uwaga)                        |                                                                                                    |
| Utracone pakiety odbiornika          | Łączna liczba pakietów danych RTP, które zostały utracone od początku odbioru dany<br>ramach tego połączenia. Obliczana według wzoru: liczba oczekiwanych pakietów minus<br>faktycznie odebranych pakietów, przy czym liczba odebranych pakietów obejmuje wsz<br>pakiety spóźnione i będące duplikatami. Wartość ta wynosi 0, jeśli połączenie działa w<br>samego wysyłania. |
| Średni jitter                        | Oszacowanie średniego odchylenia czasu docierania kolejnych pakietów danych RTP,<br>mierzonego w milisekundach. Wartość ta wynosi 0, jeśli połączenie działa w trybie sal<br>wysyłania.                                                                                                    |
| Kodek odbiornika                     | Typ kodowania dźwięku zastosowany w odbieranym strumieniu.                                                                                                    |
| Wysłano raporty odbiornika           | Liczba przypadków wysłania raportu odbiornika RTCP.                                                                                                    |
| (patrz uwaga)                        |                                                                                                    |

I

 $\mathbf{l}$ 

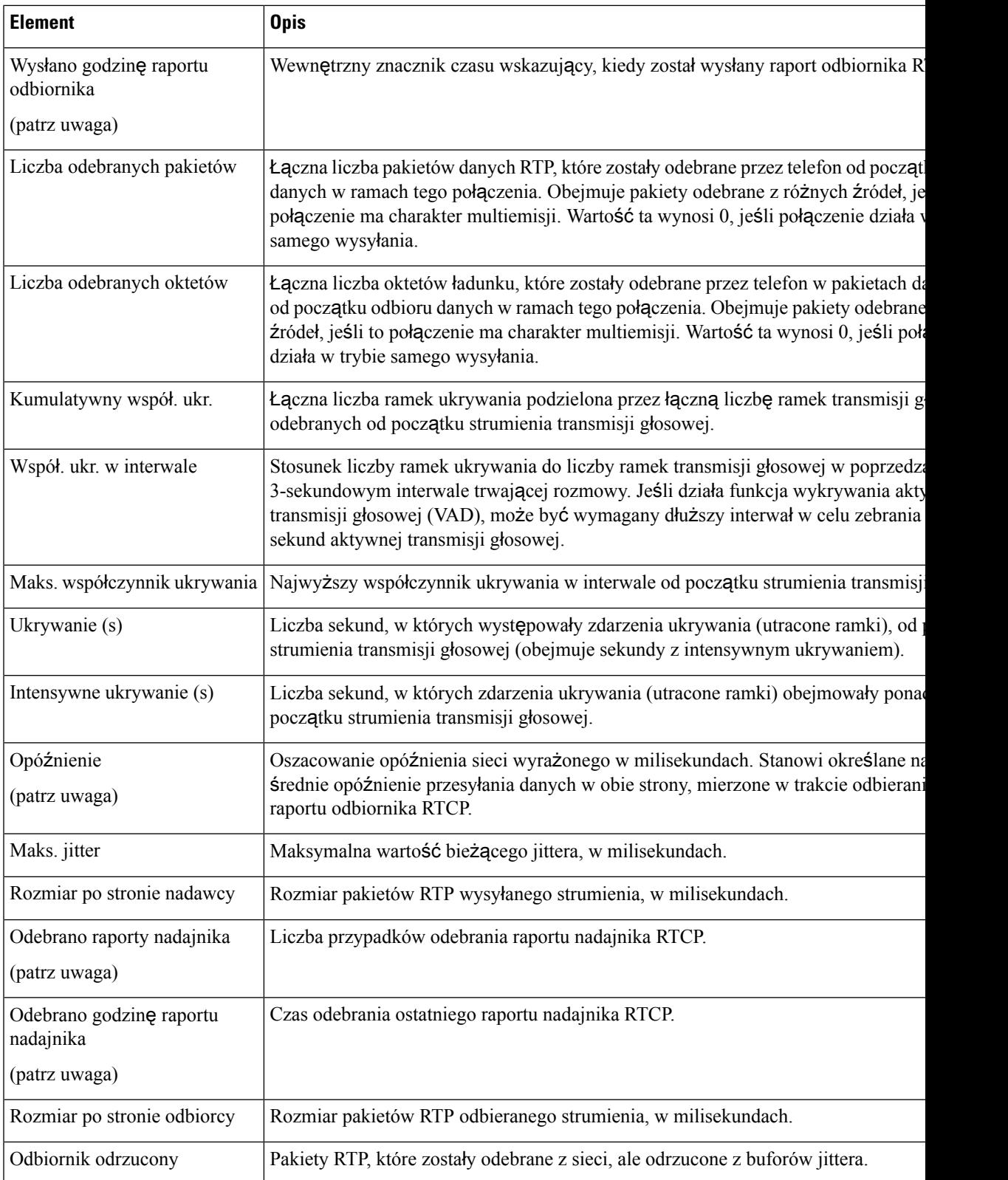

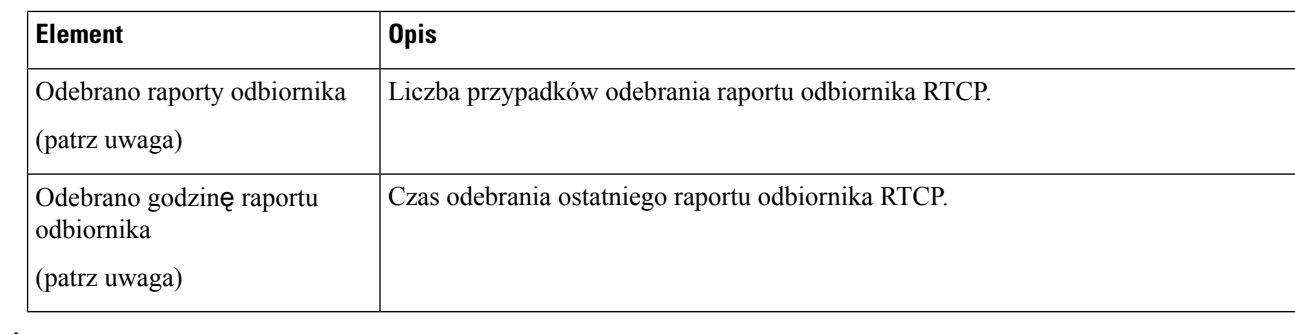

**Uwaga**

Gdy protokół sterujący RTP jest wyłączony, w przypadku tego pola nie są generowane żadne dane i dlatego występuje w nim wartość 0.

## <span id="page-167-0"></span>Żą**danie informacji z telefonu w formacie XML**

W celu rozwiązywania problemów można wysłać żądanie informacji z telefonu. Dane wynikowe otrzymuje się w formacie XML. Dostępne są następujące informacje:

- CallInfo to informacje o sesjach połączeń dotyczące konkretnej linii.
- LineInfo to informacje o konfiguracji linii telefonu.
- ModeInfo to informacje o trybie telefonu.

#### **Zanim rozpoczniesz**

Uzyskiwanie tych informacji wymaga włączenia funkcji Dostęp przez WWW.

Telefon musi być skojarzony z użytkownikiem.

#### **Procedura**

**Krok 1** Aby uzyskać informacje CallInfo, należy wprowadzić w przeglądarce następujący adres URL: **http://<phone ip address>/CGI/Java/CallInfo<x>**

gdzie

- *<phone ip address>* to adres IP telefonu
- *<x>* to numer linii, której mają dotyczyć informacje.

Polecenie zwraca dokument XML.

**Krok 2** Aby uzyskać informacje Line Info, należy wprowadzić w przeglądarce następujący adres URL: **http://<phone ip address>/CGI/Java/LineInfo**

gdzie

• *<phone ip address>* to adres IP telefonu

Ш

Polecenie zwraca dokument XML.

**Krok 3** Aby uzyskać informacje Model Info, należy wprowadzić w przeglądarce następujący adres URL: **http://<phone ip address>/CGI/Java/ModeInfo**

gdzie

• *<phone ip address>* to adres IP telefonu

Polecenie zwraca dokument XML.

### **Przyk**ł**adowe dane wyj**ś**ciowe polecenia CallInfo**

Poniższy kod XML to przykład danych wyjściowych polecenia CallInfo.

```
<?xml version="1.0" encoding="UTF-8"?>
<CiscoIPPhoneCallLineInfo>
 <Prompt/>
 <Notify/>
 <Status/<LineDirNum>1030</LineDirNum>
 <LineState>CONNECTED</LineState>
  <CiscoIPPhoneCallInfo>
    <CallState>CONNECTED</CallState>
    <CallType>INBOUND</CallType>
    <CallingPartyName/>
    <CallingPartyDirNum>9700</CallingPartyDirNum>
     <CalledPartyName/>
     <CalledPartyDirNum>1030</CalledPartyDirNum>
    <HuntPilotName/>
    <CallReference>30303060</CallReference>
    <CallDuration>12835</CallDuration>
     <CallStatus>null</CallStatus>
     <CallSecurity>UNAUTHENTICATED</CallSecurity>
     <CallPrecedence>ROUTINE</CallPrecedence>
    <FeatureList/>
   </CiscoIPPhoneCallInfo>
   <VisibleFeatureList>
     <Feature Position="1" Enabled="true" Label="End Call"/>
     <Feature Position="2" Enabled="true" Label="Show Detail"/>
   </VisibleFeatureList>
</CiscoIPPhoneCallLineInfo>
```
### **Przyk**ł**adowe dane wyj**ś**ciowe polecenia LineInfo**

Poniższy kod XML to przykład danych wyjściowych polecenia LineInfo.

```
<CiscoIPPhoneLineInfo>
  <Prompt/>
  <Notify/>
  <Status>null</Status>
  <CiscoIPPhoneLines>
    <LineType>9</LineType>
     <lineDirNum>1028</lineDirNum>
    <MessageWaiting>NO</MessageWaiting>
    <RingerName>Chirp1</RingerName>
    <LineLabel/>
    <LineIconState>ONHOOK</LineIconState>
```

```
</CiscoIPPhoneLines>
   <CiscoIPPhoneLines>
    <LineType>9</LineType>
    <lineDirNum>1029</lineDirNum>
    <MessageWaiting>NO</MessageWaiting> <RingerName>Chirp1</RingerName>
     <LineLabel/>
    <LineIconState>ONHOOK</LineIconState>
   </CiscoIPPhoneLines>
   <CiscoIPPhoneLines>
    <LineType>9</LineType>
    <lineDirNum>1030</lineDirNum>
    <MessageWaiting>NO</MessageWaiting>
    <RingerName>Chirp1</RingerName>
    <LineLabel/>
    <LineIconState>CONNECTED</LineIconState>
   </CiscoIPPhoneLines>
   <CiscoIPPhoneLines>
    <LineType>2</LineType>
    <lineDirNum>9700</lineDirNum>
    <MessageWaiting>NO</MessageWaiting>
    <LineLabel>SD9700</LineLabel>
    <LineIconState>ON</LineIconState>
 </CiscoIPPhoneLines>
</CiscoIPPhoneLineInfo>
```
### **Przyk**ł**adowe dane wyj**ś**ciowe polecenia ModeInfo**

Poniższy kod XML to przykład danych wyjściowych polecenia ModeInfo.

```
<?xml version="1.0" encoding="utf-8"?>
<CiscoIPPhoneModeInfo>
  <PlaneTitle>Applications</PlaneTitle>
   <PlaneFieldCount>12</PlaneFieldCount>
   <PlaneSoftKeyIndex>0</PlaneSoftKeyIndex>
   <PlaneSoftKeyMask>0</PlaneSoftKeyMask>
   <Prompt></Prompt>
   <Notify></Notify>
   <Status></Status>
   <CiscoIPPhoneFields>
     <FieldType>0</FieldType>
      <FieldAttr></FieldAttr>
      <fieldHelpIndex>0</fieldHelpIndex>
      <FieldName>Call History</FieldName>
      <FieldValue></FieldValue>
   </CiscoIPPhoneFields>
   <CiscoIPPhoneFields>
      <FieldType>0</FieldType>
      <FieldAttr></FieldAttr>
     <fieldHelpIndex>0</fieldHelpIndex>
      <FieldName>Preferences</FieldName>
      <FieldValue></FieldValue>
   </CiscoIPPhoneFields>
   ...
</CiscoIPPhoneModeInfo>
```
<span id="page-170-0"></span>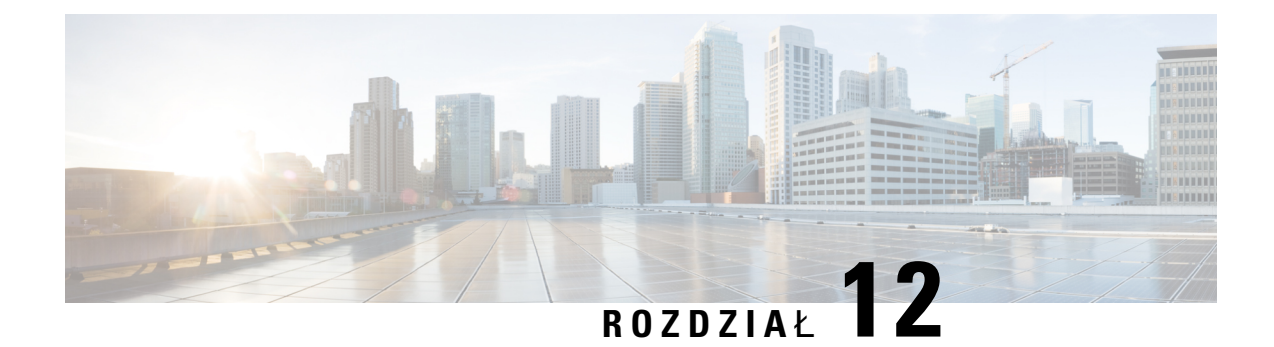

# **Rozwi**ą**zywanie problemów z telefonem**

- Ogólne informacje o rozwiązywaniu [problemów,](#page-170-1) na stronie 161
- Problemy z [uruchamianiem,](#page-171-0) na stronie 162
- Problemy z [resetowaniem](#page-176-0) się telefonu, na stronie 167
- [Telefon](#page-178-0) nie może się połączyć z siecią LAN, na stronie 169
- Problemy z [zabezpieczeniami](#page-178-1) telefonu IP Cisco, na stronie 169
- [Problemy](#page-180-0) z dźwiękiem, na stronie 171
- Ogólne problemy z połączeniami [telefonicznymi,](#page-181-0) na stronie 172
- Procedury rozwiązywania [problemów,](#page-182-0) na stronie 173
- Informacje kontrolne debugowania z programu Cisco Unified [Communications](#page-186-0) Manager, na stronie 177
- Dodatkowe informacje o sposobach rozwiązywania [problemów,](#page-187-0) na stronie 178

## <span id="page-170-1"></span>**Ogólne informacje o rozwi**ą**zywaniu problemów**

W poniższej tabeli podano ogólne informacje na temat rozwiązywania problemów z telefonem IP Cisco.

#### **Tabela 30: Rozwi**ą**zywanie problemów <sup>z</sup> telefonem IP Cisco**

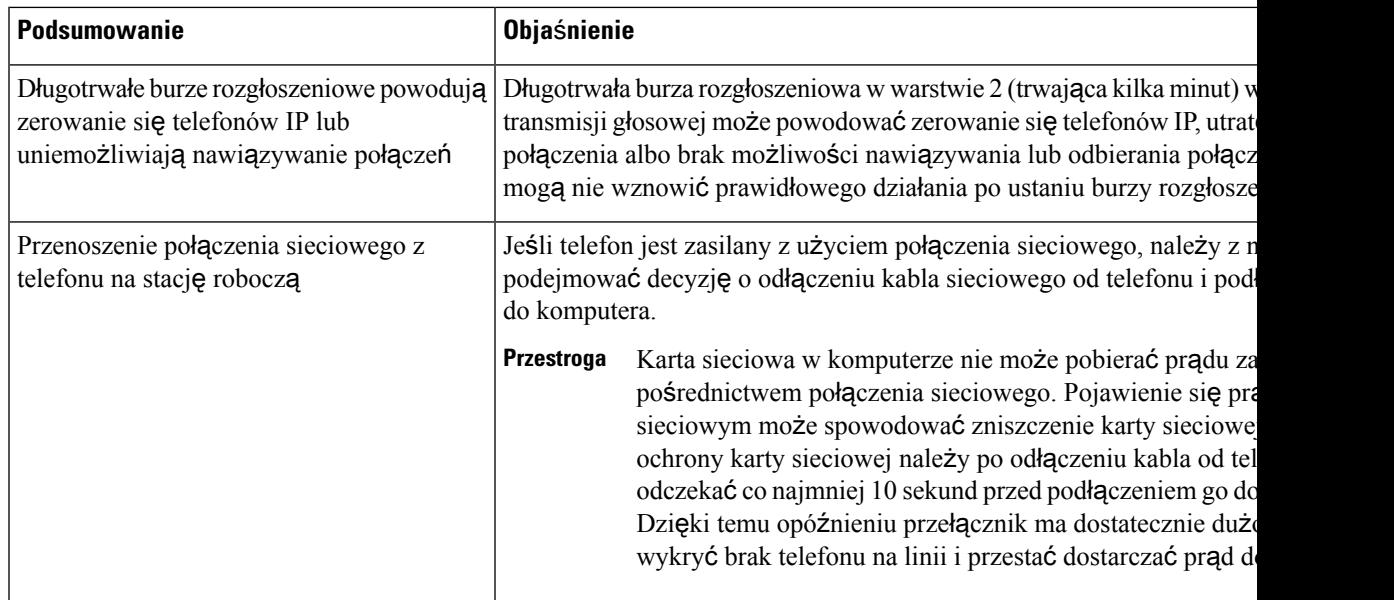

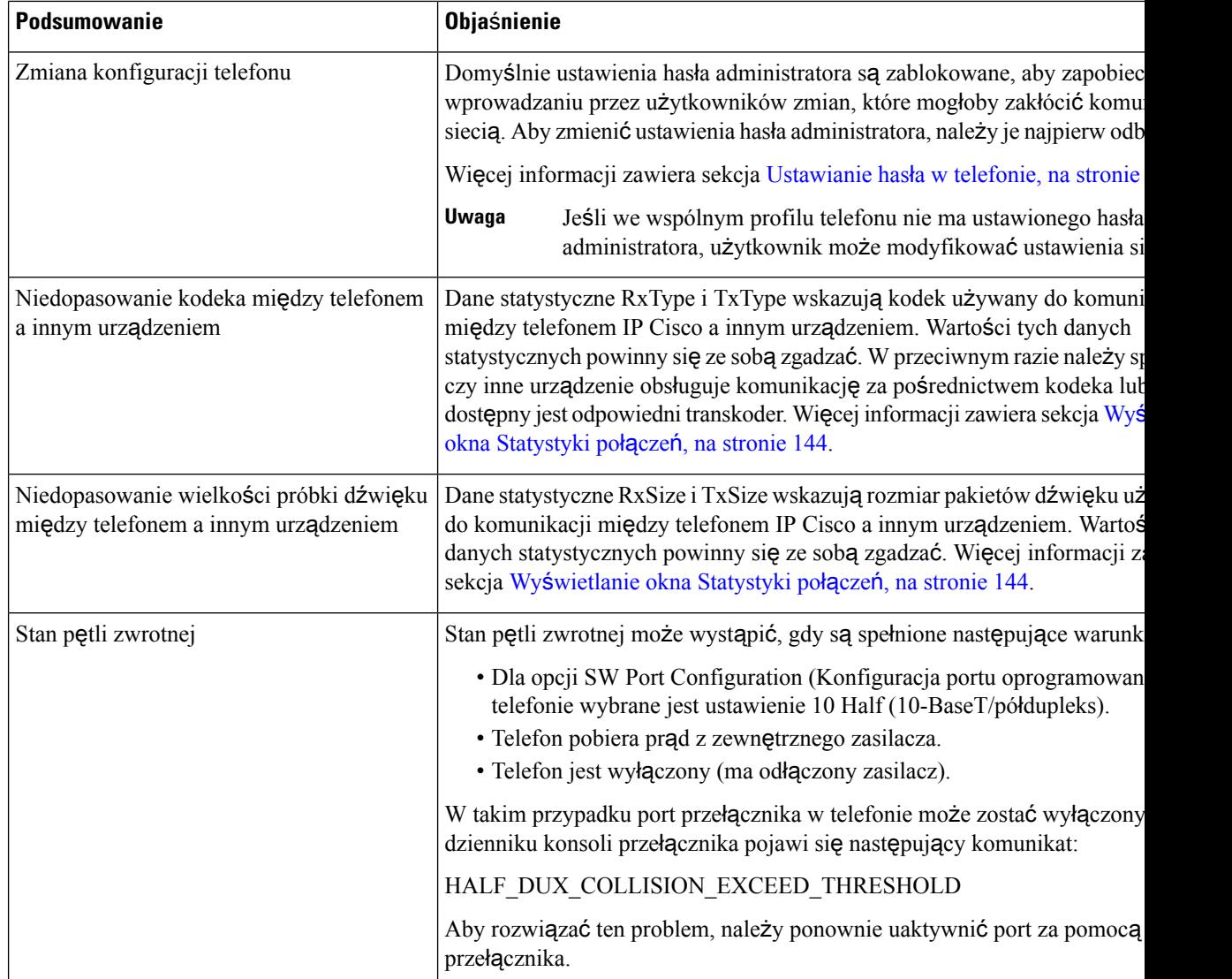

## <span id="page-171-0"></span>**Problemy z uruchamianiem**

Po zainstalowaniu telefonu w sieci i dodaniu go do programu Cisco Unified Communications Manager telefon powinien się uruchamiać w sposób opisany w odpowiednim temacie podanym poniżej.

Jeśli telefon nie uruchamia się prawidłowo, należy poszukać w poniższych częściach informacji o rozwiązywaniu problemów.

#### **Tematy pokrewne**

Sprawdzanie [uruchamiania](#page-64-0) telefonu, na stronie 55

### **Telefon IP Cisco nie przechodzi przez zwyk**ł**y proces uruchamiania**

#### **Problem**

Po podłączeniu telefonu IP Cisco do portu sieciowego nie przechodzi on przez zwykły proces uruchamiania w sposób opisany w odpowiednim temacie, a na jego ekranie nie są wyświetlane żadne informacje.

#### **Przyczyna**

Jeśli telefon nie przechodzi przez zwykły proces uruchamiania, może to być spowodowane uszkodzeniem kabli, nieprawidłowym podłączeniem, awarią sieci, brakiem zasilania lub usterką telefonu.

#### **Rozwi**ą**zania**

Aby określić, czy telefon działa prawidłowo, należy skorzystać z poniższych porad w celu wyeliminowania innych potencjalnych źródeł problemów.

- Sprawdź, czy port sieciowy działa prawidłowo:
	- Wymień kable Ethernet na takie, o których wiesz, że na pewno są sprawne.
	- Odłącz od innego portu działający prawidłowo telefon IP Cisco i podłącz go do portu sieciowego, którego funkcjonowanie chcesz sprawdzić.
	- Podłącz nieuruchamiający się telefon IP Cisco do innego portu sieciowego, o którym wiesz, że na pewno jest sprawny.
	- Podłącz nieuruchamiający się telefon IP Cisco bezpośrednio do portu w przełączniku, eliminując w ten sposób połączenie za pośrednictwem panelu krosowniczego w biurze.
- Sprawdź, czy telefon ma zasilanie:
	- Jeśli korzystasz z zewnętrznego zasilacza, sprawdź działanie gniazdka sieci elektrycznej.
	- Jeśli korzystasz z zasilania za pośrednictwem sieci LAN, użyj w zamian zewnętrznego zasilacza.
	- Jeśli korzystasz z zewnętrznego zasilacza, zamień go na egzemplarz, o którym wiesz, że na pewno jest sprawny.
- Jeśli telefon nadal nie uruchamia się prawidłowo, włącz go przy użyciu obrazu kopii zapasowej oprogramowania.
- Jeśli telefon nadal nie uruchamia się prawidłowo, przywróć w nim fabryczne ustawienia domyślne.
- Jeśli mimo wypróbowania tych rozwiązańekran telefonu IP Cisco nadal nie wyświetla żadnych znaków po upływie co najmniej pięciu minut, należy zwrócić się o dalsze porady do przedstawiciela działu pomocy technicznej firmy Cisco.

#### **Tematy pokrewne**

Sprawdzanie [uruchamiania](#page-64-0) telefonu, na stronie 55

### **Telefon IPCisco nie rejestruje si**ę**wprogramieCiscoUnifiedCommunications Manager**

Jeśli telefon przechodzi pierwszy etap procesu uruchamiania (miganie diod LED na przyciskach), ale później wyświetla na ekranie niekończący się cykl komunikatów, prawdopodobnie nie uruchamia się poprawnie. Telefon nie może uruchomić się całkowicie, jeśli nie połączy się z siecią Ethernet i nie zarejestruje na serwerze Cisco Unified Communications Manager.

Również problemy z zabezpieczeniami mogą uniemożliwiać poprawne uruchomienie telefonu. Więcej informacji można znaleźć w sekcji Procedury rozwiązywania [problemów,](#page-182-0) na stronie 173.

### **Telefon wy**ś**wietla komunikaty o b**łę**dach**

#### **Problem**

Podczas uruchamiania w komunikatach o stanie pojawiają się informacje o błędach.

#### **Rozwi**ą**zania**

Gdy telefon przechodzi przez proces uruchamiania, można uzyskać dostęp do komunikatów o jego stanie, które dostarczają informacji o przyczynie problemu. W części "Wyświetlanie okna komunikatów o stanie" można znaleźć instrukcje uzyskiwania dostępu do komunikatów o stanie oraz listę potencjalnych błędów wraz z objaśnieniami i sposobami eliminacji.

#### **Tematy pokrewne**

Wyświetlanie okna [komunikatów](#page-145-0) o stanie, na stronie 136

### **Telefon nie mo**ż**e po**łą**czy**ć **si**ę **z serwerem TFTP ani systemem Cisco Unified Communications Manager**

#### **Problem**

Jeśli nie działa sieć pomiędzy telefonem a serwerem TFTP lub systemem Cisco Unified Communications Manager, telefon nie uruchomi się poprawnie.

#### **Rozwi**ą**zania**

Zapewnij działanie sieci.

#### **Telefon nie mo**ż**e po**łą**czy**ć **si**ę **z serwerem TFTP**

#### **Problem**

Ustawienia serwera TFTP mogą być nieprawidłowe.

#### **Rozwi**ą**zania**

Sprawdź ustawienia protokołu TFTP.

#### **Tematy pokrewne**

[Sprawdzanie](#page-183-0) ustawień TFTP, na stronie 174

#### **Telefon nie mo**ż**e po**łą**czy**ć **si**ę **z serwerem**

#### **Problem**

Adresy IP i pola trasowania mogą być niepoprawnie skonfigurowane.

#### **Rozwi**ą**zania**

Należy sprawdzić adresy IP i ustawienia trasowania na telefonie. Jeśli jest używany protokół DHCP, prawidłowe wartości powinien dostarczyć serwer DHCP. Jeśli do telefonu jest przypisany statyczny adres IP, należy ręcznie wprowadzić te wartości.

#### **Tematy pokrewne**

[Sprawdzanie](#page-184-0) ustawień DHCP, na stronie 175

#### **Telefon nie mo**ż**e nawi**ą**za**ć **po**łą**czenia z u**ż**yciem serwera DNS**

#### **Problem**

Ustawienia serwera DNS mogą być nieprawidłowe.

#### **Rozwi**ą**zania**

W przypadku korzystania z serwera DNS do uzyskiwania dostępu do serwera TFTP lub do serwera Cisco Unified Communications Manager należy sprawdzić, czy wskazano serwer DNS.

#### **Tematy pokrewne**

[Sprawdzanie](#page-185-0) ustawień DNS, na stronie 176

### **Nie s**ą **uruchomione us**ł**ugi Cisco Unified Communications Manager ani TFTP**

#### **Problem**

Jeśli usługi Cisco Unified Communications Manager lub TFTP nie są uruchomione, telefony mogą nie uruchamiać się poprawnie. W takiej sytuacji prawdopodobnie ma miejsce awaria całego systemu i nie uruchamiają się również inne telefony oraz urządzenia.

#### **Rozwi**ą**zania**

Jeśli usługa Cisco Unified Communications Manager nie jest uruchomiona, wpływa to na wszystkie urządzenia w sieci, które potrzebują jej do nawiązywania połączeń telefonicznych. Jeśli nie jest uruchomiona usługa TFTP, wiele urządzeń nie uruchamia się poprawnie. Aby uzyskać więcej informacji, patrz [Uruchamianie](#page-185-1) usługi, na [stronie](#page-185-1) 176.

### <span id="page-175-0"></span>**Uszkodzenie pliku konfiguracyjnego**

#### **Problem**

Jeśli inne wskazówki podane w tym rozdziale nie pozwoliły rozwiązać problemów z danym telefonem, być może uszkodzony jest plik konfiguracyjny.

#### **Rozwi**ą**zania**

Utwórz nowy plik konfiguracyjny telefonu.

#### **Tematy pokrewne**

Tworzenie nowego pliku [konfiguracyjnego](#page-184-1) telefonu, na stronie 175

### **Rejestrowanie telefonuwprogramie CiscoUnified Communications Manager**

#### **Problem**

Telefon nie jest zarejestrowany w programie Cisco Unified Communications Manager.

#### **Rozwi**ą**zania**

Telefon IP Cisco może zarejestrować się w programie Cisco Unified Communications Manager wyłącznie wtedy, gdy został dodany do serwera lub też włączona została opcja rejestracji automatycznej. Zapoznaj się z informacjami i procedurami w sekcji Metody [dodawania](#page-71-0) telefonów, na stronie 62, aby upewnić się, że telefon został dodany do bazy danych programu Cisco Unified Communications Manager.

Aby sprawdzić, czy telefon znajduje się w bazie danych programu Cisco Unified Communications Manager, wybierz kolejno opcje **Urz**ą**dzenie** > **Telefon** w narzędziu Cisco Unified Communications Manager administracja. Kliknij przycisk **Znajd**ź, aby wyszukać telefon na podstawie jego adresu MAC. Informacje o ustalaniu adresu MAC można znaleźć w sekcji [Sprawdzanie](#page-71-1) adresu MAC telefonu, na stronie 62.

Jeśli telefon jest już w bazie danych programu Cisco Unified Communications Manager, może to oznaczać uszkodzenie pliku konfiguracyjnego. W celu uzyskania pomocy zobacz temat [Uszkodzenie](#page-175-0) pliku [konfiguracyjnego,](#page-175-0) na stronie 166.

### **Telefon IP Cisco nie mo**ż**e uzyska**ć **adresu IP**

#### **Problem**

Jeśli telefon nie może przy uruchamianiu uzyskać adresu IP, prawdopodobnie znajduje się w innej fizycznej lub wirtualnej sieci LAN niż serwer DHCP albo port przełącznika, do którego jest podłączony, został wyłączony.

#### **Rozwi**ą**zania**

Upewnij się, że fizyczna lub wirtualna sieć LAN, z którą łączy się telefon, ma dostęp do serwera DHCP, a port przełącznika jest włączony.

## <span id="page-176-0"></span>**Problemy z resetowaniem si**ę **telefonu**

Jeśli użytkownicy zgłaszają, że ich telefony zerująsię w trakcie połączeńlub w czasie bezczynności, należy zbadać przyczynę tego zjawiska. Jeśli połączenie z siecią i programem Cisco Unified Communications Manager jest stabilne, telefon nie powinien się zerować.

Zwykle zerowanie się telefonu oznacza, że ma on problemy z nawiązaniem połączenia z siecią lub z programem Cisco Unified Communications Manager.

### **Telefon resetuje si**ę **z powodu chwilowych przerw w dzia**ł**aniu sieci**

#### **Problem**

Być może sieć miewa chwilowe przerwy w działaniu.

#### **Rozwi**ą**zania**

Chwilowe awarie sieci w różny sposób wpływają na przesyłanie danych i mowy. W sieci mogą występować chwilowe, niewykrywalne awarie. W takim przypadku utracone pakiety danych mogą zostać przesłane ponownie, a operacje wysyłania i odbioru pakietów są potwierdzane. Jednak podczas przesyłania głosu nie można odtworzyć utraconych pakietów. Po utracie połączenia sieciowego następuje zerowanie telefonu i próba odzyskania połączenia zamiast próby ponownego przesłania pakietów. Należy dowiedzieć się od administratora systemu, czy nie występują jakieś znane problemy z siecią transmisji głosowej.

### **Telefon resetuje si**ę **z powodu b**łę**dnych ustawie**ń **serwera DHCP**

#### **Problem**

Ustawienia serwera DHCP mogą być nieprawidłowe.

#### **Rozwi**ą**zania**

Należy sprawdzić, czy prawidłowo skonfigurowano w telefonie korzystanie z serwera DHCP. Należy sprawdzić, czy prawidłowo skonfigurowano serwer DHCP. Należy sprawdzić czastrwania dzierżawy serwera DHCP. Zalecamy ustawienie czasu trwania dzierżawy na 8 dni.

#### **Tematy pokrewne**

[Sprawdzanie](#page-184-0) ustawień DHCP, na stronie 175

### **Telefon resetuje si**ę **z powodu nieprawid**ł**owego statycznego adresu IP**

#### **Problem**

Przydzielony telefonowi statyczny adres IP może być nieprawidłowy.

#### **Rozwi**ą**zania**

Jeśli telefon ma przydzielony statyczny adres IP, sprawdź, czy ustawienia są poprawne.

### **Telefon resetuje si**ę **podczas du**ż**ego obci**ąż**enia sieci**

#### **Problem**

Jeśli telefon resetuje się podczas dużego obciążenia sieci, możliwe, że nie jest skonfigurowana sieć VLAN transmisji głosowej.

#### **Rozwi**ą**zania**

Oddzielenie telefonów od pozostałych urządzeń sieciowych w ramach osobnej pomocniczej sieci VLAN polepsza jakość obsługi połączeń głosowych.

### **Telefon resetuje si**ę **z powodu celowego zresetowania**

#### **Problem**

Jeśli nie jesteś jedynym administratorem mającym dostęp do programu Cisco Unified Communications Manager, należy sprawdzić, czy nikt inny nie zresetował celowo telefonów.

#### **Rozwi**ą**zania**

Możesz sprawdzić, czy telefon IP Cisco otrzymał polecenie resetowania z systemu Cisco Unified Communications Manager, naciskając na telefonie przycisk **Ustawienia** i wybierając kolejno opcje **Ustawienia admin.** > **Stan** > **Statystyki sieci**.

- Jeśli w polu Przyczyna restartu jest wyświetlana opcja Reset-Reset, telefon otrzymał polecenie zresetowania z narzędzia Cisco Unified Communications Manager — administracja.
- Jeśli w polu Przyczyna restartu jest wyświetlana opcja Reset-Restart, telefon zakończył pracę z powodu otrzymania polecenia zresetowania i ponownego uruchomienia z narzędzia systemu Cisco Unified Communications Manager — administracja.

### **Telefon resetuje si**ę **z powodu problemu z serwerem DNS lub innych problemów z** łą**czno**ś**ci**ą

#### **Problem**

Telefon nadal się resetuje, co może wynikać z problemów z serwerem DNS lub innych problemów z łącznością.

#### **Rozwi**ą**zania**

Jeśli telefon cały czas się resetuje, wyklucz występowanie problemów z serwerem DNS lub łącznością, wykonując czynności opisane w sekcji [Identyfikowanie](#page-183-1) problemów z systemem DNS lub łącznością, na [stronie](#page-183-1) 174.

### **Telefon nie w**łą**cza si**ę

#### **Problem**

Telefon nie włącza się.

#### **Rozwi**ą**zania**

W większości przypadków telefon uruchomi się ponownie, jeśli utraci połączenie z zewnętrznym zasilaczem, z którego pobiera prąd, i przełączy się na zasilanie PoE. Podobnie telefon może uruchomić się ponownie, jeśli utraci zasilanie PoE i przełączy się na zasilacz zewnętrzny.

## <span id="page-178-0"></span>**Telefon nie mo**ż**e si**ę **po**łą**czy**ć **z sieci**ą **LAN**

#### **Problem**

Uszkodzone może być fizyczne połączenie z siecią LAN.

#### **Rozwi**ą**zania**

Sprawdź, czy działa połączenie Ethernet, z którego korzysta telefon IP Cisco. Na przykład sprawdź, czy działa port lub przełącznik, do którego jest podłączony telefon, i czy nie trwa akurat ponowne uruchamianie przełącznika. Sprawdź też, czy nie jest uszkodzony żaden kabel.

## <span id="page-178-1"></span>**Problemy z zabezpieczeniami telefonu IP Cisco**

W poniższych sekcjach podano informacje na temat rozwiązywania problemów z zabezpieczeniami telefonu IP Cisco. Informacje na temat eliminowania tych nieprawidłowości i omówienie dodatkowych kwestii związanych z zabezpieczeniami można znaleźć w *Cisco Unified Communications Manager Security Guide (Podr*ę*czniku zabezpiecze*ń *programu Cisco Unified Communications Manager)*.

### **Problemy z plikiem CTL**

W poniższej sekcji opisano rozwiązywanie problemów z plikiem CTL.

#### **B**łą**d uwierzytelniania, telefon nie mo**ż**e uwierzytelni**ć **pliku CTL**

#### **Problem**

Występuje błąd uwierzytelniania urządzenia.

#### **Przyczyna**

Plik CTL nie zawiera certyfikatu systemu Cisco Unified Communications Manager lub ma nieprawidłowy certyfikat.

#### **Rozwi**ą**zania**

Zainstaluj prawidłowy certyfikat.

#### **Telefon nie mo**ż**e uwierzytelni**ć **pliku CTL**

#### **Problem**

Telefon nie może uwierzytelnić pliku CTL.

#### **Przyczyna**

Token zabezpieczający przypisany do zaktualizowanego pliku CTL nie występuje w pliku CTL w telefonie.

#### **Rozwi**ą**zania**

Należy zmienić token zabezpieczający w pliku CTL i zainstalować w telefonie nowy plik.

### **Plik CTL jest uwierzytelniony, ale inne pliki konfiguracyjne nie s**ą

#### **Problem**

Telefon nie może wykonać uwierzytelnienia żadnych plików konfiguracyjnych oprócz pliku CTL.

#### **Przyczyna**

Istnieje błędny rekord TFTPalbo plik konfiguracyjny nie jest podpisany przy użyciu odpowiedniego certyfikatu z listy zaufanych w telefonie.

#### **Rozwi**ą**zania**

Sprawdź rekord TFTP i certyfikat na liście zaufanych.

#### **Plik ITL jest uwierzytelniony, ale inne pliki konfiguracyjne nie s**ą

#### **Problem**

Telefon nie może wykonać uwierzytelnienia żadnych plików konfiguracyjnych oprócz pliku ITL.

#### **Przyczyna**

Plik konfiguracyjny nie jest podpisany przy użyciu odpowiedniego certyfikatu z listy zaufanych w telefonie.

#### **Rozwi**ą**zania**

Należy ponownie podpisać plik konfiguracyjny przy użyciu prawidłowego certyfikatu.

#### **Uwierzytelnianie serwera TFTP nie powiod**ł**o si**ę

#### **Problem**

Telefon zgłasza niepowodzenie uwierzytelniania serwera TFTP.
#### **Przyczyna**

Adres serwera TFTP przeznaczonego do telefonu nie występuje w pliku CTL w telefonie.

Jeśli utworzono nowy plik CTL z nowym rekordem serwera TFTP, plik CTL znajdujący się w telefonie może nie zawierać rekordu odpowiedniego dla nowego serwera TFTP.

#### **Rozwi**ą**zania**

Należy sprawdzić konfigurację adresu serwera TFTP w pliku CTL telefonu.

#### **Telefon nie rejestruje si**ę

Ш

#### **Problem**

Telefon nie rejestruje się w programie Cisco Unified Communications Manager.

#### **Przyczyna**

Plik CTL nie zawiera prawidłowych informacji o serwerze programu Cisco Unified Communications Manager.

#### **Rozwi**ą**zania**

Należy zmienić w pliku CTL informacje o serwerze programu Cisco Unified Communications Manager.

#### **Telefon nie** żą**da podpisanych plików konfiguracyjnych**

#### **Problem**

Telefon nie żąda podpisanych plików konfiguracyjnych.

#### **Przyczyna**

Plik CTL nie zawiera żadnych pozycji dotyczących serwerów TFTP z certyfikatami.

#### **Rozwi**ą**zania**

Skonfiguruj w pliku CTL pozycje dotyczące serwerów TFTP z certyfikatami.

# **Problemy z d**ź**wi**ę**kiem**

W poniższych sekcjach opisano sposoby rozwiązywania problemów z dźwiękiem.

## **Brak d**ź**wi**ę**ku**

#### **Problem**

Co najmniej jeden z uczestników połączenia nic nie słyszy.

#### **Rozwi**ą**zania**

Jeśli co najmniej jedna osoba nie słyszy sygnałów audio, oznacza to brak połączenia IP między telefonami. Sprawdź konfigurację routerów i przełączników, aby zapewnić prawidłowe działanie połączeń.

### **Przerywanie g**ł**osu**

#### **Problem**

Użytkownik skarży się na przerywanie głosu podczas połączenia.

#### **Przyczyna**

Może to wynikać z niedokładnej konfiguracji jittera.

#### **Rozwi**ą**zania**

Sprawdź statystyki AvgJtr i MaxJtr. Duża różnica między tymi statystykami może oznaczać problem z jitterem w sieci lub okresowe duże natężenie aktywności sieciowej.

## **Pod**łą**czenie jednego telefonu w trybie po**łą**czenia szeregowego nie jest mo**ż**liwe**

#### **Problem**

Jeden telefon konferencyjny w trybie połączenia szeregowego nie działa.

#### **Rozwi**ą**zania**

Sprawdź, czy kable podłączone do adaptera inteligentnego sąprawidłowe. Do adaptera inteligentnego należy podłączyć dwa grubsze kable. Cieńszy kabel należy podłączyć do adaptera inteligentnego i zasilacza.

#### **Tematy pokrewne**

Tryb połączenia [szeregowego](#page-42-0), na stronie 33 Instalowanie telefonu [konferencyjnego](#page-49-0) w trybie połączenia szeregowego, na stronie 40

# **Ogólne problemy z po**łą**czeniami telefonicznymi**

W poniższych sekcjach opisano rozwiązywanie ogólnych problemów z połączeniami telefonicznymi.

## **Nie mo**ż**na zestawi**ć **po**łą**czenia telefonicznego**

#### **Problem**

Użytkownik zgłasza, że nie może wykonywać połączeń.

#### **Przyczyna**

Telefon nie ma adresu IP z serwera DHCP, nie jest w stanie zarejestrować się w programie Cisco Unified Communications Manager. Na telefonach z wyświetlaczem LSD prezentowany jest komunikat Konfigurowanie IP lub Rejestrowanie. W przypadku telefonów bez wyświetlacza LSD w chwili, gdy użytkownik próbuje wykonać połączenie, w słuchawce odtwarzany jestsygnał zmiany ustawień(zamiast sygnału wybierania).

#### **Rozwi**ą**zania**

- **1.** Sprawdź, czy:
	- **1.** Kabel Ethernet jest podłączony.
	- **2.** Usługa Cisco CallManager jest uruchomiona na serwerze programu Cisco Unified Communications Manager.
	- **3.** Oba telefony są zarejestrowane w tym samym systemie Cisco Unified Communications Manager.
- **2.** Debugowanie i dzienniki przechwytywania serwera dźwiękowego są włączone dla obu telefonów. Jeśli to konieczne, włącz debugowanie Java.

## **Telefon nie rozpoznaje cyfr DTMF lub cyfry s**ą **opó**ź**nione**

#### **Problem**

Użytkownik zgłasza, że cyfry są pomijane lub opóźnione podczas korzystania z klawiatury numerycznej.

#### **Przyczyna**

Zbyt szybkie naciskanie klawiszy może prowadzić do pomijania lub opóźnienia cyfr.

#### **Rozwi**ą**zania**

Nie należy naciskać klawiszy zbyt szybko.

# **Procedury rozwi**ą**zywania problemów**

Procedury te służą do identyfikowania i eliminowania problemów.

## **Tworzenie raportu o problemie z telefonem w programie Cisco Unified Communications Manager**

W programie Cisco Unified Communications Manager można generować raporty o problemach z telefonami. Działanie to wygeneruje takie same informacje jak narzędzie do zgłaszania problemów (PRT) uruchamiane klawiszem programowym na telefonie.

Raport o problemie zawiera informacje o telefonie i zestawach słuchawkowych.

#### **Procedura**

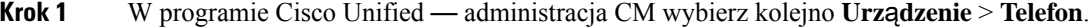

- **Krok 2** Kliknij **Znajd**ź i wybierz co najmniej jeden telefon IP Cisco.
- **Krok 3** Kliknij **Utwórz raport PRT**, aby zarejestrować dzienniki PRT dla zestawów słuchawkowych używanych z wybranymi telefonami IP Cisco.

### **Sprawdzanie ustawie**ń **TFTP**

#### **Procedura**

**Krok 1** Sprawdź pole Serwer TFTP 1.

Jeśli do telefonu jest przypisany statyczny adres IP, należy ręcznie wprowadzić ustawienie dla opcji Serwer TFTP 1.

Jeśli używasz protokołu DHCP, telefon otrzymuje adres serwera TFTP z serwera DHCP. Sprawdź, czy adres IP jest skonfigurowany w opcji 150.

- **Krok 2** Możesz również zezwolić telefonowi na korzystanie z alternatywnego serwera TFTP. Takie ustawienie jest szczególnie przydatne, jeśli telefon ostatnio przenoszono między lokalizacjami.
- **Krok 3** Jeśli lokalny serwer DHCP nie podaje prawidłowego adresu serwera TFTP, włącz telefon, aby skorzystać z alternatywnego serwera TFTP.

Często jest to konieczne w przypadku korzystania z sieci VPN.

## **Identyfikowanie problemów z systemem DNS lub** łą**czno**ś**ci**ą

#### **Procedura**

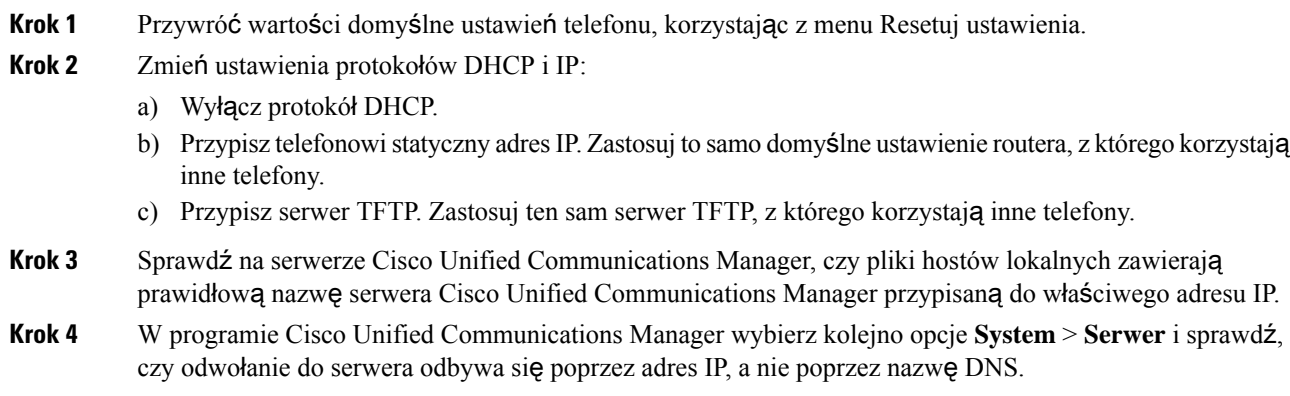

**Krok 5** W programie Cisco Unified Communications Manager wybierz kolejno opcje **Urz**ą**dzenie** > **Telefon**. Kliknij przycisk **Znajd**ź, aby wyszukać telefon. Sprawdź, czy telefonowi IP Cisco został przypisany prawidłowy adres MAC.

**Krok 6** Wyłącz telefon i włącz go ponownie.

#### **Tematy pokrewne**

[Sprawdzanie](#page-71-0) adresu MAC telefonu, na stronie 62 Ponowne uruchamianie lub resetowanie telefonu [konferencyjnego](#page-188-0), na stronie 179

### **Sprawdzanie ustawie**ń **DHCP**

#### **Procedura**

- **Krok 1** Naciśnij przycisk **Ustawienia** w telefonie.
- **Krok 2** Wybierz kolejno **Ustawienia admin.** > **Konfiguracja sieci Ethernet** > **Konfiguracja protoko**ł**u IPv4**.
- **Krok 3** Sprawdź pole Serwer DHCP.

Jeśli telefon ma przypisany statyczny adres IP, nie trzeba wprowadzać wartości opcji Serwer DHCP. Jeśli natomiast jest używany serwer DHCP, ta opcja musi mieć wartość. W przypadku braku wartości sprawdź konfiguracjęroutingu IPisieci VLAN. Zobacz dokument*Troubleshooting Switch Port and Interface Problems* (Rozwiązywanie problemów z interfejsami i portami przełączników) pod tym adresem URL:

[https://www.cisco.com/en/US/customer/products/hw/switches/ps708/prod\\_tech\\_notes\\_list.html](https://www.cisco.com/en/US/customer/products/hw/switches/ps708/prod_tech_notes_list.html)

**Krok 4** Sprawdź pola Adres IP, Maska podsieci i Router domyślny.

Jeśli telefon ma przypisany statyczny adres IP, należy ręcznie wprowadzić ustawienia tych opcji.

**Krok 5** Jeśli używany jest protokół DHCP, sprawdź adresy IP przydzielane przez serwer DHCP.

Zobacz dokument *Understanding and Troubleshooting DHCP in Catalyst Switch or Enterprise Networks* (Rozpoznawanie i rozwiązywanie problemów z protokołem DHCP w przełącznikach Catalyst i sieciach firmowych) pod tym adresem URL:

[https://www.cisco.com/en/US/tech/tk648/tk361/technologies\\_tech\\_note09186a00800f0804.shtml](https://www.cisco.com/en/US/tech/tk648/tk361/technologies_tech_note09186a00800f0804.shtml)

### **Tworzenie nowego pliku konfiguracyjnego telefonu**

Po usunięciu telefonu z bazy danych Cisco Unified Communications Manager następuje skasowanie jego pliku konfiguracyjnego z serwera TFTP programu Cisco Unified Communications Manager. Numer lub numery telefonu pozostają w bazie danych Cisco Unified Communications Manager. Trafiają one do puli nieprzypisanych numerów telefonu, których można używać dla innych urządzeń.Jeśli nieprzypisane numery telefonu nie sąużywane dla innych urządzeń, należy je usunąć z bazy danych Cisco Unified Communications Manager. Korzystając z raportu planów tras, można wyświetlać i usuwać nieprzypisane numery telefonu. Więcej informacji na ten temat można znaleźć w dokumentacji używanej wersji programu Cisco Unified Communications Manager.

Zmiana przycisków w szablonie przycisków telefonu lub przypisanie do telefonu innego szablonu przycisków może spowodować, że niektóre numery telefonu przestaną być dostępne w telefonie. Takie numery telefonu są wprawdzie nadal przypisane do telefonu w bazie danych Cisco Unified Communications Manager, ale na telefonie nie ma przycisku, którym można by odbierać przychodzące na nie połączenia. Takie numery telefonu należy w razie potrzeby usuwać z telefonu i bazy danych.

#### **Procedura**

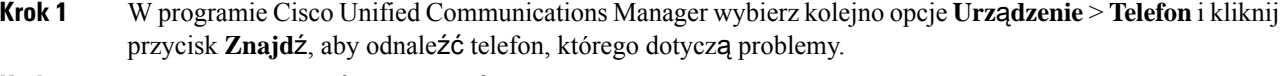

**Krok 2** Wybierz opcję **Usu**ń, aby usunąć telefon z bazy danych Cisco Unified Communications Manager.

- Po usunięciu telefonu z bazy danych Cisco Unified Communications Manager następuje skasowanie jego pliku konfiguracyjnego z serwera TFTPprogramu Cisco Unified Communications Manager. Numer lub numery telefonu pozostają w bazie danych Cisco Unified Communications Manager. Trafiają one do puli nieprzypisanych numerów telefonu, których można używać dla innych urządzeń. Jeśli nieprzypisane numery telefonu nie są używane dla innych urządzeń, należy je usunąć z bazy danych Cisco Unified Communications Manager. Korzystając z raportu planów tras, można wyświetlać i usuwać nieprzypisane numery telefonu. **Uwaga**
- **Krok 3** Ponownie dodaj telefon do bazy danych Cisco Unified Communications Manager.
- **Krok 4** Wyłącz telefon i włącz go ponownie.

#### **Tematy pokrewne**

Metody [dodawania](#page-71-1) telefonów, na stronie 62 Cisco Unified [Communications](#page-23-0) Manager — Dokumentacja, na stronie 14

## **Sprawdzanie ustawie**ń **DNS**

#### **Procedura**

**Krok 1** Naciśnij przycisk **Ustawienia** w telefonie. **Krok 2** Wybierz kolejno **Ustawienia admin.** > **Konfiguracja sieci Ethernet** > **Konfiguracja protoko**ł**u IPv4 Krok 3** Sprawdź, czy pole Serwer DNS 1 zawiera poprawną wartość. **Krok 4** Należy również sprawdzić, czy w serwerze DNS znajduje się wpis CNAME dla serwera TFTP i dla systemu Cisco Unified Communications Manager.

Należy również upewnić się, że usługa DNS jest skonfigurowana do wyszukiwania wstecznego.

## **Uruchamianie us**ł**ugi**

Aby można było uruchamiać i zatrzymywać usługę, należy ją najpierw aktywować.

Ш

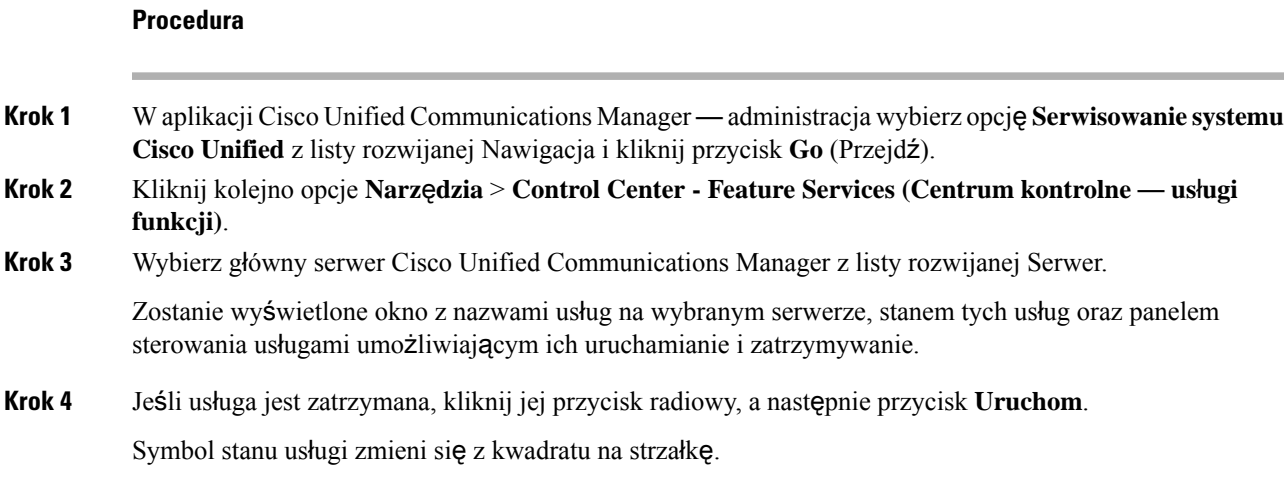

# **Informacje kontrolne debugowania z programu Cisco Unified Communications Manager**

W przypadku problemów z telefonem, których nie potrafisz rozwiązać, możesz uzyskać pomoc w Centrum pomocy technicznej Cisco (TAC). Konieczne będzie włączenie funkcji debugowania na telefonie, ponowne wygenerowanie problemu, wyłączenie funkcji debugowania i wysłanie zapisów z dzienników do centrum TAC w celu przeprowadzenia analizy.

Ponieważ funkcja debugowania przechwytuje szczegółowe informacje, ruch komunikacyjny może spowolnić telefon, powodując, że będzie gorzej odpowiadał.Po przechwyceniu zapisów z dzienników należy wyłączyć funkcję debugowania, aby zapewnić normalne działanie telefonu.

Informacje debugowania mogązawierać jednocyfrowy kod, który odzwierciedla stopieńdotkliwościsytuacji. Sytuacje są oceniane w następujący sposób:

- 0 alarmowa
- $\cdot$  1 alert
- 2 krytyczna
- $\cdot$  3 błąd
- 4 ostrzeżenie
- 5 powiadomienie
- 6 informacja
- 7 debugowanie

Skontaktuj się z centrum Cisco TAC w celu uzyskania dodatkowych informacji i pomocy.

## **Procedura Krok 1** W narzędziu Cisco Unified Communications Manager — administracja wybierz jedno z następujących okien: • **Urz**ą**dzenie** > **Ustawienia urz**ą**dzenia** > **Wspólny profil telefonu** • **System** > **Firmowa konfiguracja telefonów** • **Urz**ą**dzenie** > **Telefon Krok 2** Ustaw następujące parametry: • Profile dziennika — wartości: Stan początkowy (domyślnie), Domyślne, Telefonia, SIP, UI, Sieć, Multimedia, Uaktualnienie, Akcesorium, Bezpieczeństwo, Energywise, MobileRemoteAccess(Przenośny zdalny dostęp) • Zdalny dziennik — wartości: Wyłącz (domyślne), Włącz • Serwer rejestrowania IPv6 lub Serwer rejestrowania — adres IP (adres IPv4 lub IPv6) Gdy nie będzie można uzyskać dostępu do Serwera rejestrowania, telefon zatrzyma wysyłanie komunikatów debugowania. **Uwaga** • Format adresu IPv4 Serwera rejestrowania jest następujący **adres:<port>@@base=<0-7>;pfs=<0-1>** • Format adresu IPv6 Serwera rejestrowania jest następujący **[adres]:<port>@@base=<0-7>;pfs=<0-1>** • Gdzie: • elementy adresu IPv4 są rozdzielone kropką (.) • elementy adresu IPv6 są rozdzielone dwukropkiem (:)

# **Dodatkowe informacje o sposobach rozwi**ą**zywania problemów**

Jeśli masz inne pytania dotyczące rozwiązywania problemów z telefonem, otwórz poniższą witrynę firmy Cisco i znajdź tam swój model telefonu:

<https://www.cisco.com/cisco/web/psa/troubleshoot.html>

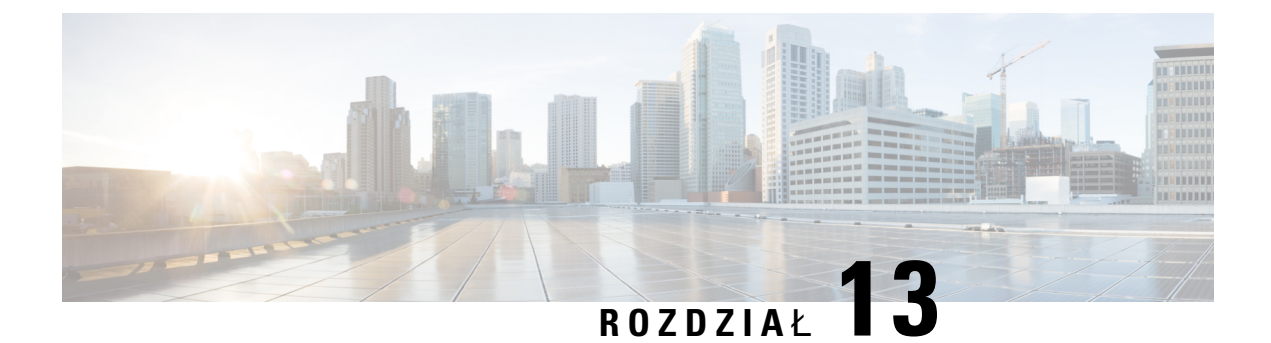

# **Konserwacja**

- Ponowne uruchamianie lub resetowanie telefonu [konferencyjnego,](#page-188-0) na stronie 179
- [Monitorowanie](#page-190-0) jakości dźwięku, na stronie 181
- [Czyszczenie](#page-191-0) telefonu IP Cisco, na stronie 182

# <span id="page-188-0"></span>**Ponowne uruchamianie lub resetowanie telefonu konferencyjnego**

Resetowanie podstawowe umożliwia przywrócenie poprawnego działania telefonu w przypadku błędu. Można też przywrócić ustawienia domyślne konfiguracji i zabezpieczeń.

## **Ponowne uruchamianie telefonu konferencyjnego**

Podczas ponownego uruchomienia telefonu zostaną utracone wszystkie zmiany ustawień użytkownika i sieci, które nie zostały zapisane w pamięci flash.

#### **Procedura**

Naciśnij kolejno **Ustawienia** > **Ustawienia admin.** > **Resetuj ustawienia** > **Resetuj urz**ą**dzenie**.

#### **Tematy pokrewne**

[Wprowadzanie](#page-52-0) tekstu za pomocą telefonu i poruszanie się po jego menu, na stronie 43

### **Resetowanie ustawie**ń **telefonu konferencyjnego za pomoc**ą **menu telefonu**

#### **Procedura**

- **Krok 1** Naciśnij przycisk **Ustawienia**.
- **Krok 2** Wybierz kolejno **Ustawienia admin.** > **Resetuj ustawienia**.
- **Krok 3** Wybierz typ resetowania.
- **Wszystko** przywraca ustawienia fabryczne.
- **Resetuj urz**ą**dzenie** resetuje urządzenie. Aktualne ustawienia nie zostaną zmienione.
- **Sie**ć resetuje konfigurację sieci do ustawień domyślnych.
- **Trybus**ł**ugi** powoduje wyczyszczenie bieżącego trybu usługi, dezaktywowanie sieci VPN i ponowne uruchomienie telefonu.
- **Zabezpieczenia** resetuje konfigurację zabezpieczeń do ustawień domyślnych. Ta opcja usuwa plik CTL.
- **Krok 4** Naciśnij **Resetuj** lub **Anuluj**.

#### **Tematy pokrewne**

[Wprowadzanie](#page-52-0) tekstu za pomocą telefonu i poruszanie się po jego menu, na stronie 43

## **Przywracanie ustawie**ń **fabrycznych telefonu konferencyjnego za pomoc**ą **klawiatury numerycznej**

Zresetowanie telefonu za pomocą klawiatury numerycznej powoduje przywrócenie w telefonie ustawień fabrycznych.

#### **Procedura**

#### **Krok 1** Odłącz zasilanie telefonu:

- W przypadku zasilania PoE odłącz kabel sieci LAN.
- W przypadku korzystania z zasilacza odłącz go.
- **Krok 2** Odczekaj 5 sekund.
- **Krok 3** Naciśnij i przytrzymaj klawisz **#** i ponownie włącz zasilanie telefonu.
- **Krok 4** Podczas uruchamiania telefonu zaświeci się pasek LED. Gdy pasek LED włączy się, naciśnij kolejno klawisze **123456789\*0#**.

Po naciśnięciu powyższych klawiszy telefon rozpocznie procedurę przywracania fabrycznych ustawień domyślnych.

Jeśli pomylisz kolejność klawiszy, telefon uruchomi się w zwykły sposób.

Nie należy wyłączać zasilania telefonu, dopóki nie zakończy procedury przywracania fabrycznych ustawień domyślnych i nie pojawi się jego ekran główny. **Przestroga**

#### **Tematy pokrewne**

[Wprowadzanie](#page-52-0) tekstu za pomocą telefonu i poruszanie się po jego menu, na stronie 43

Ш

# <span id="page-190-0"></span>**Monitorowanie jako**ś**ci d**ź**wi**ę**ku**

Do pomiaru jakości dźwięku połączeń wysyłanych i odbieranych w sieci telefony Cisco IPPhone wykorzystują poniższe metryki statystyczne oparte na zdarzeniach ukrywania. Mechanizm cyfrowego przetwarzania dźwięku (DSP) odtwarza ramki ukrywania, aby zamaskować utratę ramek w strumieniu pakietów dźwięku.

- Metryki współczynnika ukrywania pokazują stosunek liczby ramek ukrywania do łącznej liczby ramek przenoszących dźwięk. Interwałowy współczynnik ukrywania jest obliczany co 3 sekundy.
- Metryki sekund ukrywania pokazujączas w sekundach, przez który mechanizm DSPodtwarza ramki ukrywania z powodu utraty ramek. Poważnie "ukryta sekunda" to sekunda, w której ponad pięć procent ramek to ramki ukrywania.

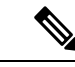

```
Uwaga
```
Współczynnik ukrywania i sekundy ukrywania to główne miary oparte na utracie ramek. Współczynnik ukrywania równy zero oznacza, że sieć IP dostarcza ramki i pakiety na czas bez żadnych strat.

Metryki jakości dźwięku są dostępne w telefonie IP Cisco na ekranie Statystyki połączeń oraz zdalnie w narzędziu Statystyki strumieniowania.

## **Wskazówki dotycz**ą**ce rozwi**ą**zywania problemów z jako**ś**ci**ą **d**ź**wi**ę**ku**

W przypadku zauważenia dużych i trwałych zmian metryk należy skorzystać z podanych w poniższej tabeli ogólnych informacji o sposobach rozwiązywania problemów.

#### **Tabela 31: Zmiany metryk jako**ś**ci d**ź**wi**ę**ku**

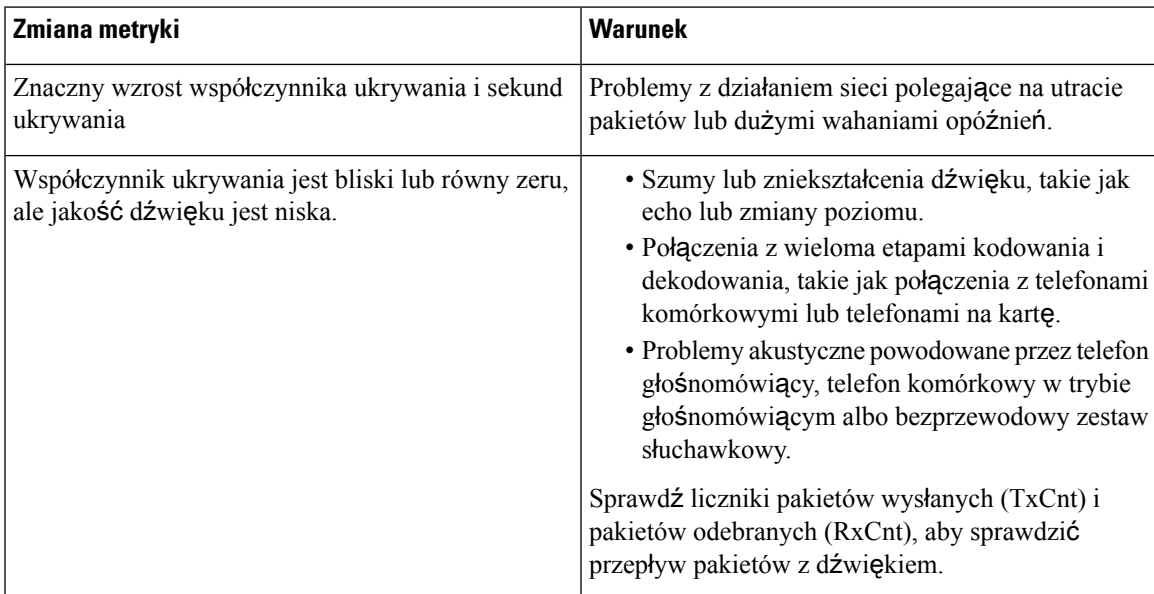

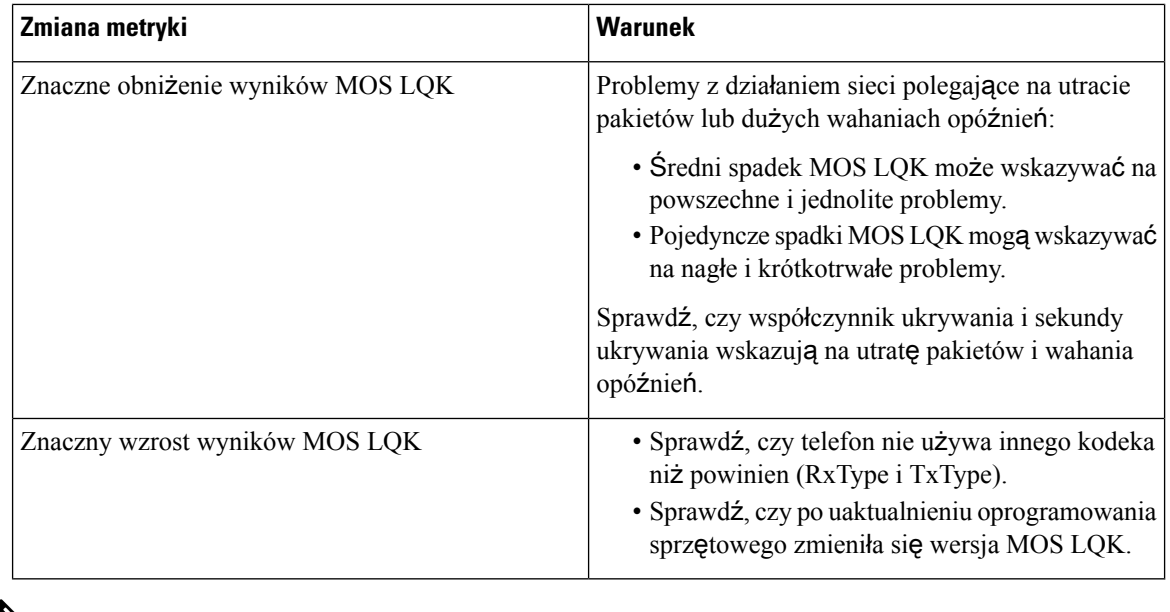

**Uwaga** Metryki jakości dźwięku nie są związane z szumami i zniekształceniami, a jedynie utratą ramek.

# <span id="page-191-0"></span>**Czyszczenie telefonu IP Cisco**

Telefon IP Cisco można czyścić tylko przez delikatne wycieranie telefonu i jego ekranu za pomocą suchej, miękkiej ściereczki. Nie wolno stosować płynów ani proszków bezpośrednio na powierzchnię telefonu. Tak jak w przypadku wszystkich urządzeń elektronicznych bez uszczelnionej obudowy, płyny i proszki mogą uszkodzić podzespoły i spowodować awarię.

Gdy telefon znajduje się w trybie uśpienia, ekran jest pusty, a przycisk Wybierz nie świeci się. Gdy telefon znajduje się w tym stanie, można wyczyścić ekran, o ile wiadomo, że telefon pozostanie w stanie uśpienia do momentu zakończenia czyszczenia.

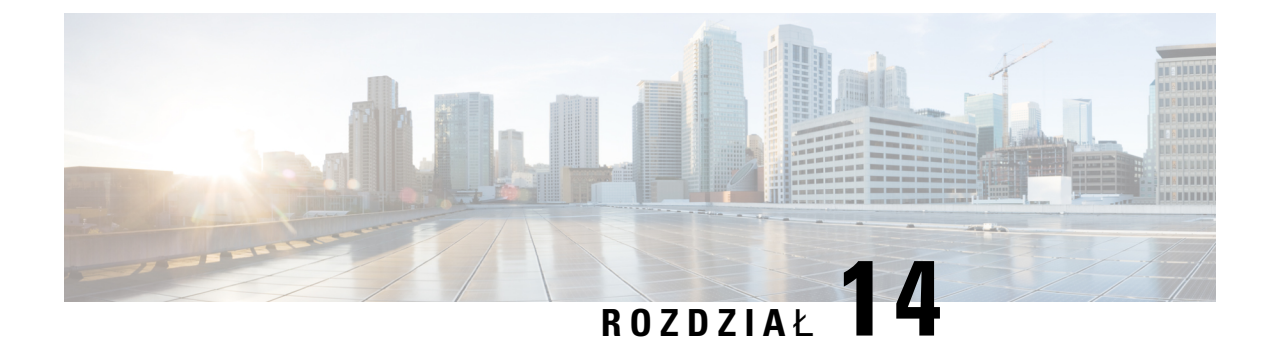

# **Obs**ł**uga u**ż**ytkowników mi**ę**dzynarodowych**

- Instalator lokalny punktów końcowych programu Unified [Communications](#page-192-0) Manager, na stronie 183
- Obsługa zapisu połączeń mię[dzynarodowych](#page-192-1) w dzienniku, na stronie 183
- [Ograniczenia](#page-193-0) językowe, na stronie 184

# <span id="page-192-0"></span>**Instalator lokalny punktów ko**ń**cowych programu Unified Communications Manager**

Domyślnie w telefonach IP Cisco ustawiona jest wersja językowa Angielski (Stany Zjednoczone). Aby korzystać z telefonów IP Cisco w innych krajach, należy zainstalować zlokalizowaną wersję instalatora lokalnego punktów końcowych programu Unified Communications Manager na każdym serwerze programu Cisco Unified Communications Manager w klastrze. Instalator lokalny instaluje w systemie najnowsze tłumaczenie interfejsu użytkownika telefonu i odpowiednie do danego kraju sygnały dźwiękowe, aby były dostępne w telefonach IP Cisco.

Aby uzyskać dostęp do instalatora lokalizacji wymaganego dla danego wydania, należy przejść do strony Pobieranie [oprogramowania,](https://software.cisco.com/download/home/286037605) przejść do modelu telefonu i wybrać łącze Instalator lokalizacji Unified Communications Manager Endpoints.

Więcej informacji na ten temat można znaleźć w dokumentacji używanej wersji programu Cisco Unified Communications Manager.

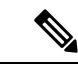

**Uwaga**

Najnowsza wersja instalatora lokalnego może nie być natychmiast dostępna. Należy regularnie sprawdzać, czy we wskazanej powyżej witrynie internetowej pojawiły się aktualizacje.

#### **Tematy pokrewne**

Cisco Unified [Communications](#page-23-0) Manager — Dokumentacja, na stronie 14

# <span id="page-192-1"></span>**Obs**ł**uga zapisu po**łą**cze**ń **mi**ę**dzynarodowych w dzienniku**

Jeślisystem telefonu jestskonfigurowany do zapisu w dzienniku połączeń międzynarodowych (normalizacja strony wywołującej), we wpisach dzienników połączeń, ponownego wybierania lub połączeń może być wyświetlany symbol plus (+) reprezentujący międzynarodowy kod Esc dla lokalizacji użytkownika. W

zależności od konfiguracji systemu telefonu znak + można zastąpić poprawnym międzynarodowym kodem wybierania lub przed rozpoczęciem wybierania użytkownik musi dokonać edycji numeru, ręcznie zmieniając znak + na międzynarodowy kod Esc dla lokalizacji użytkownika. Chociaż wpisy w dzienniku połączeń lub książce telefonicznej mogą zawierać pełny numer międzynarodowy odebranego połączenia, na ekranie telefonu może być także wyświetlana skrócona lokalna wersja numeru bez kodów międzynarodowych i kodów kraju.

# <span id="page-193-0"></span>**Ograniczenia j**ę**zykowe**

Obsługa wprowadzania tekstów alfanumerycznych za pomocą klawiatury (KATE, Keyboard Alphanumeric Text Entry) nie jest zlokalizowana dla następujących azjatyckich ustawień regionalnych:

- Chiński (Chiny)
- Chiński (Hongkong)
- Chiński (Tajwan)
- Japoński (Japonia)
- Koreański (Republika Korei)

Użytkownikowi zamiast tego prezentowana jest domyślna wersja angielska (Stany Zjednoczone) wprowadzania KATE.

Na przykład na wyświetlaczu telefonu będzie wyświetlany tekst w języku koreańskim, ale wciśnięcie na klawiaturze numerycznej klawisza **2** spowoduje pojawienie się znaków **a b c 2 A B C**.